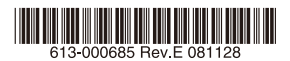

ベーシックVPNアクセス・ルーター

# CentreCOM<sup>2</sup> AR260S V2

## リファレンスマニュアル

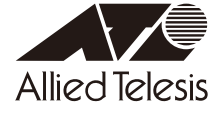

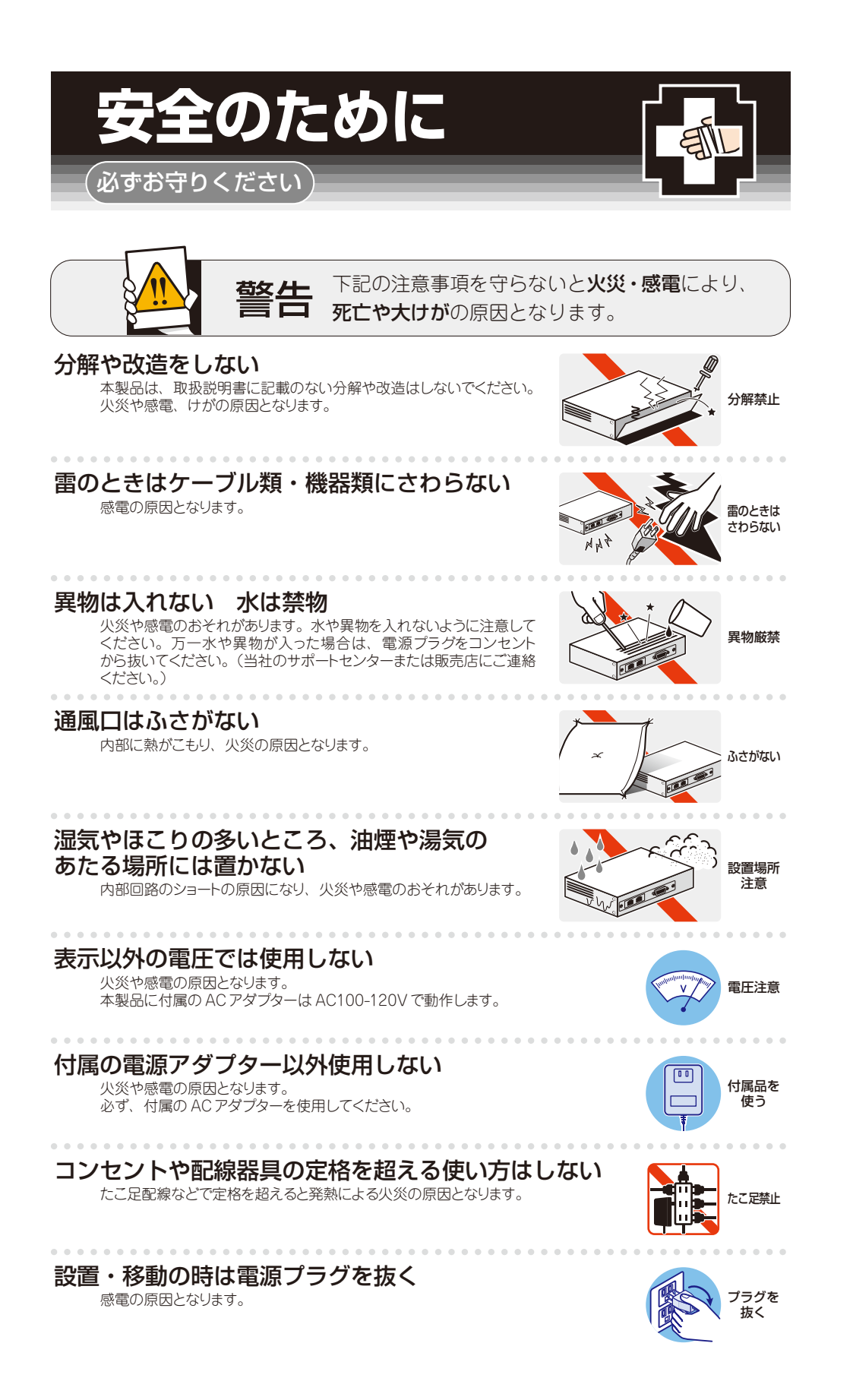

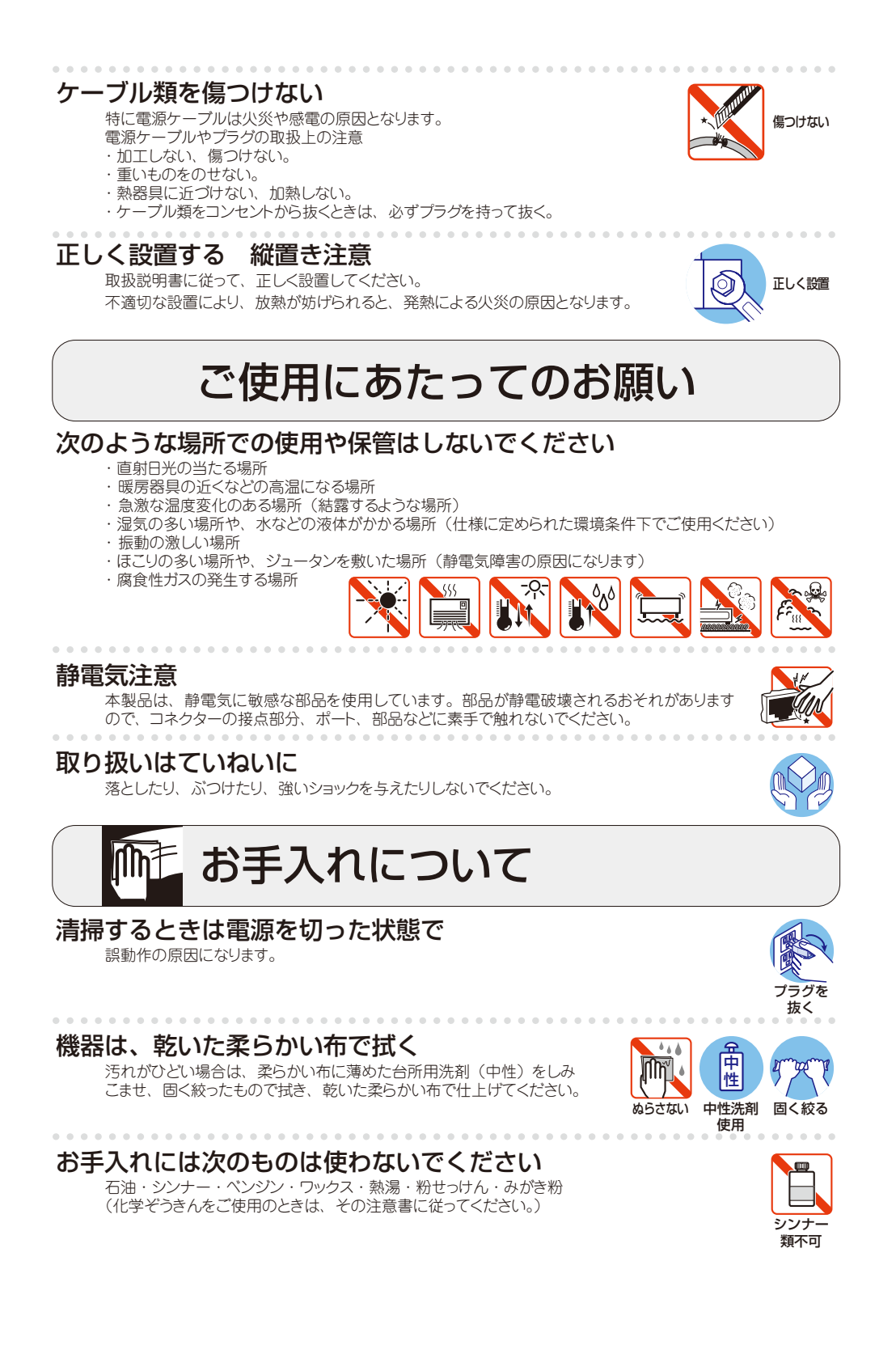

## <span id="page-4-0"></span>はじめに

このたびは、CentreCOM AR260S V2 をお買い上げいただき、誠にありがとうございます。

CentreCOM AR260S V2 は、SOHO 向けベーシック VPN アクセス・ルーターです。

本リファレンスマニュアルでは、CentreCOM AR260S V2 の GUI 設定について解説しています。本製品を活用するための参考資料 としてご利用ください。

なお、設定を行う前に必要なこと、例えばルーターや LAN/WAN の配線、インターネットへの接続などについては説明しており ません。これらに関しては、製品付属の冊子「取扱説明書」をご覧ください。

## <span id="page-4-1"></span>本書の構成

#### <span id="page-4-2"></span>章構成

本書は大きな機能ごとに、以下のような章構成になっています。また、各章では一部を除き、「機能の概要」、「設定手順」、「設 定画面の解説」の流れになっています。

#### [「1 運用・管理](#page-14-0)」では

本製品の運用・管理に関する以下の設定について説明します。

- ・ ログイン
- ・ 再起動
- ・ ログアウト
- ・ 機能の有効化 / 無効化の設定
- 設定管理クライアント / ログインパスワードの設定
- ・ システム情報の設定
- ・ システム時刻の設定
- · SNMP エージェントの設定
- ・ ログの記録
- ・ 設定の初期化
- 設定内容のバックアップ
- バックアップファイルの復元
- ファームウェアの更新
- テクニカルサポート情報の取得
- ・ Ping の送信

#### [「2 LAN 側インターフェースの設定](#page-58-0)」では

LAN 側インターフェースの IP 情報や DHCP サーバー機能に関する設定について説明します。

#### [「3 WAN 側インターフェースの設定](#page-72-0)」では

WAN 側の接続形態別(DHCP、PPPoE、固定 IP)に WAN 側インターフェースやダイナミック DNS に関する設定について説明 します。

#### [「4 ルーティングの設定](#page-96-0)」では

ルーティングに関する設定について説明します。本製品では、スタティックルーティングをサポートしています。

#### [「5 ファイアウォール /NAT の設定」](#page-100-0)では

ファイアウォールおよび NAT 機能に関する以下の設定について説明します。

- アクセス制御の設定
- ステルスモードの設定
- セルフアクセスルールの設定
- ・ NAT の設定
- ・ NAT プールの設定
- タイムアウトの設定
- トラフィックの確認
- · URL フィルターの設定
- ・ DoS 検出の設定
- ・ UPnP の設定

#### [「6 VPN の設定](#page-150-0)」では

VPN 機能に関する設定について説明します。本製品の VPN 機能は IPsec に準拠しています。

#### <span id="page-5-0"></span>対象ファームウェアバージョンについて

本書は、本製品のファームウェアバージョン「3.1.0」をもとに記述されています。本製品をご使用の際は、必ず弊社 Web ペー ジに掲載のリリースノートをお読みになり、最新の情報をご確認ください。リリースノートには、バージョンごとの注意事項 や最新情報が記載されています。

## <span id="page-6-0"></span>表記上の注意

本書で使用しているアイコンは次の意味で使用しています。

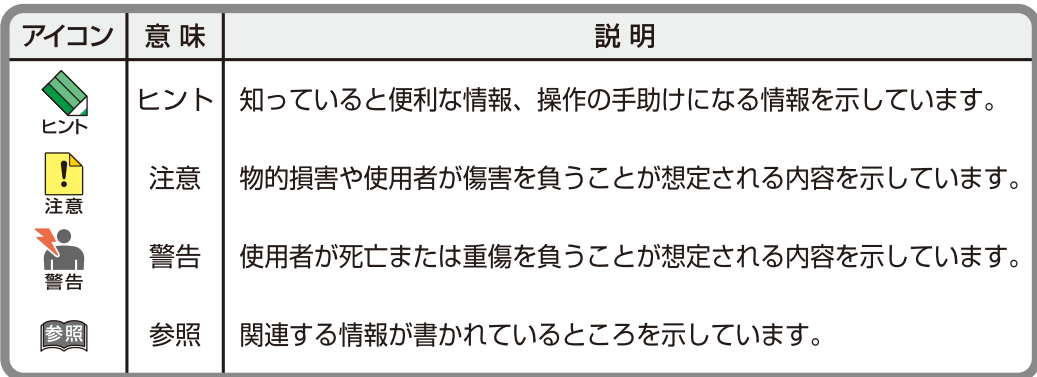

## <span id="page-6-1"></span>例について

本書では、設定画面に数多くの入力例を使用しています。電話番号、IP アドレス、ドメイン名、ログイン名、パスワードなど に具体的な文字列や値を使用していますが、これらは例として挙げただけの架空のものです。実際に運用を行う場合は、お客 様の環境におけるものをご使用ください。

## <span id="page-6-2"></span>最新情報

製品の出荷後は、弊社 Web サイトでマニュアル等の正誤情報や改版されたマニュアル、アップデートされたファームウェアな どの最新の情報を公開しています。

http://www.allied-telesis.co.jp/

## 目次

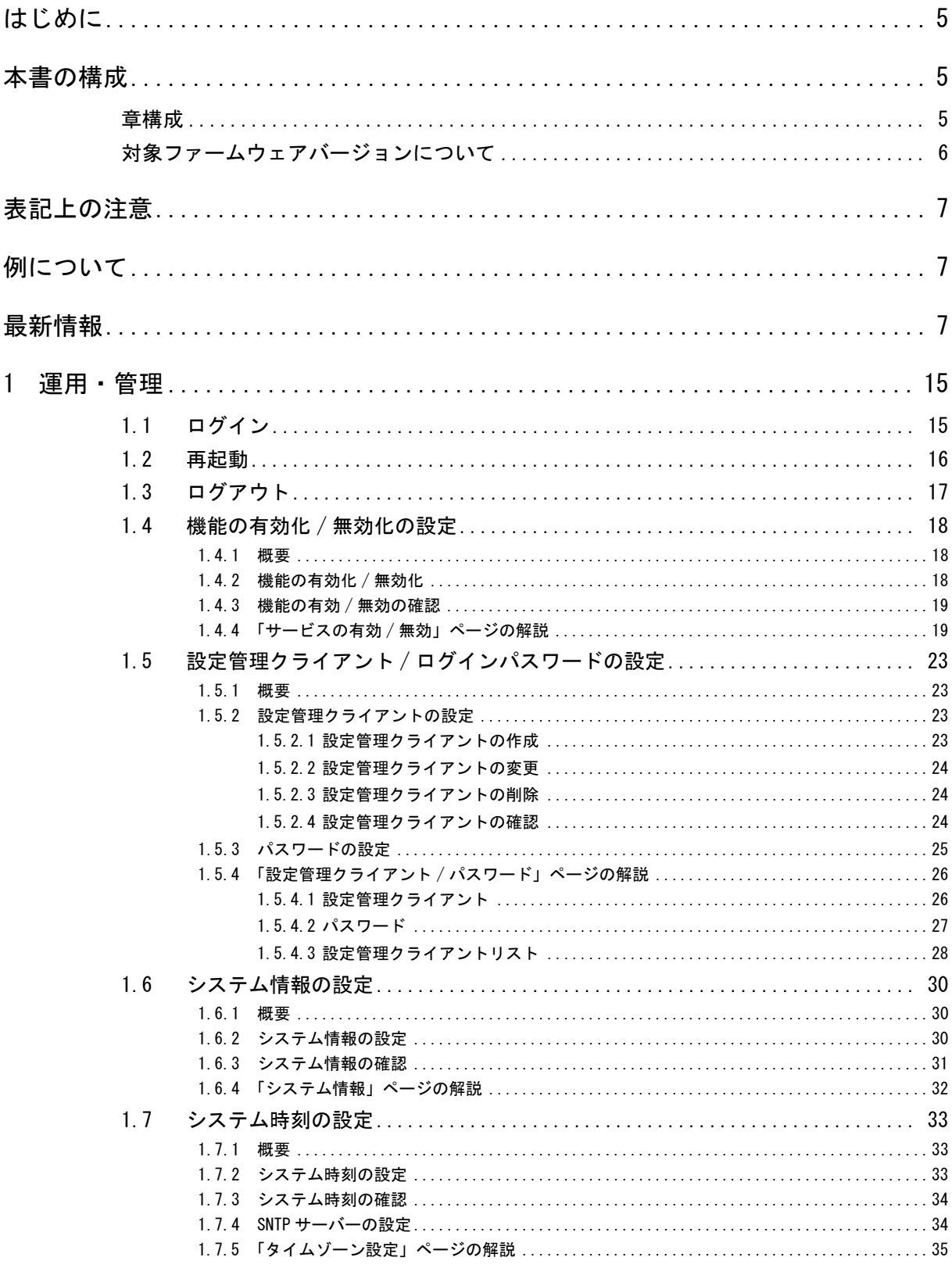

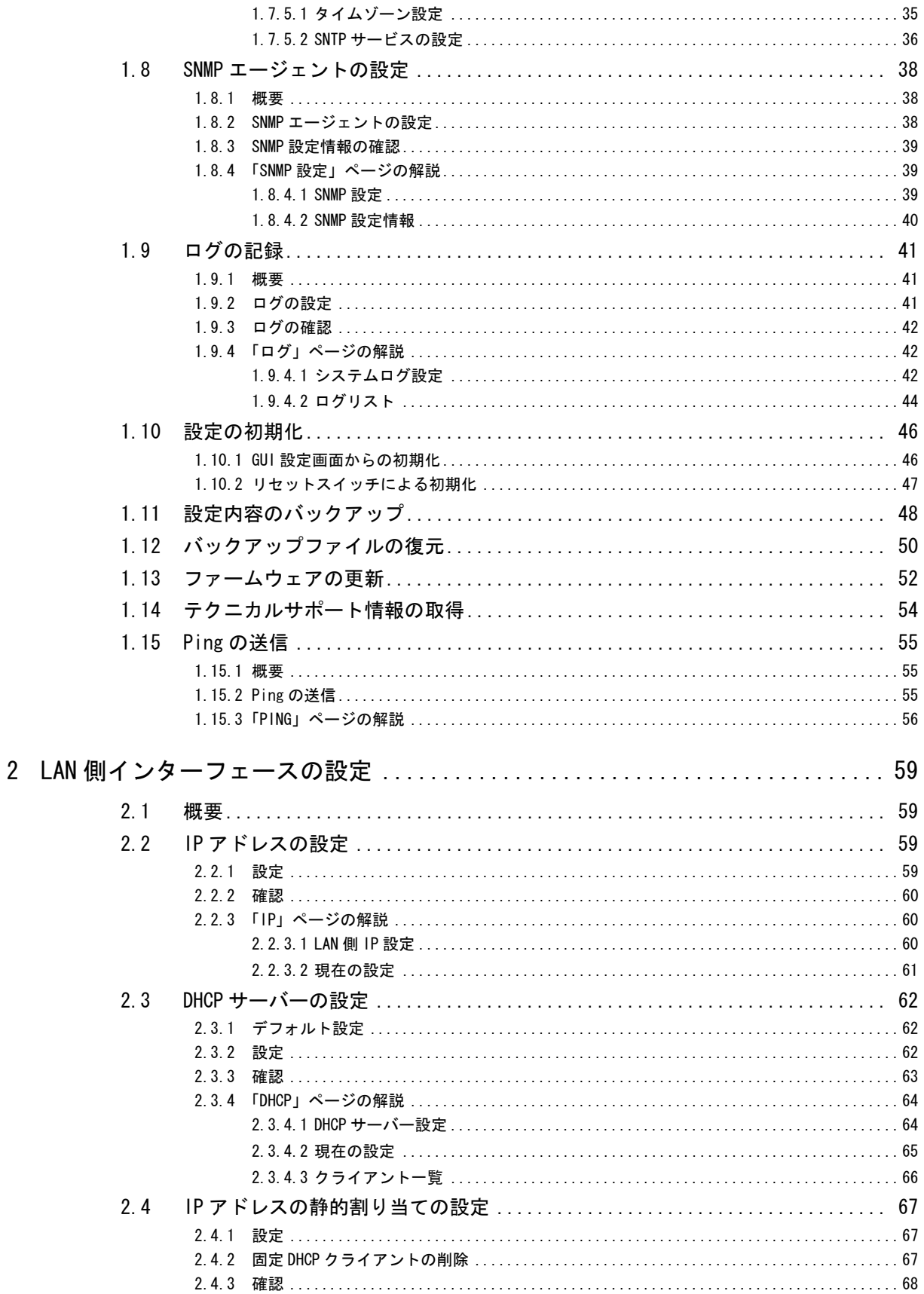

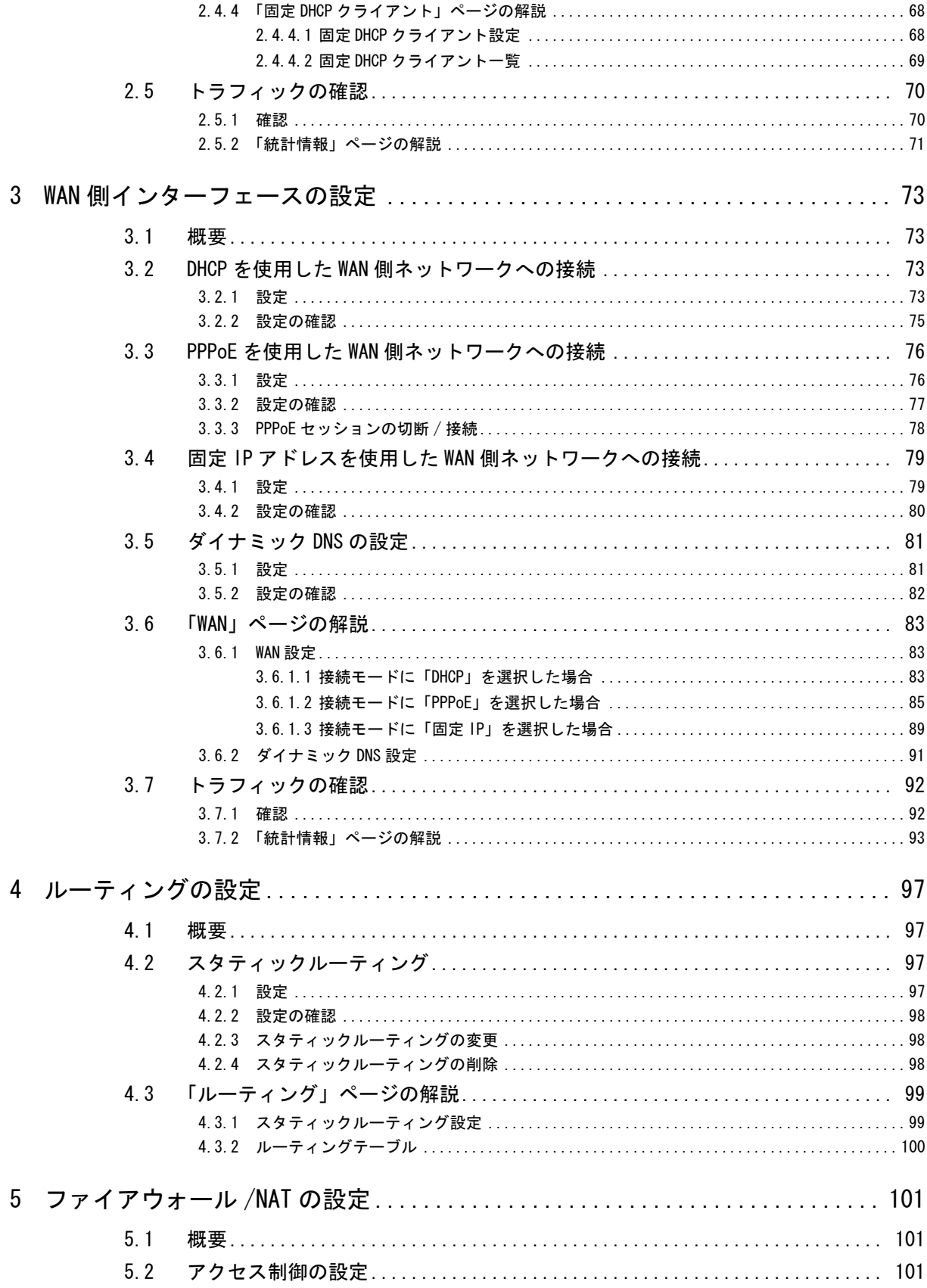

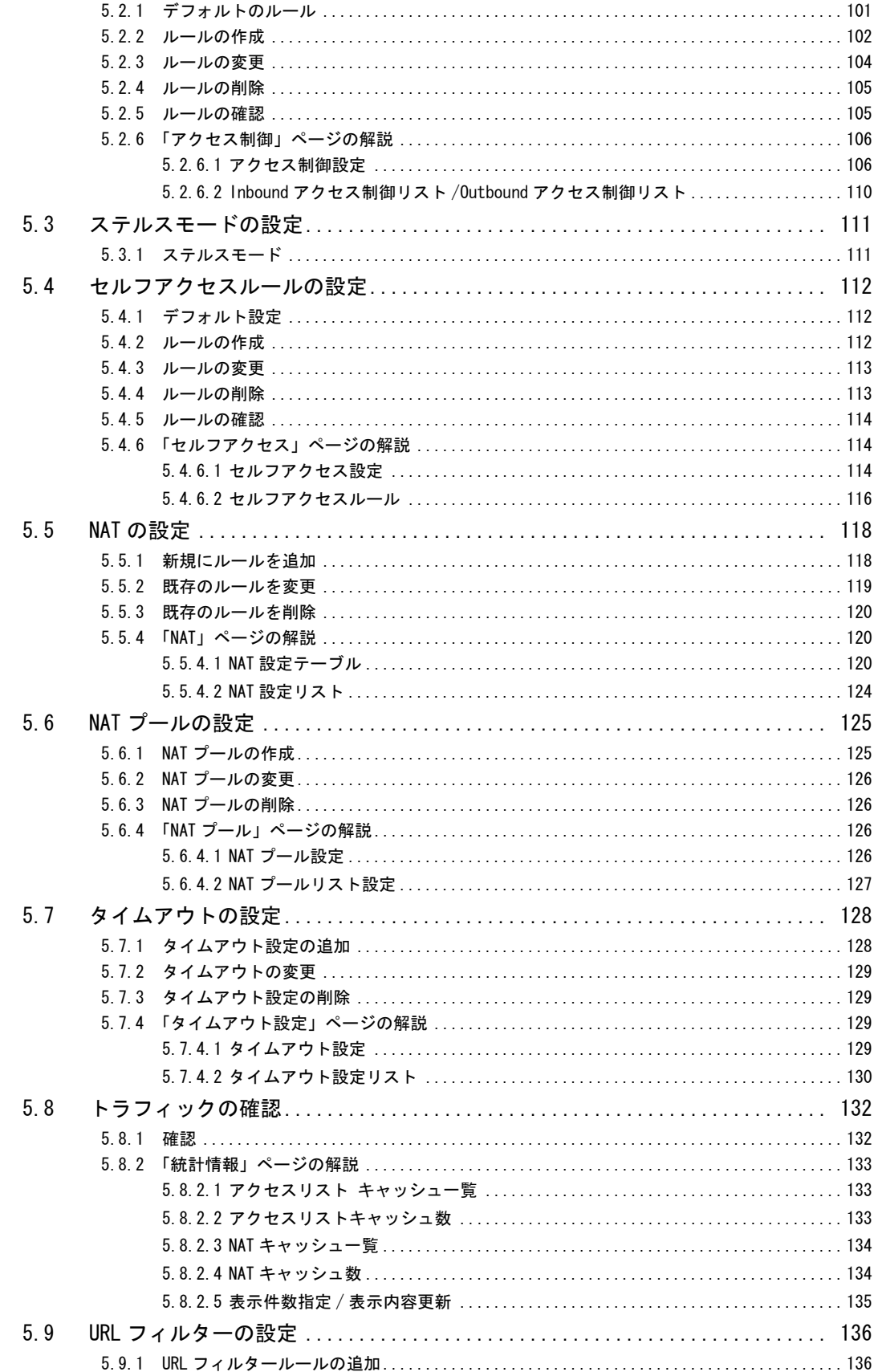

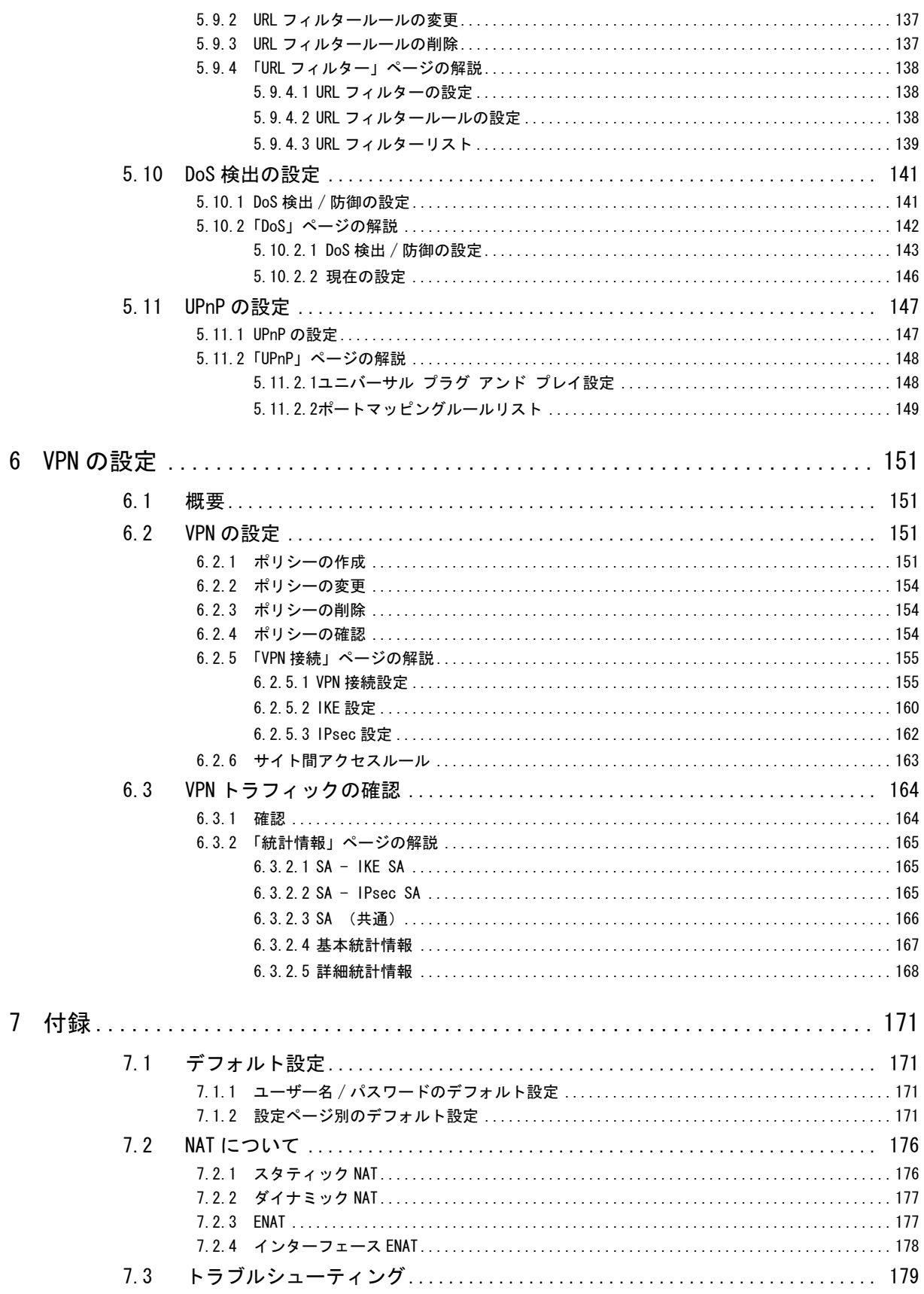

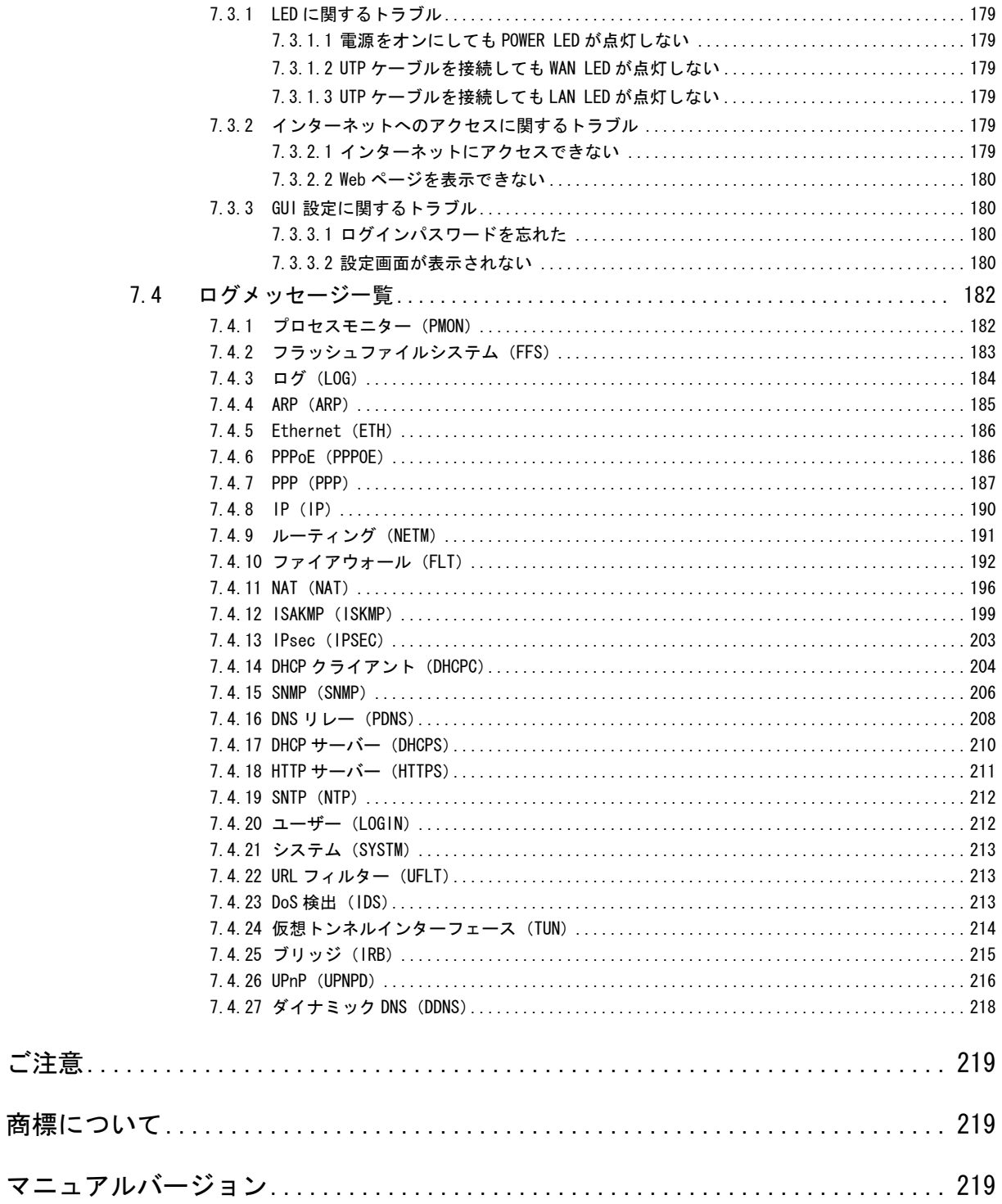

## <span id="page-14-1"></span><span id="page-14-0"></span>1 運用・管理

本章では、本製品の運用・管理に関する以下の設定について説明します。

- ・ ログイン
- ・ 再起動
- ・ ログアウト
- ・ 機能の有効化 / 無効化の設定
- 設定管理クライアント / ログインパスワードの設定
- ・ システム情報の設定
- ・ システム時刻の設定
- · SNMP エージェントの設定
- ・ ログの記録
- ・ 設定の初期化
- 設定内容のバックアップ
- バックアップファイルの復元
- ファームウェアの更新
- テクニカルサポート情報の取得
- ・ Ping の送信

#### <span id="page-14-2"></span>1.1 ログイン

本製品にログインするには以下の手順を実行します。

ここでは、本製品の LAN 側インターフェースの IP アドレスがデフォルト設定 (192.168.1.1) であるものとします。

1.Web ブラウザーを起動後、アドレス欄に「192.168.1.1」を指定してアクセスします。

2.ダイアログで「ユーザー名」と「パスワード」を入力し「OK」ボタンをクリックします。本製品のデフォルトではユーザー名 「manager」、パスワード「friend」です。

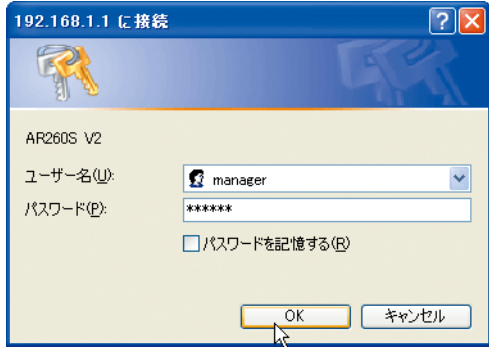

3.本製品の設定画面が表示されたらログインは完了です。

#### <span id="page-15-0"></span>1.2 再起動

#### 本製品を再起動するには以下の手順を実行します。

1.メニューから「再起動」をクリックします。

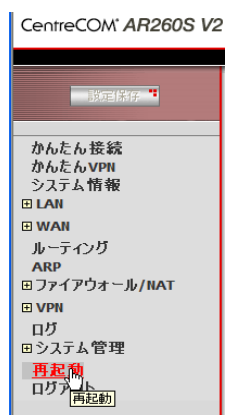

2.「適用」ボタンをクリックします。

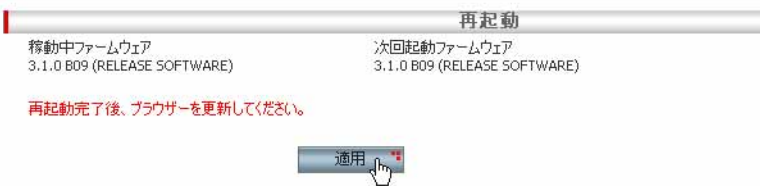

3.以下の画面が表示され、再起動に必要な時間がカウントダウンされます。カウントダウン終了までしばらくお待ちください。

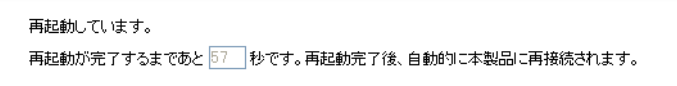

4.カウントダウンが終了すると、以下のダイアログが表示されます。

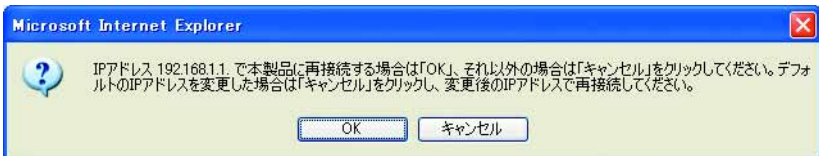

本製品に接続するための IP アドレスを変更していない場合は「OK」ボタンをクリックします。「OK」ボタンをクリックした場 合は、自動的に本製品に再接続されます。

IP アドレスを変更した場合は「キャンセル」ボタンをクリックします。「キャンセル」ボタンをクリックした場合は、変更後 の IP アドレスを指定して手動で本製品に再接続する必要があります。

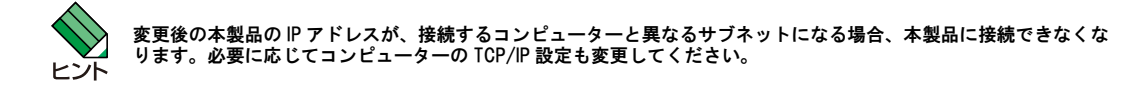

5.以上で再起動は完了です。

### <span id="page-16-0"></span>1.3 ログアウト

本製品からログアウトするには以下の手順を実行します。

1.メニューから「ログアウト」をクリックします。

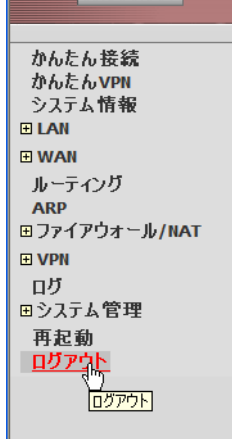

2.「適用」ボタンをクリックします。

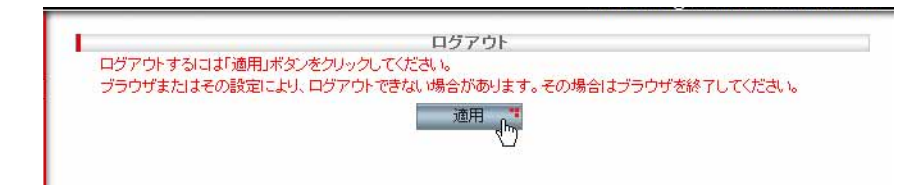

3.以下のダイアログが表示されたら「はい」ボタンをクリックします。

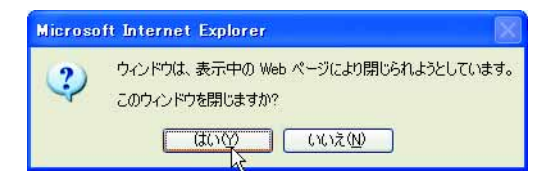

4.以上でログアウトは完了です。

#### <span id="page-17-0"></span>1.4 機能の有効化 / 無効化の設定

#### <span id="page-17-1"></span>1.4.1 概要

本製品では、以下の各種機能を「サービスの有効 / 無効」ページで有効化 / 無効化することができます。

- ファイアウォール機能
- ブリッジ機能
- ・ VPN 機能 /SA の強制確立
- · DNS リレー機能
- ・ DHCP サーバー機能
- ・ SNTP 機能
- ・ SNMP 機能
- · ダイナミック DNS 機能
- リセットスイッチによる初期化機能

#### <span id="page-17-2"></span>1.4.2 機能の有効化 / 無効化

各機能を有効化 / 無効化するには以下の手順を実行します。

1.メニューから「システム管理」->「サービスの有効 / 無効」の順にクリックします。

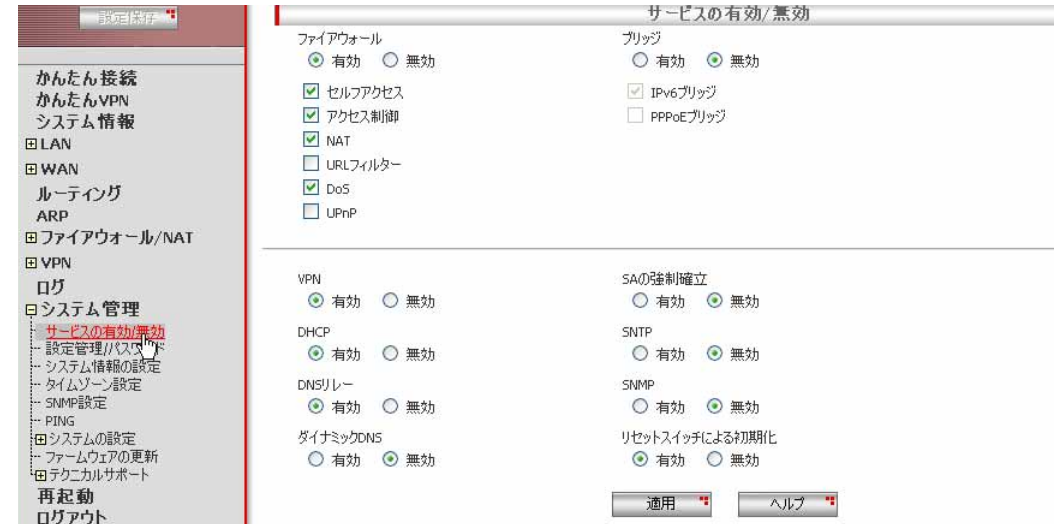

2.機能の有効 / 無効を選択し、「適用」ボタンをクリックします。ここでは、以下の機能を無効にしています。

・ VPN

• リセットスイッチによる初期化

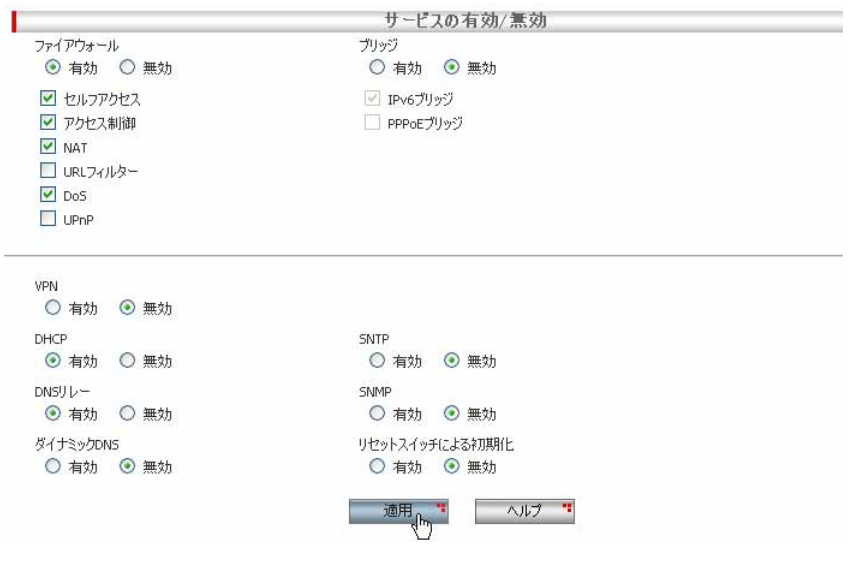

3.以上で設定は完了です。

#### <span id="page-18-0"></span>1.4.3 機能の有効 / 無効の確認

機能の有効 / 無効を確認するには以下の手順を実行します。

1.メニューから「システム情報」をクリックします。

2.「システムサービス」に機能の有効 / 無効が一覧表示されます。

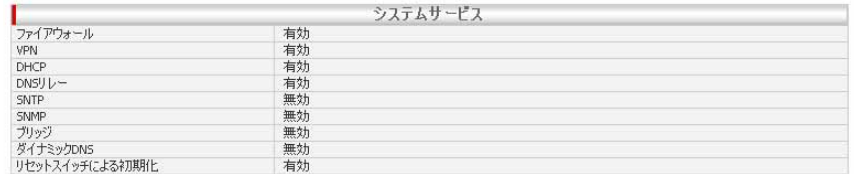

#### <span id="page-18-1"></span>1.4.4 「サービスの有効 / 無効」ページの解説

サービスの有効 / 無効ページについて解説します。「サービスの有効 / 無効」ページでは、サービスを有効 / 無効にする ことができます。

メニューから「システム管理」->「サービスの有効 / 無効」の順にクリックすると設定画面が表示されます。

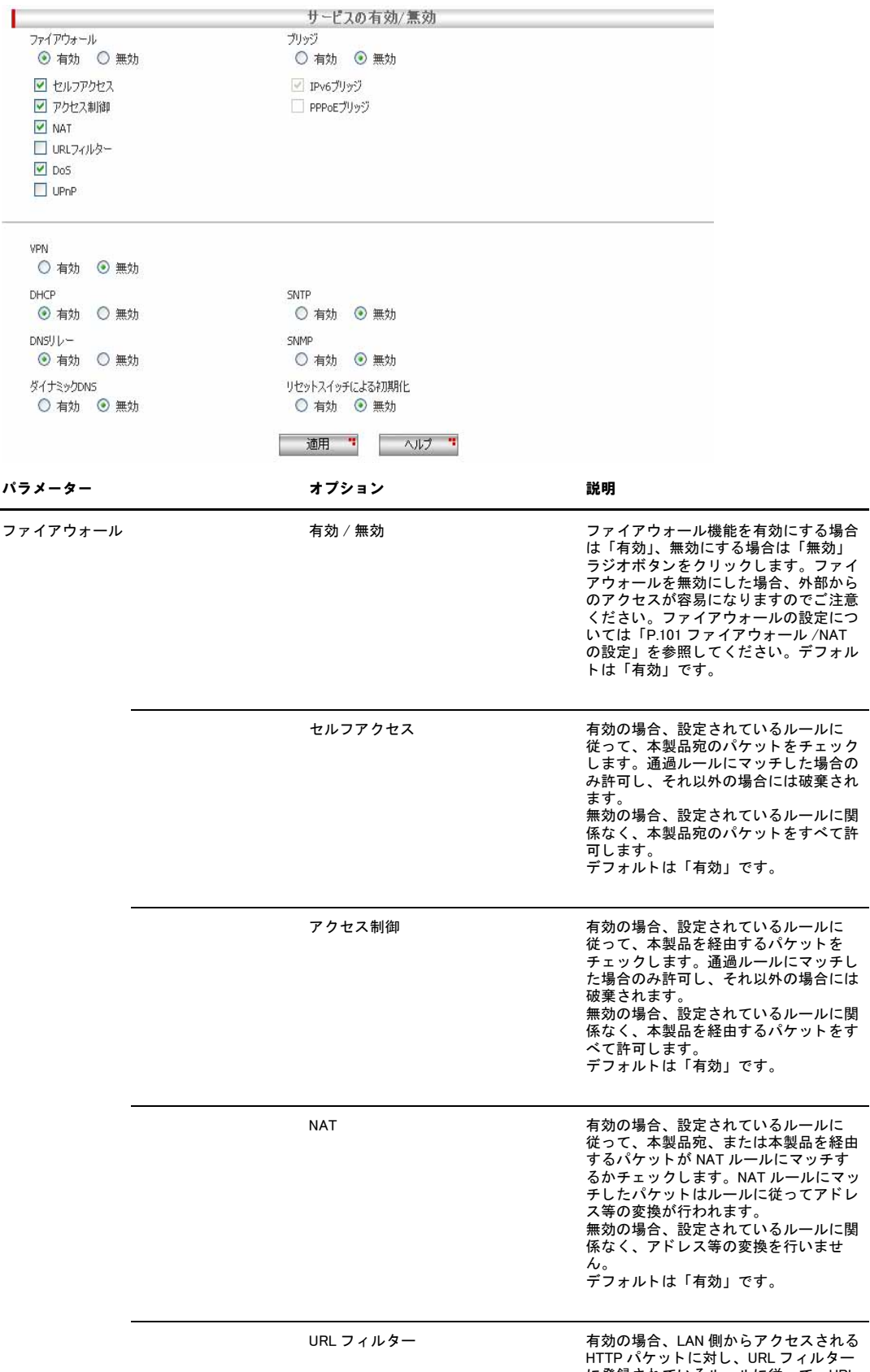

に登録されているルールに従って、URL<br>の合否を判定(通過または破棄)しま

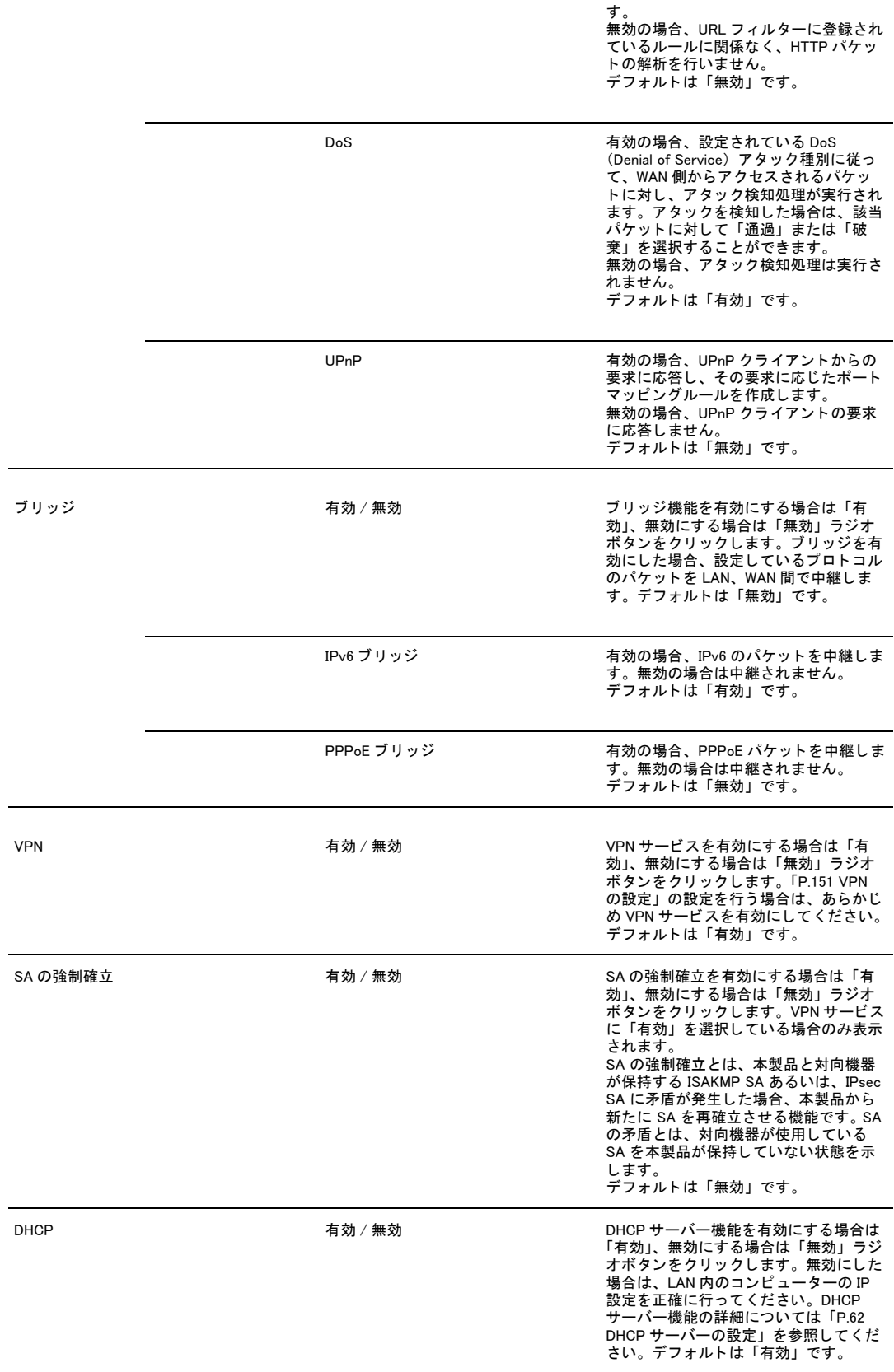

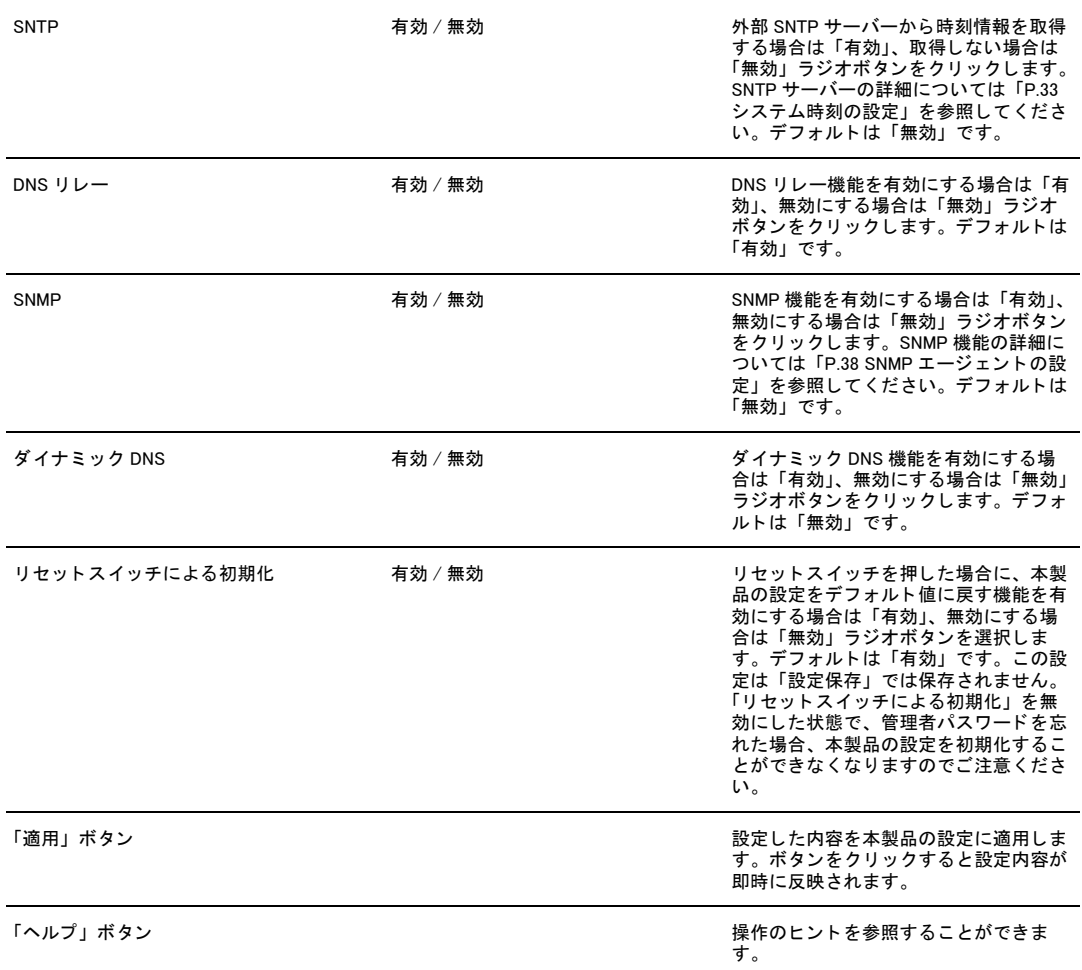

#### <span id="page-22-0"></span>1.5 設定管理クライアント / ログインパスワードの設定

#### <span id="page-22-1"></span>1.5.1 概要

本製品では、「設定管理 / パスワード」ページで、クライアントに対して本製品の設定権限を付与し、設定管理クライア ントとして登録することができます。また、ログインパスワードは管理者レベルのユーザーとユーザーレベルのユーザー に対してそれぞれパスワードが設定されています。ここでは、設定管理クライアントとパスワードに関して説明します。

#### <span id="page-22-2"></span>1.5.2 設定管理クライアントの設定

ここでは、設定管理クライアントの設定方法について説明します。

#### <span id="page-22-3"></span>1.5.2.1 設定管理クライアントの作成

設定管理クライアントを作成するには以下の手順を実行します。

1.メニューから「システム管理」->「設定管理 / パスワード」の順にクリックします。

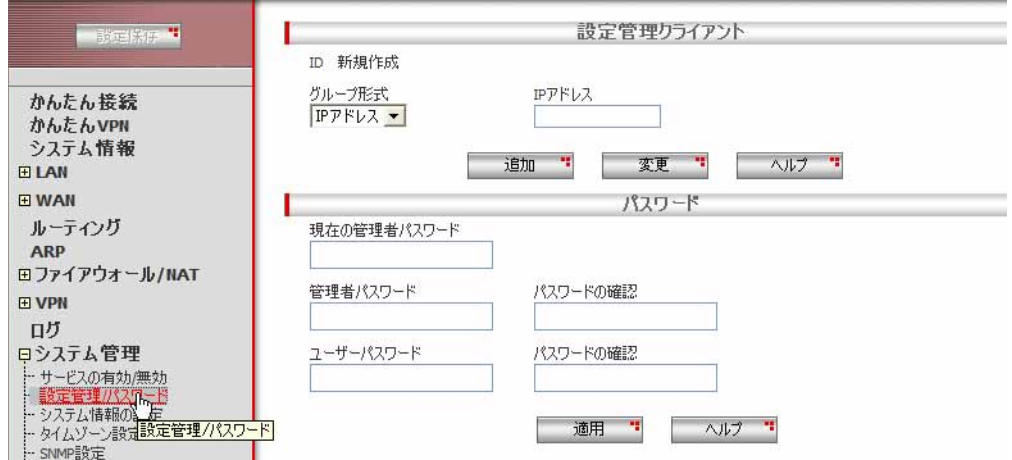

2.各パラメーターを設定し「追加」ボタンをクリックします。ここでは以下のように設定するものとします。

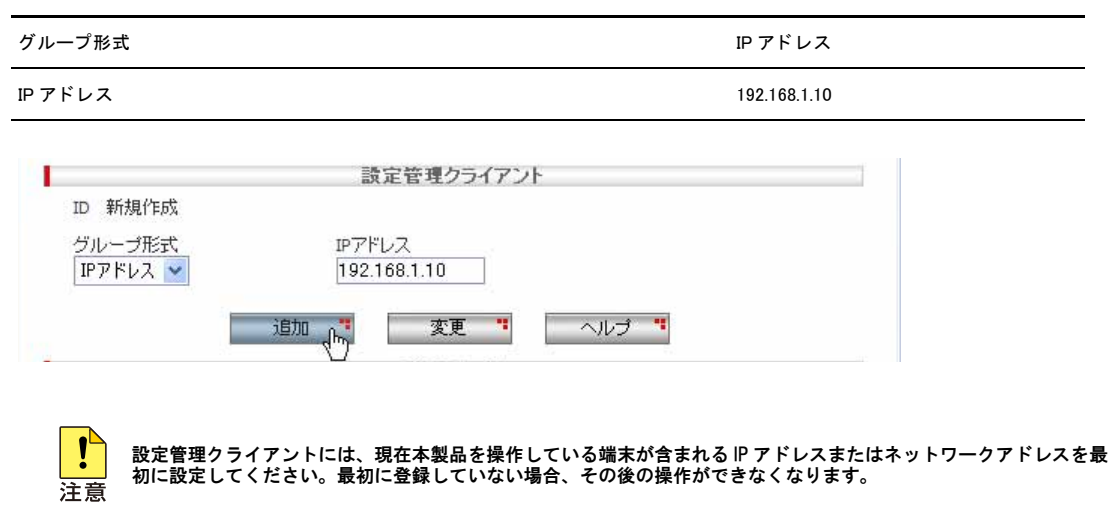

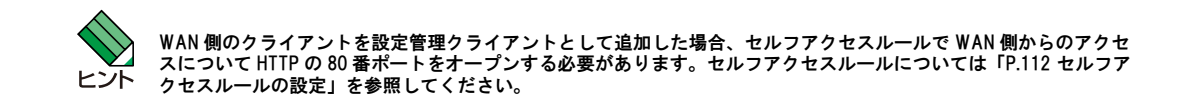

3.以上で設定は完了です。

#### <span id="page-23-0"></span>1.5.2.2 設定管理クライアントの変更

設定管理クライアントを変更するには以下の手順を実行します。

- 1.メニューから「システム管理」->「設定管理 / パスワード」の順にクリックします。
- 2.「設定管理クライアントリスト」テーブルの該当クライアント左部にあるラジオボタンをクリックします。
- 3.各パラメーターを変更します。
- 4.「変更」ボタンをクリックします。
- 5.以上で設定は完了です。

#### <span id="page-23-1"></span>1.5.2.3 設定管理クライアントの削除

- 1.メニューから「システム管理」->「設定管理 / パスワード」の順にクリックします。
- 2.「設定管理クライアントリスト」テーブルの該当クライアント左部にあるラジオボタンをクリックして選択します。
- 3.「削除」ボタンをクリックします。
- 4.以上で設定は完了です。

#### <span id="page-23-2"></span>1.5.2.4 設定管理クライアントの確認

1.メニューから「システム管理」->「設定管理 / パスワード」の順にクリックします。

2.「設定管理クライアントリスト」テーブルにクライアントが一覧表示されます

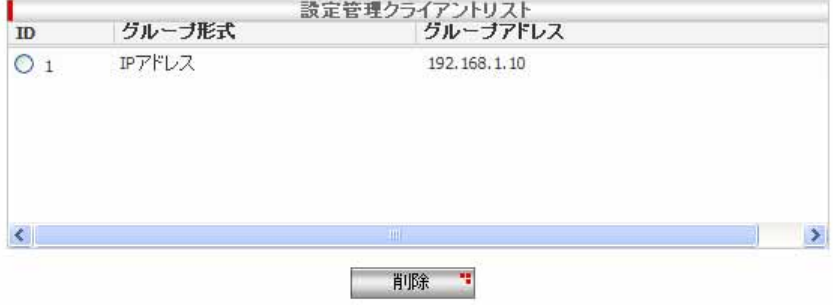

#### <span id="page-24-0"></span>1.5.3 パスワードの設定

匕示

本製品に設定されている管理者レベル / ユーザーレベルのパスワードは以下のとおりです。ここでは、パスワードの設定 について説明します。

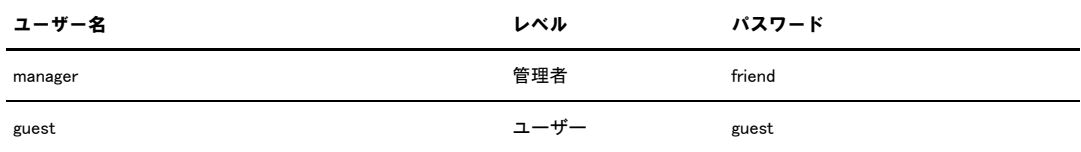

1.メニューから「システム管理」->「設定管理 / パスワード」の順にクリックします。

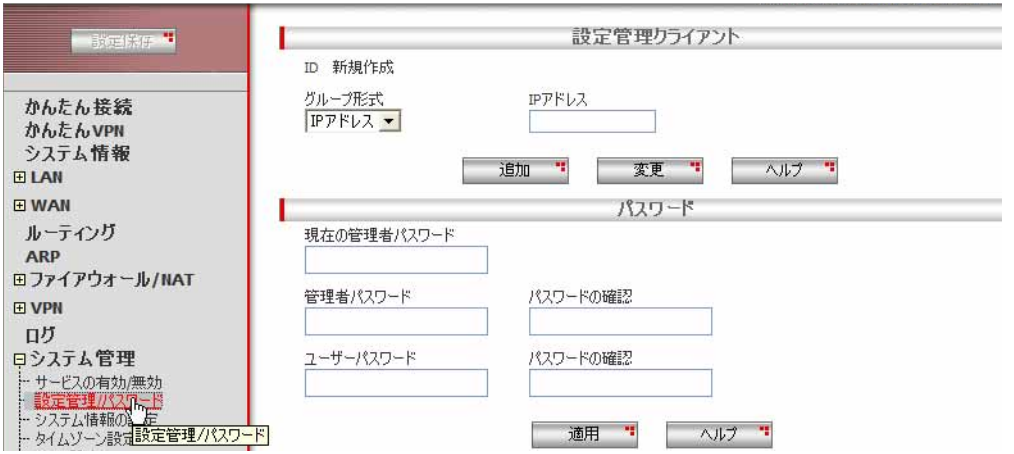

2.「パスワード」テーブルで各パラメーターを入力し、「適用」ボタンをクリックします。ここでは、現在の管理者レベルのログ インパスワード「friend」を「AR260S」に変更するものとします。

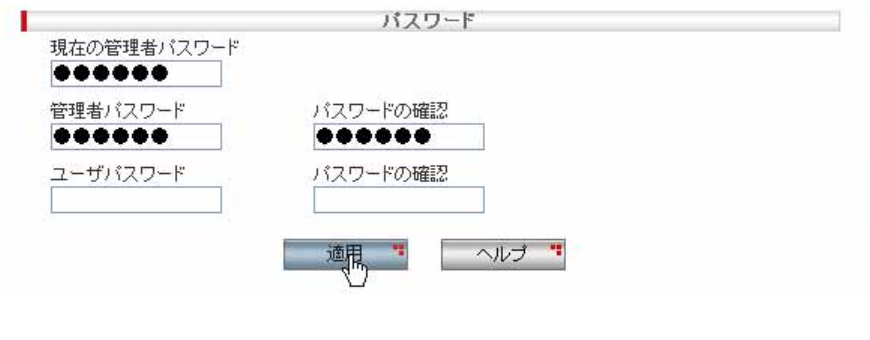

「現在の管理者パスワード」には、現在設定されている管理者レベルのパスワードを入力してください。

3.ログイン画面が表示されますので、「パスワード」に新しく設定したパスワードを入力して「OK」ボタンをクリックします。

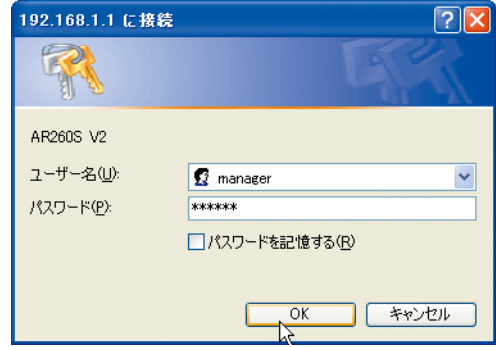

4.以上で設定は完了です。

#### <span id="page-25-0"></span>1.5.4 「設定管理クライアント / パスワード」ページの解説

「設定管理クライアント / パスワード」ページについて解説します。

#### <span id="page-25-1"></span>1.5.4.1 設定管理クライアント

設定管理クライアントとは、本製品の設定権限をもつクライアントです。「設定管理クライアント」テーブルでは、クラ イアントを IP アドレスで指定して、本製品の設定権限を付与することができます。

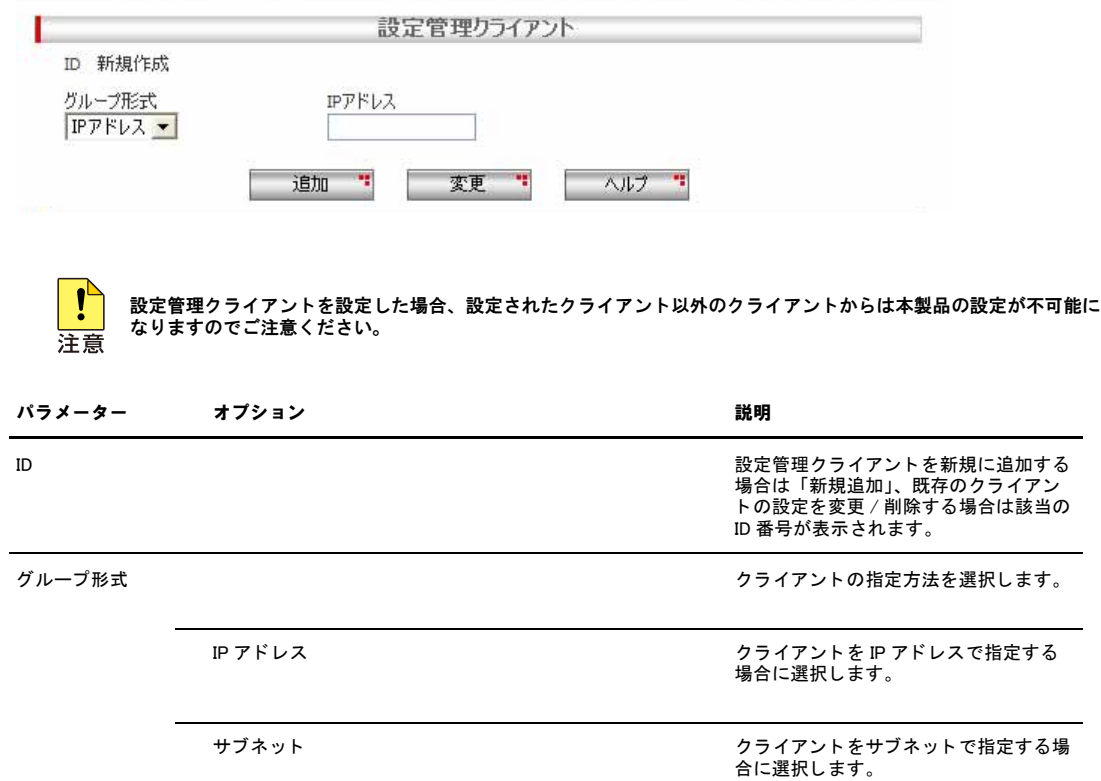

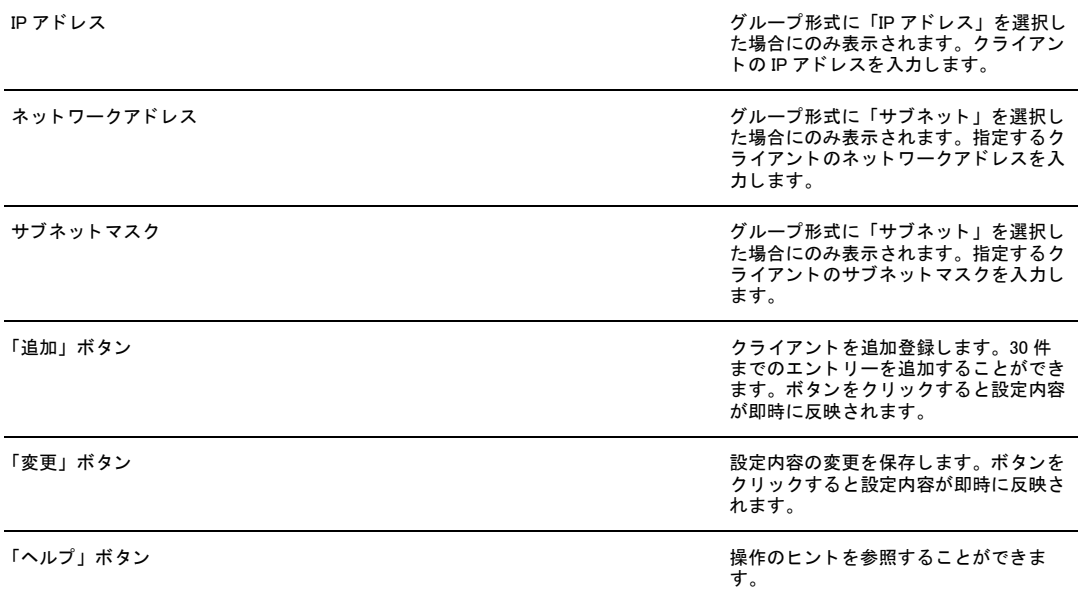

#### <span id="page-26-0"></span>1.5.4.2 パスワード

本製品には以下の 2 種類のユーザー名 / パスワードがあります。

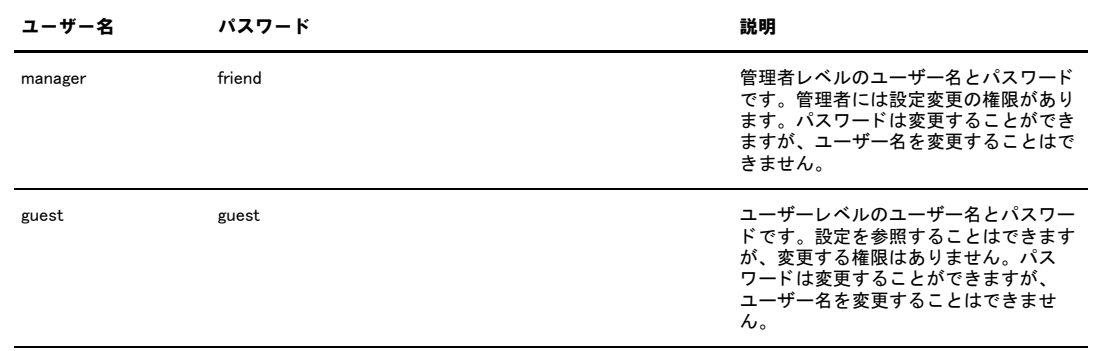

「パスワード」テーブルでは、本製品のユーザー(manager/guest)に対してパスワードを設定します。

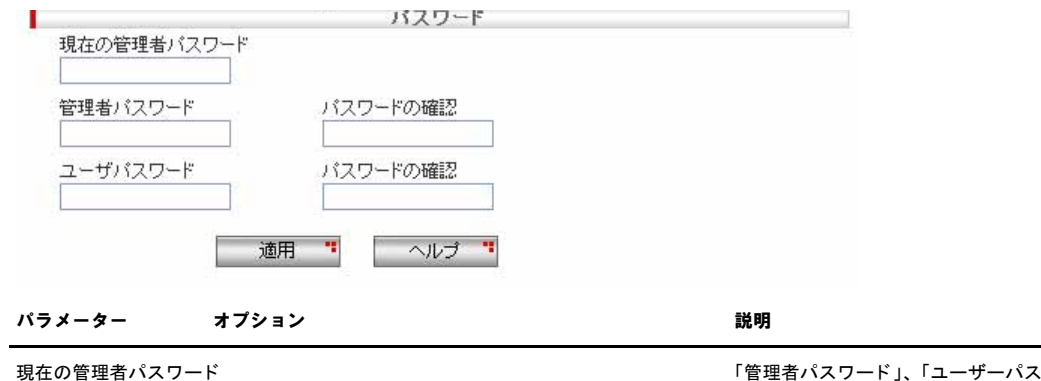

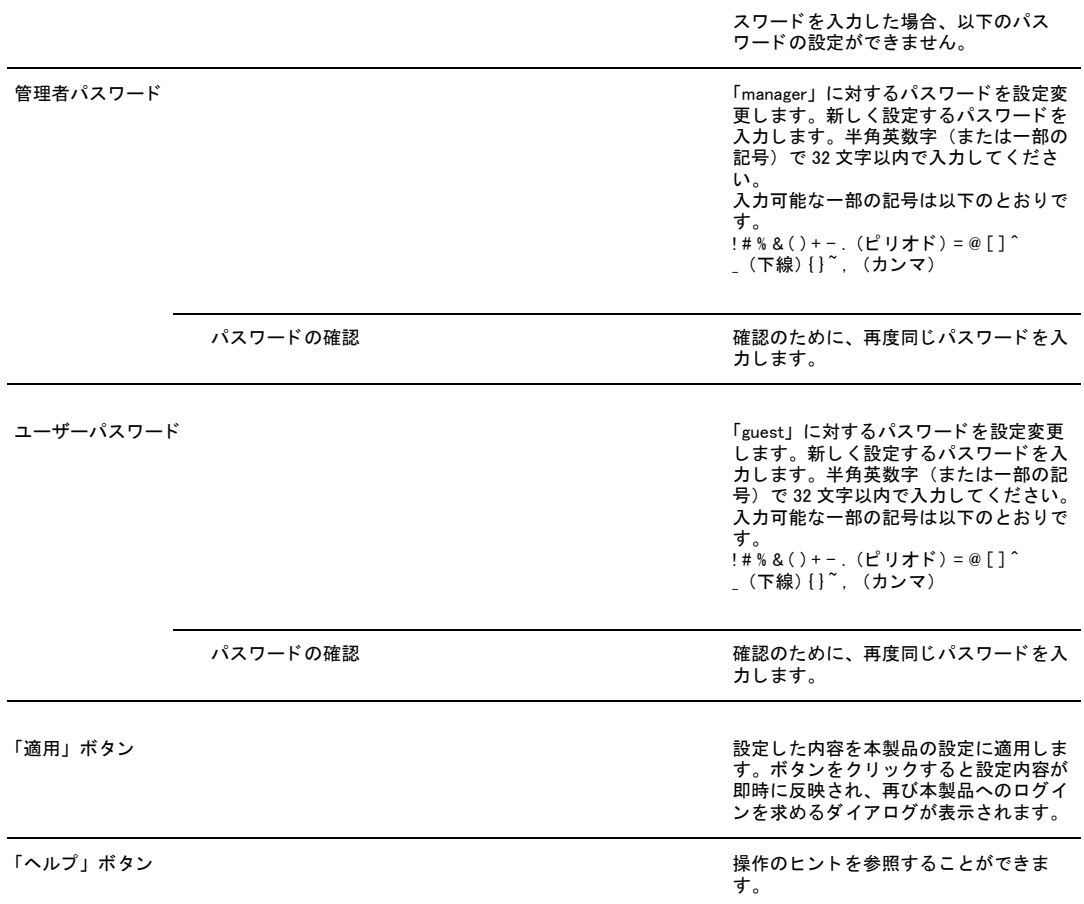

#### <span id="page-27-0"></span>1.5.4.3 設定管理クライアントリスト

「設定管理クライアントリスト」テーブルには、「設定管理クライアント」で設定したクライアントが一覧表示されます。

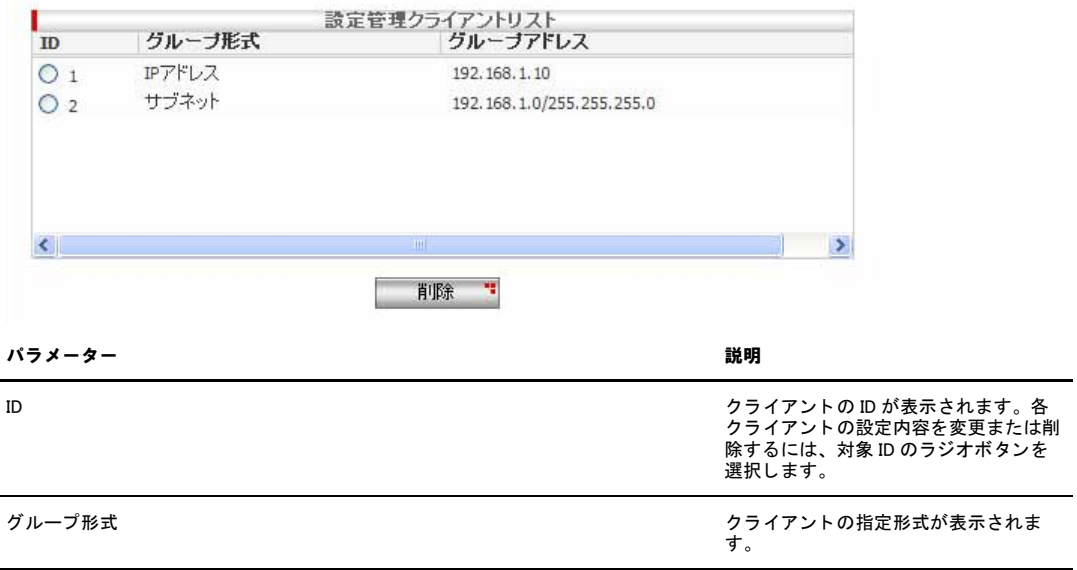

 $\mathbf{I}^{\mathsf{D}}$ 注意

グループアドレス *カーン しゅうのう しゅうのう こうしん こうしん アクライアントの IP 情報が表示されます*。

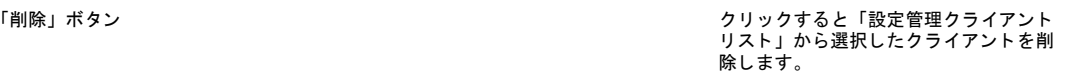

設定管理クライアントリストに表示されたクライアント以外からは本製品にアクセスできませんのでご注意ください。

#### <span id="page-29-0"></span>1.6 システム情報の設定

#### <span id="page-29-1"></span>1.6.1 概要

本製品では「システム情報」ページで「システム名」、「システムロケーション」、「連絡先」を設定することができます。 ここで設定された項目は、SNMP でそれぞれ sysName、sysLocation、sysContact として扱われます。

ここでは、これらの情報の設定方法について説明します。

#### <span id="page-29-2"></span>1.6.2 システム情報の設定

#### システム情報を設定するには以下の手順を実行します。

1.メニューから「システム管理」->「システム情報」の順にクリックします。

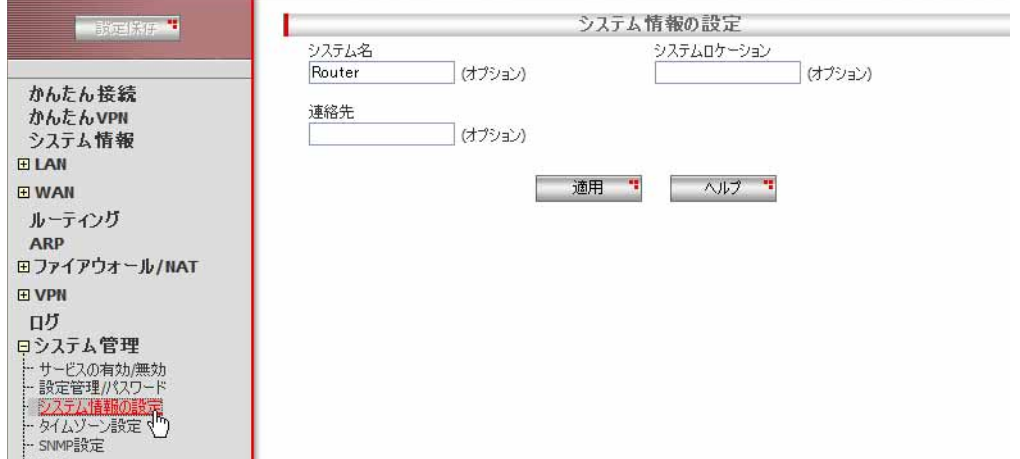

2.各パラメーターを入力し「適用」ボタンをクリックします。ここでは、以下のように設定するものとします。

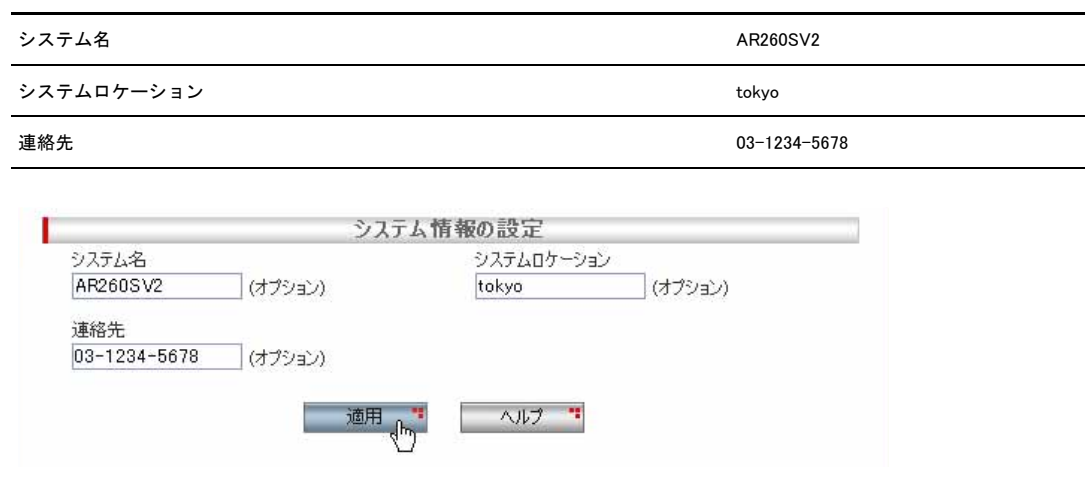

3.以上で設定は完了です。

## <span id="page-30-0"></span>1.6.3 システム情報の確認

#### システム情報を確認するには以下の手順を実行します。

1.メニューから「システム情報」をクリックします。

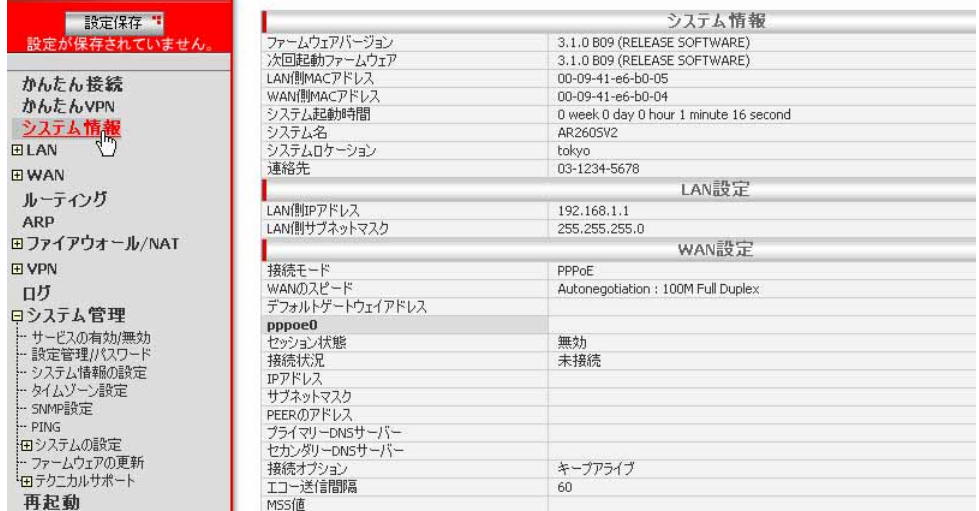

#### 2.「システム情報」に設定したシステム情報が表示されます。

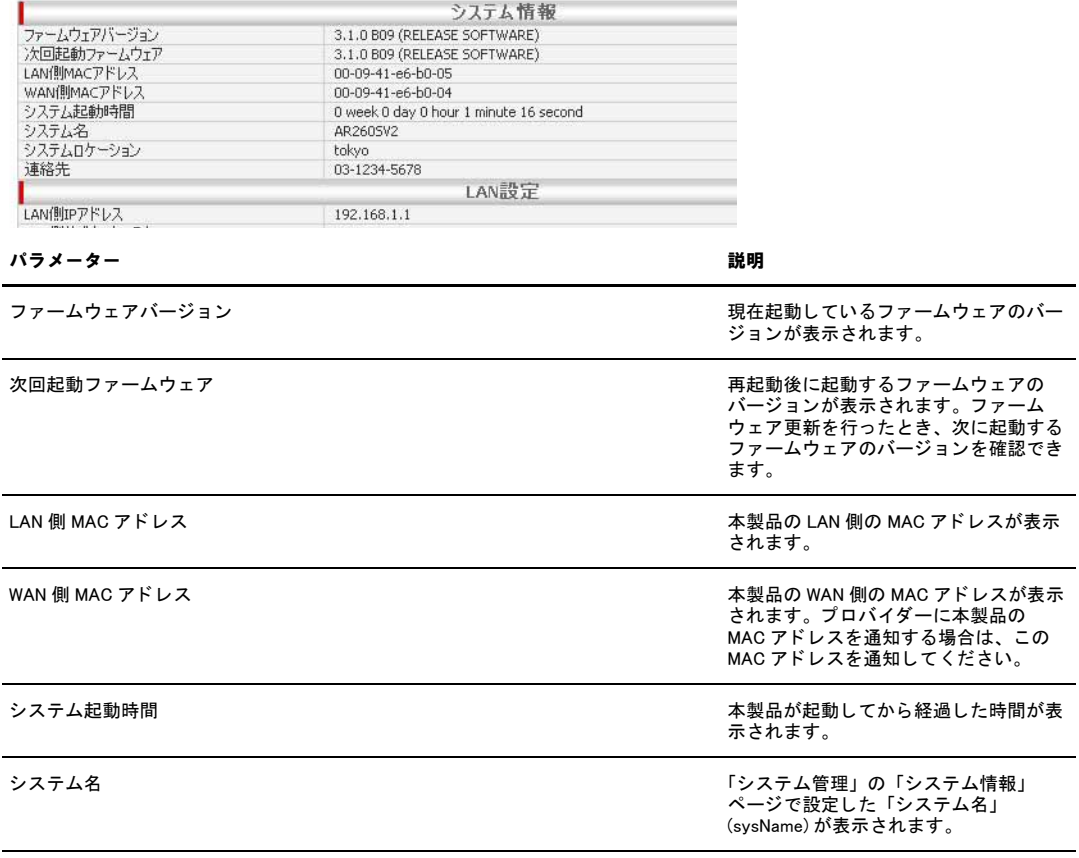

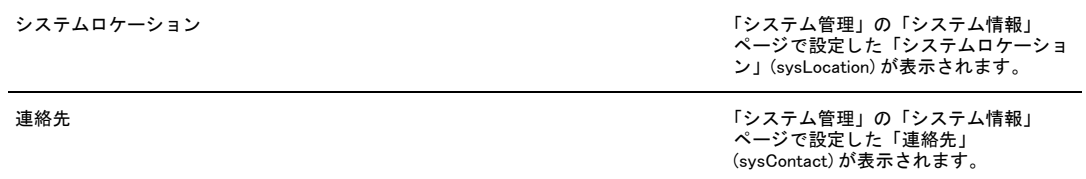

#### <span id="page-31-0"></span>1.6.4 「システム情報」ページの解説

「システム情報」ページについて解説します。

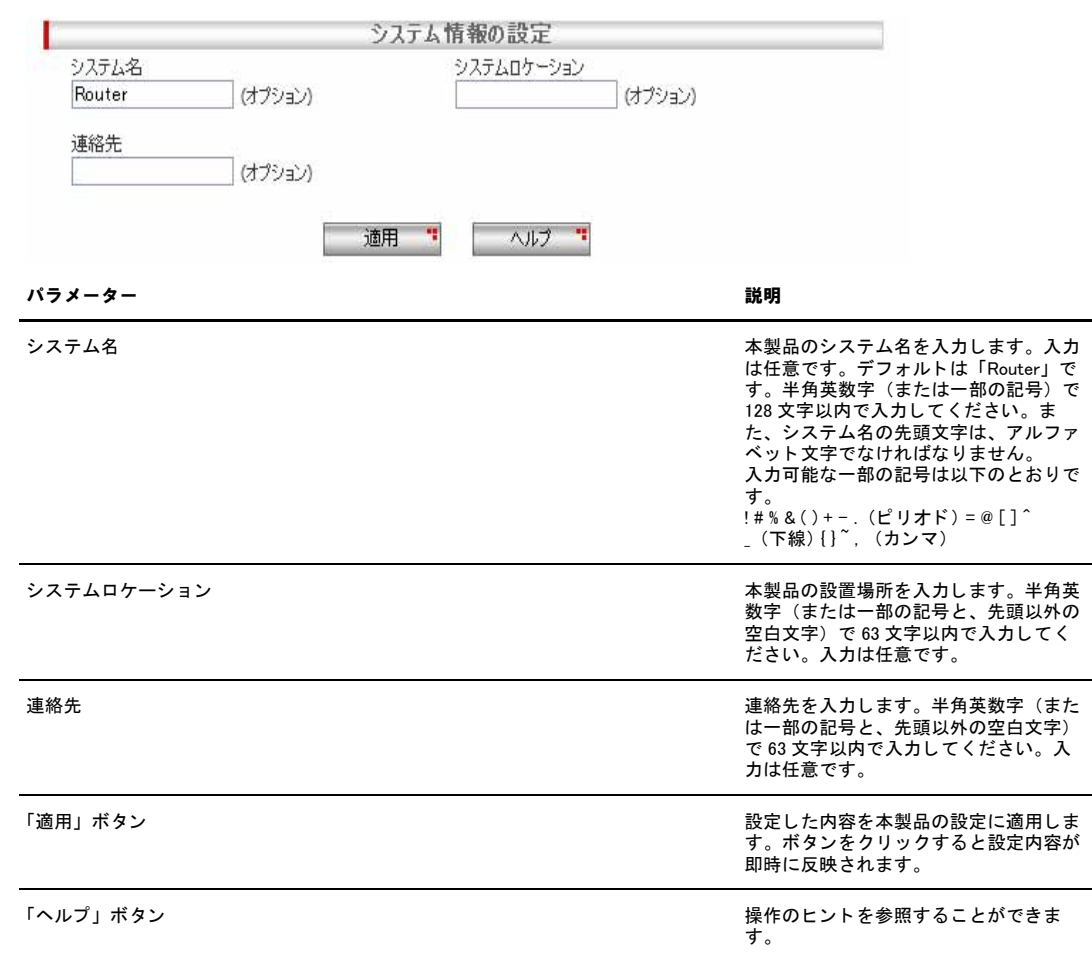

#### <span id="page-32-0"></span>1.7 システム時刻の設定

#### <span id="page-32-1"></span>1.7.1 概要

本製品ではシステム時刻を「タイムゾーン設定」ページで設定します。本製品は SNTP クライアント機能を持つため、外 部 SNTP サーバーを利用した時刻同期が可能です。

ここでは手動で時刻を設定する方法と、外部 SNTP サーバーを利用するための設定方法を説明します。

#### <span id="page-32-2"></span>1.7.2 システム時刻の設定

システム時刻を設定するには以下の手順を実行します。

1.メニューから「システム管理」->「タイムゾーン設定」の順にクリックします。

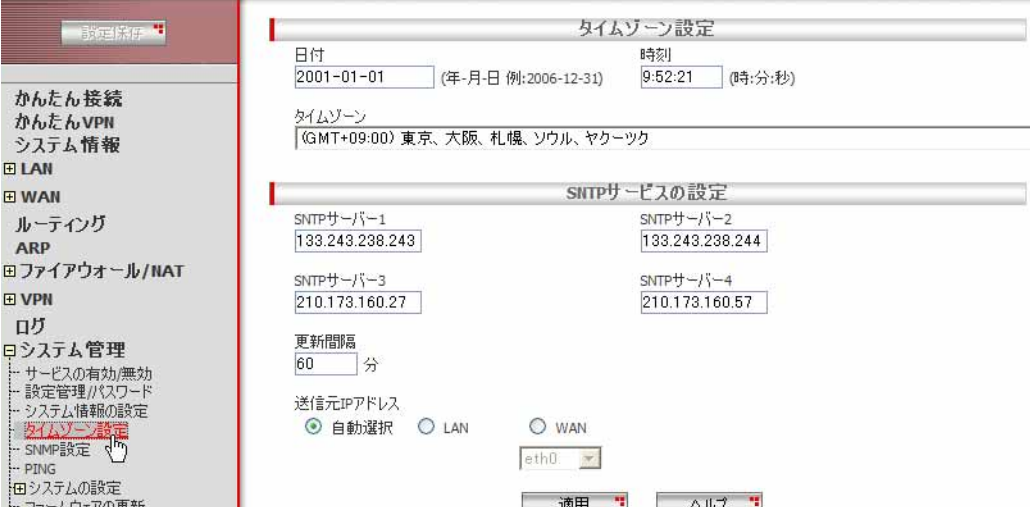

2.各パラメーターを設定し「適用」ボタンをクリックします。ここでは、「2007 年 1 月 23 日 12 時 34 分 00 秒」に設定し、タイ ムゾーンは「GMT+9:00」を選択するものとします。

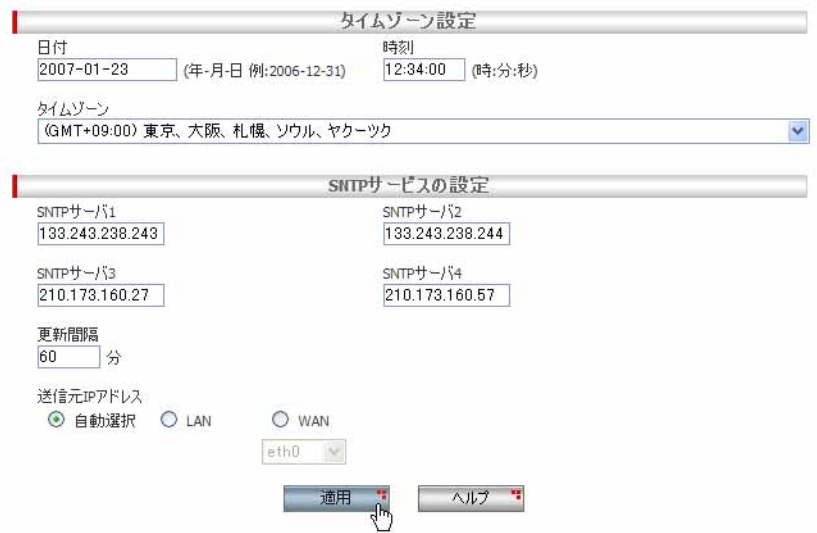

3.以上で設定は完了です。SNTP サービスを動作させるには、SNTP 機能を有効にする必要があります。設定方法は「P.18 機能の 有効化 / 無効化の設定」を参照してください。

#### <span id="page-33-0"></span>1.7.3 システム時刻の確認

システム時刻を確認するには以下の手順を実行します。

1.メニューから「システム管理」->「タイムゾーン設定」をクリックします。

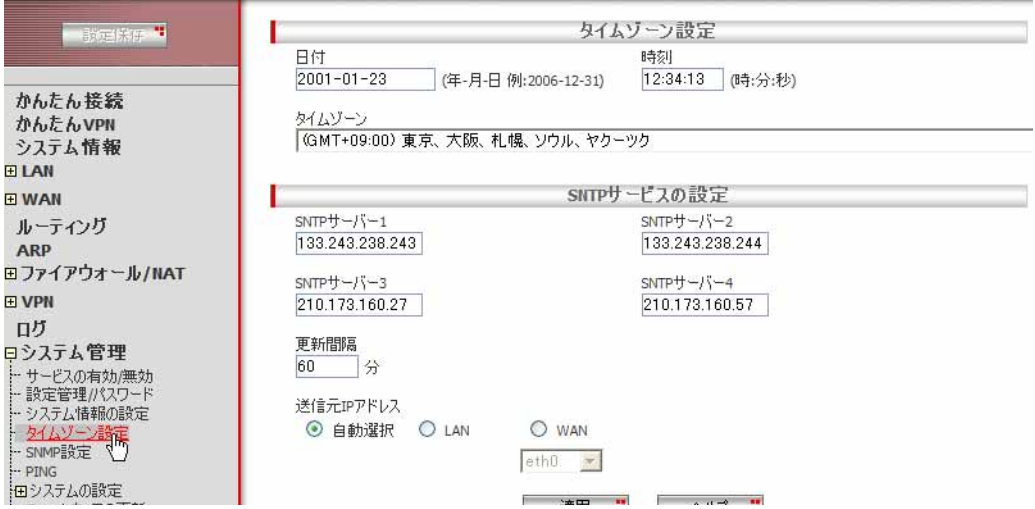

2.「タイムゾーン設定」テーブルに現在の時刻が表示されます。

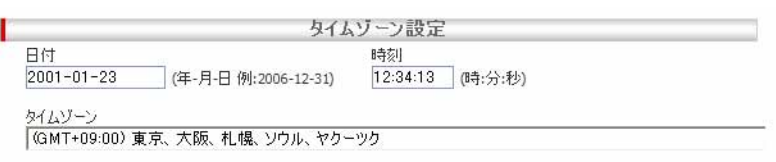

#### <span id="page-33-1"></span>1.7.4 SNTP サーバーの設定

SNTP サーバーとは、時刻情報サーバーを階層的に構成し、時刻を同期するサーバーです。本製品は SNTP クライアント機 能をもつため、外部 SNTP サーバーの IP アドレスを指定し、時刻を同期することができます。SNTP サーバーの IP アドレ スを指定するには以下の手順を実行します。

1.メニューから「システム管理」->「タイムゾーン設定」をクリックします。

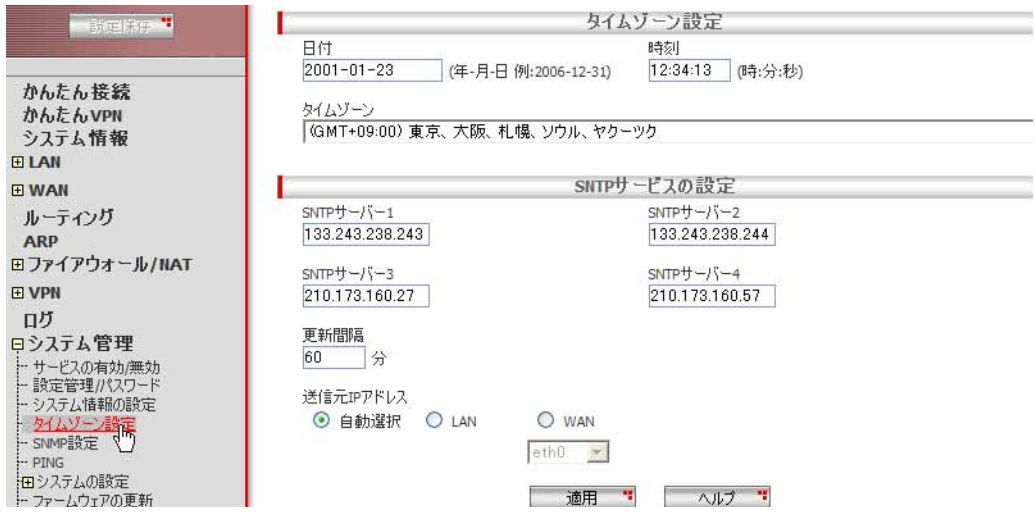

2. 「SNTP サービスの設定」テーブルの各パラメーターを設定し「適用」ボタンをクリックします。ここでは、SNTP サーバー1~ 4 をそれぞれ「192.168.1.5」、「133.243.238.243」、「133.243.238.244」、「210.173.160.27」、更新間隔を「120 分」に設定す るものとします。

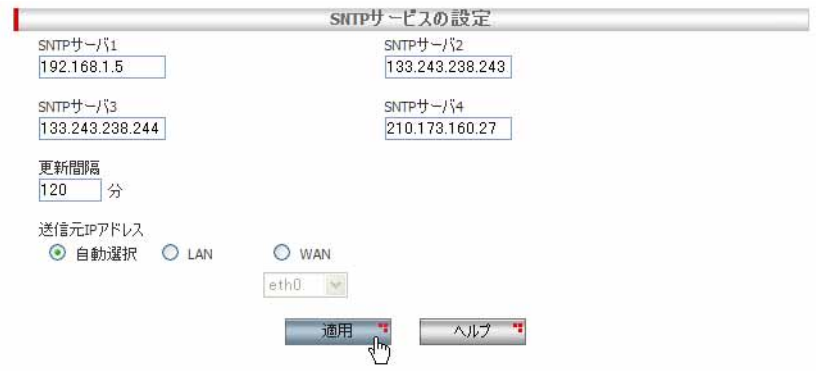

3.以上で設定は完了です。

#### <span id="page-34-0"></span>1.7.5 「タイムゾーン設定」ページの解説

「タイムゾーン設定」ページについて解説します。「タイムゾーン設定」ページでは、本製品のシステム時刻や外部 SNTP サーバーを設定します。

#### <span id="page-34-1"></span>1.7.5.1 タイムゾーン設定

「タイムゾーン設定」テーブルでは、システム時刻とタイムゾーンを設定します。

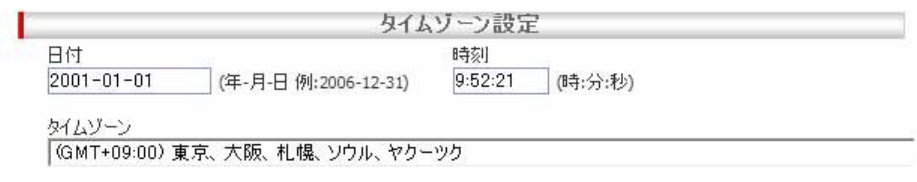

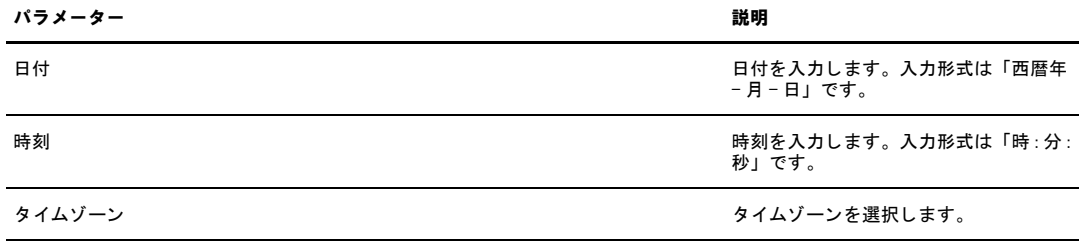

本製品はリアルタイムクロック機能を持たないため、電源をオフにするとシステム時刻は「2001 年 1 月 1 日 9 時 0 分 0 秒」に戻ります。

#### <span id="page-35-0"></span>1.7.5.2 SNTP サービスの設定

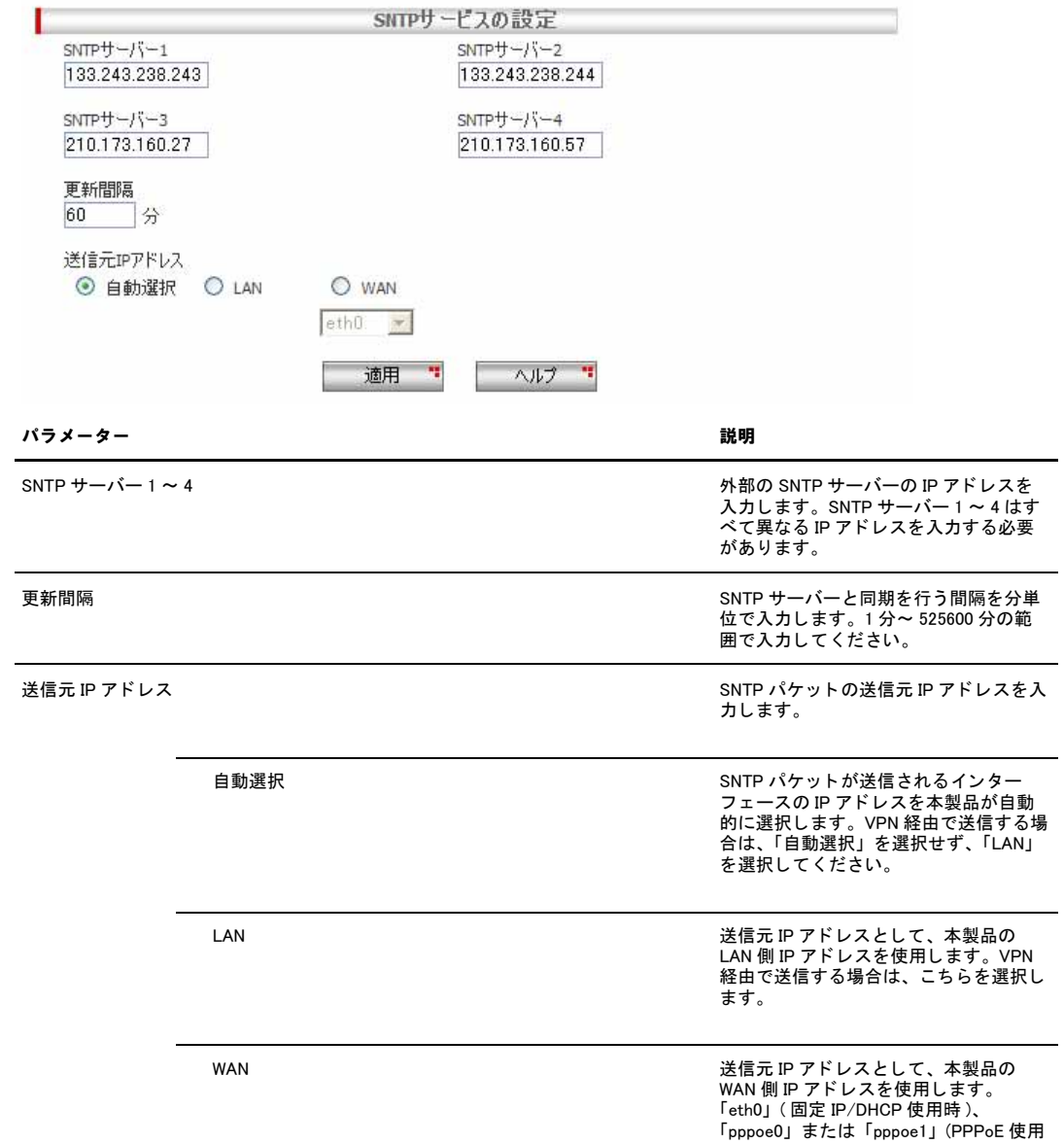

「SNTP サービスの設定」テーブルでは、時刻の同期を行う外部の SNTP サーバーを設定します。
時 ) のいずれかを選択します。なお、<br>PPPoE が、アンナンバード設定の場合<br>は、LAN 側 IP アドレスが使用されます。

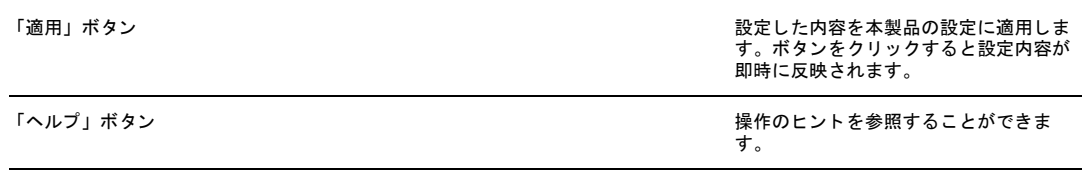

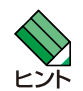

SNTP サービスを動作させるには、SNTP 機能を有効にする必要があります。設定方法は[「P.18 機能の有効化 / 無効化](#page-17-0) [の設定」](#page-17-0)を参照してください。

# 1.8 SNMP エージェントの設定

#### 1.8.1 概要

本製品では SNMP エージェント機能をサポートしています。「SNMP」ページで SNMP エージェントを設定し、有効にすると SNMP マネージャーから本製品の設定を参照したり、変更することができます。ここでは、SNMP エージェントの設定につ いて説明します。

#### 1.8.2 SNMP エージェントの設定

SNMP エージェントの設定を行うには以下の手順を実行します。

1.メニューから「システム管理」->「SNMP 設定」の順にクリックします。

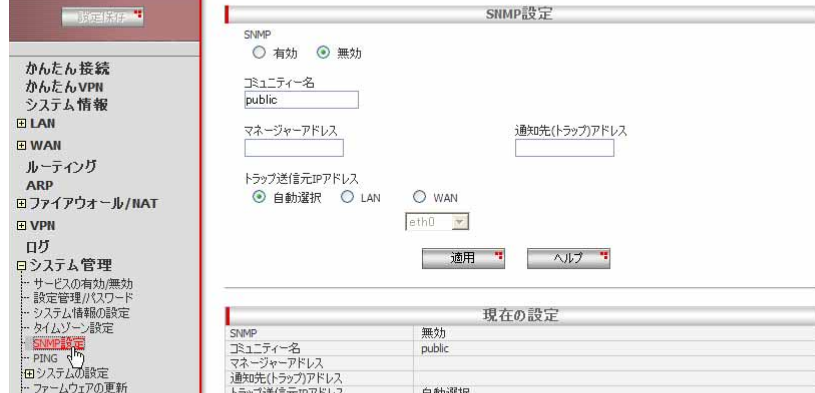

2.各パラメーターを設定し「適用」ボタンをクリックします。ここでは以下のように設定するものとします。

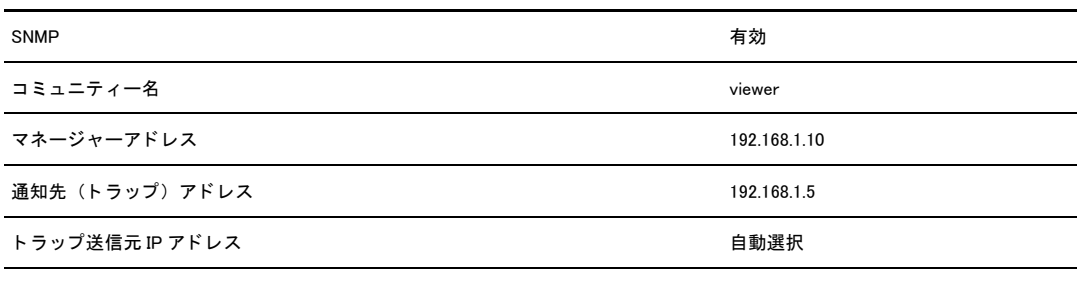

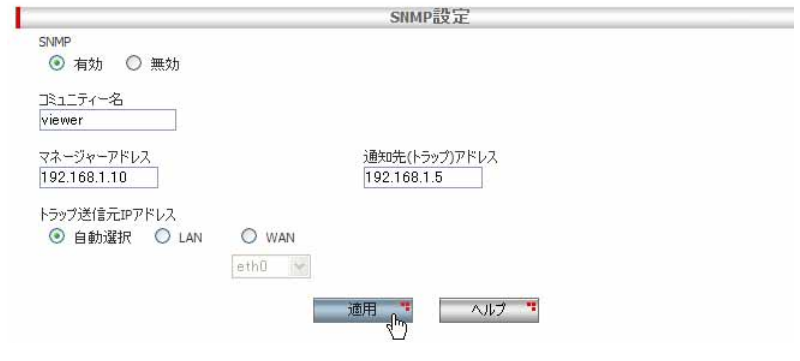

3.以上で設定は完了です。

## 1.8.3 SNMP 設定情報の確認

 $\sim$   $\sim$ 

設定した SNMP 情報を確認するには以下の手順を実行します。

1.メニューから「システム管理」->「SNMP 設定」の順にクリックします。

2.「現在の設定」テーブルに設定された情報が表示されます。

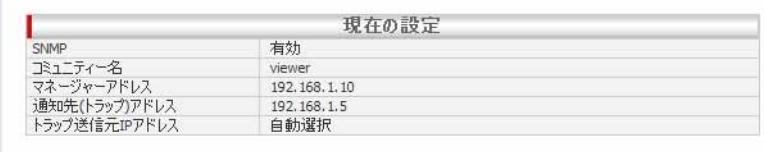

#### 1.8.4 「SNMP 設定」ページの解説

「SNMP 設定」ページについて解説します。「SNMP 設定」ページでは、本製品が SNMP エージェントとして動作する場合の設 定を行います。

#### 1.8.4.1 SNMP 設定

SNMP 設定テーブルでは、SNMP エージェントの設定を行います。

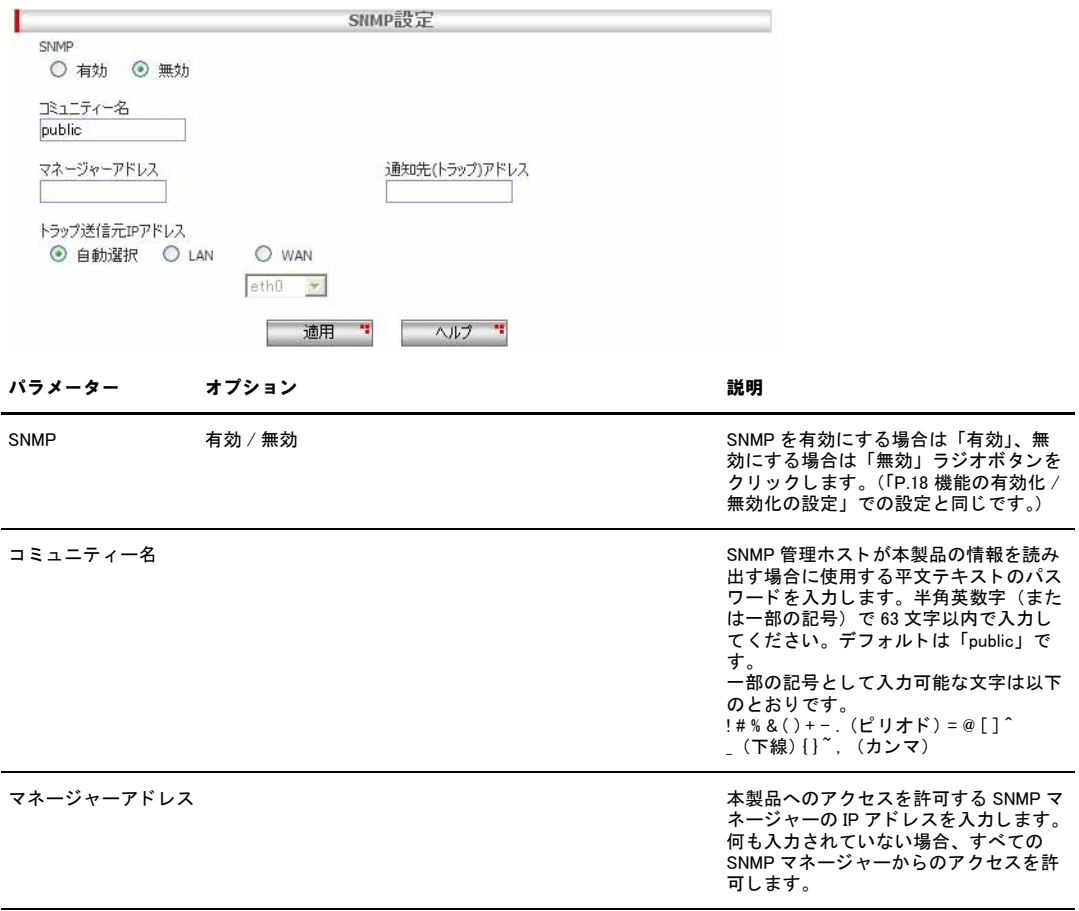

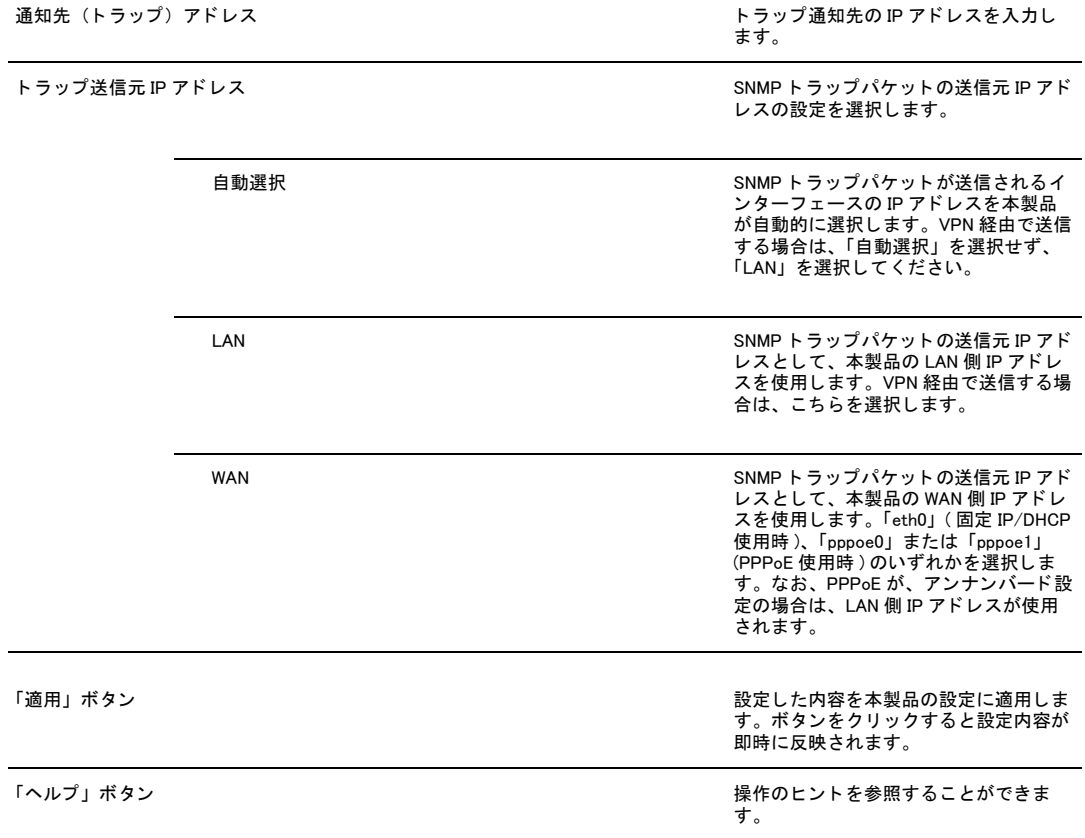

# 1.8.4.2 SNMP 設定情報

「SNMP 設定情報」テーブルでは、「SNMP 設定」テーブルで設定した内容が一覧表示されます。

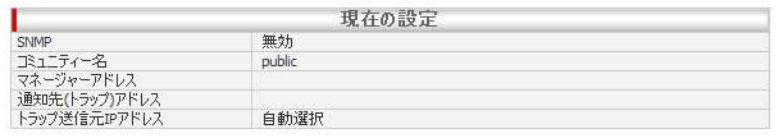

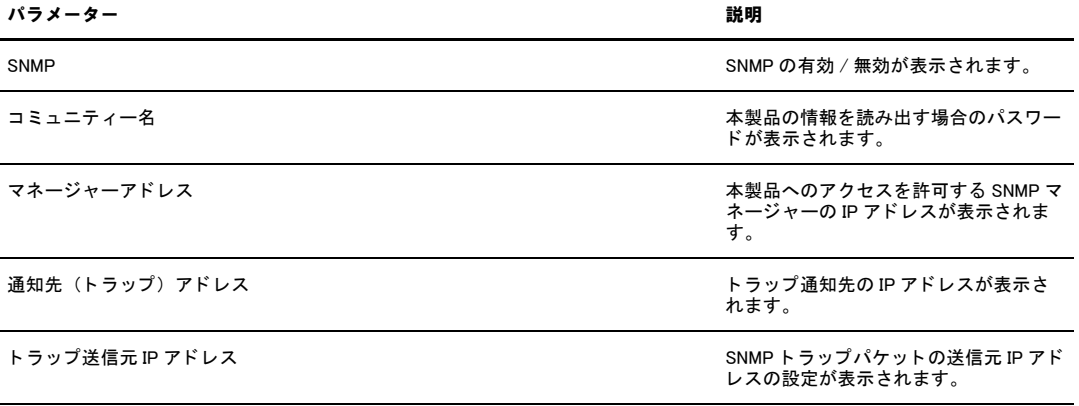

# 1.9 ログの記録

#### 1.9.1 概要

本製品では機能ごとの各ログを「ログ」ページで選択して記録することができます。また、記録したログはログリストに 表示したり、syslog サーバーに送信することもできます。ここでは、ログ機能の設定について説明します。

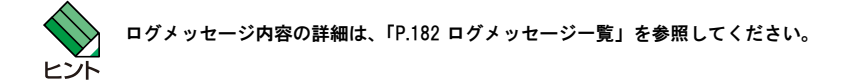

# 1.9.2 ログの設定

ログ機能を設定するには以下の手順を実行します。

1.メニューから「ログ」をクリックします。

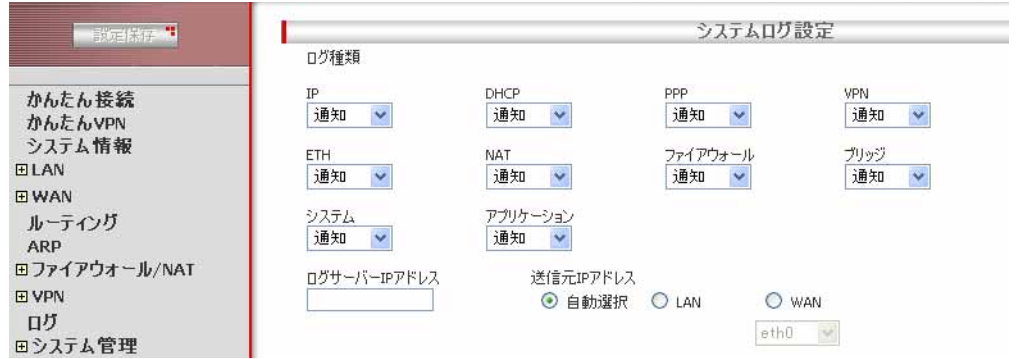

2.各パラメーターを設定し「適用」ボタンをクリックします。ここでは以下のように設定するものとします。

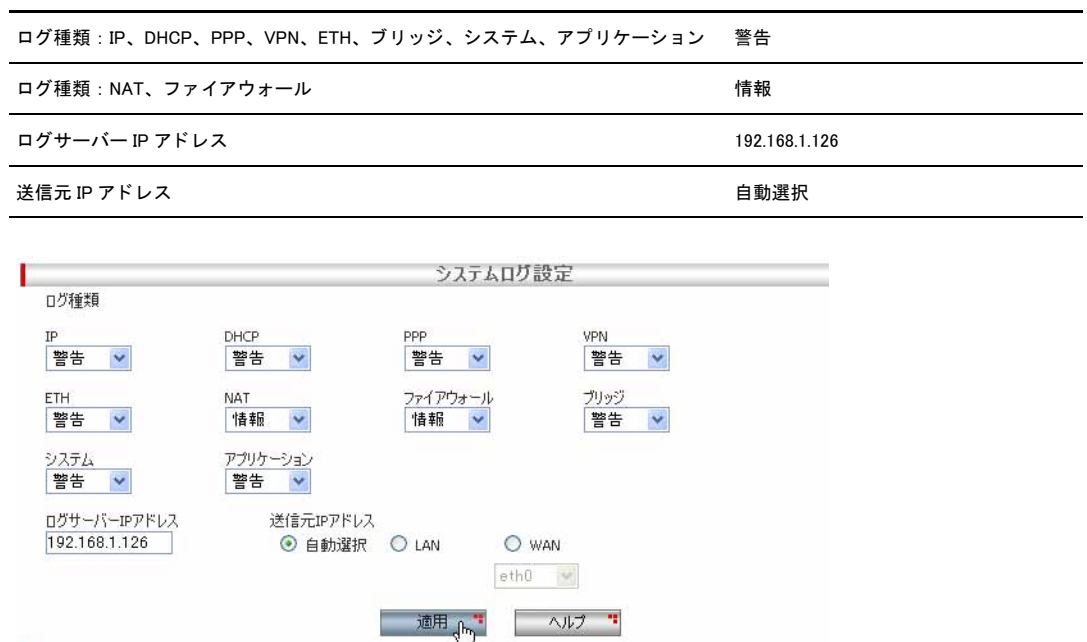

3.以上で設定は完了です。

#### 1.9.3 ログの確認

ログをファイルで確認するには以下の手順を実行します。

1.メニューから「ログ」をクリックします。

```
2.「ログリスト」にログが表示されます。
「更新」ボタンをクリックすると表示内容が更新されます。
「クリア」ボタンをクリックするとログをクリアすることができます。
「ログ保存」ボタンをクリックすると表示されているすべてのログをファイルに一括保存することができます。
```
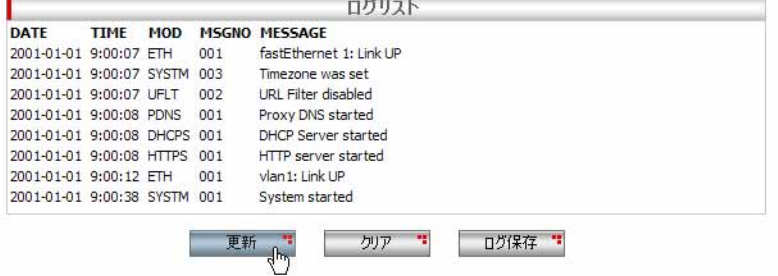

#### 1.9.4 「ログ」ページの解説

「ログ」ページについて解説します。「ログ」ページでは、ログの設定を行います。

### 1.9.4.1 システムログ設定

メニューから「ログ」をクリックすると設定画面が表示されます。

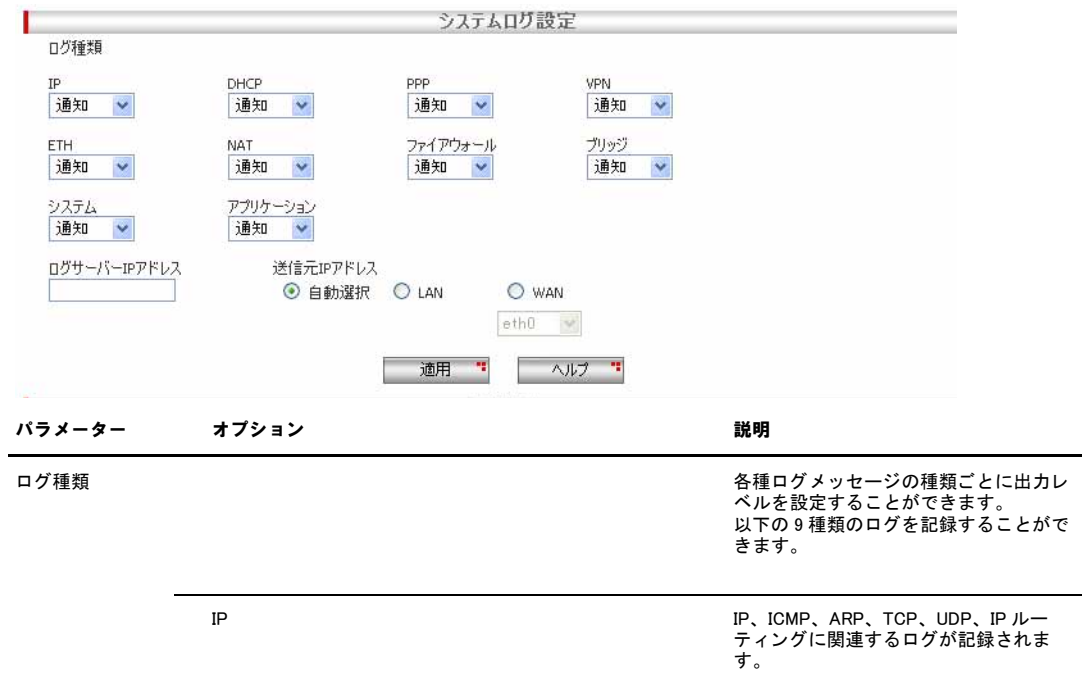

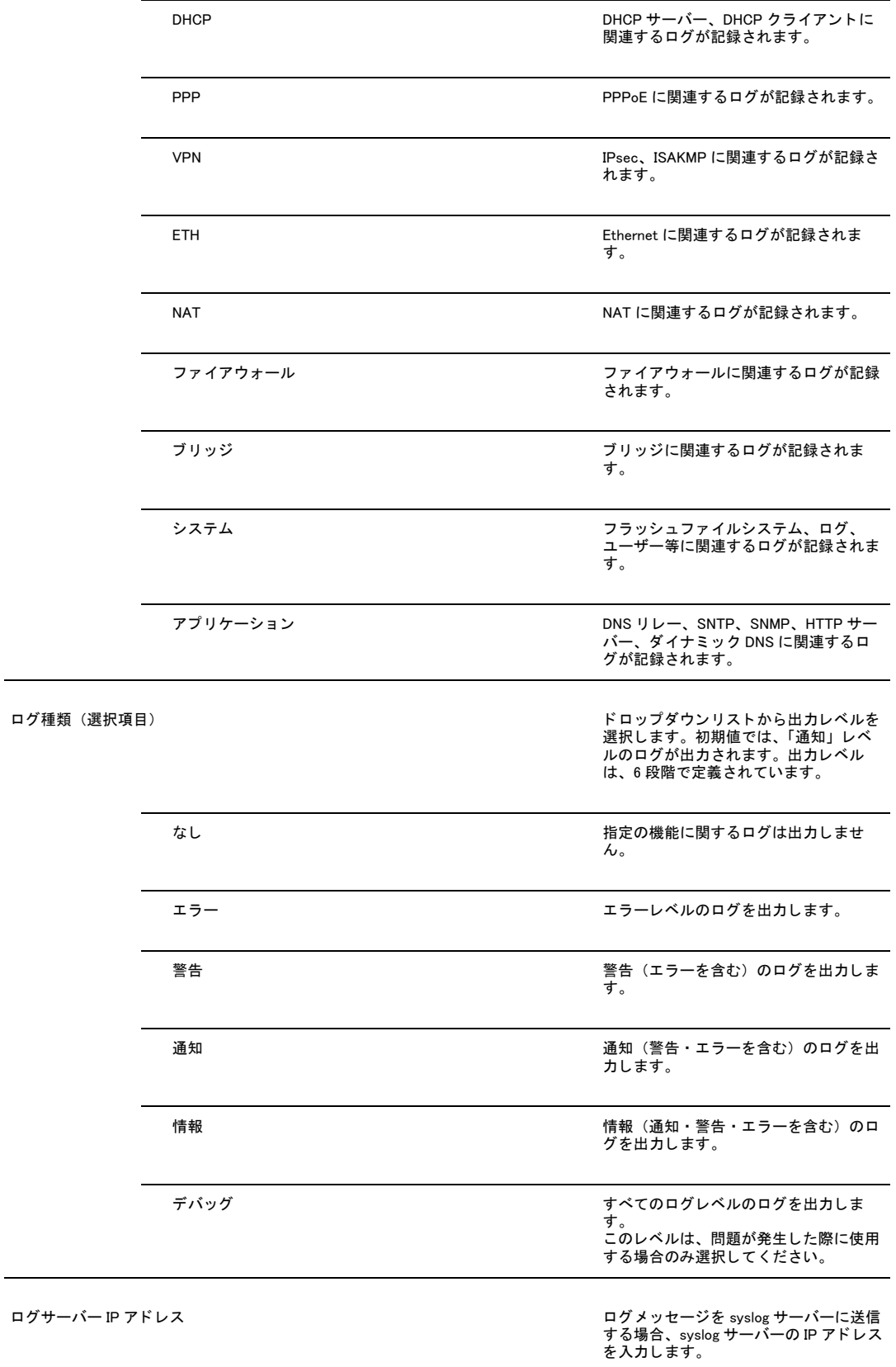

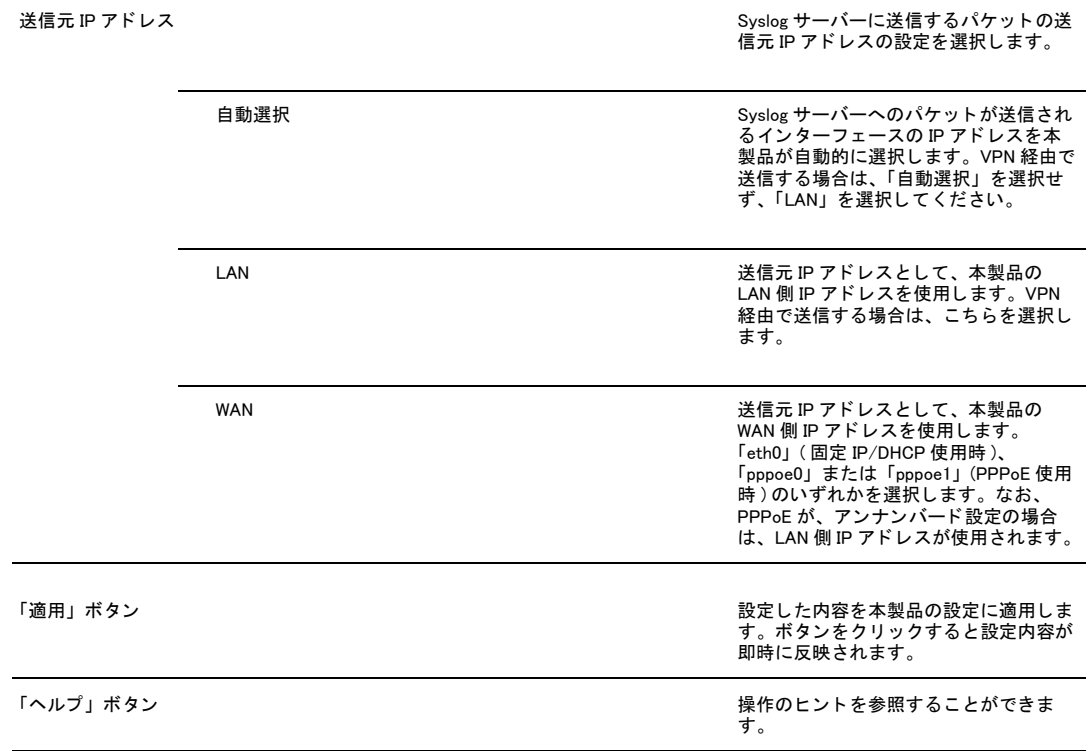

# 1.9.4.2 ログリスト

## ログリストには、「システムログ設定」の設定に従って、ログが記録されます。

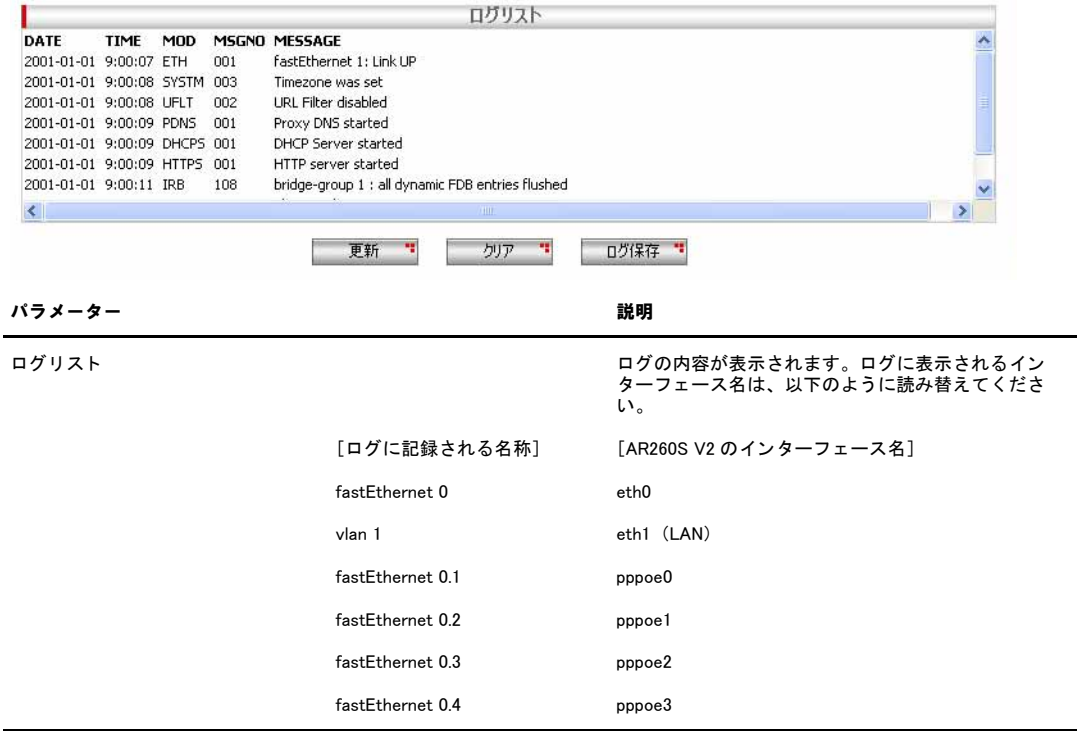

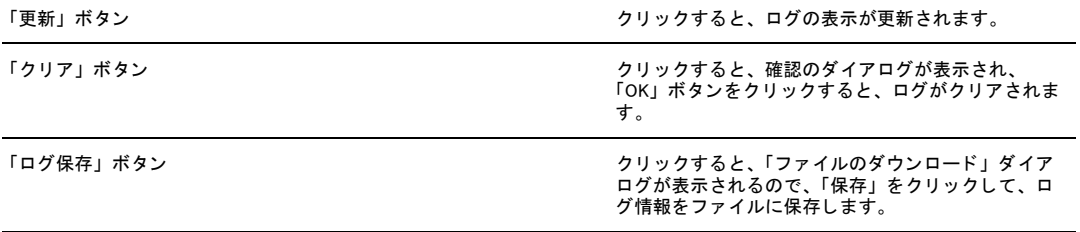

# 1.10 設定の初期化

本製品に設定した内容を初期化(デフォルト設定に戻す)する手順を説明します。

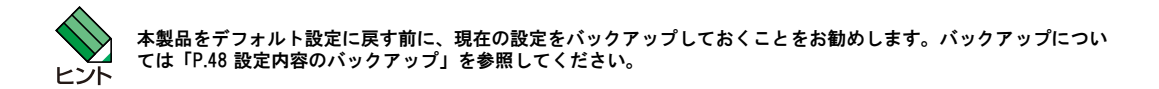

#### 1.10.1 GUI 設定画面からの初期化

1.メニューから「システム管理」->「システムの設定」->「デフォルト設定」の順にクリックします。

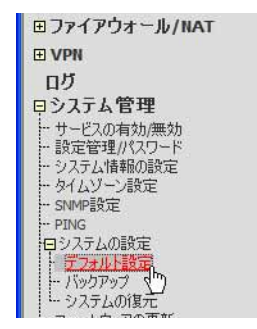

2.「適用」ボタンをクリックします。

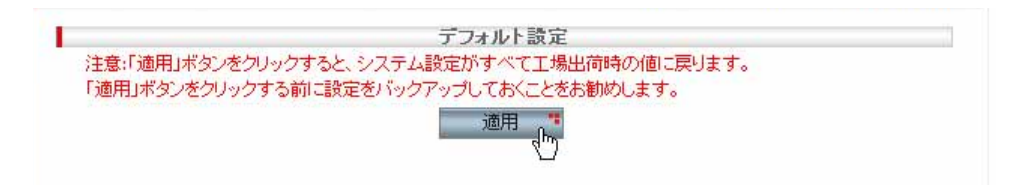

3.以下の画面が表示され、必要な時間がカウントダウンされます。カウントダウンが終了するまでしばらくお待ちください。

デフォルト設定に戻しています。 再起動が完了するまであと 56 秒です。再起動完了後、自動的に本製品に再接続されます。

4.カウントダウンが終了すると、以下のダイアログが表示されます。

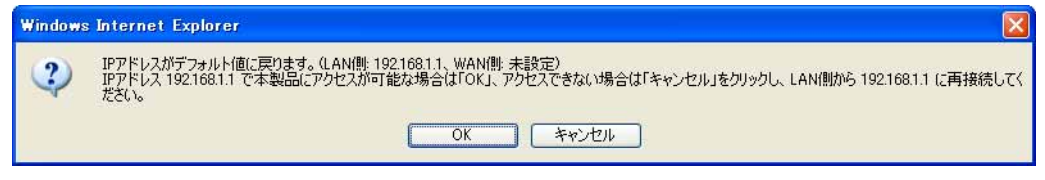

初期化後は、「キャンセル」ボタンをクリックして、工場出荷時のアドレス 192.168.1.1 に接続してください。(初期化前か ら 192.168.1.1 にアクセスしていた場合は、「OK」ボタンをクリックすると自動的に再接続できます。)

5.以上で完了です。

# 1.10.2 リセットスイッチによる初期化

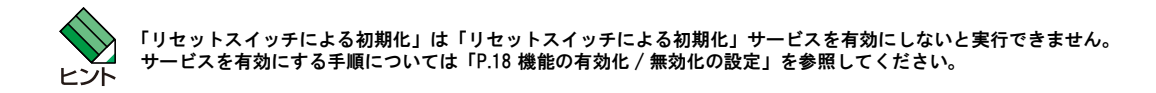

- 1.本製品の電源をオフにして、しばらく待ちます。
- 2.リセットスイッチを押しながら、本製品の電源スイッチをオンにし、SYSTEM LED が短く 3 回点滅するまで、リセットスイッ チを押し続けます。
- 3.以上で完了です。

# <span id="page-47-0"></span>1.11 設定内容のバックアップ

#### 本製品で設定した内容をコンピューターにバックアップする手順を説明します。

1.メニューから「システム管理」->「システムの設定」->「バックアップ」の順にクリックします。

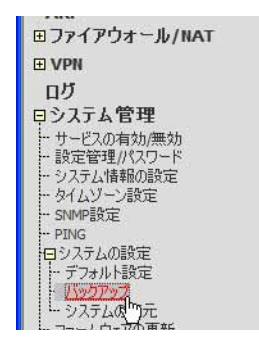

2.「適用」ボタンをクリックします。

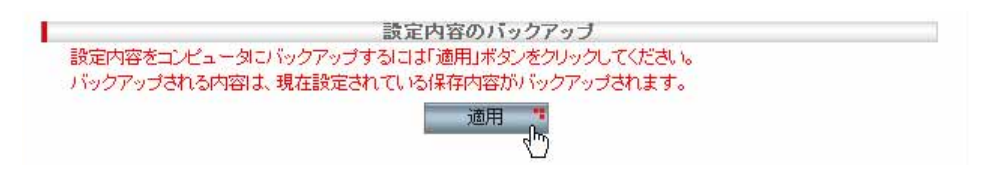

3.以下の画面が表示されたら「保存」ボタンをクリックして、バックアップファイルの保存場所を指定し、ダイアログの「保 存」ボタンをクリックします。

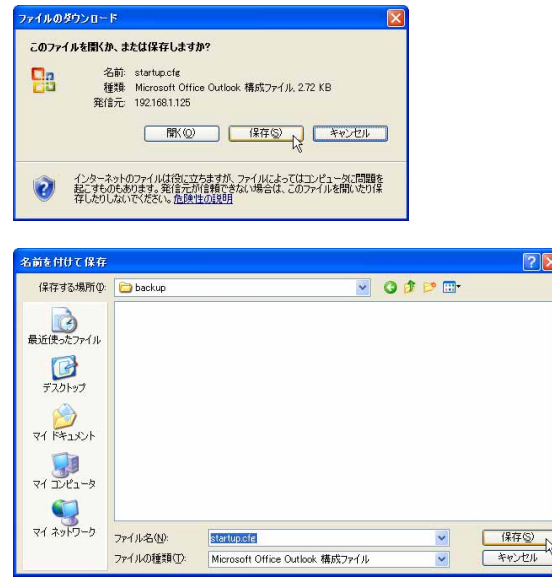

4.「ダウンロードの完了」ダイアログが表示されたら「閉じる」をクリックします。

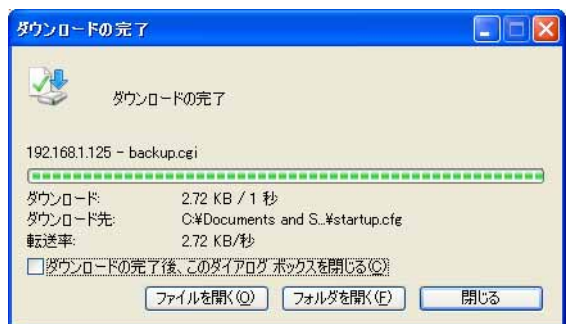

5.以上で完了です。

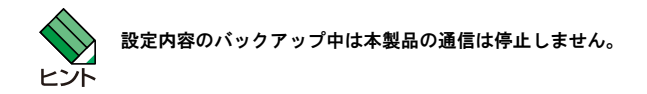

# 1.12 バックアップファイルの復元

#### バックアップした本製品の設定ファイルを復元する手順を説明します。

1.メニューから「システム管理」->「システムの設定」->「システムの復元」の順にクリックします。

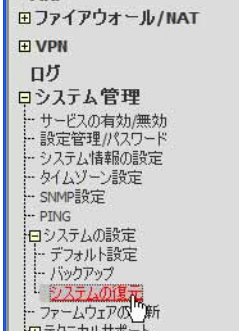

2.「参照」ボタンをクリックして、バックアップファイルを指定し「開く」ボタンをクリックします。

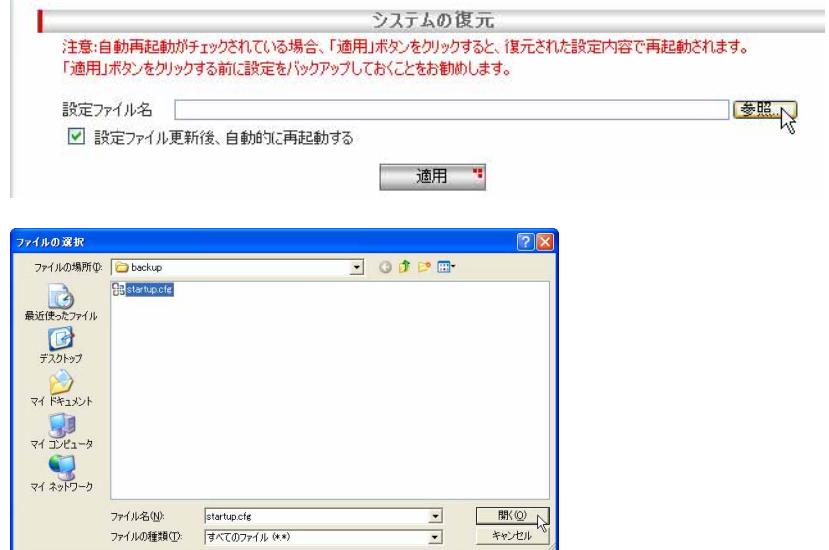

3.「適用」ボタンをクリックします。

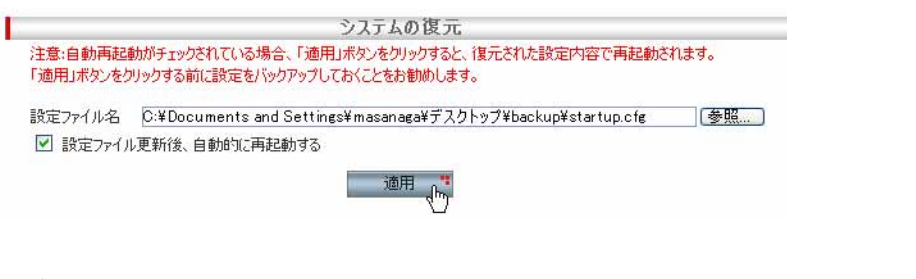

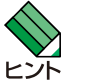

現在の設定内容が上書きされるので、「適用」ボタンをクリックする前に設定をバックアップしておくことをおすすめ します。 「設定ファイル更新後、自動的に再起動する」がチェックされている場合、「適用」ボタンをクリックすると、復元さ れた設定内容で再起動されます。(チェックされていない場合は再起動は行われません。)

4.以下の画面が表示され、必要な時間がカウントダウンされます。カウントダウンが終了するまでしばらくお待ちください。

```
再起動しています。
再起動が完了するまであと 52 秒です。再起動完了後、自動的に本製品に再接続されます。
```
5.カウントダウンが終了すると、以下のダイアログが表示されます。

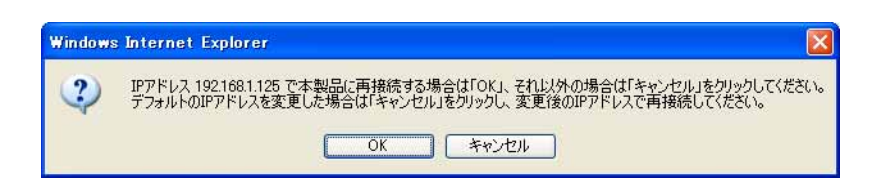

復元後も本製品に接続するための IP アドレスが変わらない場合は「OK」ボタンをクリックします。「OK」ボタンをクリックし た場合は、自動的に本製品に再接続されます。

復元により IP アドレスが変更される場合は「キャンセル」ボタンをクリックします。「キャンセル」ボタンをクリックした場 合は、復元後の IP アドレスを指定して手動で本製品に再接続する必要があります。

6.以上で完了です。

 $\mathbf{r}$ 

# 1.13 ファームウェアの更新

「ファームウェアの更新」ページでは、本製品のファームウェアを新しいバージョンのファームウェアに更新することが できます。

1.メニューから「システム管理」->「ファームウェアの更新」の順にクリックします。

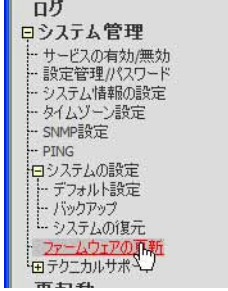

2.「参照」ボタンをクリックして、ファームウェアファイルを指定し「開く」ボタンをクリックします。

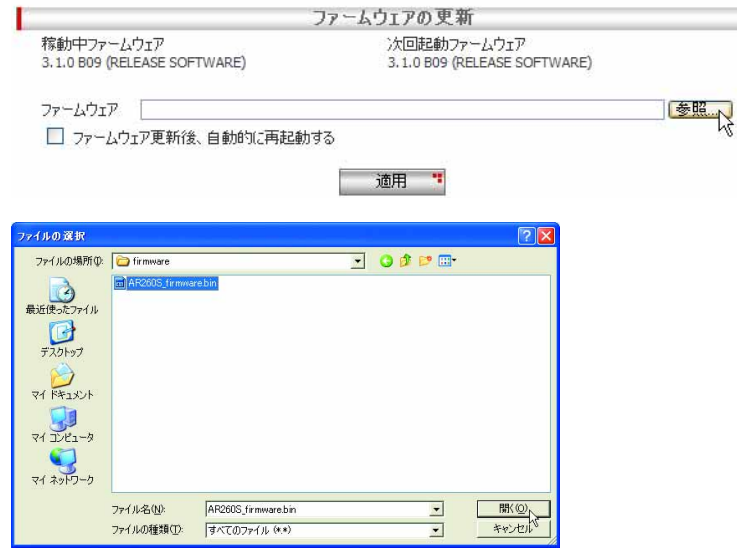

3.「適用」ボタンをクリックします。(ファームウェア更新後自動で再起動する場合は「ファームウェア更新後、自動的に再起動 する」にチェックを入れます。)

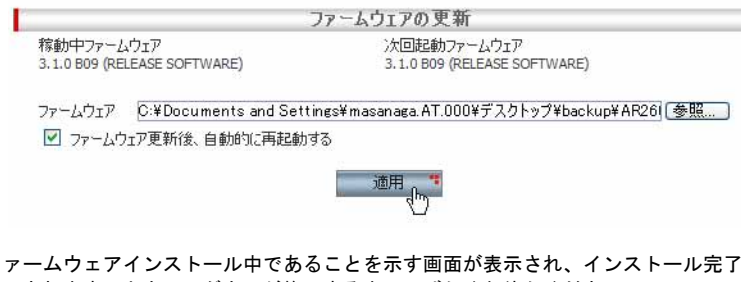

4.ファームウェアインストール中であることを示す画面が表示され、インストール完了と再起動までに必要な時間がカウントダ ウンされます。カウントダウンが終了するまでしばらくお待ちください。

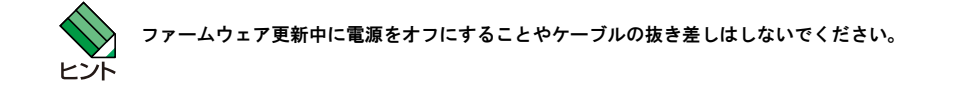

5.カウントダウンが終了すると、以下のダイアログが表示されます。

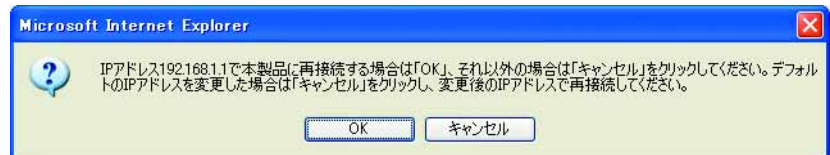

本製品に接続するための IP アドレスを変更していない場合は「OK」ボタンをクリックします。「OK」ボタンをクリックした場 合は、自動的に本製品に再接続されます。

IP アドレスを変更した場合は「キャンセル」ボタンをクリックします。「キャンセル」ボタンをクリックした場合は、変更後 の IP アドレスを指定して手動で本製品に再接続する必要があります。

変更後の本製品の IP アドレスが、接続するコンピューターと異なるサブネットになる場合、本製品に接続できなくな ります。必要に応じてコンピューターの TCP/IP 設定も変更してください。 比示

6.以上で完了です。

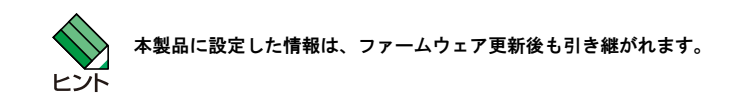

# 1.14 テクニカルサポート情報の取得

「情報の取得」ページでは、本製品で発生した問題を解決するために必要な情報を取得します。(通常使用することはあり ません。)テクニカルサポート情報を保存するには、以下の手順を実行します。

1.メニューから「システム管理」->「テクニカルサポート」->「情報の取得」の順にクリックします。

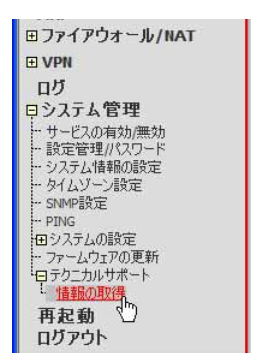

2.「適用」ボタンをクリックします。「ファイルのダウンロード」ダイアログが表示されるので、「保存」をクリックして、情報 ファイルの保存を行います。

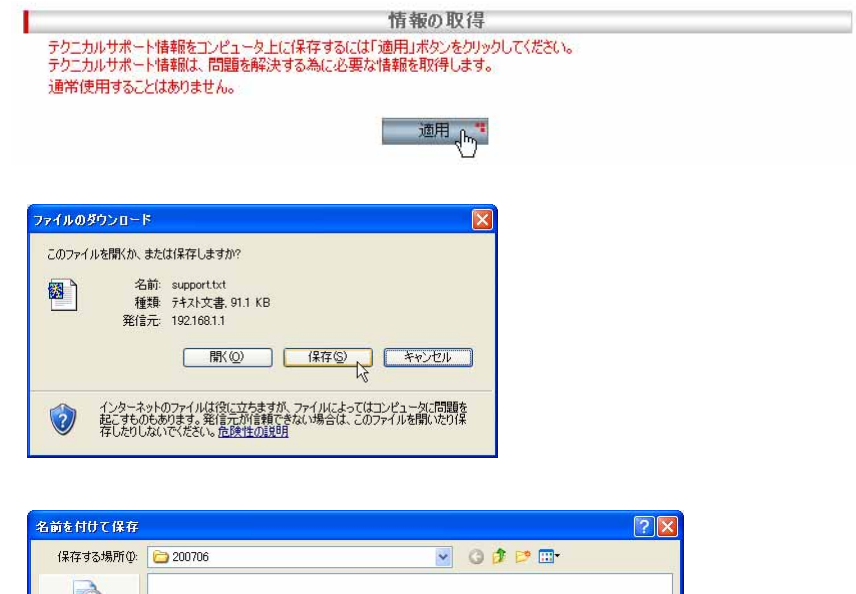

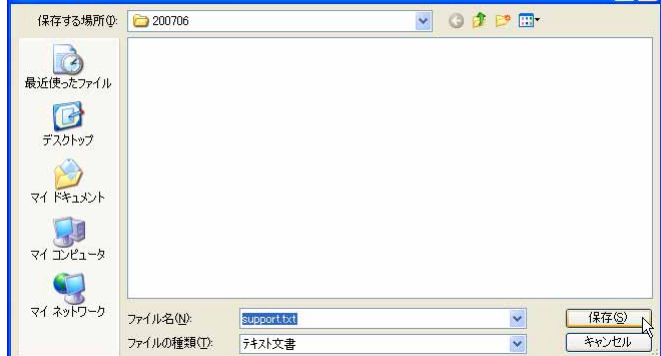

# 1.15 Ping の送信

# 1.15.1 概要

本製品から Ping を送信することで、指定の IP アドレスに対する接続状況を確認できます。

ここでは、Ping 送信の実行方法について説明します。

### 1.15.2 Ping の送信

Ping の送信は、以下の手順で行います。

1.メニューから「システム管理」->「PING」の順にクリックします。

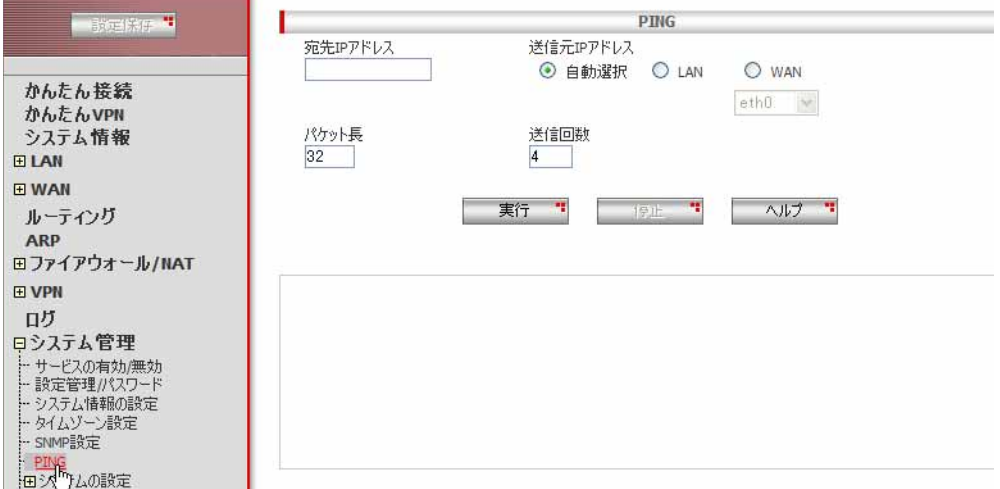

2.各パラメーターを入力し「実行」ボタンをクリックします。ここでは、以下のように設定するものとします。

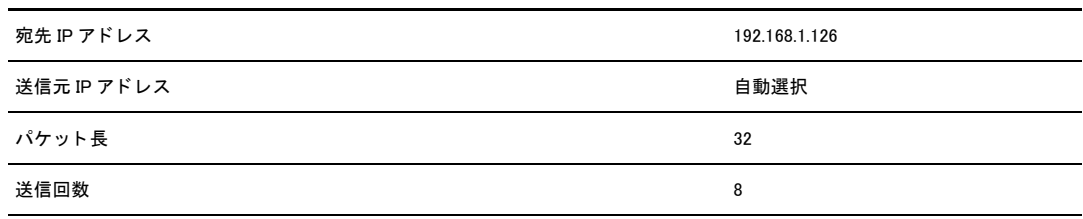

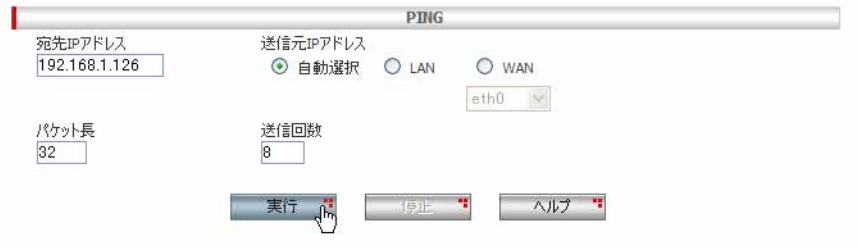

3.画面下のフィールドに実行結果が表示されます。

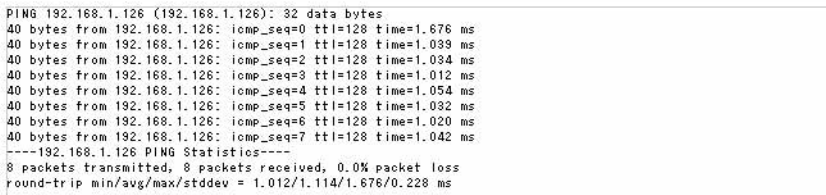

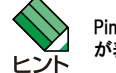

Ping 実行時のエラー(Host unreachable や Net unreachable)が発生したとき、発生数が少ない場合、エラーメッセージ<br>が表示されないことがあります。

# 1.15.3 「PING」ページの解説

「PING」ページについて解説します。

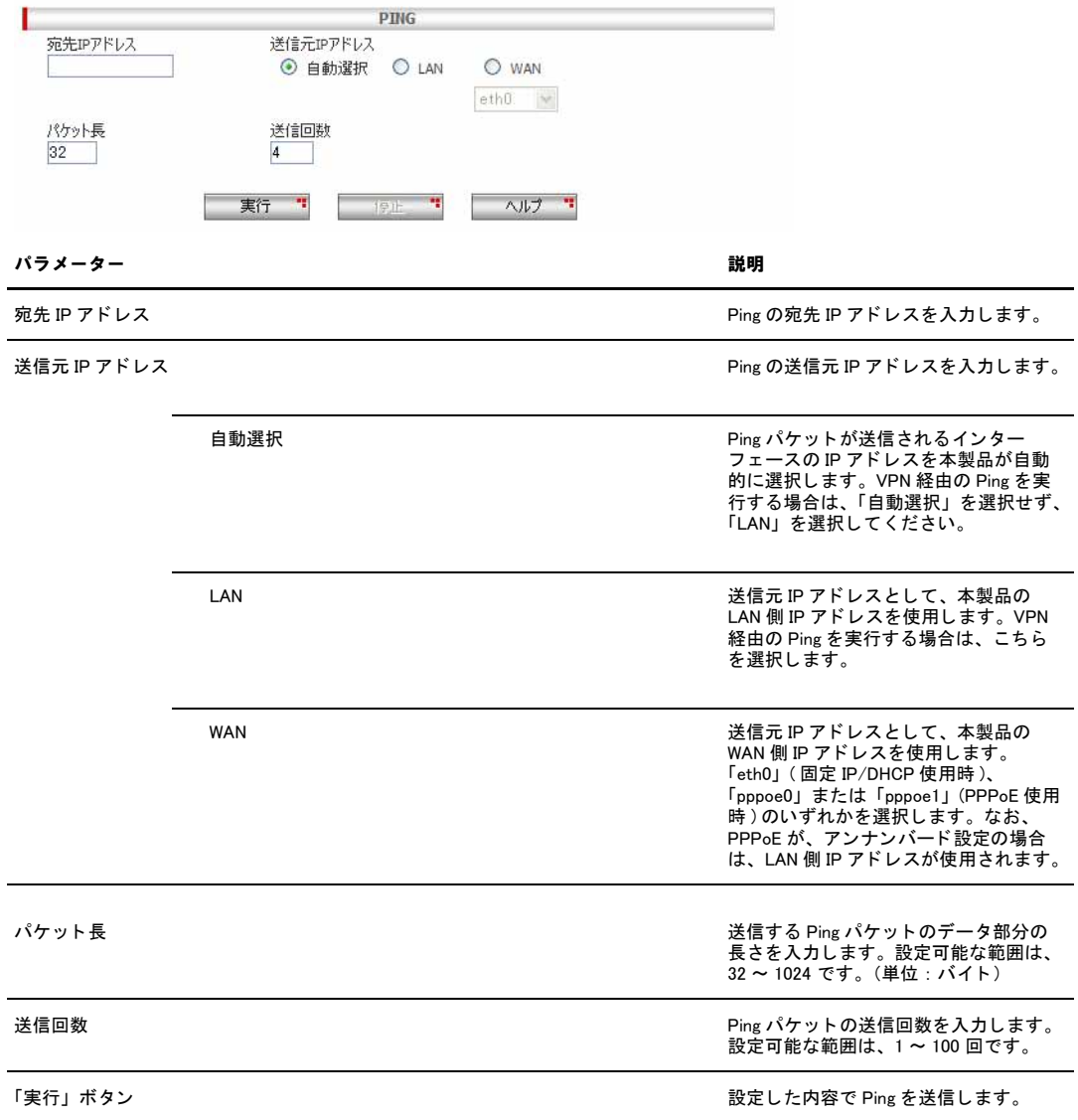

「ヘルプ」ボタン *ついをする*から いっとものにはない かいしゃ かいしゃ 操作のヒントを参照することができま<br>す。

# <span id="page-58-0"></span>2 LAN 側インターフェースの設定

# 2.1 概要

本章では、本製品の LAN 側インターフェースに関する設定の手順について説明します。本製品の LAN 側インターフェースに関 する設定は以下のとおりです。

- ・ IP アドレスの設定
- ・ DHCP サーバーの設定
- ・ IP アドレスの静的割り当ての設定
- ・ LAN 側インターフェースのトラフィック確認

# 2.2 IP アドレスの設定

LAN 側インターフェースの IP アドレスの設定は「IP」ページで行います。ログイン時には、ここで設定した IP アドレス を使用します。

# 2.2.1 設定

LAN 側インターフェースに IP アドレスを割り当てるには以下の手順を実行します。

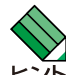

本製品の LAN 側インターフェースの IP アドレスは、デフォルトで「192.168.1.1」に設定されています。この手順では LAN 側の IP アドレスを「192.168.1.125/24」、ダイレクトブロードキャスト転送を無効に設定します。

1.メニューから「LAN」->「IP」の順にクリックします。

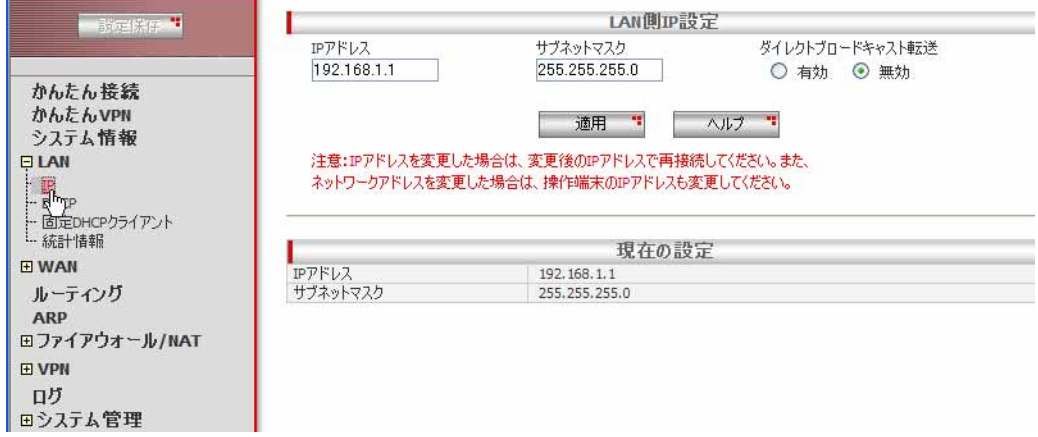

2.IP アドレスに「192.168.1.125」、サブネットマスクに「255.255.255.0」を入力し「適用」ボタンをクリックします。

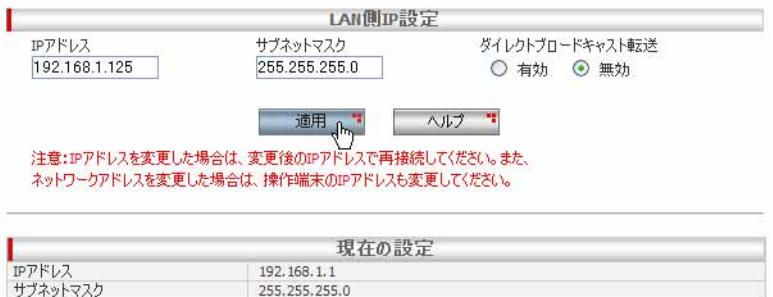

- 3. IP アドレスが変更されるので、変更後の IP アドレス (192.168.1.125) を Web ブラウザーのアドレス欄に指定して、再び管 理ページにアクセスします。
- 4.これで設定は完了です。

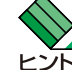

次回再起動時に IP アドレスの変更を有効にするには、画面左上の「設定保存」で設定を保存してください。

#### 2.2.2 確認

LAN 側インターフェースに割り当てた IP アドレスは以下の手順で確認します。

1.変更後の IP アドレスを Web ブラウザーのアドレス欄に指定して設定画面にアクセスし、メニューから「LAN」->「IP」の順に クリックします。

2.「現在の設定」テーブルに、現在の IP アドレスとサブネットマスクが表示されます。

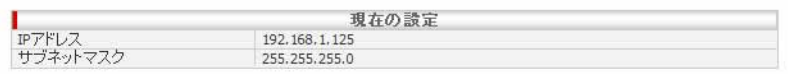

#### 2.2.3 「IP」ページの解説

「IP」ページについて解説します。「IP」ページでは本製品の LAN 側に関する設定を行います。

## 2.2.3.1 LAN 側 IP 設定

メニューから「LAN」->「IP」の順にクリックすると以下の画面が表示されます。

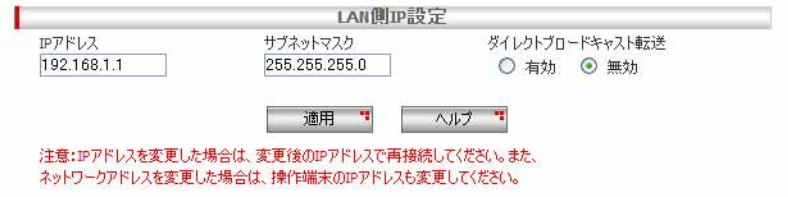

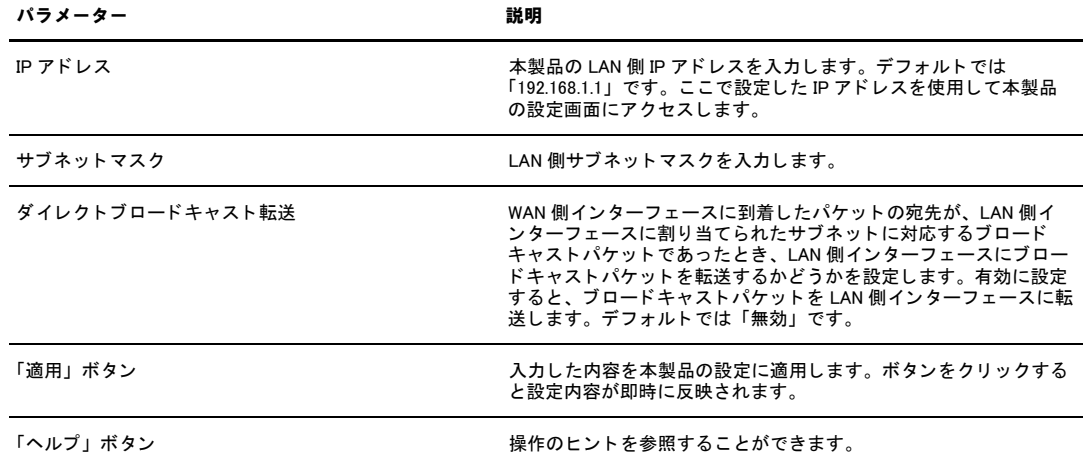

# 2.2.3.2 現在の設定

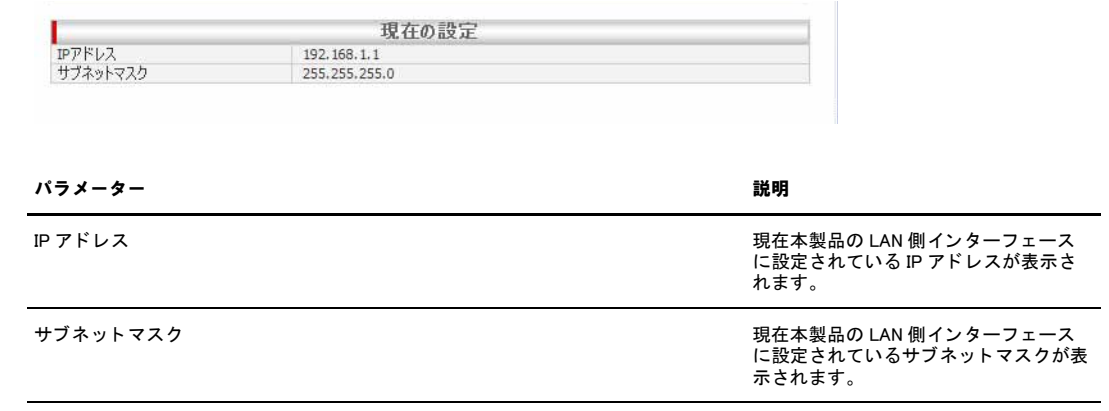

# 2.3 DHCP サーバーの設定

DHCP(Dynamic Host Configuration Protocol)は、クライアントに対して動的に IP アドレスを提供する機能です。DHCP サーバーは、クライアントの要求に対して、あらかじめプールされた IP アドレスの中から使用されていないアドレスを 選び、一定期間クライアントに割り当てます。本製品の DHCP サーバーの設定は「DHCP」ページで行います。

#### 2.3.1 デフォルト設定

DHCP サーバーに関するデフォルト設定は以下のとおりです。

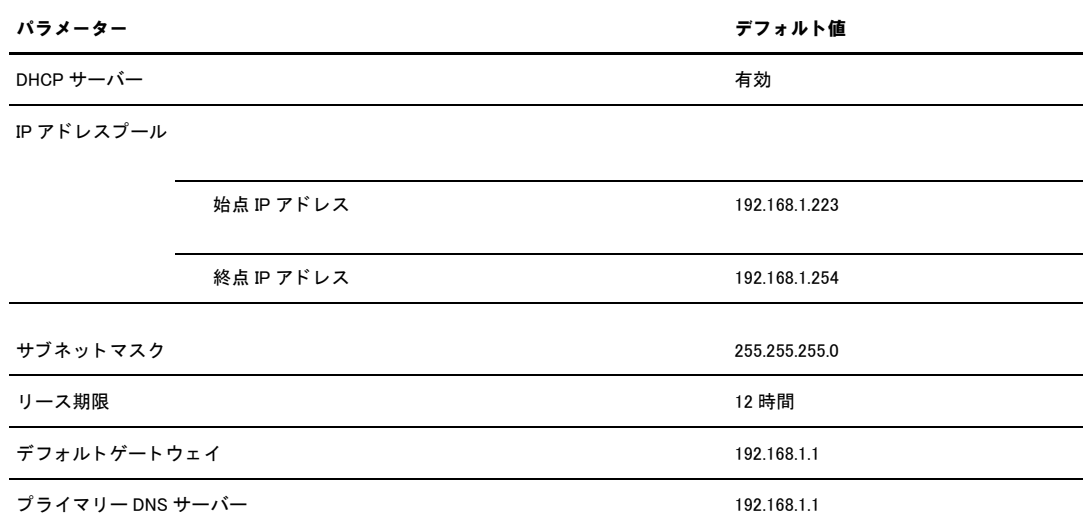

## 2.3.2 設定

DHCP サーバーの設定を行うには以下の手順を実行します。

1.メニューから「LAN」->「DHCP」の順にクリックします。

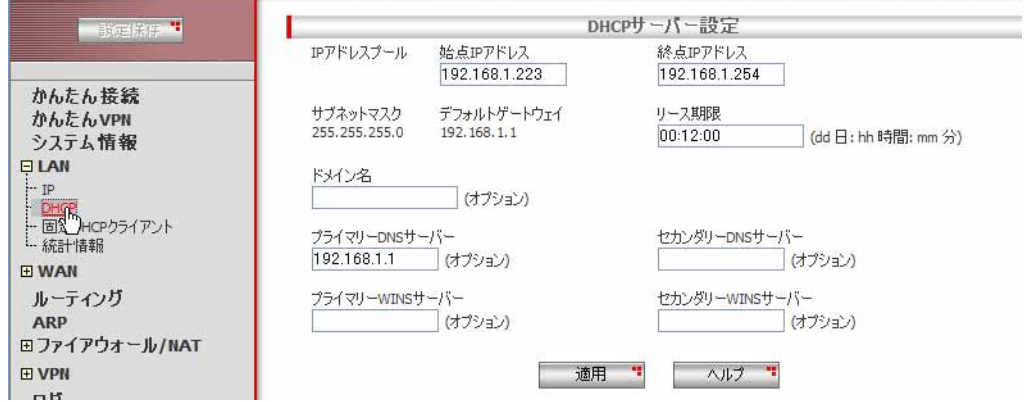

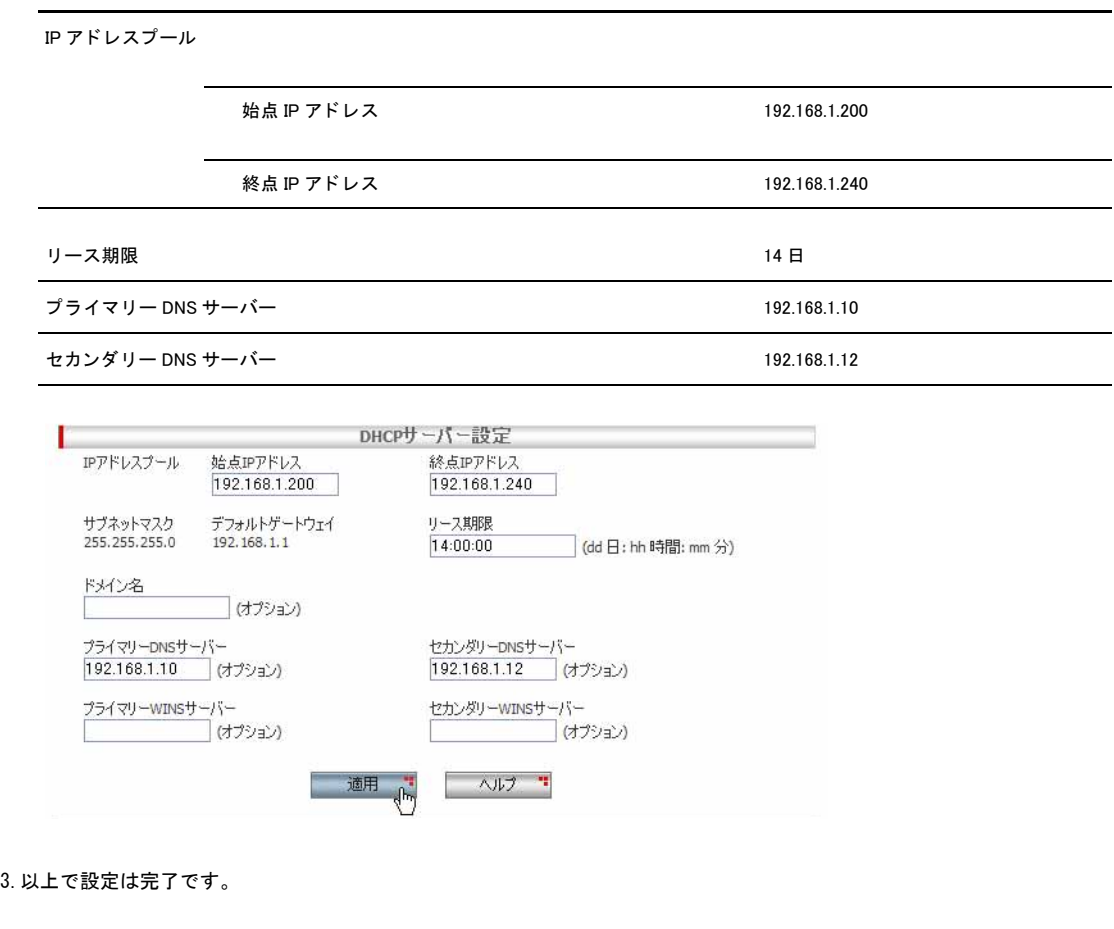

2.各パラメーターの値を入力し「適用」ボタンをクリックします。ここでは以下のように設定するものとします。

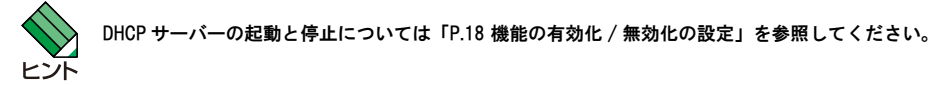

# 2.3.3 確認

DHCP サーバーの設定は以下の手順で確認します。

1.メニューから「LAN」->「DHCP」の順にクリックします。

2.「現在の設定」テーブルに、DHCP サーバーの設定が表示されます。その下の「クライアント一覧」テーブルには本製品が IP アドレスを割り当てた DHCP クライアントの一覧が表示されます。「更新」ボタンをクリックすると表示内容が更新されます。

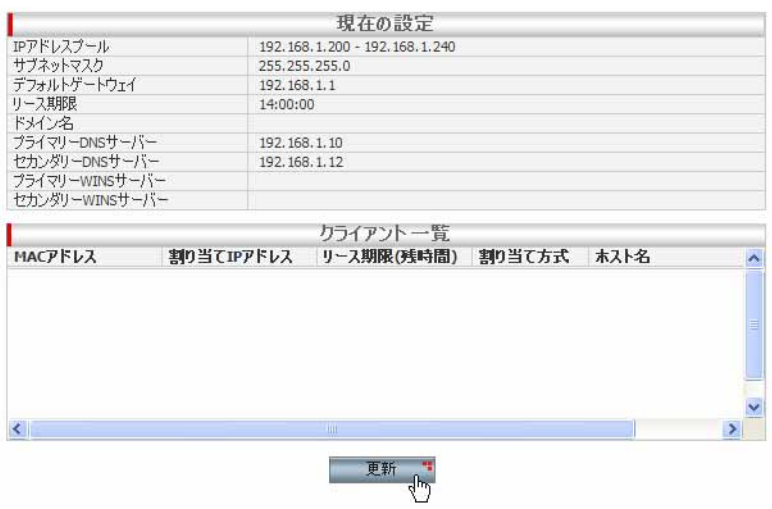

#### 2.3.4 「DHCP」ページの解説

「DHCP」ページについて解説します。「DHCP」ページでは、本製品の DHCP サーバー機能についての設定を行います。

## 2.3.4.1 DHCP サーバー設定

メニューから「LAN」->「DHCP」の順にクリックすると以下の画面が表示されます。

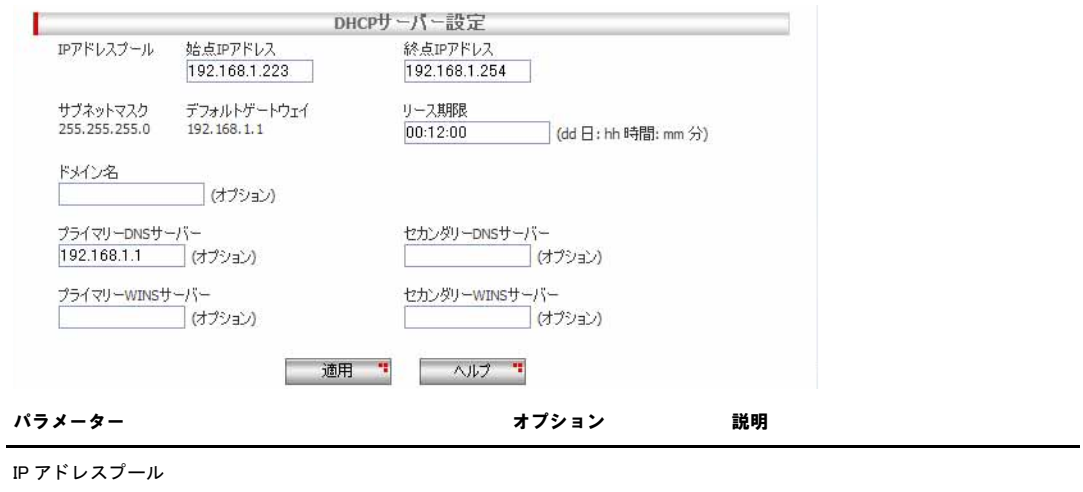

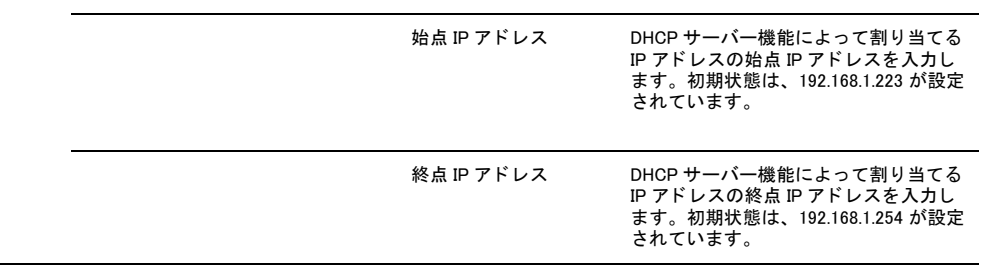

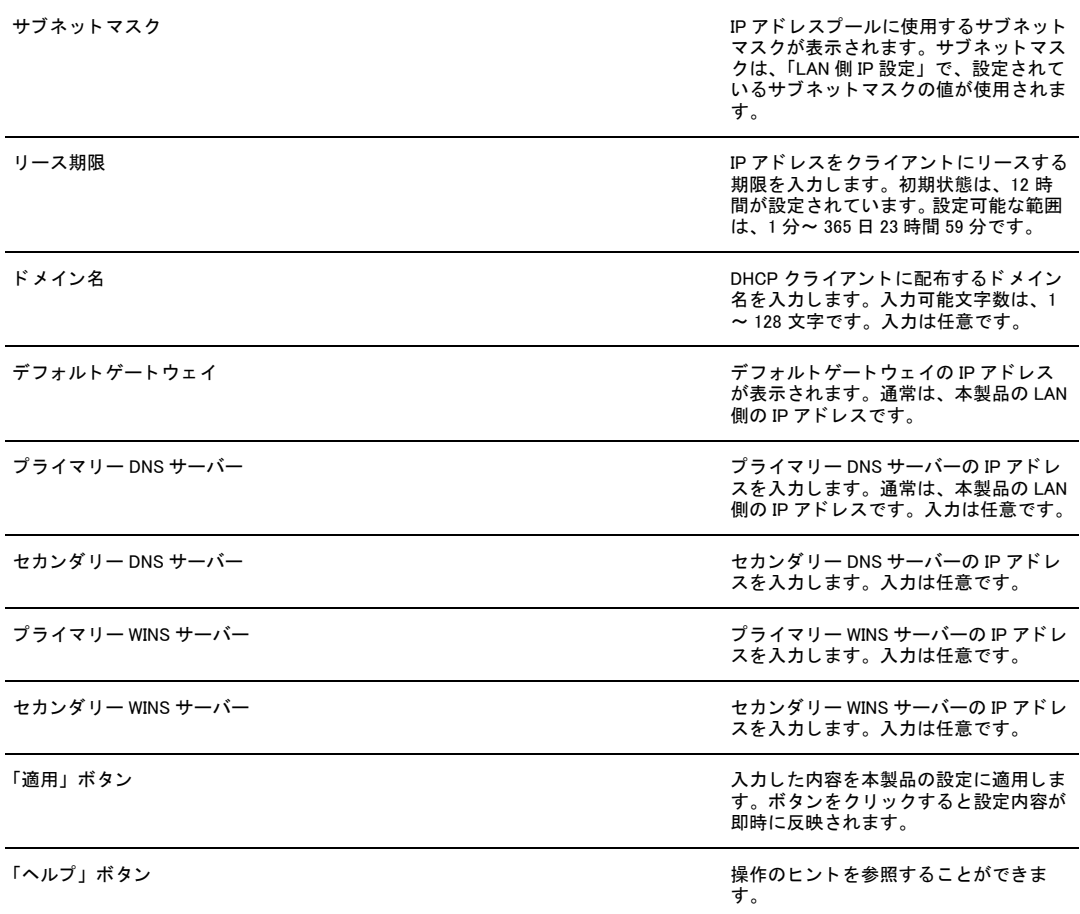

本製品の DHCP サーバー機能は、原則として終点 IP アドレスから割り当てを行います。

# 2.3.4.2 現在の設定

匕示

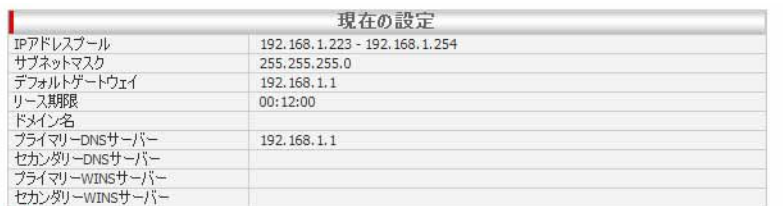

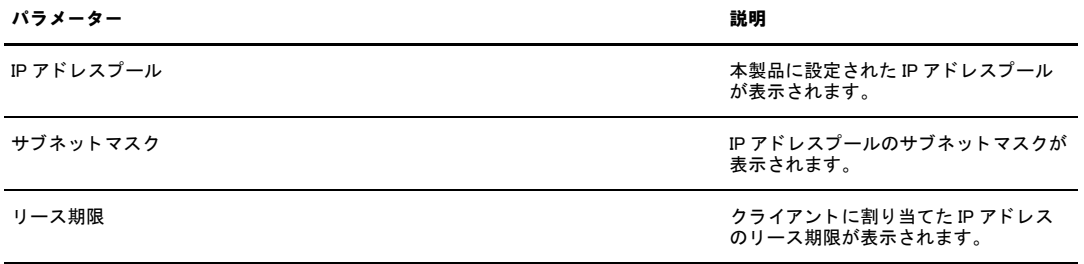

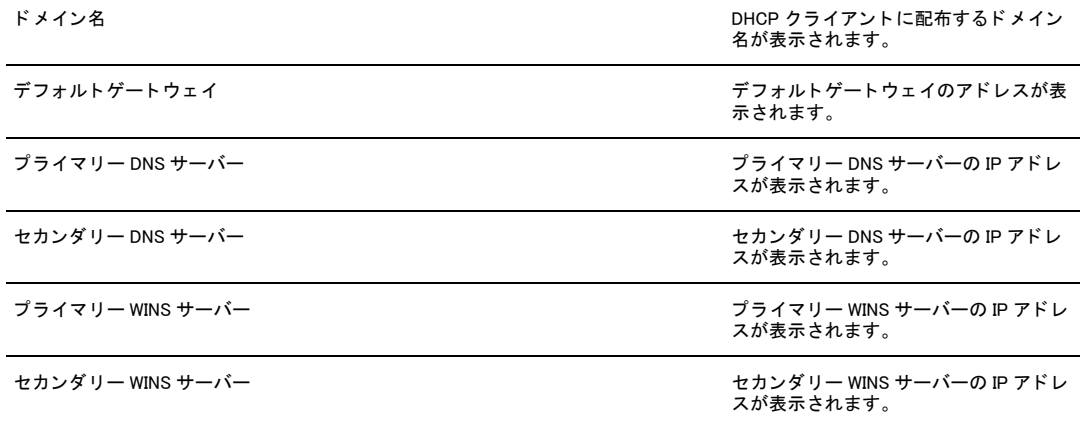

# 2.3.4.3 クライアント一覧

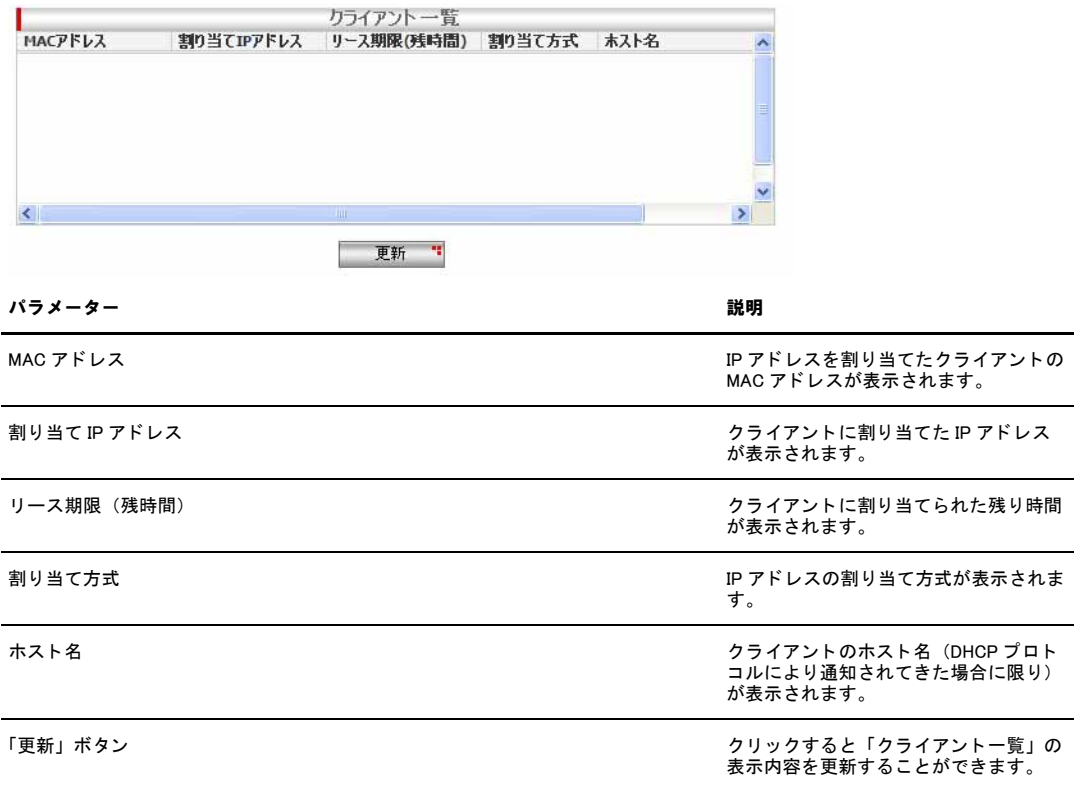

# 2.4 IP アドレスの静的割り当ての設定

本製品では、DHCP サーバー機能の一部として、IP アドレスをクライアントに固定的に割り当てる機能(固定 DHCP クライ アント機能)があります。固定 DHCP クライアント機能の設定は「固定 DHCP クライアント」ページで行います。

#### 2.4.1 設定

固定 DHCP クライアントを追加するには以下の手順を実行します。

1.メニューから「LAN」->「固定 DHCP クライアント」の順にクリックします。

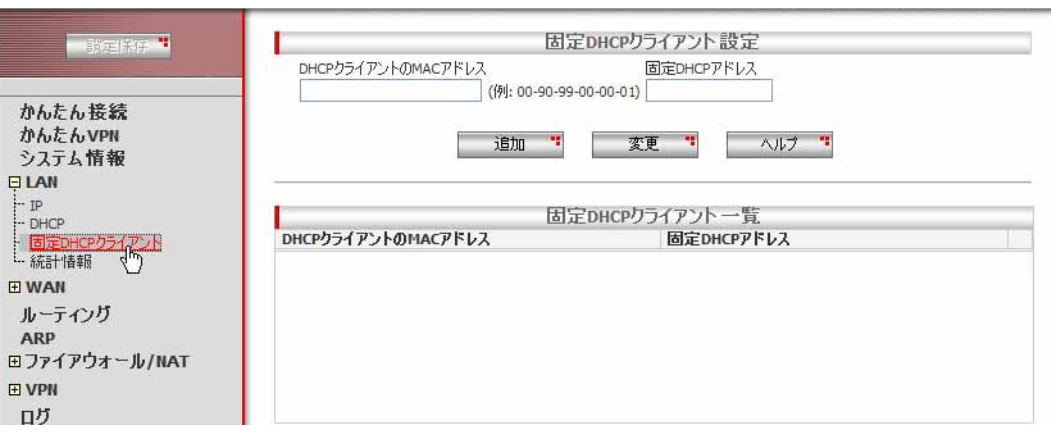

2.各パラメーターに値を入力し「追加」ボタンをクリックします。ここでは、MAC アドレス「00-00-f4-11-22-33」のクライア ントに固定 DHCP アドレスとして「192.168.1.250」を割り当てるものとします。

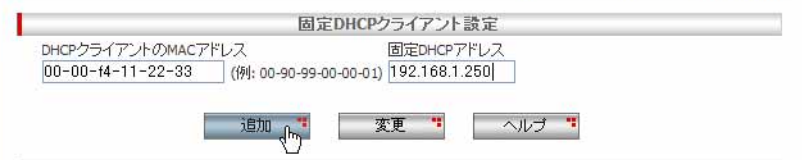

3.以上で設定は完了です。

### 2.4.2 固定 DHCP クライアントの削除

追加した固定 DHCP クライアントを削除するには以下の手順を実行します。

1.メニューから「LAN」->「固定 DHCP クライアント」の順にクリックします。

2.「固定 DHCP クライアント一覧」で、削除するクライアント左部のラジオボタンをクリックします。

3.「削除」ボタンをクリックします。

4.以上で設定は完了です。

## 2.4.3 確認

#### 追加された固定 DHCP クライアントを確認するには以下の手順を実行します。

1.メニューから「LAN」->「固定 DHCP クライアント」の順にクリックします。

2.「固定 DHCP クライアント一覧」テーブルに固定 DHCP クライアントの一覧が表示されます。

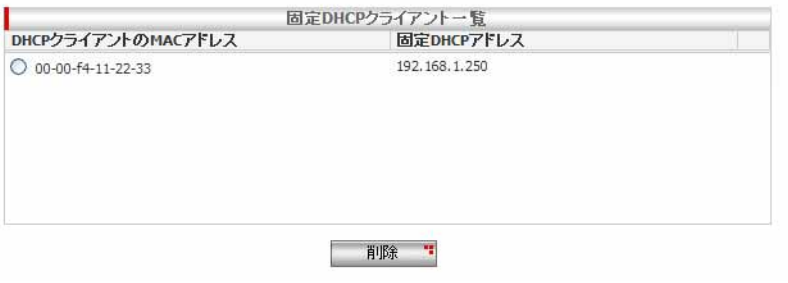

## 2.4.4 「固定 DHCP クライアント」ページの解説

「固定 DHCP クライアント」ページについて解説します。「固定 DHCP クライアント」ページでは、本製品の DHCP サーバー 機能で固定的に IP アドレスを割り当てるクライアントを登録します。

### 2.4.4.1 固定 DHCP クライアント設定

メニューから「LAN」->「固定 DHCP クライアント」の順にクリックすると以下の画面が表示されます。

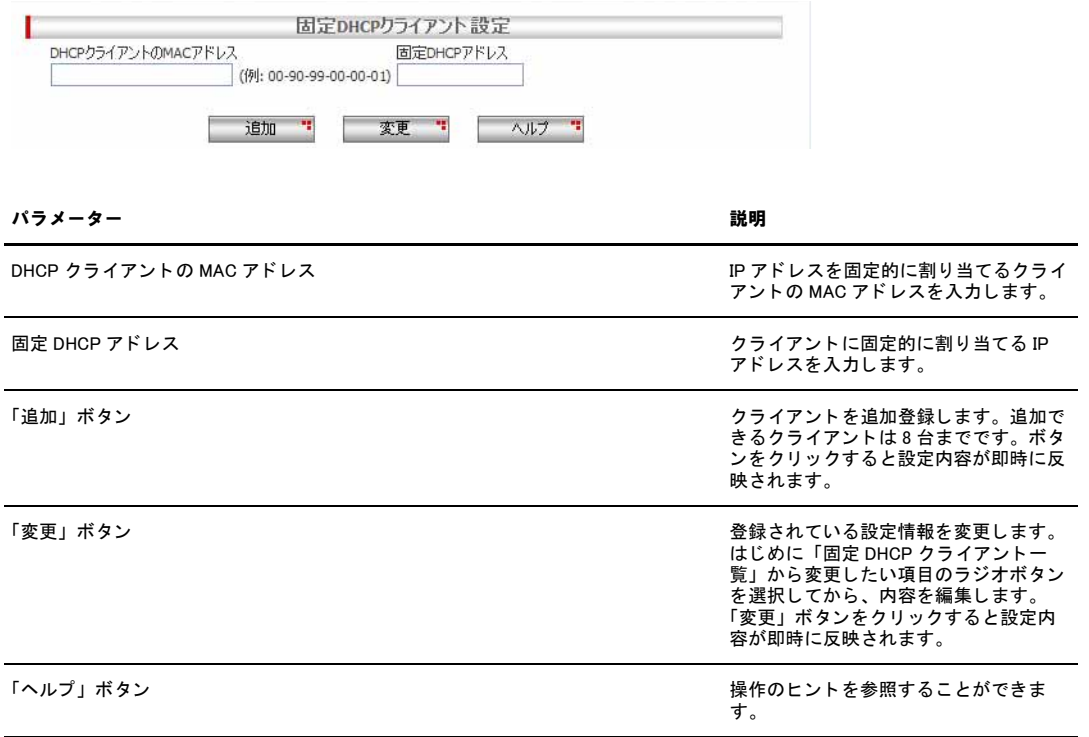

# 2.4.4.2 固定 DHCP クライアント一覧

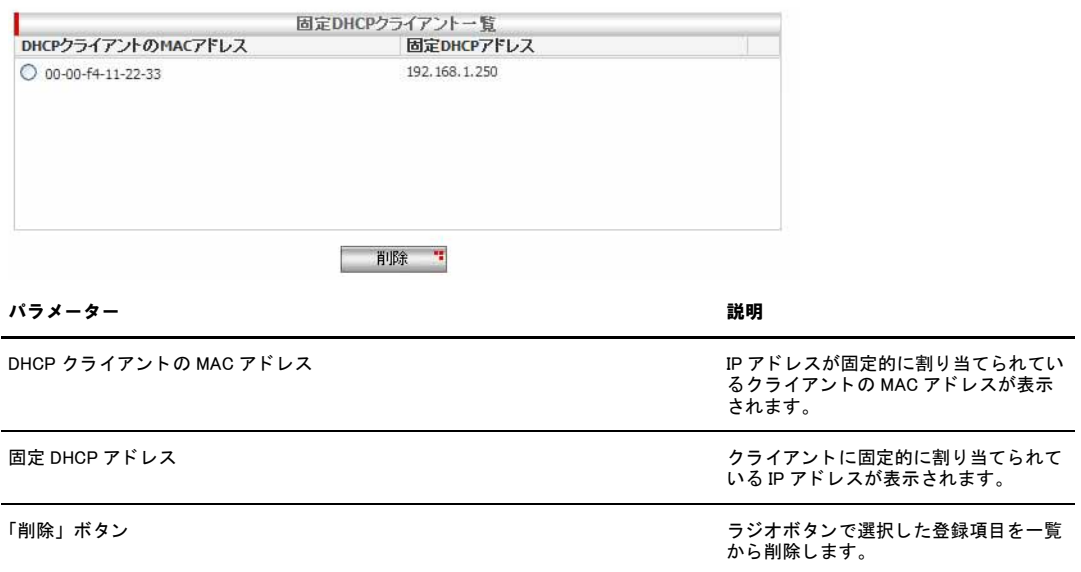

# 2.5 トラフィックの確認

本製品では、LAN 側インターフェースで送受信するパケットのトラフィックを統計情報として一覧表示できます。LAN 側 インターフェースの送受信トラフィックは「統計情報」ページで確認します。

### 2.5.1 確認

#### 1.メニューから「LAN」->「統計情報」をクリックします。

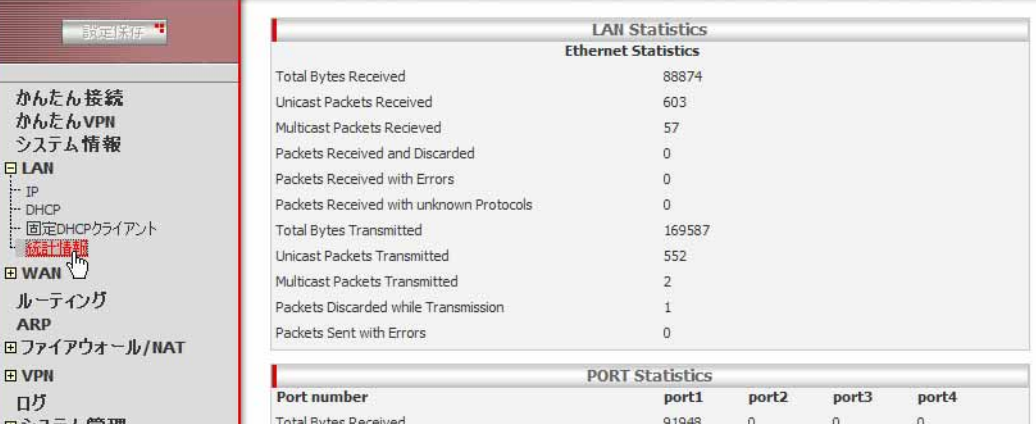

#### 2.「LAN Statistics」が表示されます。表示を更新するには「更新」ボタンをクリックします。

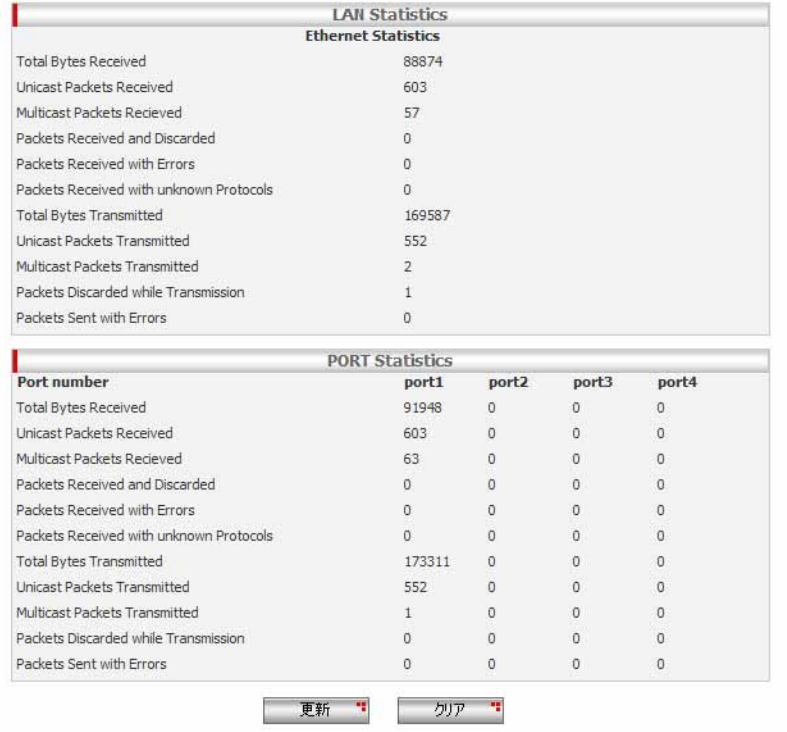

# 2.5.2 「統計情報」ページの解説

#### 「統計情報」ページでは、本製品の LAN 側インターフェースのパケット転送に関する統計を参照することができます。

メニューから「LAN」->「統計情報」の順にクリックすると以下の画面が表示されます。

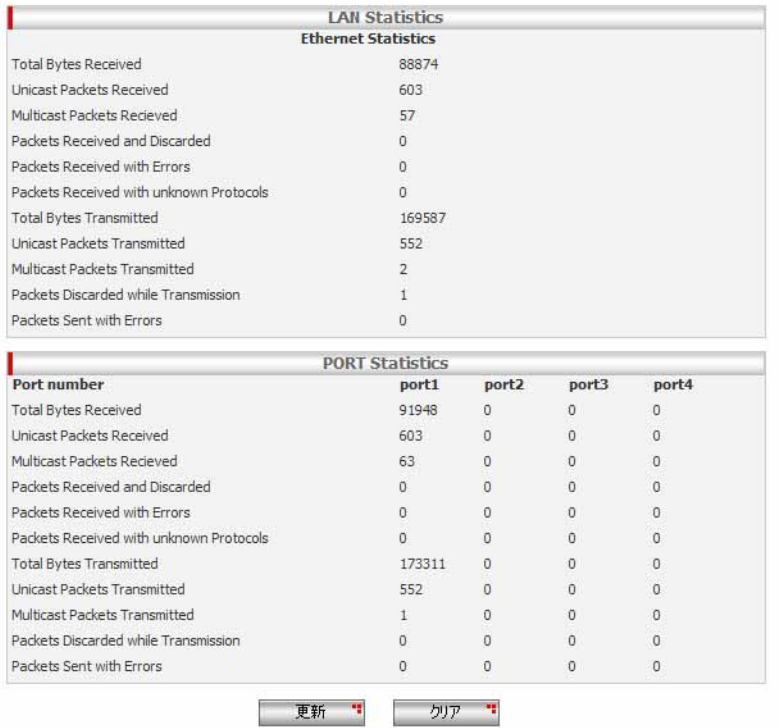

「LAN Statistics」には LAN 側インターフェース全体の統計情報が表示され、「PORT Statistics」にはポートごと(port1 ~ port4)の統計情報が表示されます。

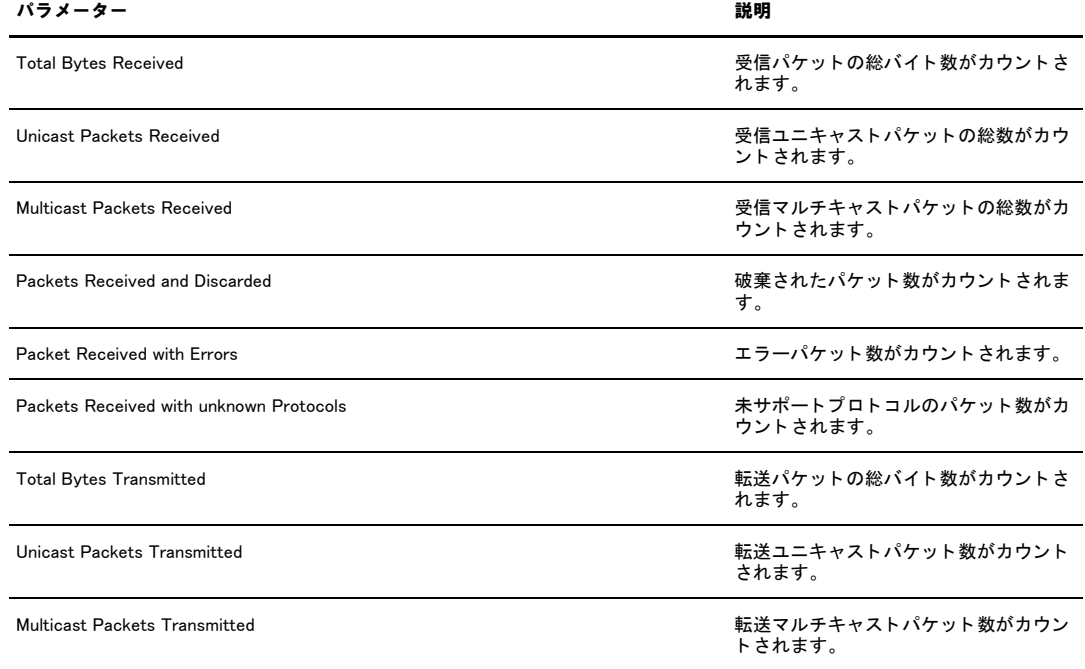

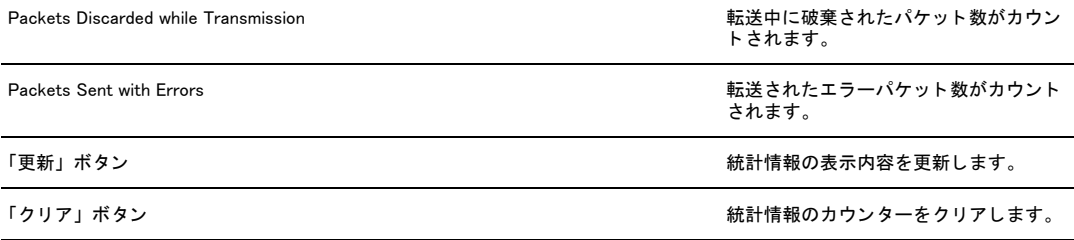
# <span id="page-72-0"></span>3 WAN 側インターフェースの設定

# 3.1 概要

本章では、本製品の WAN 側インターフェースに関する設定を「WAN」ページで行う手順について説明します。本製品の WAN 側イ ンターフェースに関する設定は以下のとおりです。

- ・ DHCP を使用した WAN 側ネットワークへの接続設定
- ・ PPPoE を使用した WAN 側ネットワークへの接続設定
- ・ 固定 IP を使用した WAN 側ネットワークへの接続設定
- ・ ダイナミック DNS の設定
- ・ WAN 側インターフェースのトラフィック確認

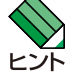

WAN 側インターフェースの通信速度はデフォルトでは自動(オートネゴシエーション)に設定されていますが、メ ニューの「WAN」->「インターフェース設定」から自動 / 固定(10BASE-T/100BASE-TX、Full Duplex/Half Duplex)を<br>切り替えることができます。

# 3.2 DHCP を使用した WAN 側ネットワークへの接続

WAN 側インターフェースを DHCP で接続する場合の手順について説明します。おもに CATV のインターネット接続サービス などで多く使用される接続形態です。

#### 3.2.1 設定

WAN 側インターフェースを DHCP で接続するには以下の手順を実行します。

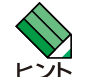

インターネット接続サービスを提供するサービスプロバイダーから、設定に必要な情報を提供されている場合は事前 にご用意ください。詳細についてはプロバイダーにお問い合わせください。

1.メニューから「WAN」->「WAN」の順にクリックします。

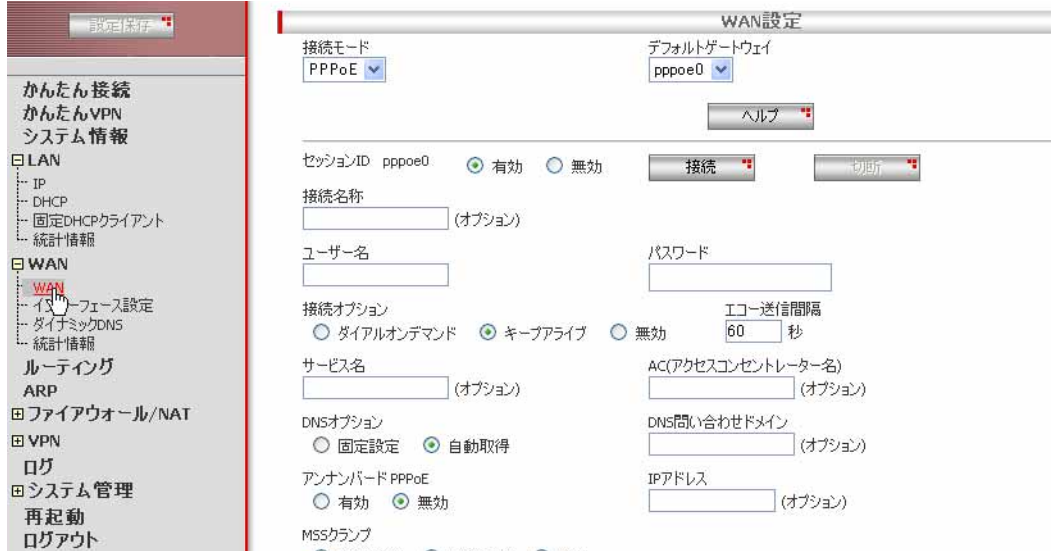

2.接続モードに「DHCP」を選択します。

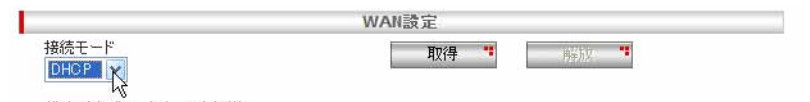

3.各パラメーターに値を入力し「適用」ボタンをクリックします。ここでは以下のように設定するものとします。

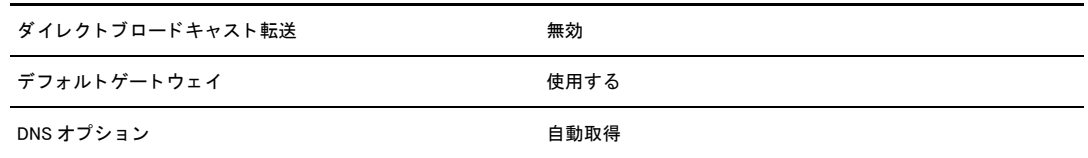

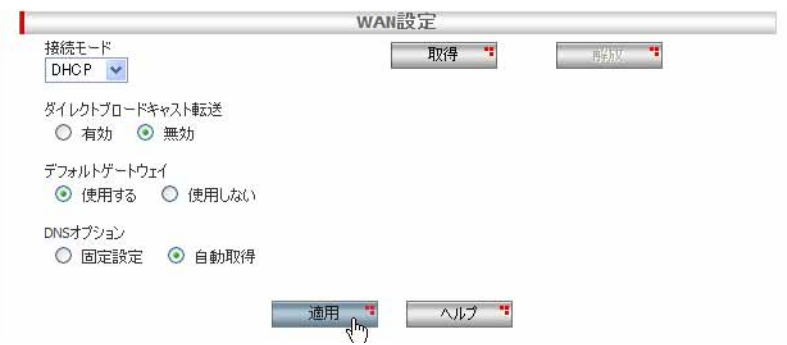

4.以上で設定は完了です。

# 3.2.2 設定の確認

#### WAN 側の設定は以下の手順で確認します。

1.メニューから「WAN」->「WAN」の順にクリックします。

## 2.「現在の設定」テーブルに、現在の設定が表示されます。

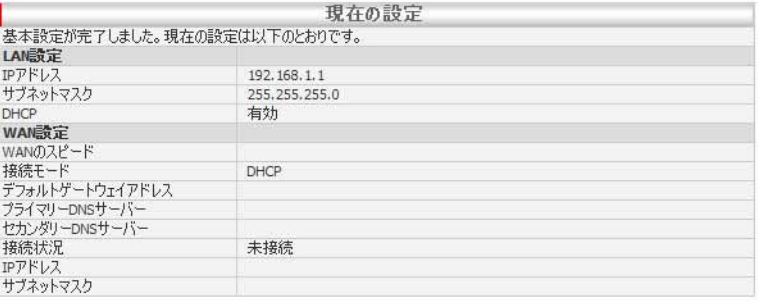

# 3.3 PPPoE を使用した WAN 側ネットワークへの接続

WAN 側インターフェースを PPPoE で接続する場合の手順について説明します。おもに ADSL などのインターネット接続 サービスなどで多く使用される接続形態です。

#### 3.3.1 設定

WAN 側インターフェースを PPPoE で接続するには以下の手順を実行します。

インターネット接続サービスを提供するサービスプロバイダーから、設定に必要な情報を提供されている場合は事前 にご用意ください。詳細についてはプロバイダーにお問い合わせください。

1.メニューから「WAN」->「WAN」の順にクリックします。

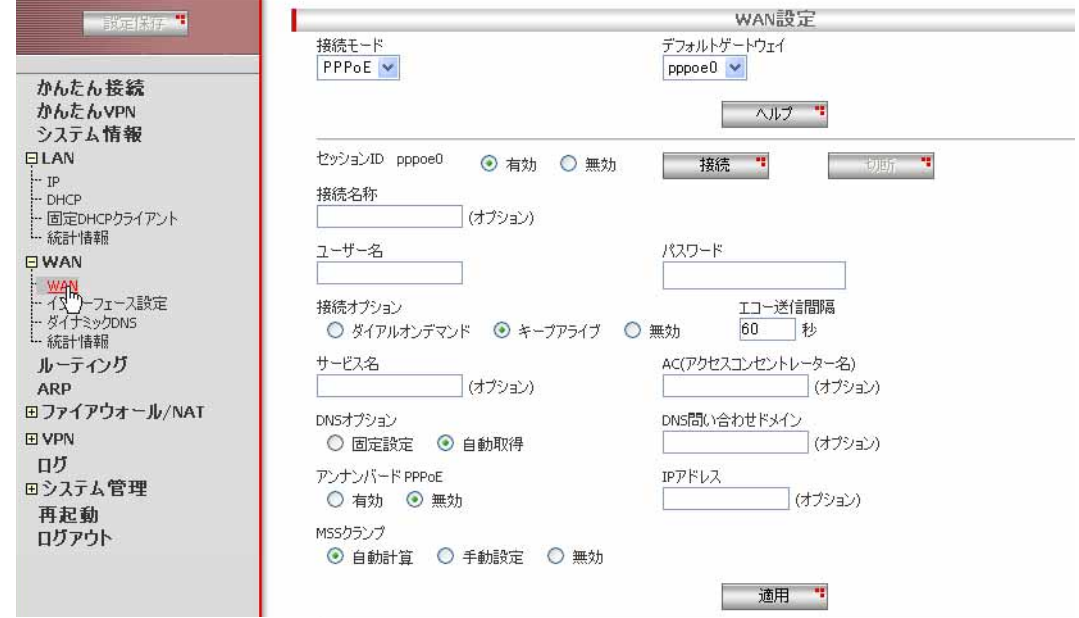

2.接続モードに「PPPoE」を選択します。

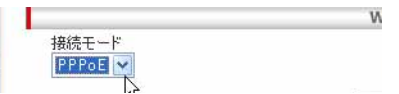

3.各パラメーターに値を入力し「適用」ボタンをクリックします。ここでは、デフォルトゲートウェイ「pppoe0」に以下のよう に設定するものとします。

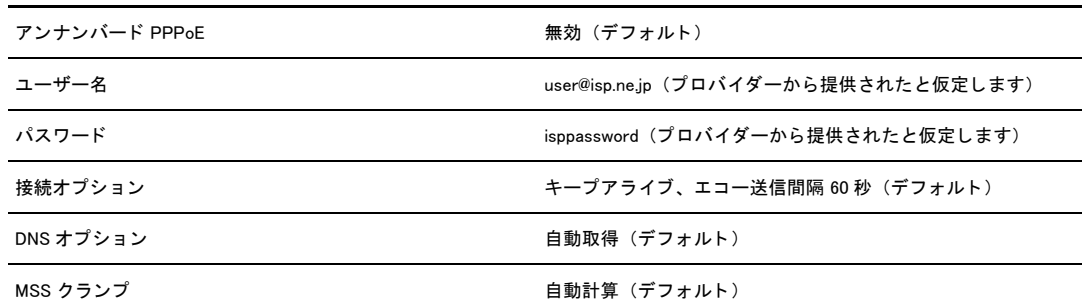

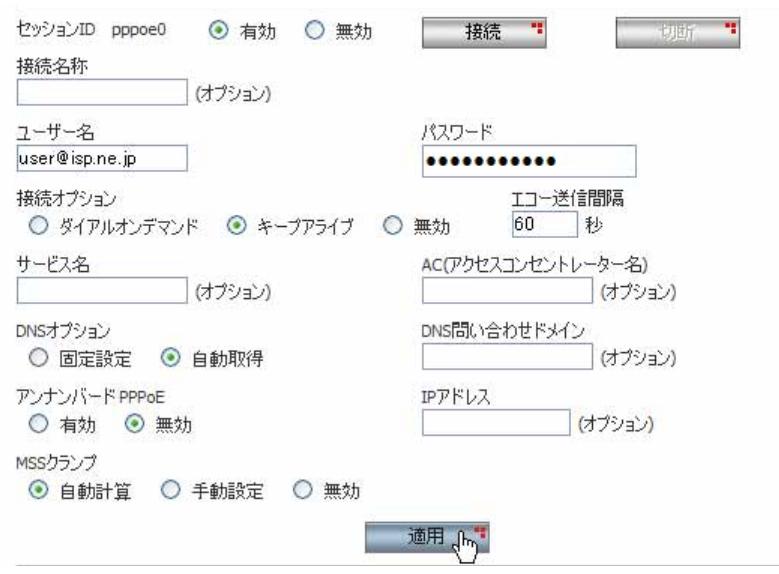

4.以上で設定は完了です。

#### 3.3.2 設定の確認

WAN 側の設定は以下の手順で確認します。

1.メニューから「WAN」->「WAN」の順にクリックします。

2.「現在の設定」テーブルに、現在の設定が表示されます。マルチセッションで接続している場合は、セッションごとに設定の 詳細が表示されます。

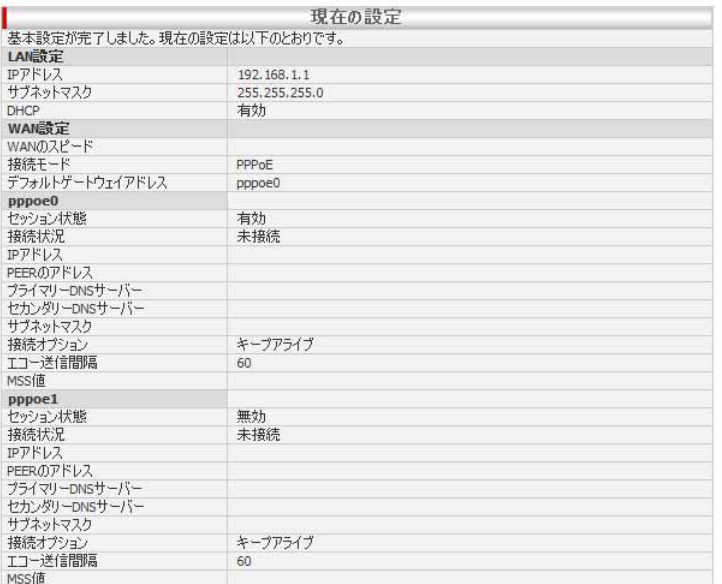

### 3.3.3 PPPoE セッションの切断 / 接続

PPPoE セッションを手動で切断 / 接続するには以下の手順を実行します。

1.メニューから「WAN」->「WAN」の順にクリックします。

2.画面の「セッション ID」の表示を確認し、「切断 / 接続」ボタンをクリックします。ここでは切断されたセッション ーー<br>(pppoe0) を「接続」するものとします。

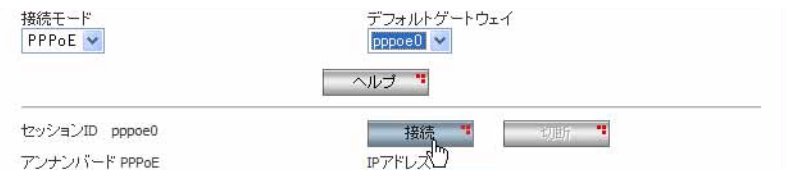

# 3.4 固定 IP アドレスを使用した WAN 側ネットワークへの接続

WAN 側インターフェースを固定 IP アドレスで接続する場合の手順について説明します。おもに PPPoE 接続サービス以外 で固定 IP アドレスを割り当てられているサービスで使用します。

#### 3.4.1 設定

WAN 側インターフェースを固定 IP アドレスで接続するには以下の手順を実行します。

1.メニューから「WAN」->「WAN」の順にクリックします。

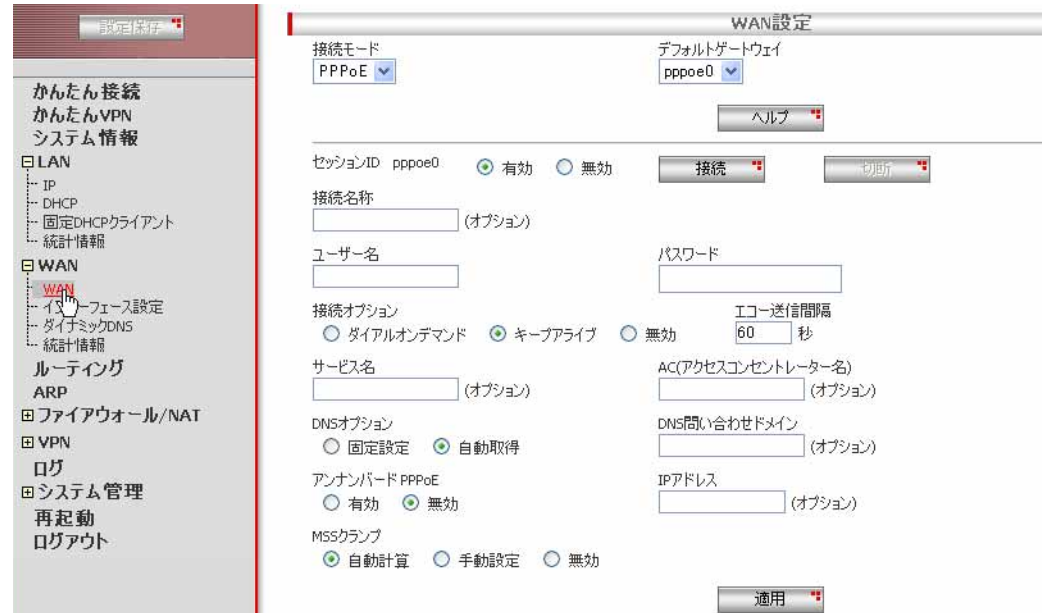

2.接続モードに「固定 IP」を選択します。

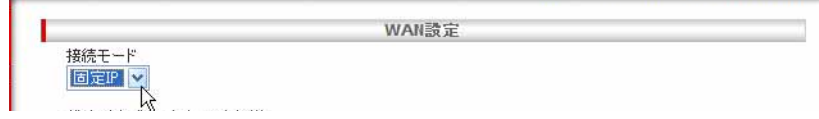

3.各パラメーターに値を入力し「適用」ボタンをクリックします。ここでは、以下のように設定するものとします。

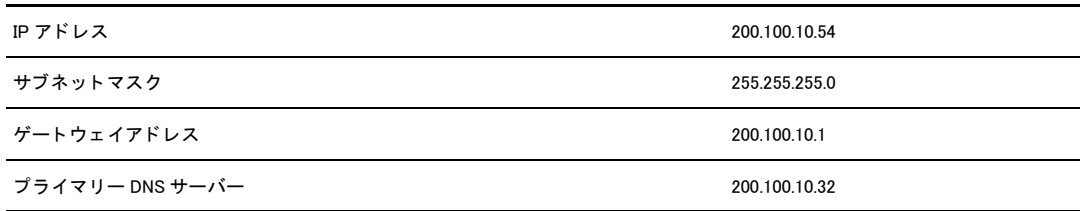

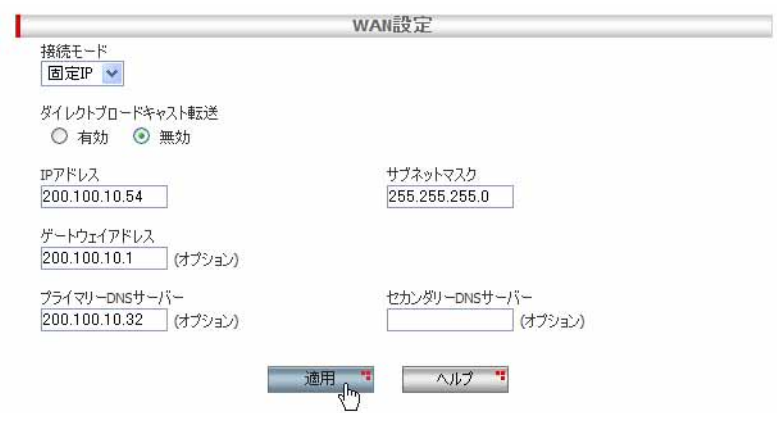

4.以上で設定は完了です。

## 3.4.2 設定の確認

WAN 側の設定は以下の手順で確認します。

1.メニューから「WAN」->「WAN」の順にクリックします。

2.「現在の設定」テーブルに、現在の設定が表示されます。

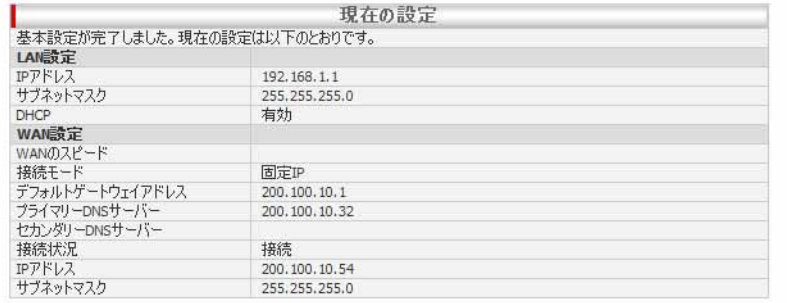

# 3.5 ダイナミック DNS の設定

ダイナミック DNS を利用する場合の手順について説明します。 ダイナミック DNS の設定を行う場合には、事前に DynDNS (http://www.dyndns.com/) からアカウントを取得し、Dynamic DNS サービスに FQDN を登録しておいてください。

### 3.5.1 設定

ダイナミック DNS を利用するには以下の手順を実行します。

1.メニューから「WAN」->「ダイナミック DNS」の順にクリックします。

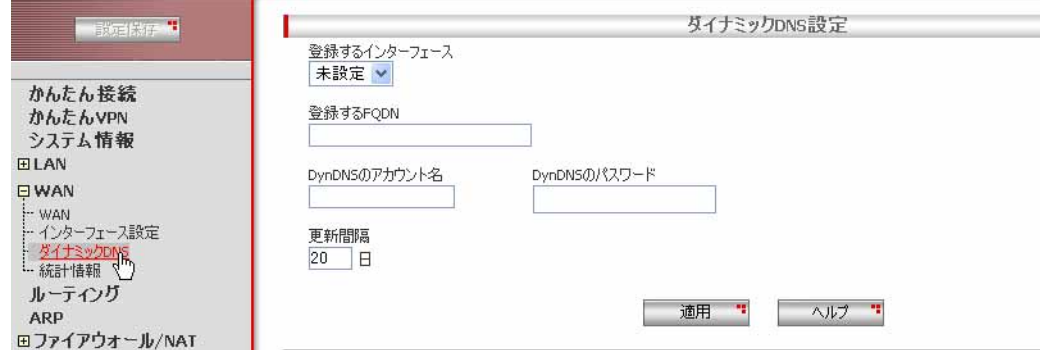

2.各パラメーターに値を入力し「適用」ボタンをクリックします。ここでは、以下のように設定するものとします。

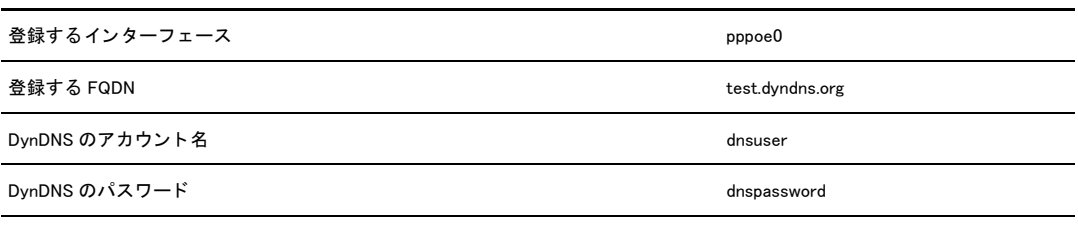

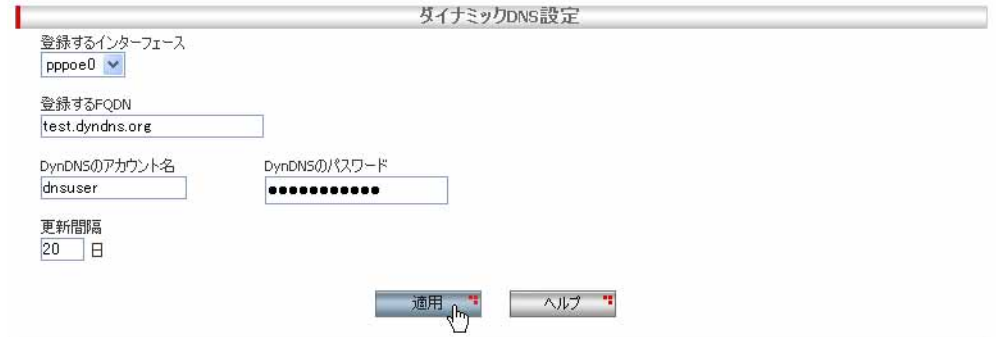

3.以上で設定は完了です。

# 3.5.2 設定の確認

#### WAN 側の設定は以下の手順で確認します。

1.メニューから「WAN」->「ダイナミック DNS」の順にクリックします。

2.「現在の設定」テーブルに、現在の設定が表示されます。

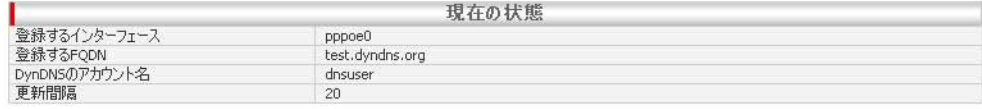

# 3.6 「WAN」ページの解説

「WAN」ページについて解説します。「WAN」ページでは本製品の WAN 側に関する設定を行います。

#### 3.6.1 WAN 設定

メニューから「WAN」->「WAN」の順にクリックすると以下の画面が表示されます。

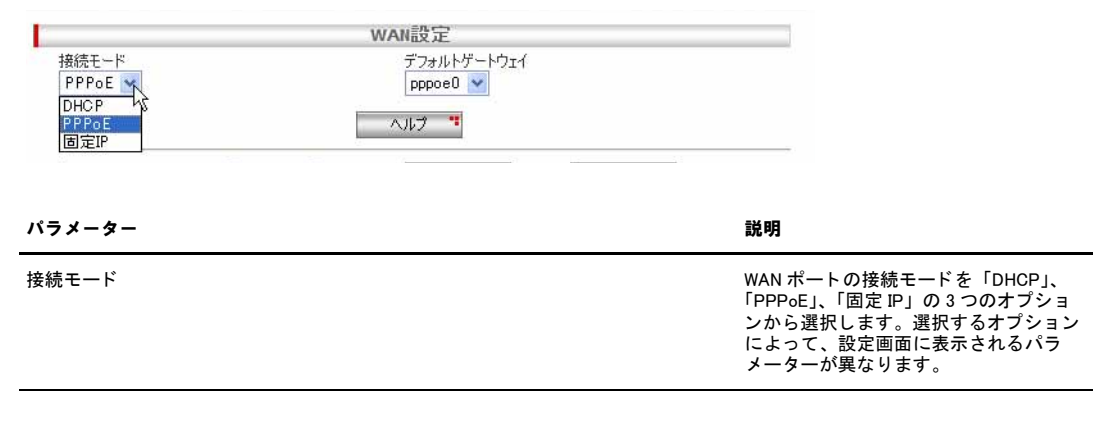

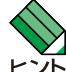

以降の説明は、各オプション別に記載します。

接続モードに「DHCP」を選択すると、以下の画面が表示されます。

#### 3.6.1.1 接続モードに「DHCP」を選択した場合

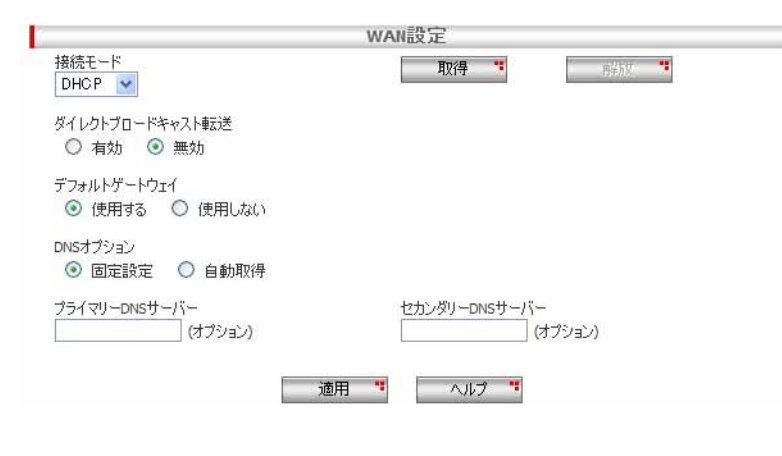

ご契約の ISP が DHCP をサポートしている場合に選択します。CATV のインターネット接続サービスなどは通常 DHCP 接続になります。

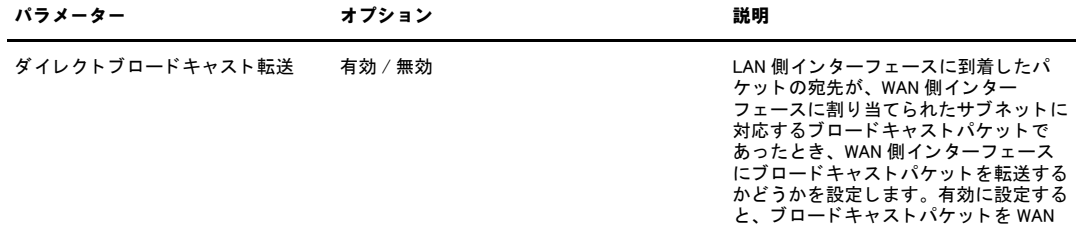

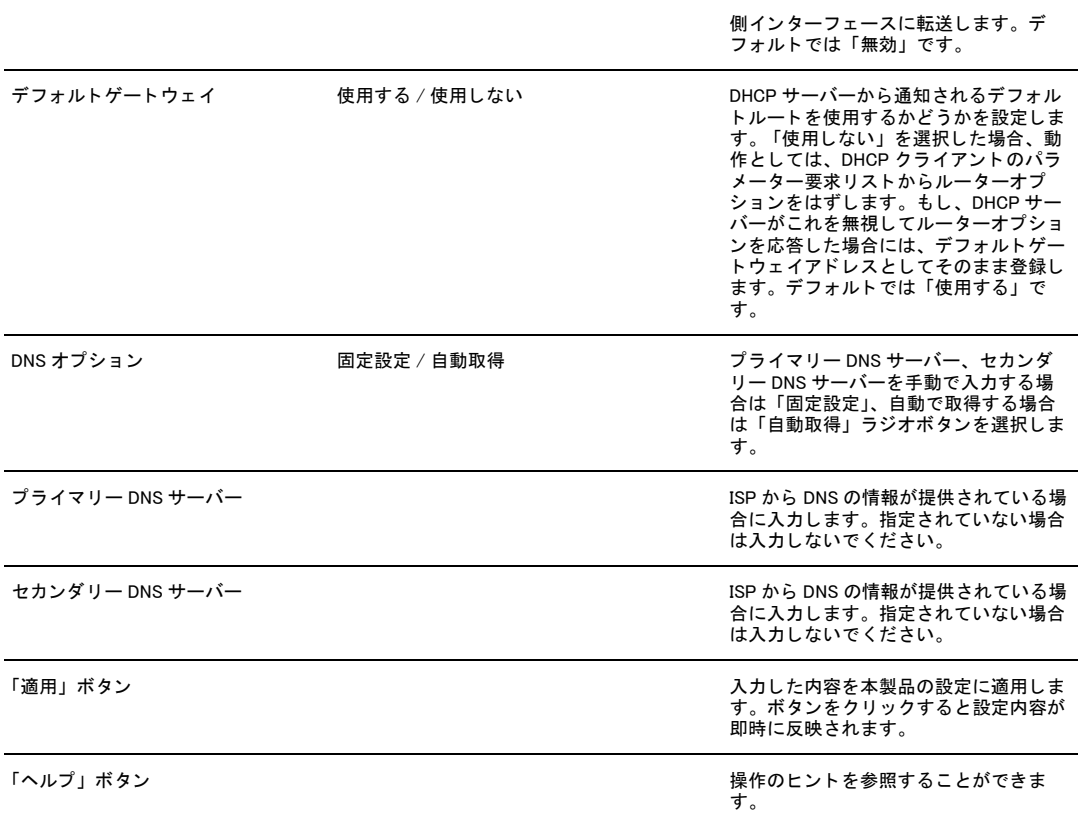

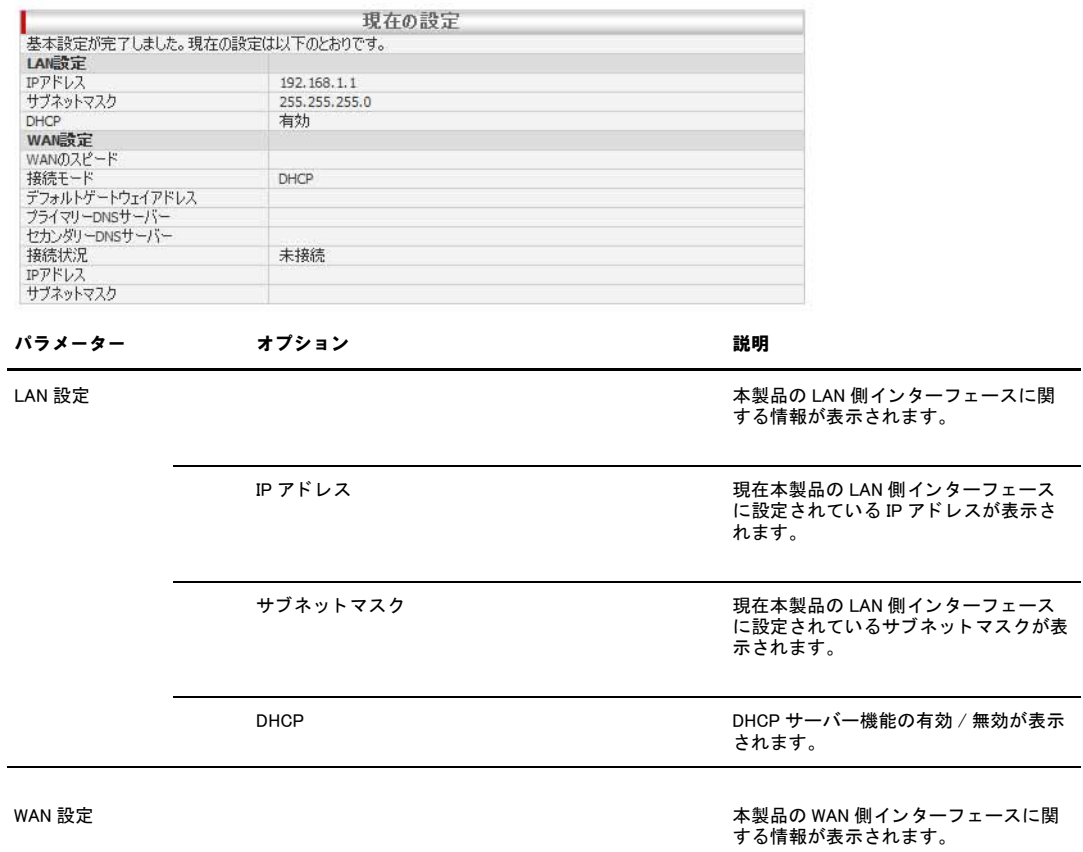

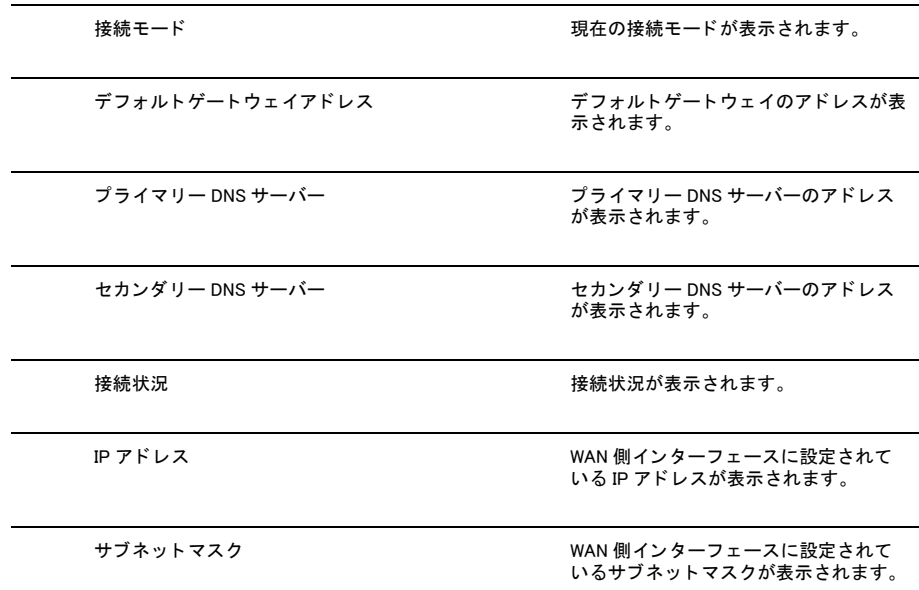

# 3.6.1.2 接続モードに「PPPoE」を選択した場合

接続モードに「PPPoE」を選択すると、以下の画面が表示されます。

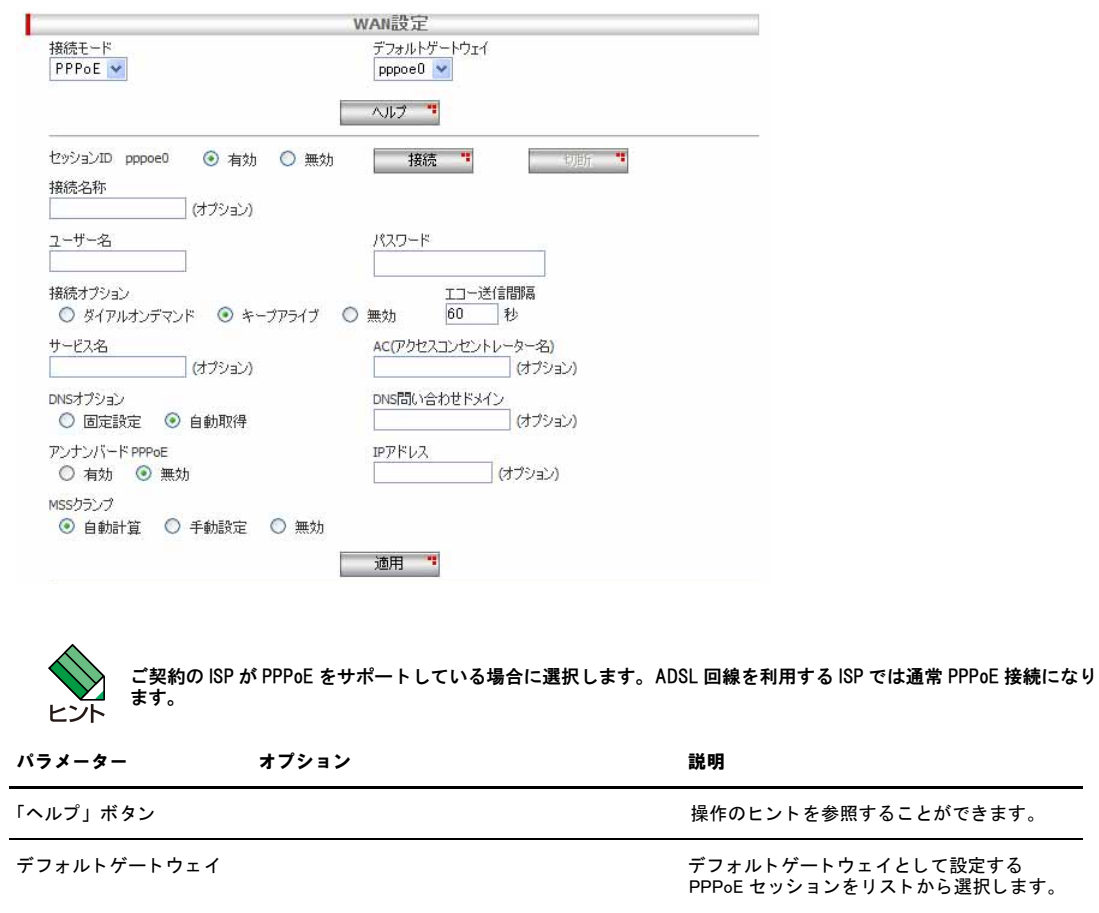

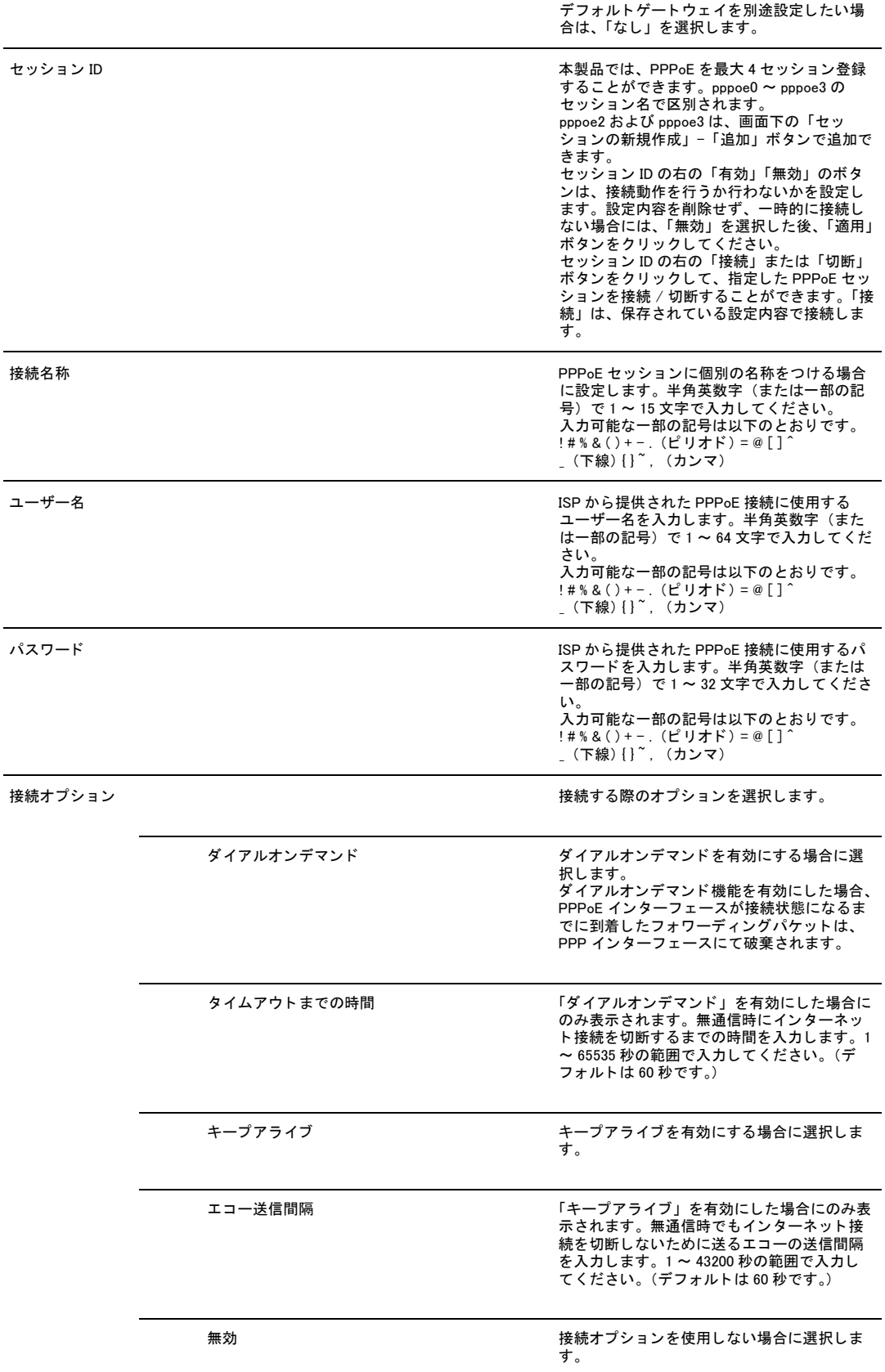

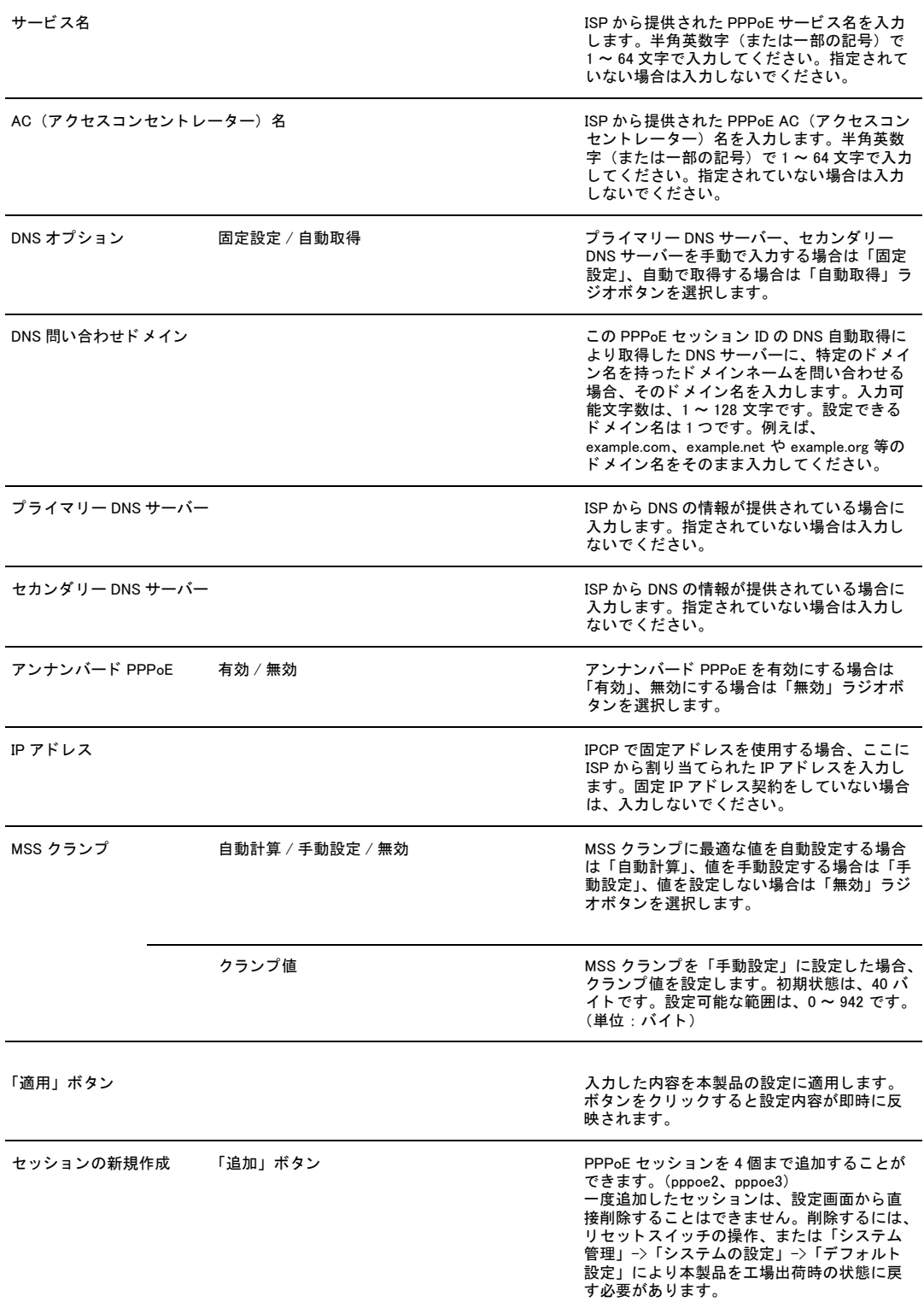

ī

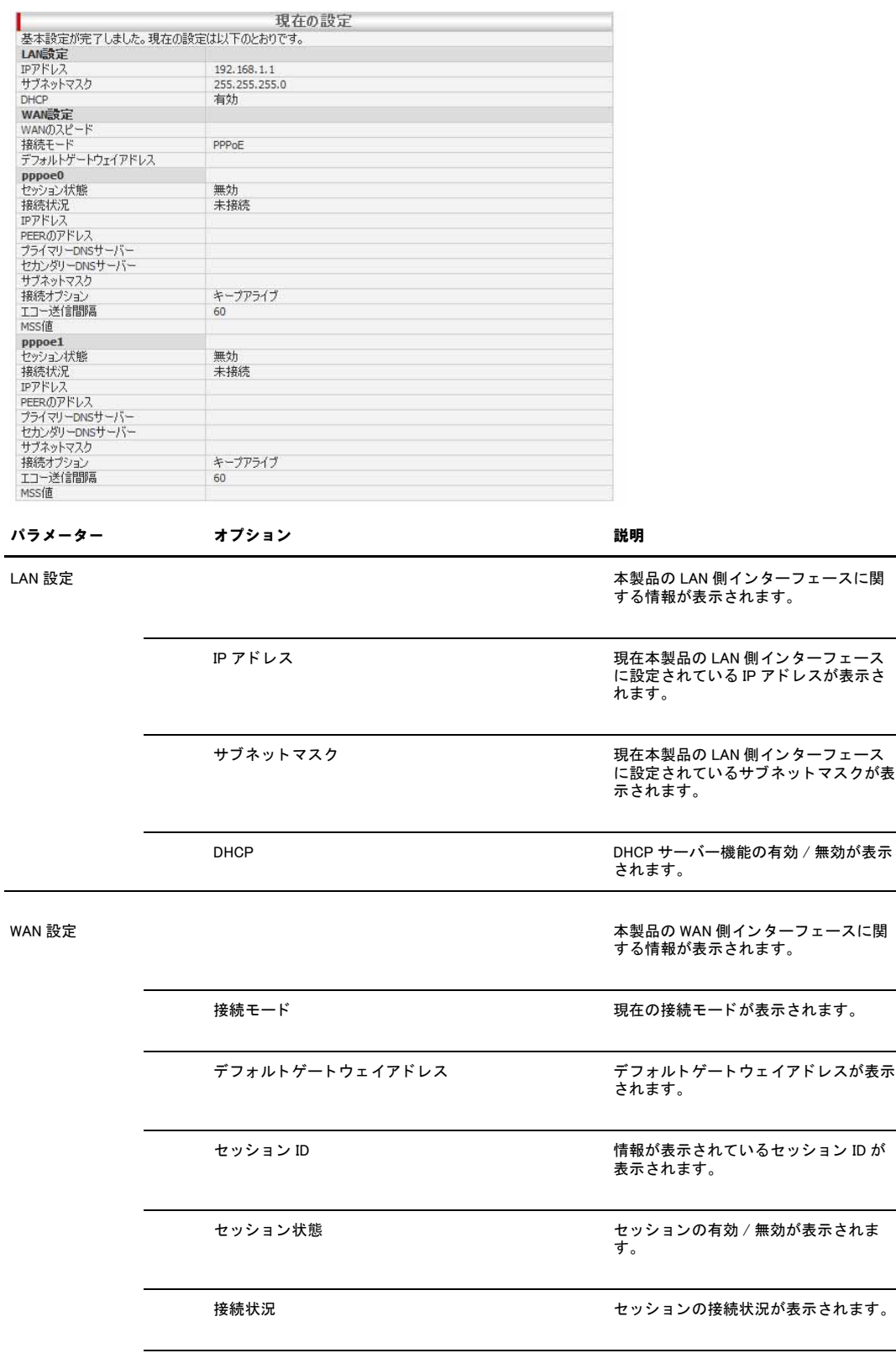

IP アドレス しょうしょう しょうしゃ しゅうしょう セッションで割り当てられた WAN 側の IP アドレスが表示されます。

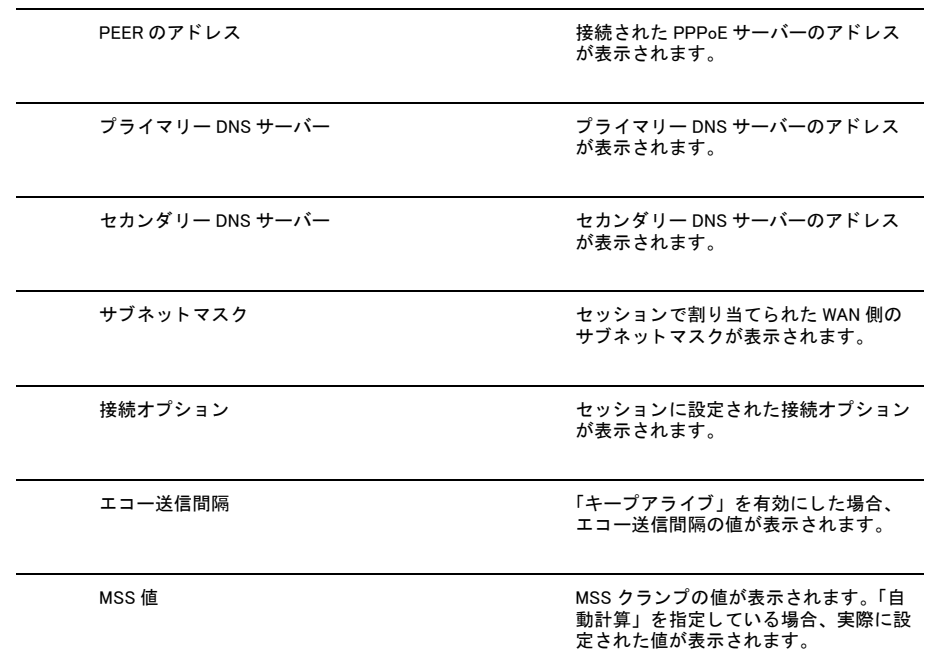

## 3.6.1.3 接続モードに「固定 IP」を選択した場合

#### 接続モードに「固定 IP」を選択すると、以下の画面が表示されます。

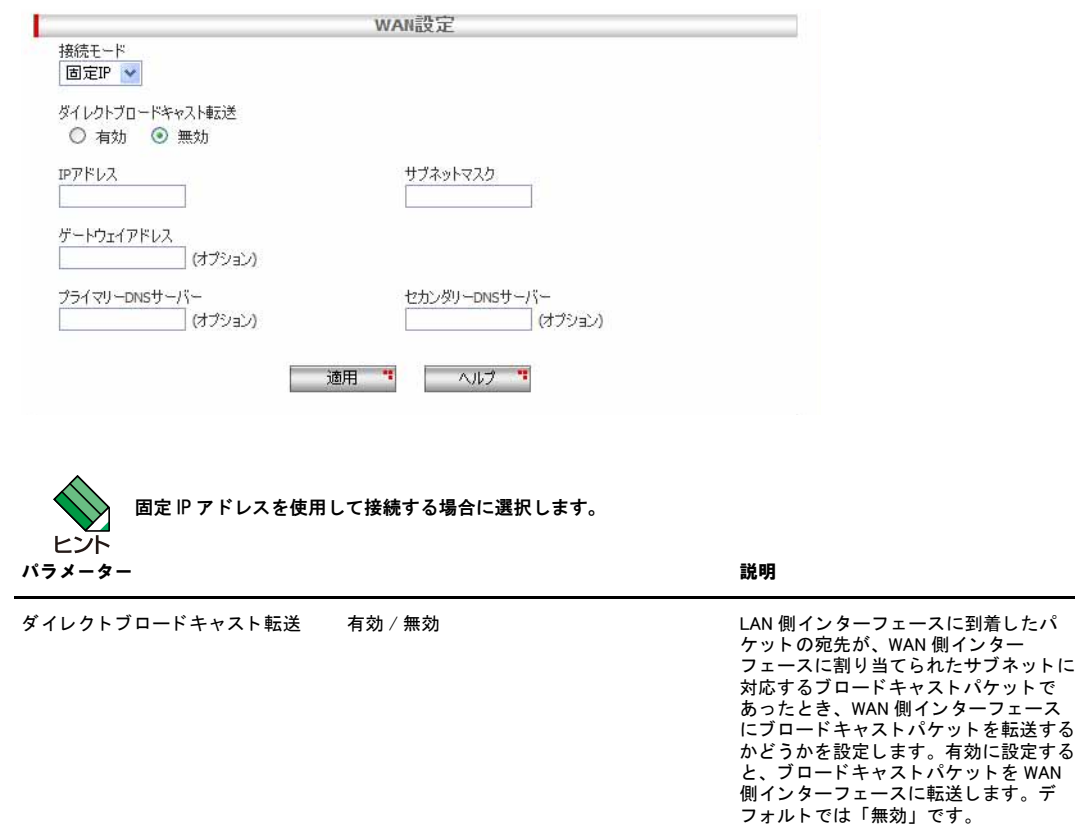

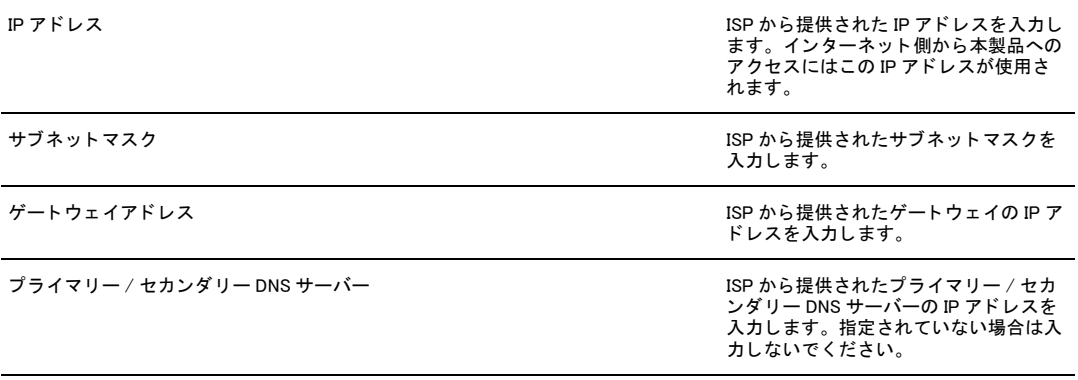

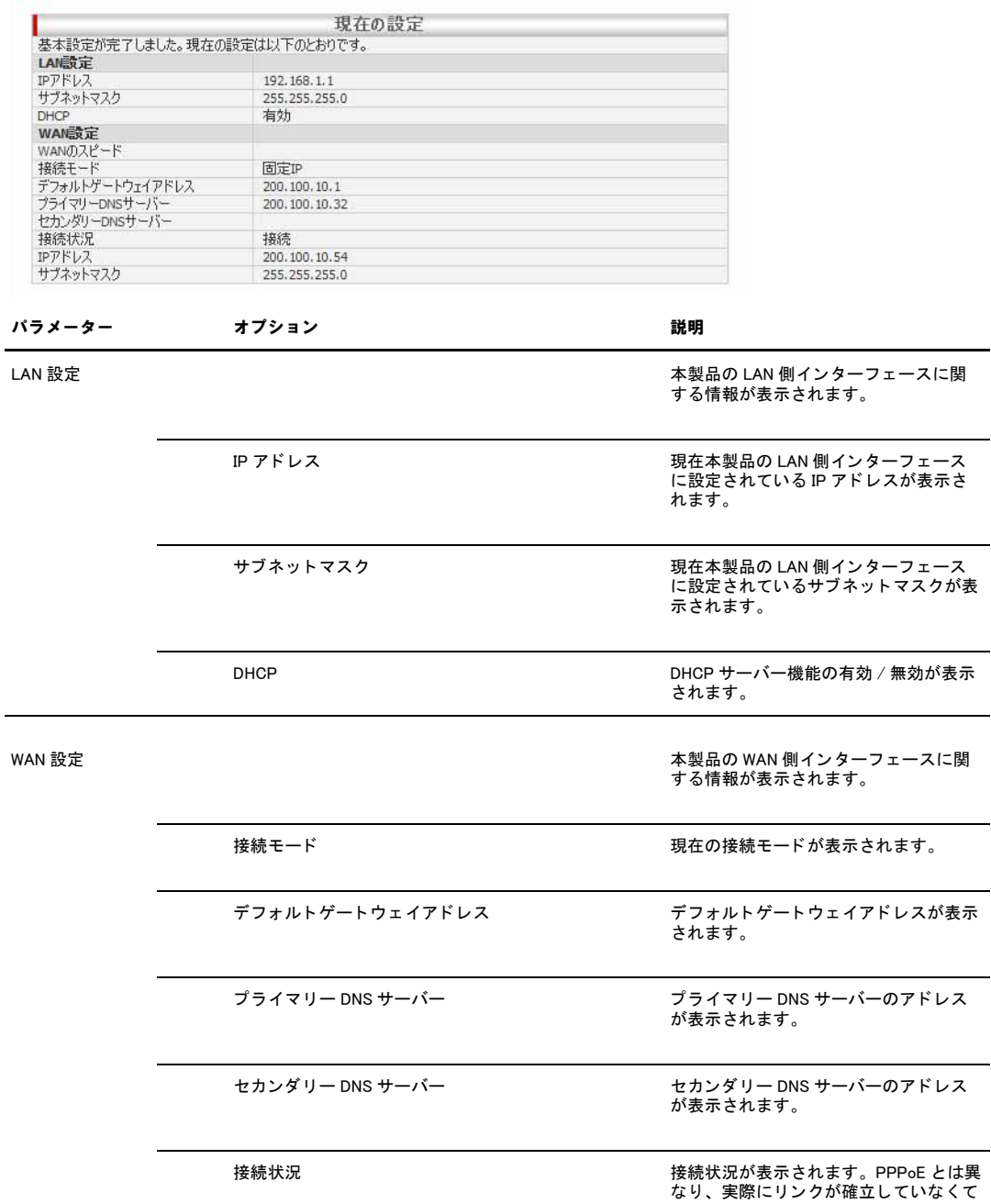

も、IP アドレスが設定されると「接続」<br>と表示されます。

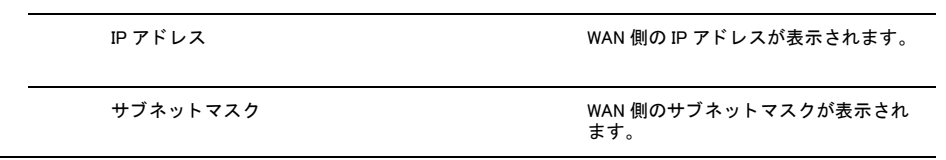

# 3.6.2 ダイナミック DNS 設定

メニューから「WAN」->「ダイナミック DNS」の順にクリックすると以下の画面が表示されます。

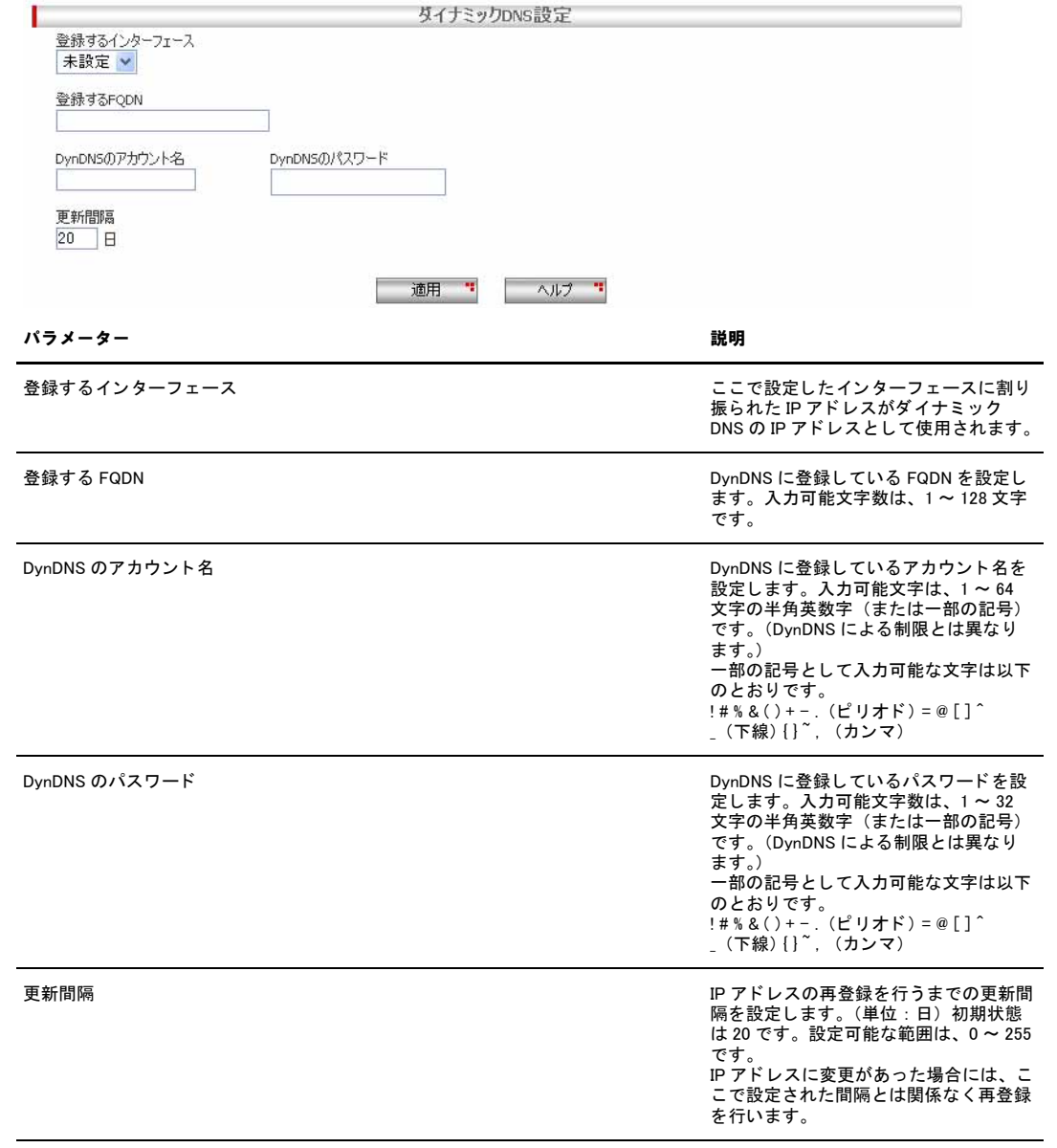

# 3.7 トラフィックの確認

本製品では、WAN 側インターフェースで送受信するパケットのトラフィックを統計情報として一覧表示できます。WAN 側 インターフェースの送受信トラフィックは「統計情報」ページで確認します。

## 3.7.1 確認

#### 1.メニューから「WAN」->「統計情報」をクリックします。

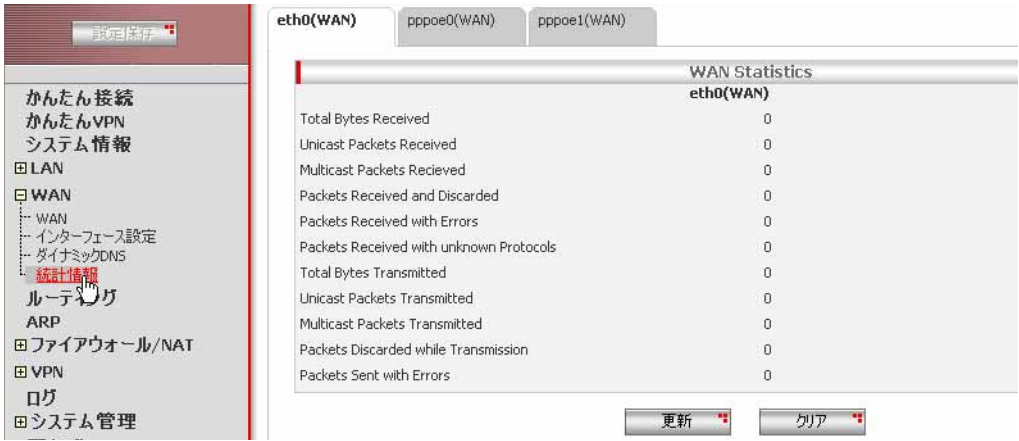

- 2.統計情報を参照したいインターフェースを選択します。初期状態では、「eth0(WAN)」が選択されます。
- 3.「WAN Statistics」が表示されます。表示を更新するには「更新」ボタンをクリックします。カウンターを初期化するには 「クリア」をクリックします。

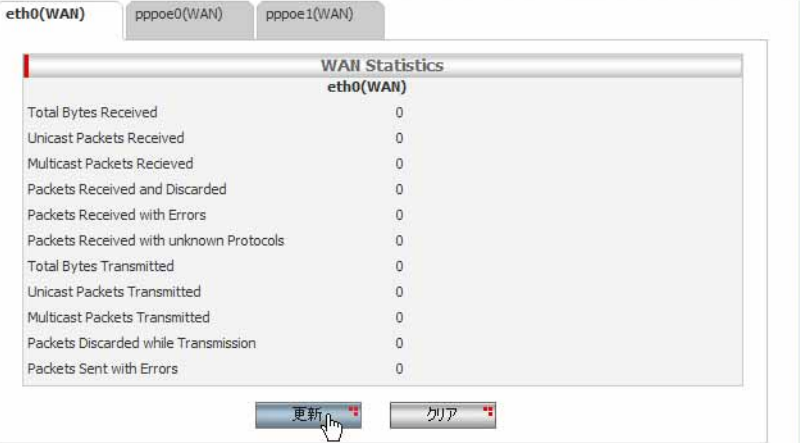

## 3.7.2 「統計情報」ページの解説

「統計情報」ページについて解説します。「統計情報」ページでは、本製品の WAN 側インターフェースのパケット転送に関 する統計を参照することができます。

「eth0(WAN)」を選択すると以下の画面が表示されます。

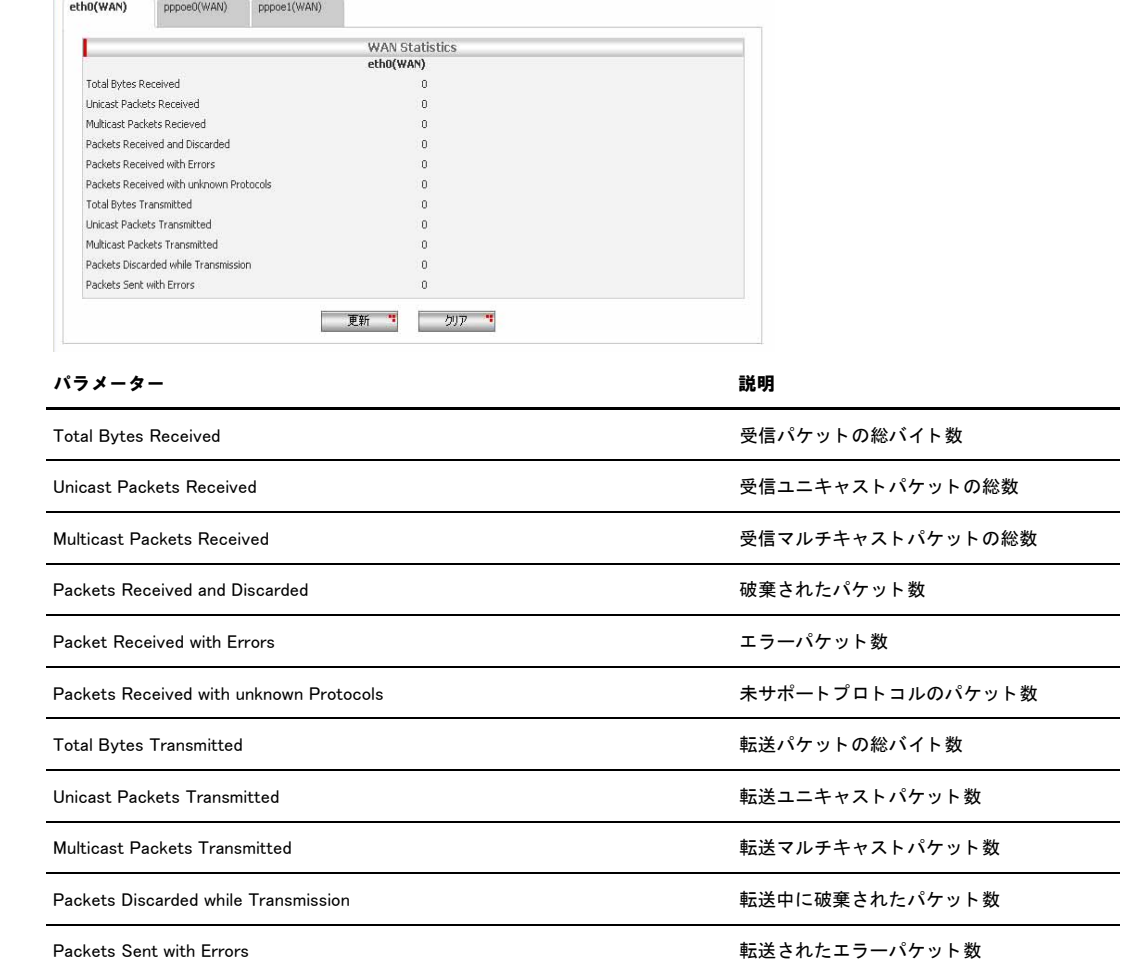

「更新」ボタン おおもの ジョン・コン・コン・エン・エン・エン・エン・エン・新計情報の表示内容を更新します。

「クリア」ボタン おおもの アンス かんじょう かんじゅつ おんこう あんき おんじょう おおんじょう あんじょう しょうかん

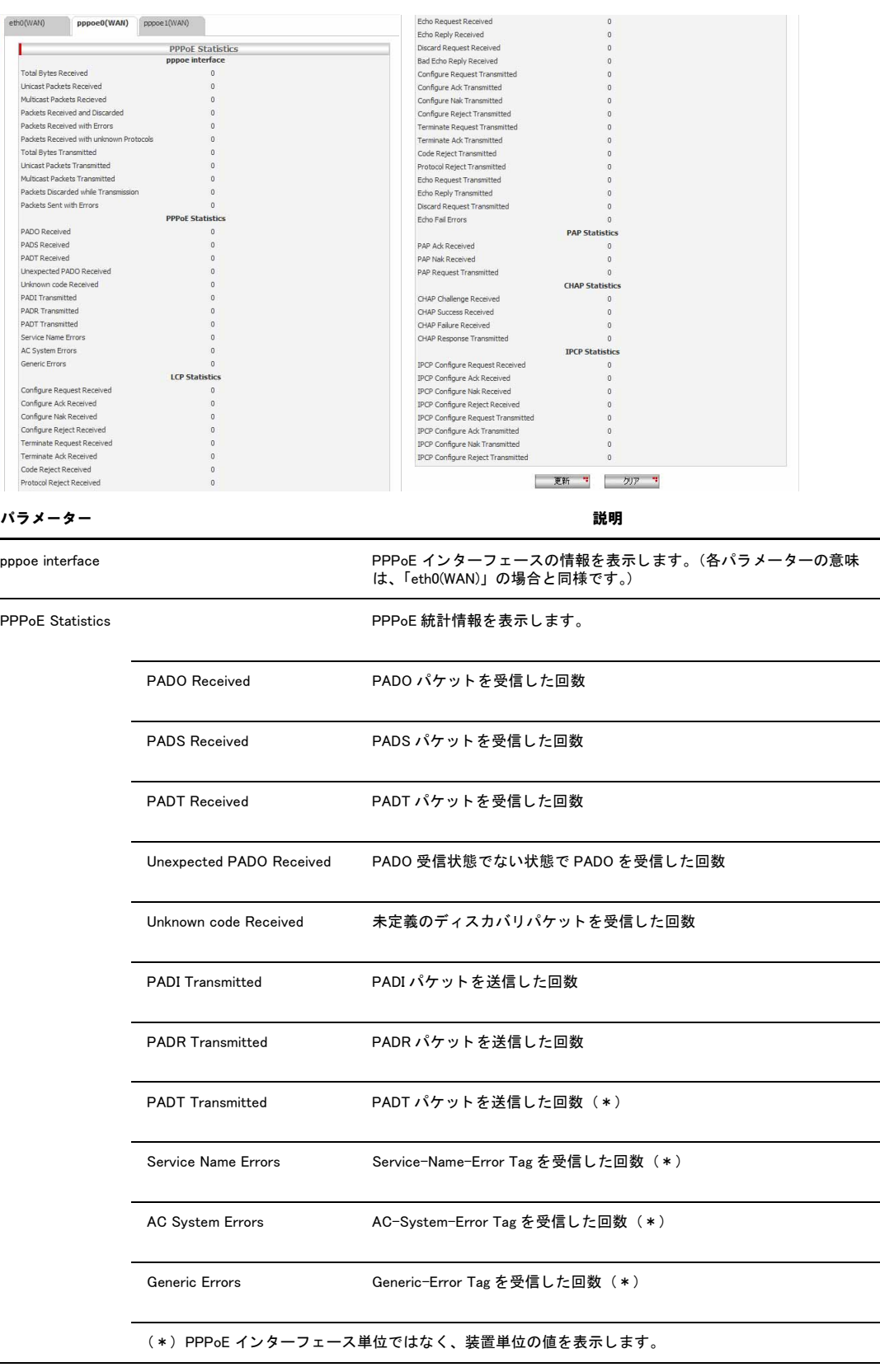

## PPPoE インターフェースを選択すると以下の画面 (PPPoE Statistics) が表示されます。

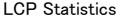

LCP 統計情報を表示します。

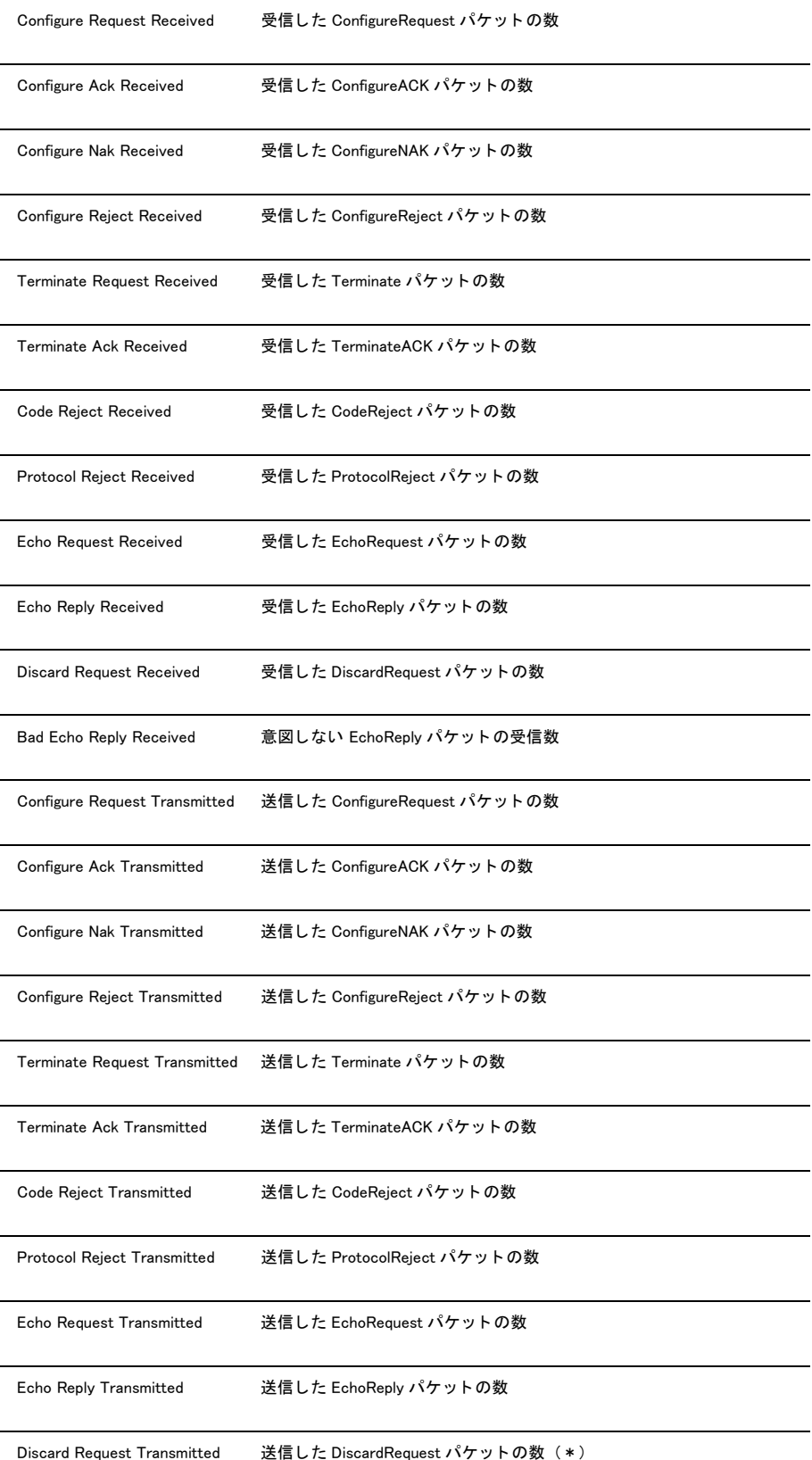

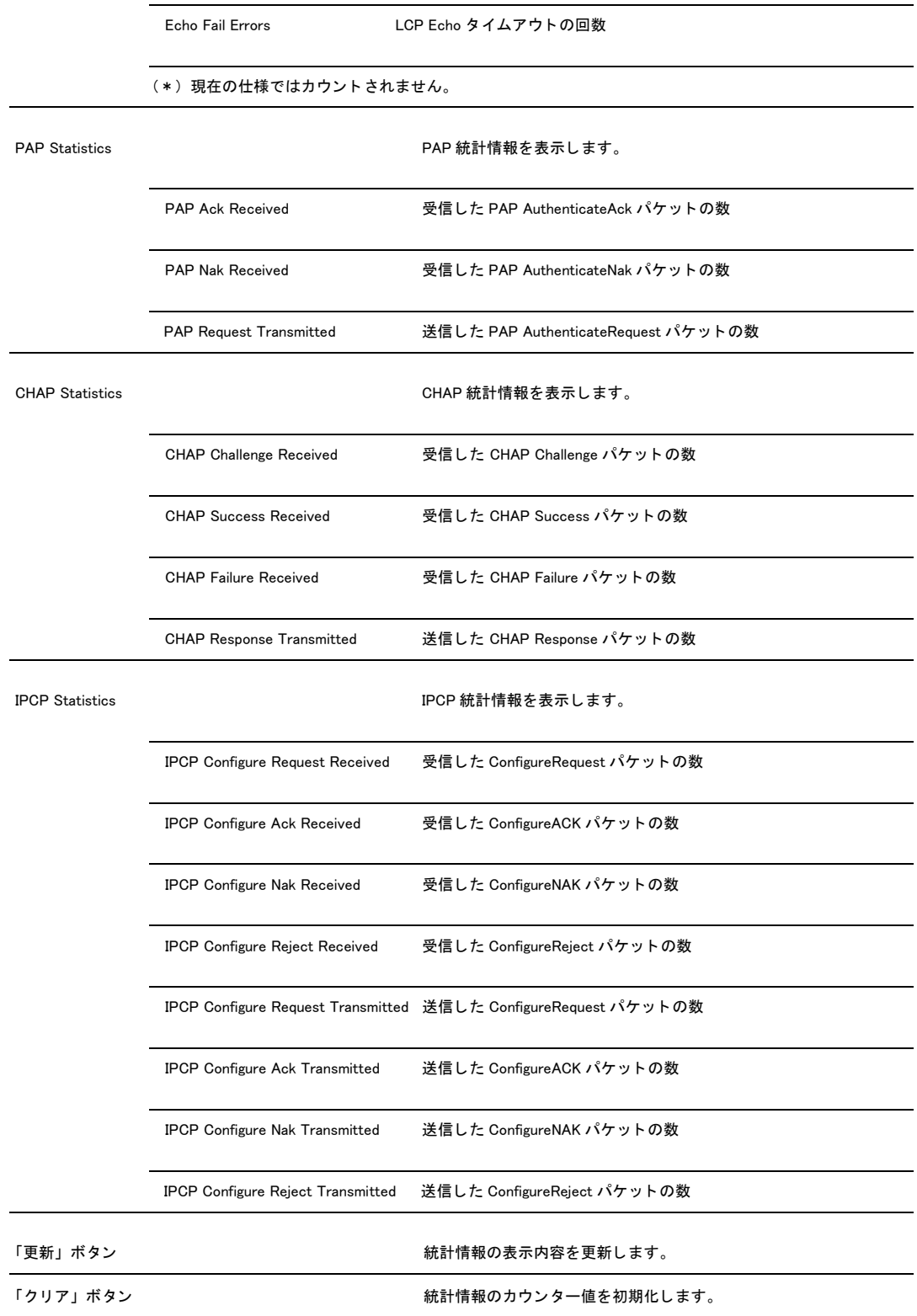

# <span id="page-96-0"></span>4 ルーティングの設定

# 4.1 概要

ルーティングには、RIP(Routing Information Protocol) などのプロトコルを使用して行うダイナミックルーティングと、スタ ティックルートを手動で設定してルーティングを行うスタティックルーティングがありますが、本製品では、スタティック ルーティングのみサポートしています。本章では、本製品のルーティング機能を「ルーティング」ページで設定する手順を説 明します。

# 4.2 スタティックルーティング

スタティックルーティングを設定する手順について説明します。

# 4.2.1 設定

スタティックルーティングを設定するには以下の手順を実行します。

1.メニューから「ルーティング」をクリックします。

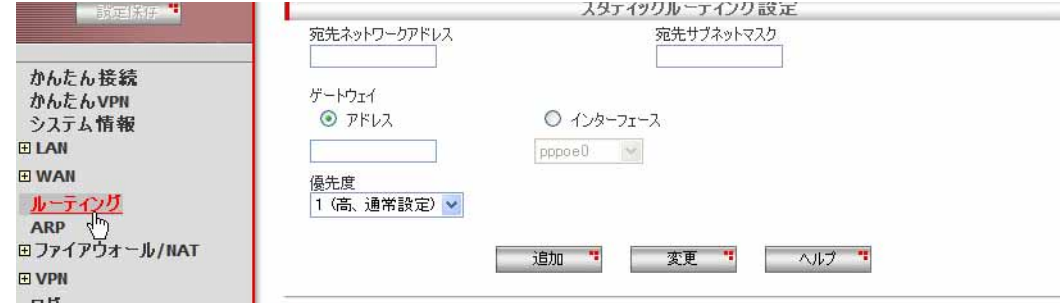

2.各パラメーターに値を入力し「追加」ボタンをクリックします。ここでは、以下のように設定するものとします。

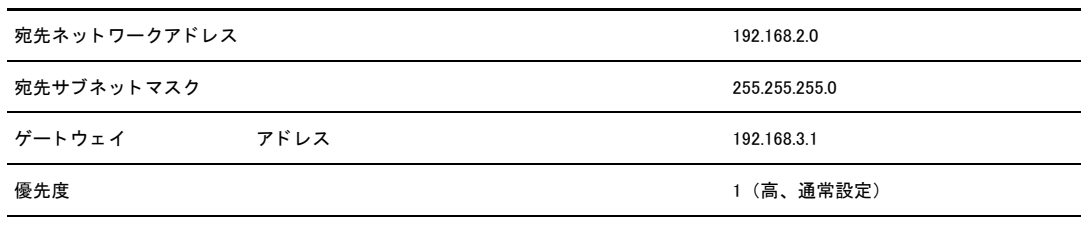

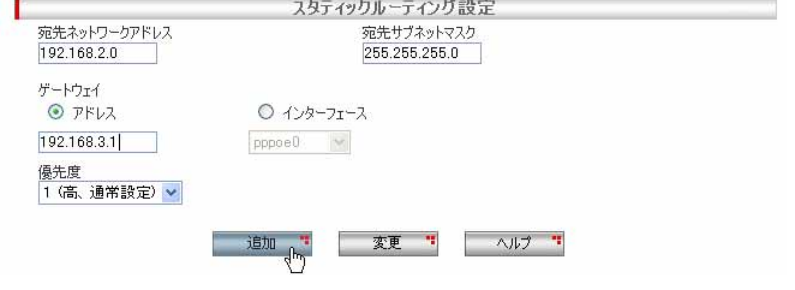

3.以上で設定は完了です。

## 4.2.2 設定の確認

スタティックルーティングの設定は以下の手順で確認します。

1.メニューから「ルーティング」をクリックします。

2.「ルーティングテーブル」に、現在のルーティング設定が表示されます。

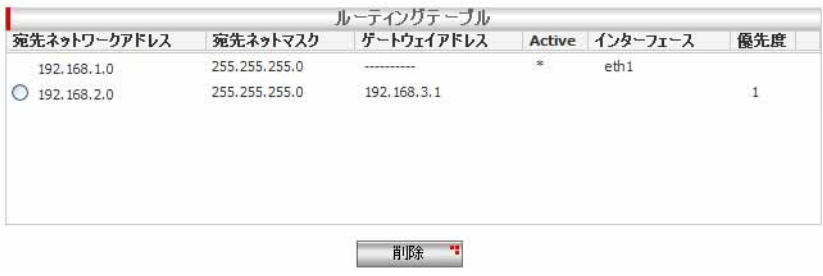

#### 4.2.3 スタティックルーティングの変更

スタティックルーティングを変更するには以下の手順を実行します。

1.メニューから「ルーティング」をクリックします。

2.「ルーティングテーブル」の該当ルート左部にあるラジオボタンをクリックします。

3.「スタティックルーティング設定」で各パラメーターの値を変更し「変更」ボタンをクリックします。

4.以上で設定は完了です。

#### 4.2.4 スタティックルーティングの削除

#### スタティックルーティングを削除するには以下の手順を実行します。

1.メニューから「ルーティング」をクリックします。

2.「ルーティングテーブル」の該当ルート左部にあるラジオボタンをクリックして選択します。

3.「削除」ボタンをクリックします。

4.以上で設定は完了です。

98 | 4ルーティングの設定

# 4.3 「ルーティング」ページの解説

「ルーティング」ページについて解説します。「ルーティング」ページでは本製品のルーティングに関する設定を行いま す。

# 4.3.1 スタティックルーティング設定

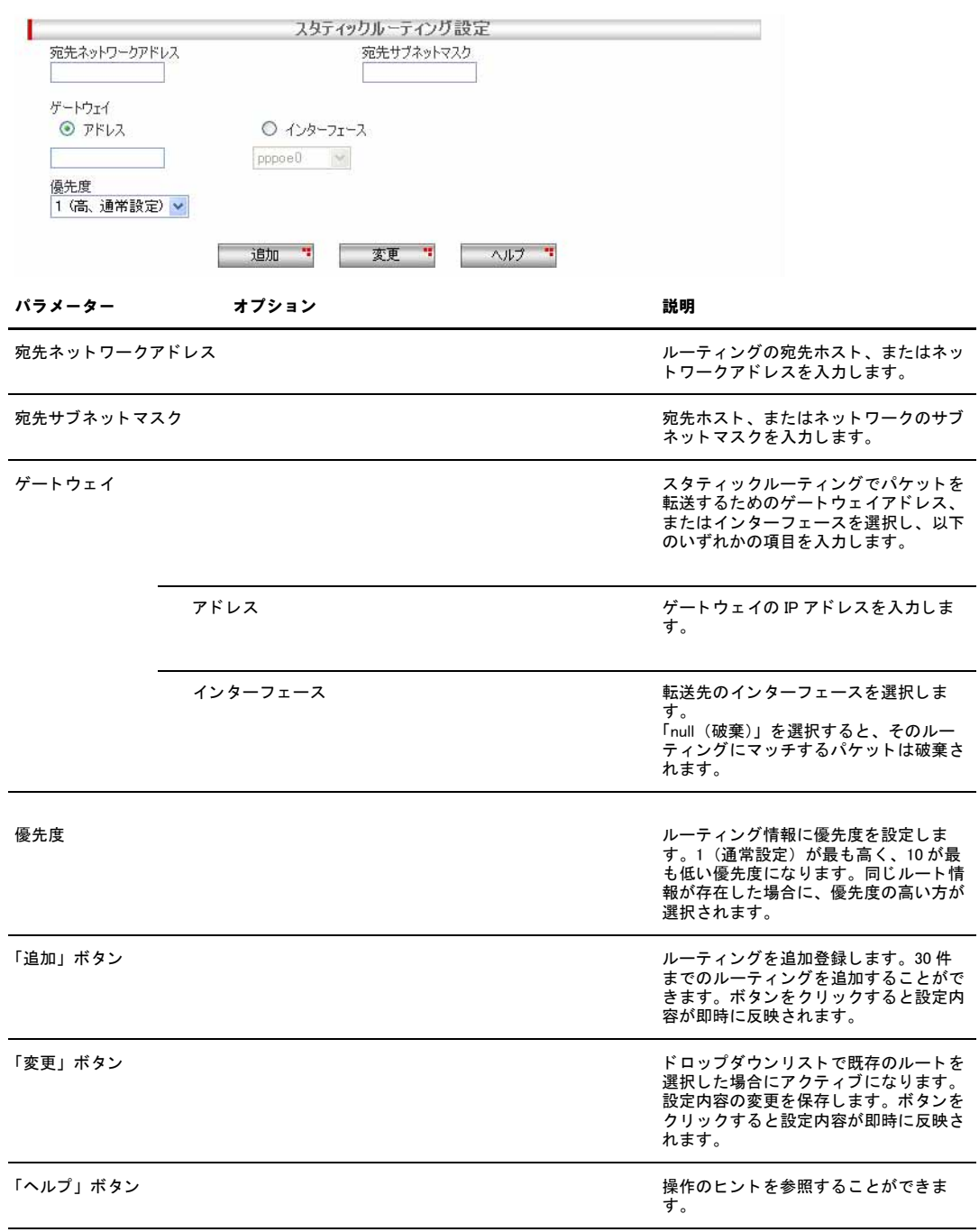

# 4.3.2 ルーティングテーブル

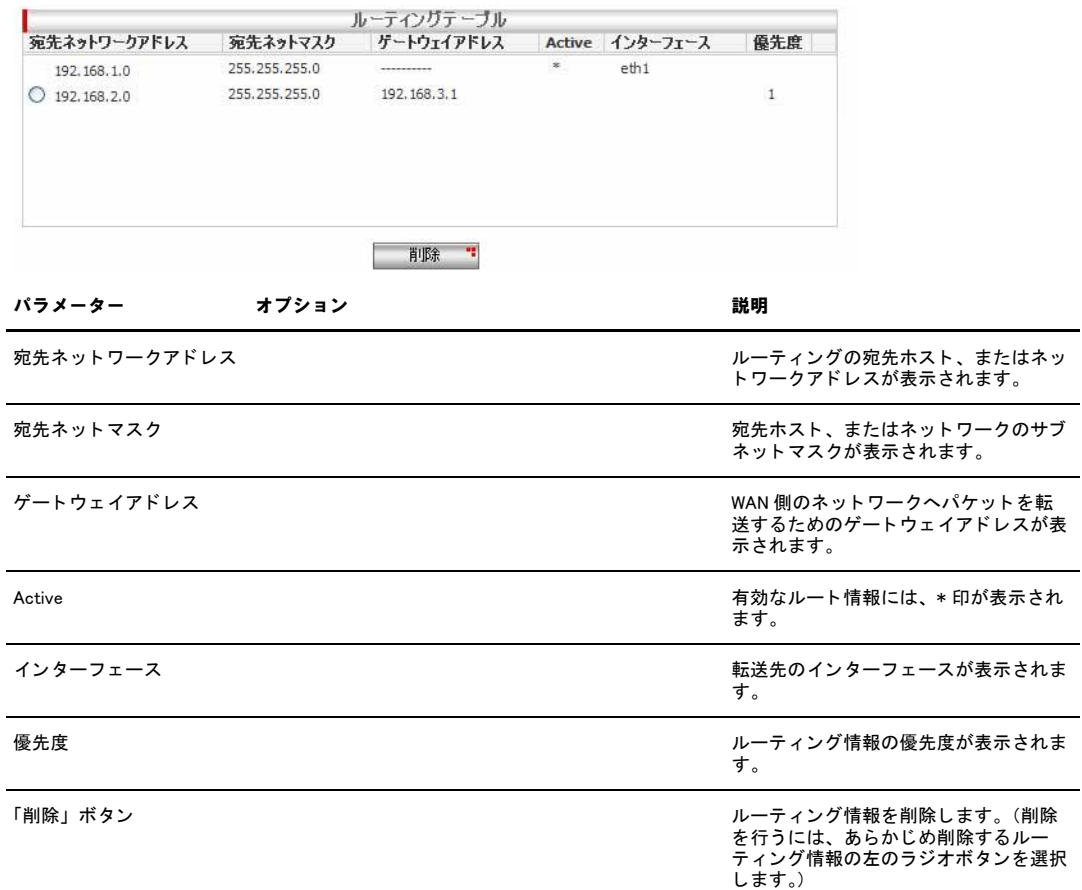

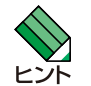

DHCP サーバーから取得したデフォルトゲートウェイは、優先度 254 として登録されます。このルート情報を修正・ 削除することはできません。

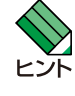

バージョン 3.0.0 以前に登録されたデフォルトゲートウェイは、優先度 254 で登録されています。このルート情報を 選択した場合、表示される優先度は、254 ではなく 10 として表示されますので、適切な優先度を選択してください。<br>なお、バージョン 3.0.0 から、デフォルトゲートウェイ(DHCP サーバーから取得されたもの以外)の優先度は、1 と<br>して登録されます。

# <span id="page-100-0"></span>5 ファイアウォール /NAT の設定

# 5.1 概要

ファイアウォールは、ルールを作成し、そのルールにマッチするパケットの通過を許可 / 拒否する機能です。本製品はステー トフルインスペクション型ファイアウォール機能を搭載しており、WAN 側からのパケットはデフォルトですべて破棄します (ファイアウォールを無効に設定した場合は無効になります)。また、NAT は WAN 側へ向けたパケットに対してインターフェー ス ENAT が有効に設定されています(Outbound アクセスルール)。本章では、以下の機能について説明します。

- ・ アクセス制御
- ・ ステルスモード
- ・ セルフアクセス
- ・ NAT
- ・ NAT プール
- ・ タイムアウト
- · URL フィルター
- ・ DoS
- ・ UPnP

# 5.2 アクセス制御の設定

アクセス制御で、本製品を経由する WAN 側から LAN 側(Inbound)、LAN 側から WAN 側(Outbound)へのトラフィックを制 御します。アクセス制御は「ファイアウォール /NAT」->「アクセス制御」ページで設定します。

### 5.2.1 デフォルトのルール

アクセスリストを設定するインターフェースには eth0(WAN)、pppoe0(WAN)、pppoe1(WAN)があり、それぞれのアクセ スリストにはデフォルトのルールが設定されています。デフォルトの設定内容は下記のとおりです。このルールが設定さ れていることで、LAN 側から WAN 側へ向けた通信が可能になります。

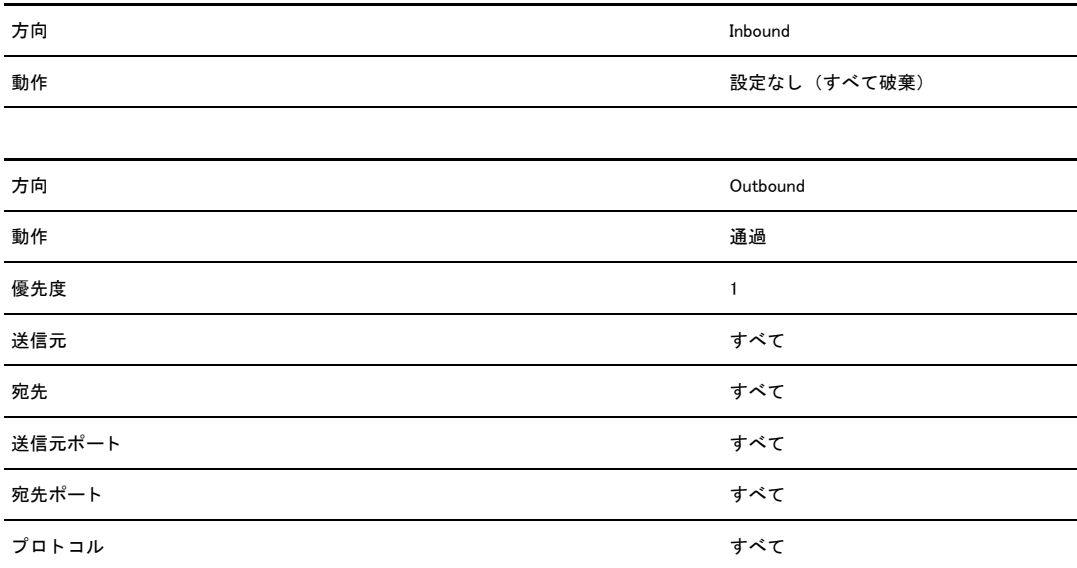

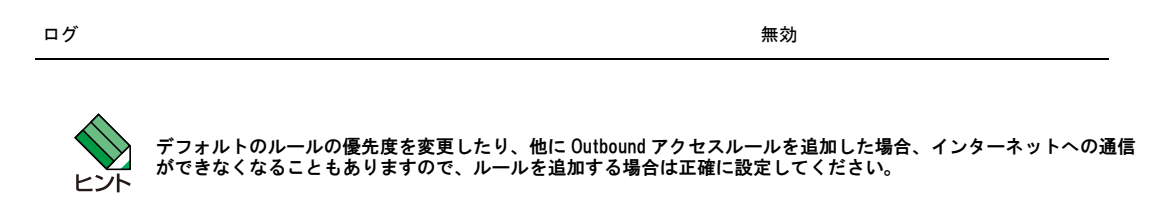

5.2.2 ルールの作成

ルールを作成するには以下の手順を実行します。

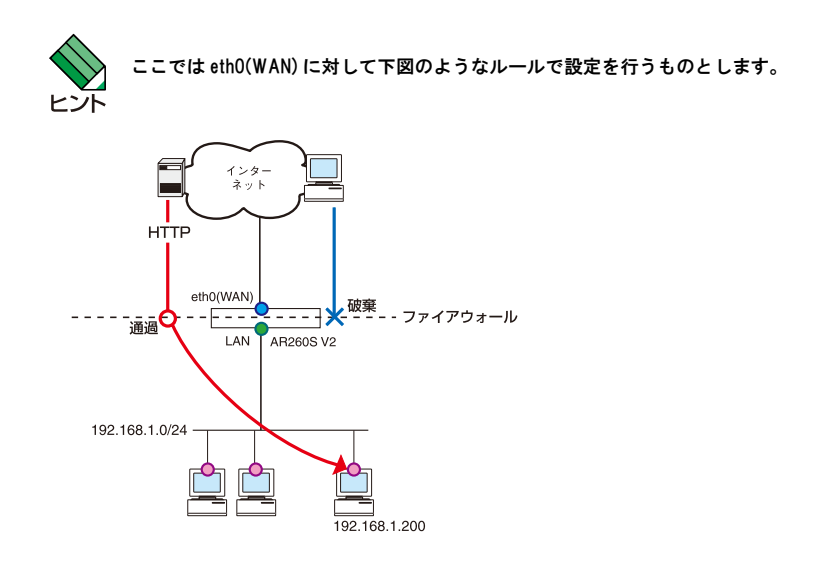

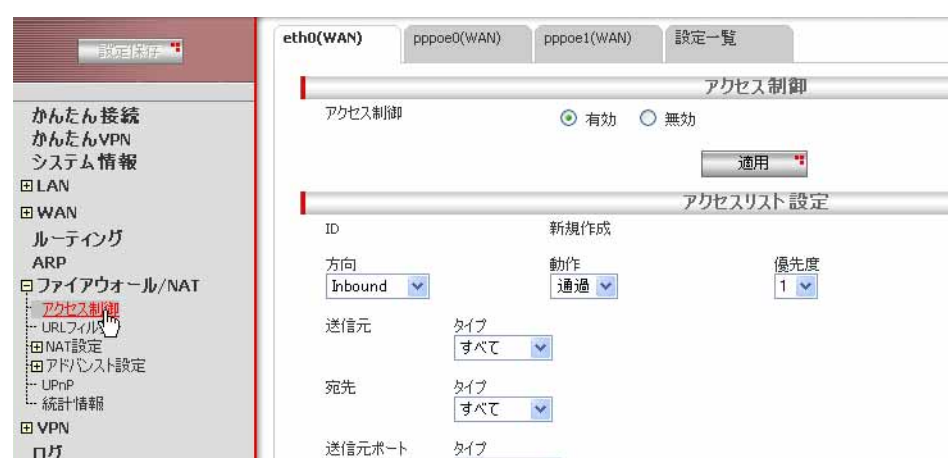

1.メニューから「ファイアウォール /NAT」->「アクセス制御」の順にクリックします。

- 2.ここでは、設定するインターフェースとして、「eth0(WAN)」が選択されていることを確認します。また、「アクセス制御」に 「有効」が選択されていることを確認します。
- 3.「アクセスリスト設定」の各パラメーターを設定し「追加」ボタンをクリックします。ここでは以下のルールを設定するもの とします。

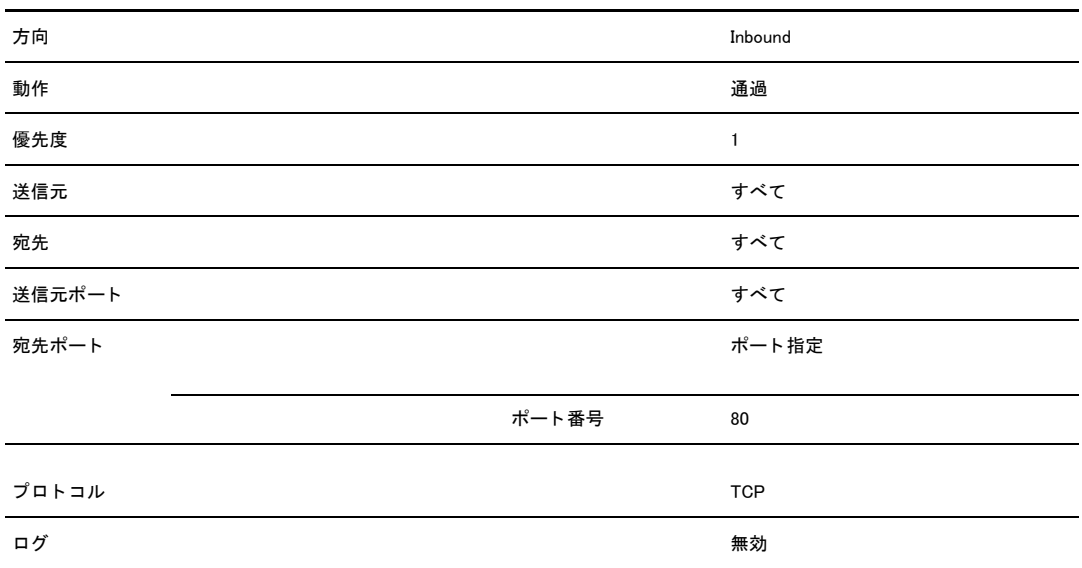

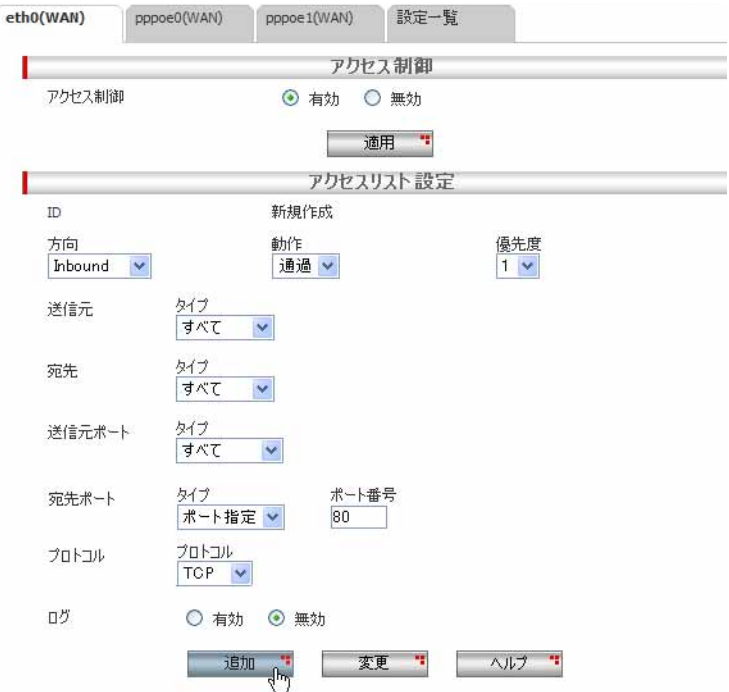

- 4.WAN 側から LAN 側のホストへのアクセスを可能にするために、NAT の設定を行います。NAT の設定方法については、「[P.118](#page-117-0)  [NAT の設定](#page-117-0)」を参照してください。
- 5.画面左上の「設定保存」ボタンをクリックして、設定を保存します。
- 6.本製品を再起動します。再起動の方法については[「P.16 再起動」](#page-15-0)を参照してください。
- 7.以上で設定は完了です。

#### 5.2.3 ルールの変更

#### ルールを変更するには以下の手順を実行します。

- 1.メニューから「ファイアウォール /NAT」->「アクセス制御」の順にクリックします。
- 2.「Inbound アクセス制御リスト」または「Outbound アクセス制御リスト」テーブルから、変更するルールのラジオボタンをク リックして選択します。
- 3.各パラメーターを変更します。
- 4.「変更」ボタンをクリックします。
- 5.必要に応じて他の設定を行ったあと、画面左上の「設定保存」ボタンをクリックして設定を保存します。
- 6.本製品を再起動します。再起動の方法については[「P.16 再起動」](#page-15-0)を参照してください。
- 7.以上で設定は完了です。

#### 5.2.4 ルールの削除

#### ルールを削除するには以下の手順を実行します。

- 1.メニューから「ファイアウォール /NAT」->「アクセス制御」の順にクリックします。
- 2.「Inbound アクセス制御リスト」または「Outbound アクセス制御リスト」テーブルから、削除するルールのラジオボタンをク リックして選択します。
- 3.「削除」ボタンをクリックします。
- 4.必要に応じて他の設定を行ったあと、画面左上の「設定保存」ボタンをクリックして設定を保存します。
- 5.本製品を再起動します。再起動の方法については[「P.16 再起動」](#page-15-0)を参照してください。
- 6.以上で設定は完了です。

## 5.2.5 ルールの確認

ルールを確認するには以下の手順を実行します。

- 1.メニューから「ファイアウォール /NAT」->「アクセス制御」の順にクリックします。
- 2.ルールを確認するインターフェースを eth0(WAN)、pppoe0(WAN)、pppoe1(WAN) から選択します。

3.画面下部の「Inbound アクセス制御リスト」、「Outbound アクセス制御リスト」テーブルに現在のルールが一覧表示されます。

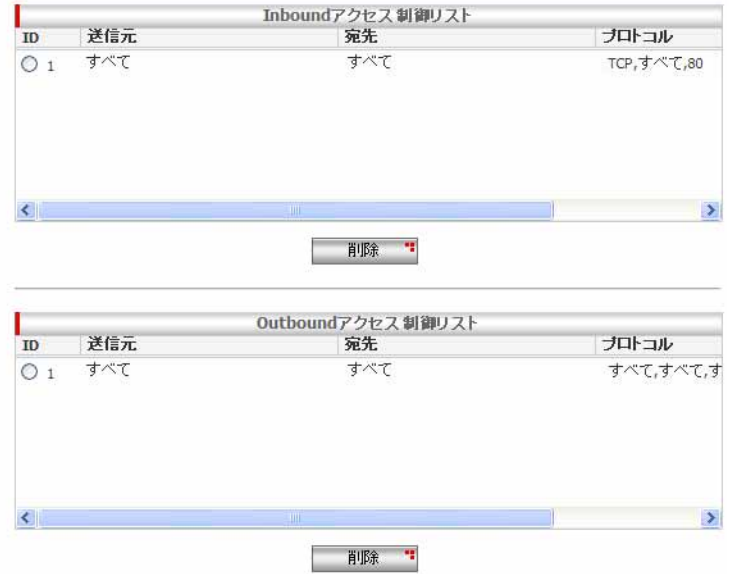

4.「設定一覧」タブをクリックすることで、現在設定されているすべてのルールを一覧で表示することもできます。また、「絞り 込み」-「インターフェース」/「方向」を選択して「適用」ボタンをクリックすると、一覧表示内容を絞り込むこともでき ます。

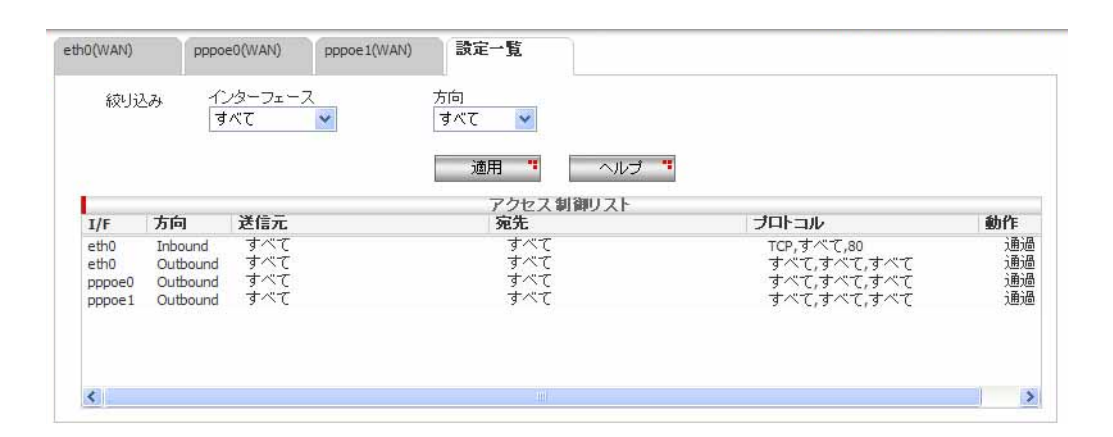

#### 5.2.6 「アクセス制御」ページの解説

「アクセス制御」ページについて解説します。「アクセス制御」ページでは本製品の送受信トラフィックに関するアクセス 制御の設定を行い、ファイアウォールのルールを設定します。

#### 5.2.6.1 アクセス制御設定

メニューから「ファイアウォール /NAT」->「アクセス制御」の順にクリックすると以下の画面が表示されます。

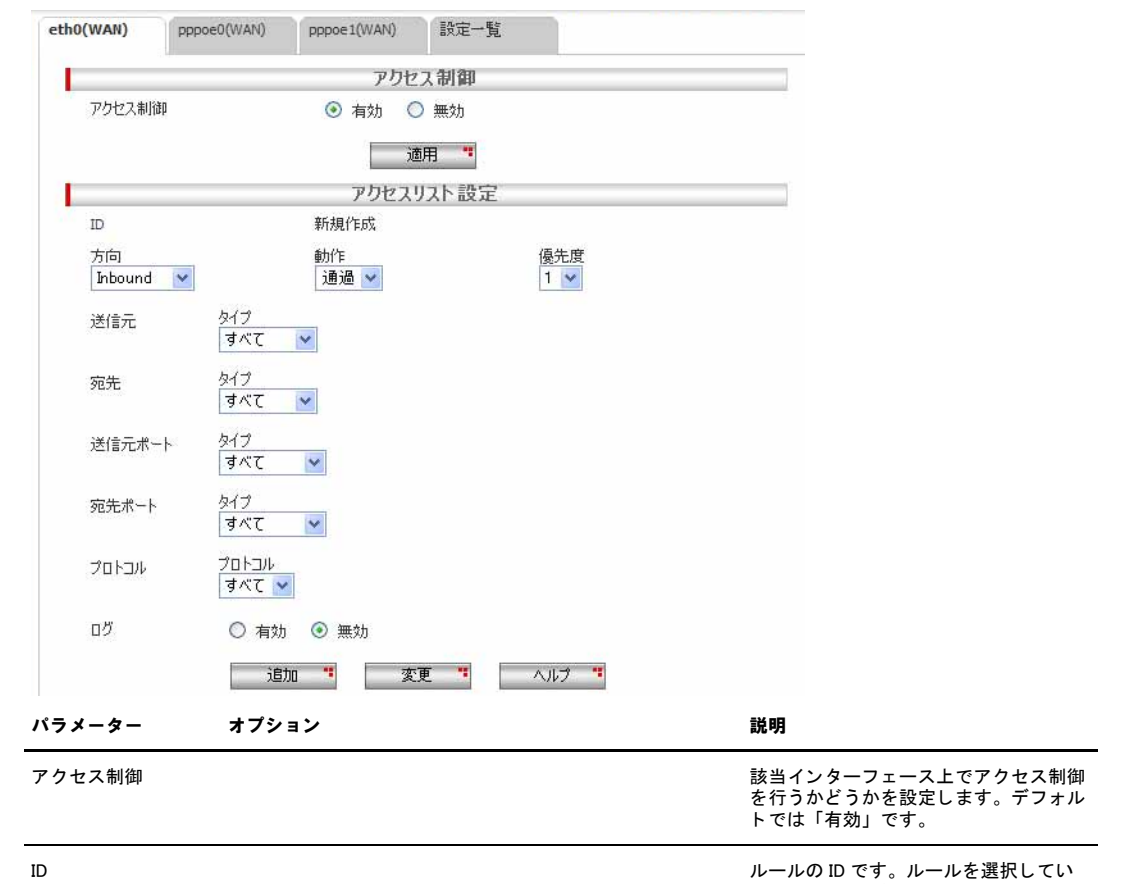

る場合には、 選択し ているルールの ID

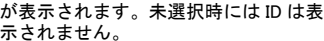

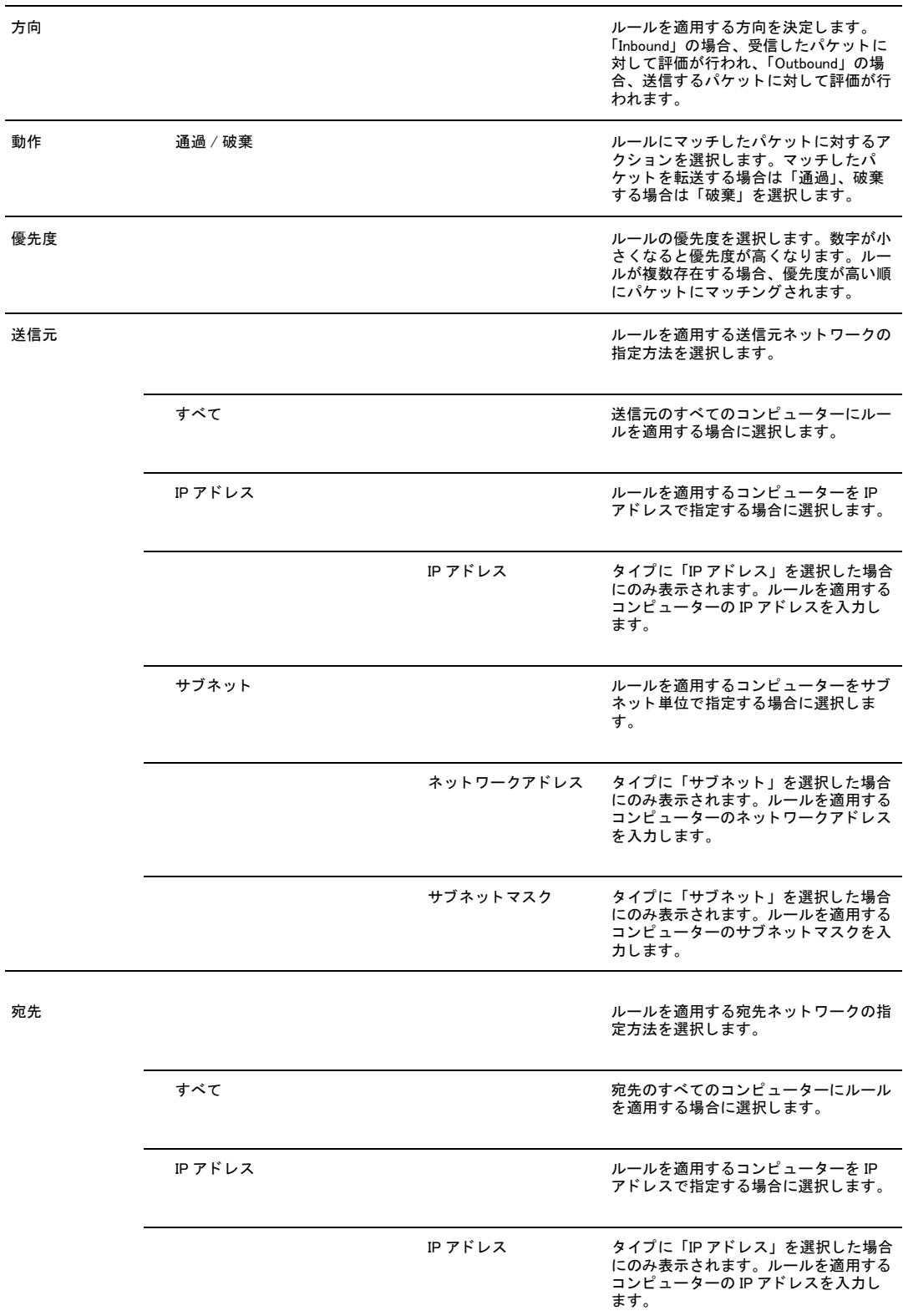

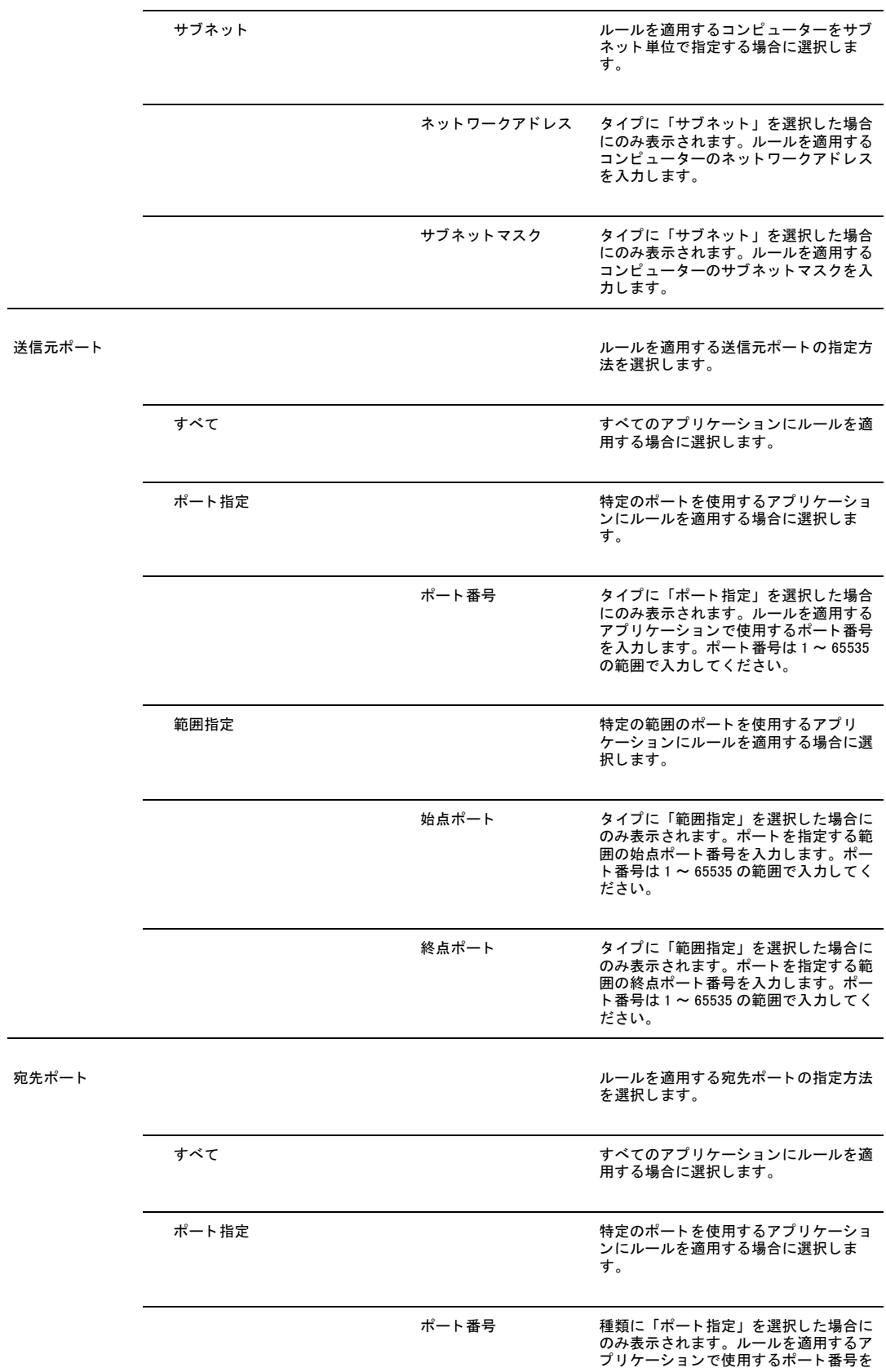
入力し ます。 ポー ト 番号は 1 ~ 65535 の 範囲で入力し て く だ さい。

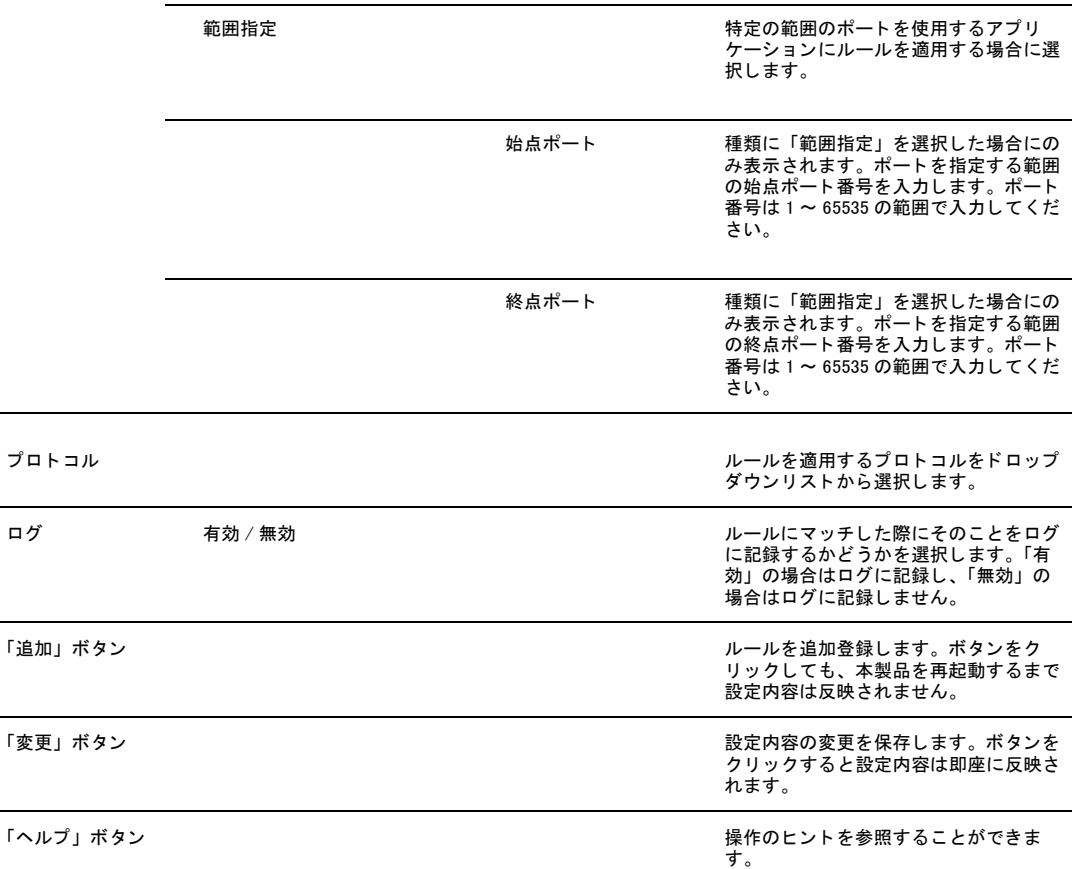

# 5.2.6.2 Inbound アクセス制御リスト /Outbound アクセス制御リスト

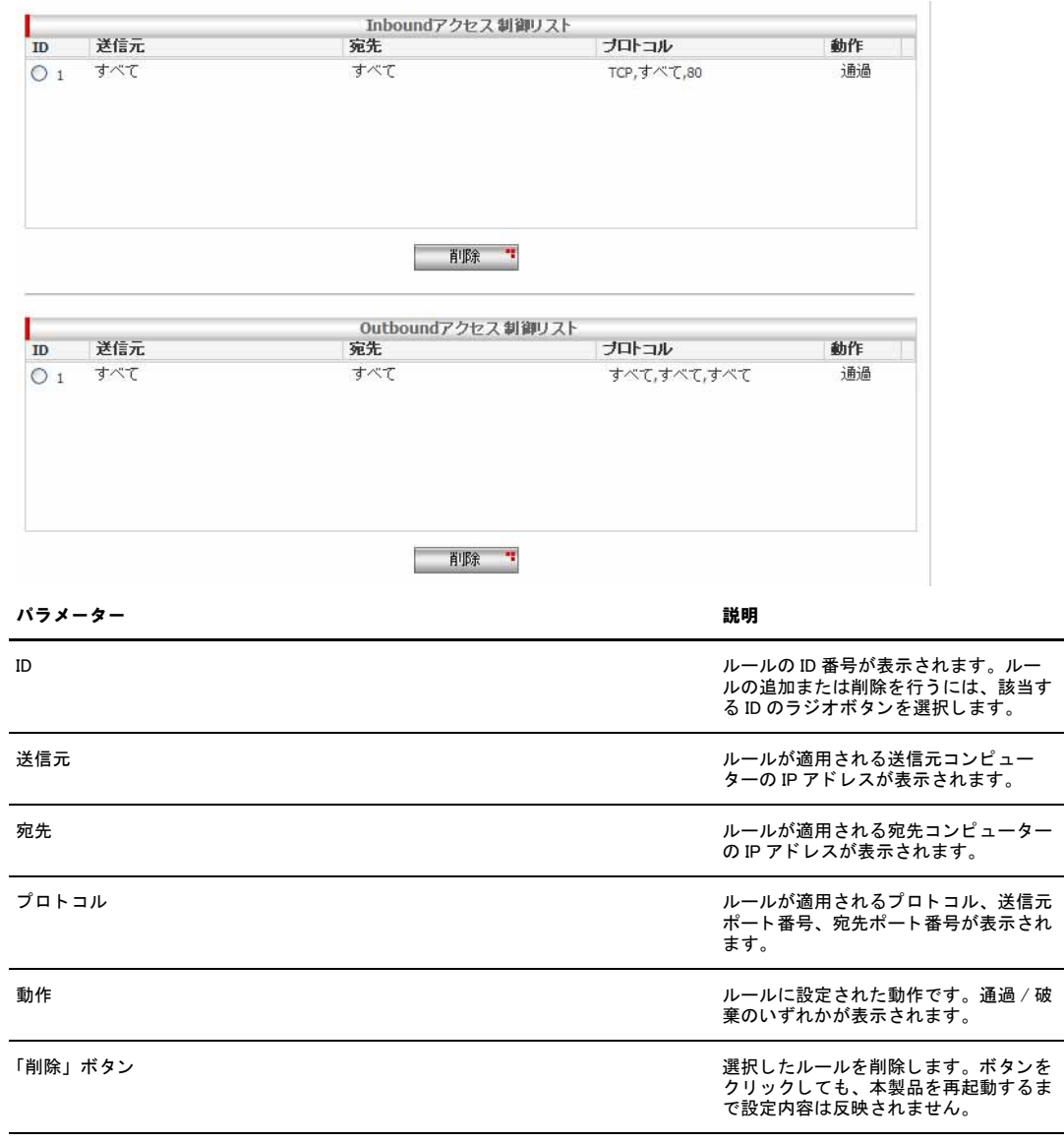

# 5.3 ステルスモードの設定

ステルスモードは、本製品に対する外部からのポートスキャンなどに対して本製品からの応答を返さないようにする機能 です。ステルスモードを有効にすると、該当インターフェース上でルーター宛のパケットがルールにより破棄された場合 に、ICMP Unreachable または TCP Reset を返さないようにします。ただし、セルフアクセスルールで特定のポートをオー プンしている場合は、そのポートに対しての応答を返します。セルフアクセスルールについては「[P.112 セルフアクセス](#page-111-0) [ルールの設定」](#page-111-0)を参照してください。

#### 5.3.1 ステルスモード

ステルスモードの設定について説明します。

1.メニューから「ファイアウォール /NAT」->「アドバンスト設定」->「セルフアクセス」の順にクリックします。

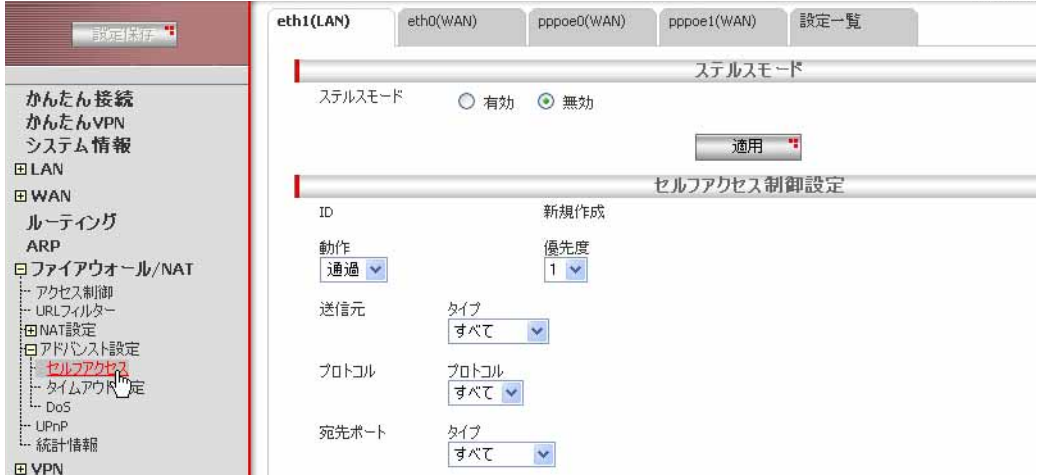

2.設定を行うインターフェースのタブをクリックして選択したあと、ステルスモードの設定を行います。

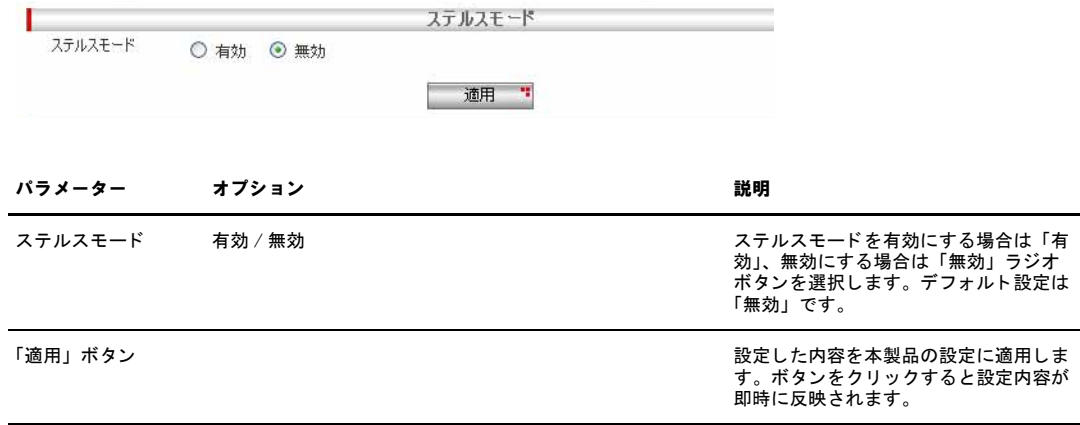

# <span id="page-111-0"></span>5.4 セルフアクセスルールの設定

セルフアクセスルールは、本製品本体へ向けたアクセスを制御するルールです。

セルフアクセスの設定を有効にするには、「サービスの有効 / 無効」ページでファイアウォールを有効にし、「セルフアク セス」をチェックする必要があります。

セルフアクセスを行う場合、優先度の高い ( 小さい値ほど高優先度 ) セルフアクセス制御ルールから順に評価され、マッ チするものがあった場合、その時点で評価が終了します。マッチしたルールの動作が「破棄」であった場合、送信元に対 して ICMP Unreachable(Communication administratively prohibited by filtering)、または TCP Reset を返信します。

セルフアクセスルールは「セルフアクセス」ページで設定します。

#### 5.4.1 デフォルト設定

本製品では、デフォルトで以下のセルフアクセスルールが設定されています。

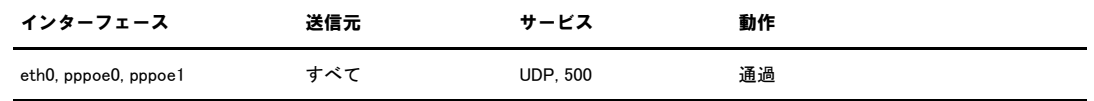

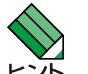

デフォルトのルールを削除、変更しないでください。削除や変更を行った場合、正常な通信ができなくなる場合があ ります。

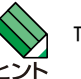

TCP の 80 番ポートは本製品を設定する際に使用します。

## 5.4.2 ルールの作成

ルールを作成するには以下の手順を実行します。

1.メニューから「ファイアウォール /NAT」->「アドバンスト設定」->「セルフアクセス」の順にクリックします。

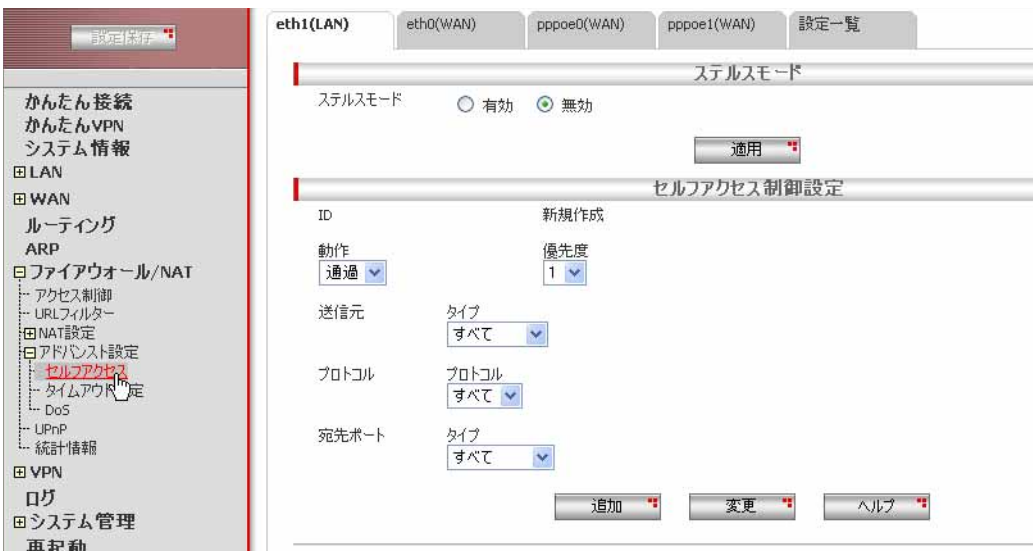

2.各パラメーターを設定し「追加」ボタンをクリックします。ここでは以下のルールでルールを設定するものとします。

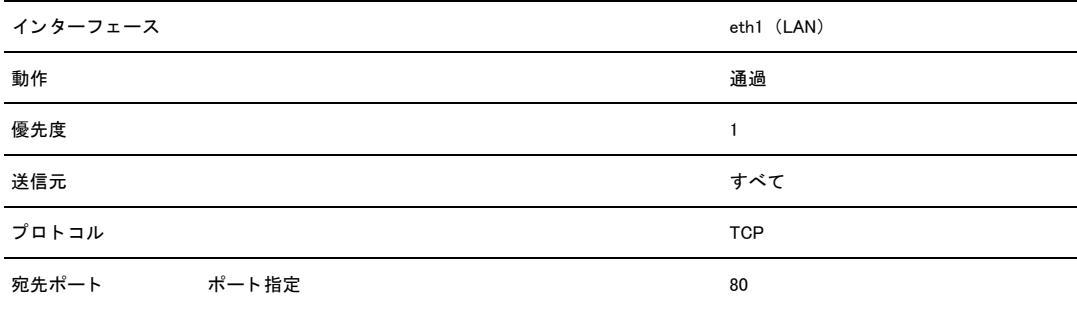

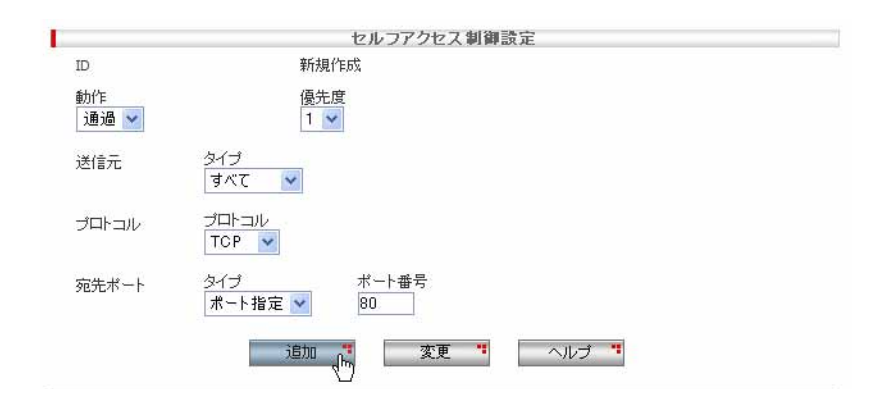

3.以上で設定は完了です。

#### 5.4.3 ルールの変更

ルールを変更するには以下の手順を実行します。

1.メニューから「ファイアウォール /NAT」->「アドバンスト設定」->「セルフアクセス」の順にクリックします。

2.「セルフアクセスルール」テーブルの該当ルール左部にあるラジオボタンをクリックします。

- 3.各パラメーターを変更します。
- 4.「変更」ボタンをクリックします。
- 5.以上で設定は完了です。

#### 5.4.4 ルールの削除

ルールを削除するには以下の手順を実行します。

1.メニューから「ファイアウォール /NAT」->「アドバンスト設定」->「セルフアクセス」の順にクリックします。

- 2.「セルフアクセスルール」テーブルの該当ルール左部にあるラジオボタンをクリックします。
- 3.「削除」ボタンをクリックします。

4.以上で設定は完了です。

#### 5.4.5 ルールの確認

#### ルールを確認するには以下の手順を実行します。

1.メニューから「ファイアウォール /NAT」->「アドバンスト設定」->「セルフアクセス」の順にクリックします。

2.確認するインターフェースのタブを選択します。

3.「セルフアクセス制御リスト」テーブルにルールが一覧表示されます。

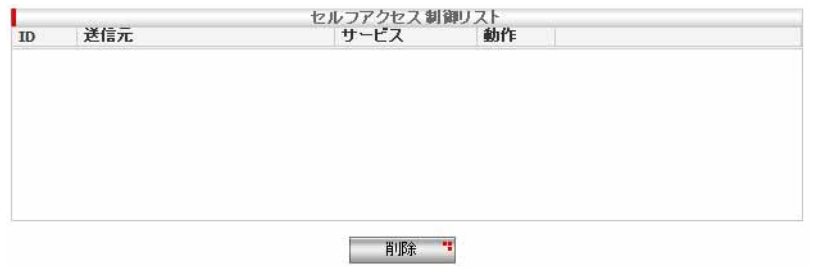

4.「設定一覧」タブをクリックすることで、現在設定されているすべてのルールを一覧で表示することもできます。また、「絞り 込み」-「インターフェース」を選択して「適用」ボタンをクリックすると、一覧表示内容を絞り込むこともできます。

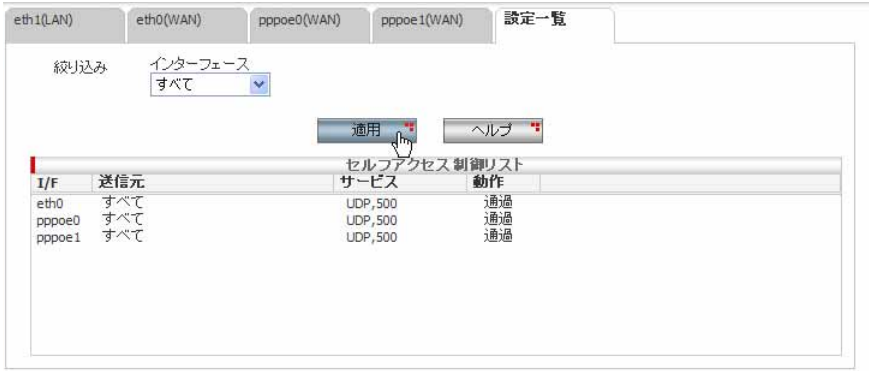

#### 5.4.6 「セルフアクセス」ページの解説

「セルフアクセス」ページについて解説します。「セルフアクセス」ページでは、本製品本体に着信したパケットの処理 ルールについて設定します。

### 5.4.6.1 セルフアクセス設定

メニューから「ファイアウォール」->「アドバンスト設定」->「セルフアクセス」の順にクリックすると以下の画面が表示され ます。

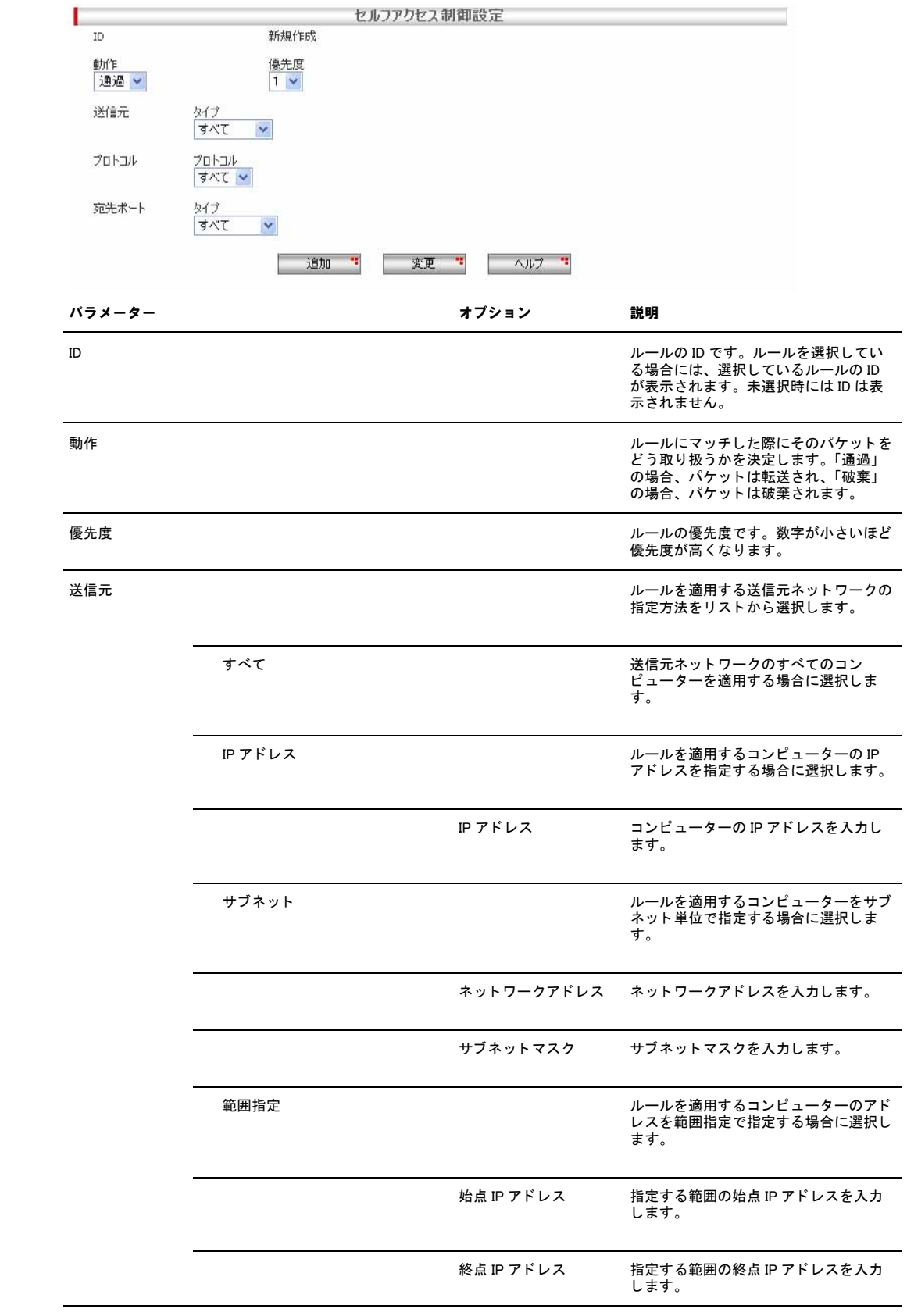

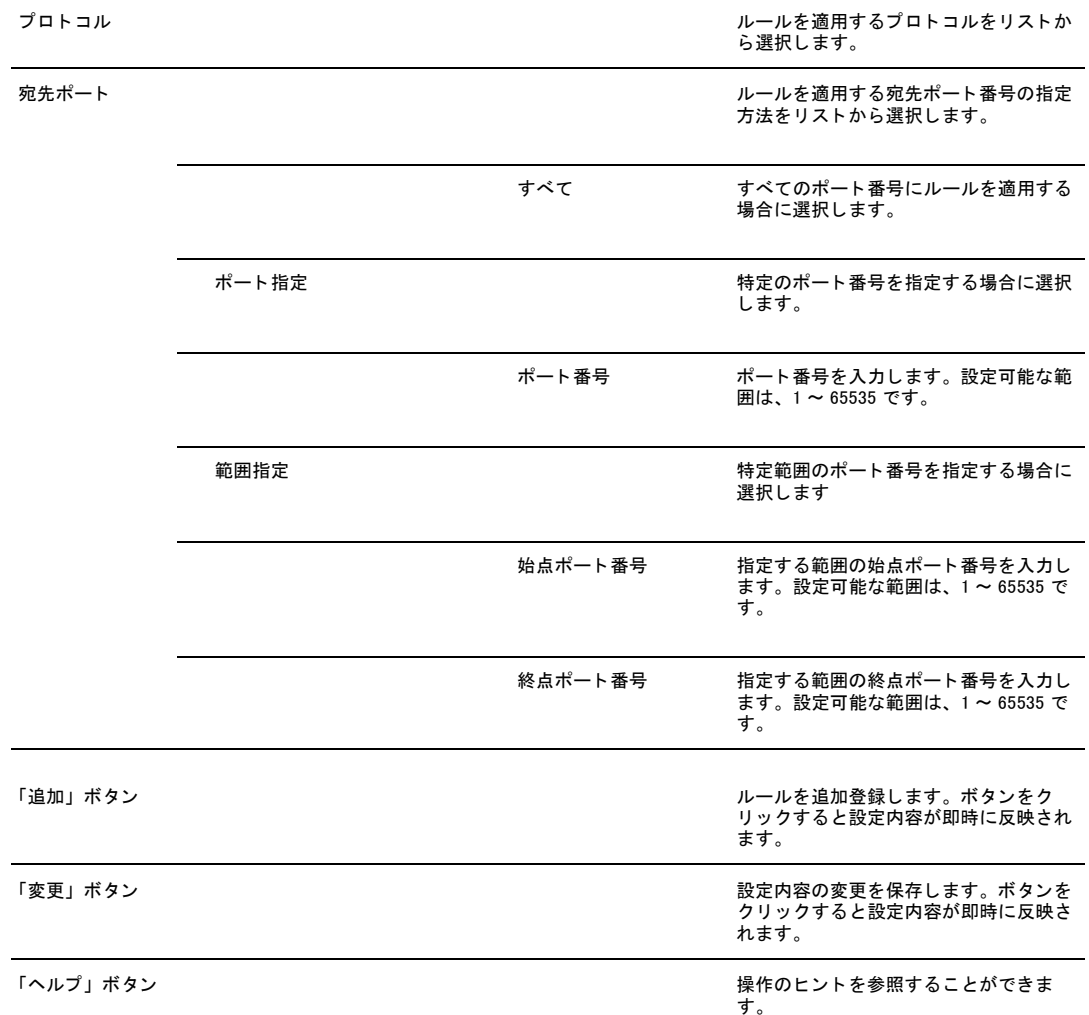

# 5.4.6.2 セルフアクセスルール

現在設定されているセルフアクセスルールが一覧表示されます。

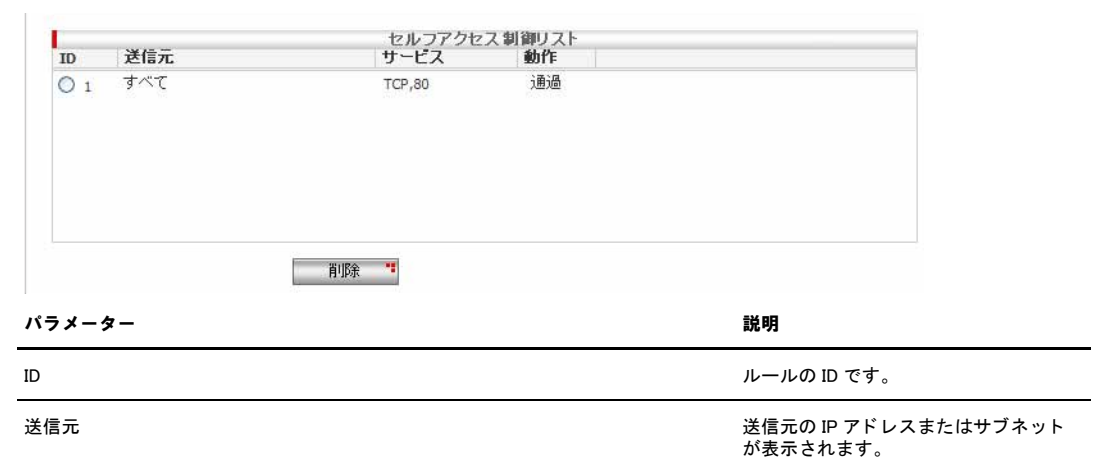

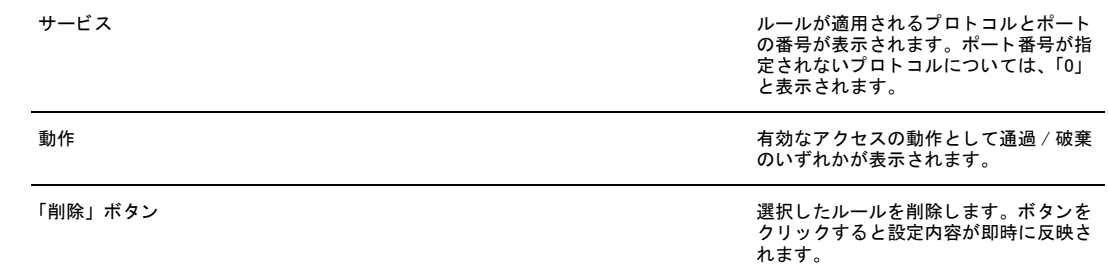

# 5.5 NAT の設定

このオプションを使用して、NAT ルールを設定し、該当インターフェースにおける NAT の設定を行います。

NAT の設定を有効にするには、「サービスの有効 / 無効」ページでファイアウォールを有効にし、「NAT」をチェックする 必要があります。

NAT 設定はインターフェースごとに設定することができ、画面上部のタブを選択することで、どのインターフェースに対 して設定を行うかを決定します。(NAT の種類についての詳細は、「[P.176 NAT について」](#page-175-0)を参照してください。)

#### 5.5.1 新規にルールを追加

#### 新規にルールを追加する場合は、以下の手順を実行します。

1.メニューから「ファイアウォール /NAT」->「NAT 設定」->「NAT」の順にクリックします。

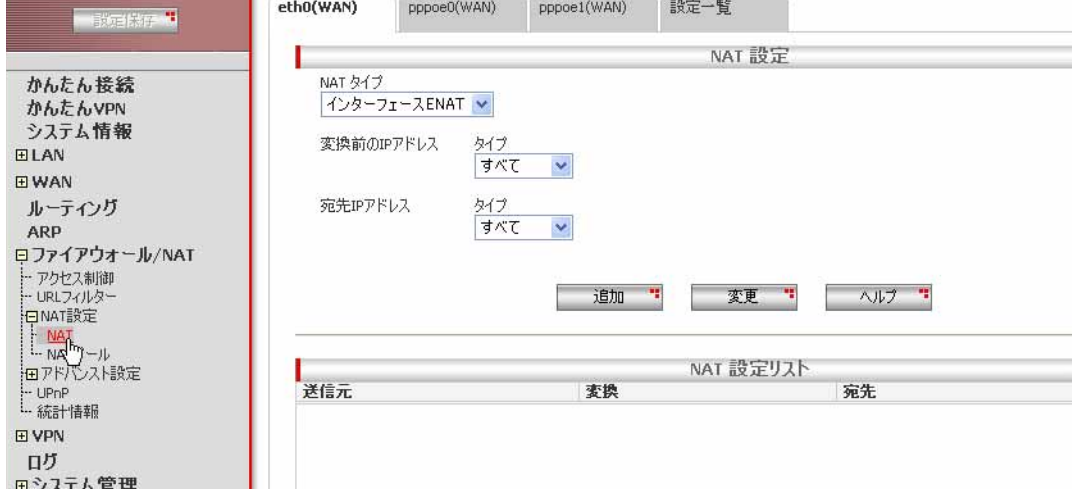

2.必要な情報を入力します。ここでは以下のパラメーターを入力するものとします。

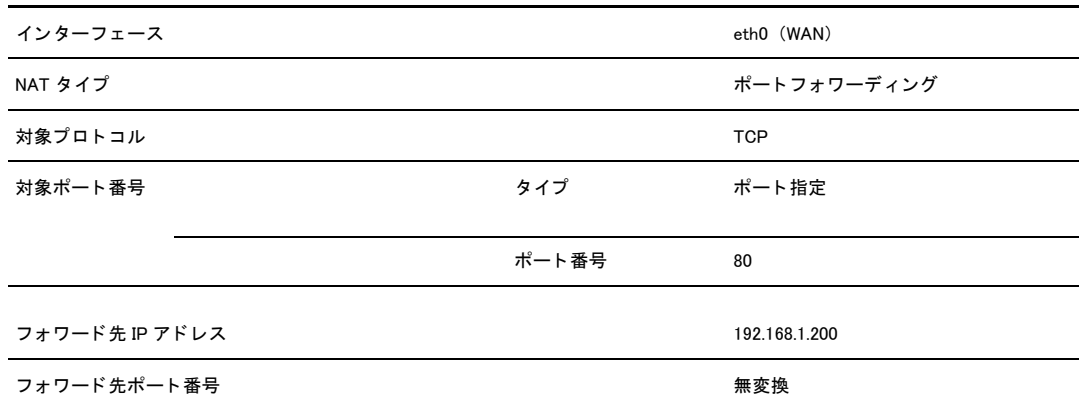

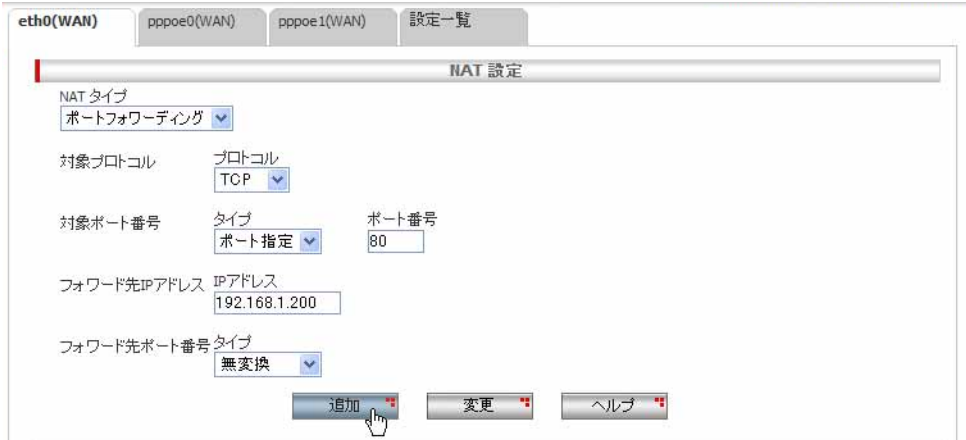

- 3.「追加」ボタンをクリックしてルールを追加します。
- 4.以上で設定は完了です。

# 5.5.2 既存のルールを変更

#### 既存のルールを変更するには、以下の手順を実行します。

- 1.メニューから「ファイアウォール /NAT」->「NAT 設定」->「NAT」の順にクリックします。画面上部のタブから、ルールを変 更するインターフェースを選択します。
- 2.「NAT 設定リスト」から変更を行う項目のラジオボタンを選択します。

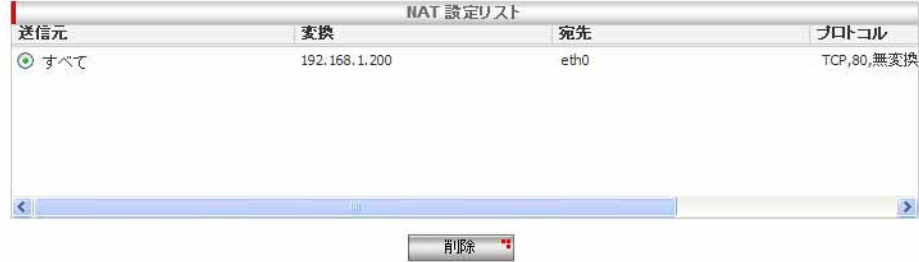

3.「NAT 設定」で各項目を修正後、「変更」ボタンをクリックします。

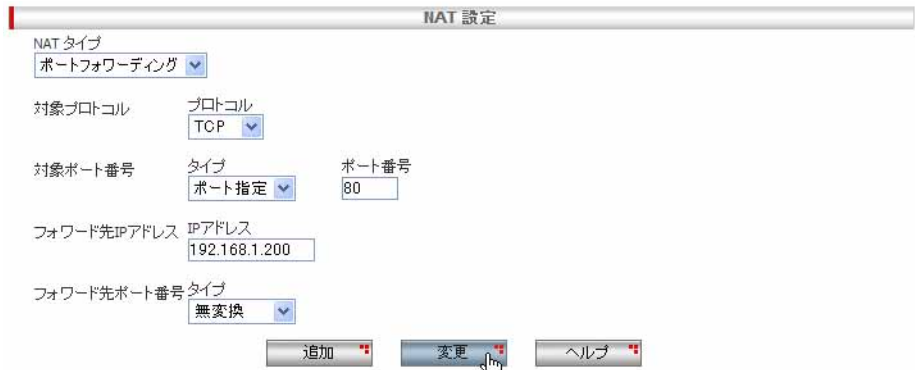

4.以上で設定は完了です。

# 5.5.3 既存のルールを削除

#### 既存のルールを削除するには、以下の手順を実行します。

- 1.メニューから「ファイアウォール /NAT」->「NAT 設定」->「NAT」の順にクリックします。画面上部のタブから、ルールを削 除するインターフェースを選択します。
- 2.「NAT 設定リスト」から、削除を行う項目のラジオボタンを選択します。
- 3.「削除」ボタンをクリックします。
- 4.以上で設定は完了です。

### 5.5.4 「NAT」ページの解説

「NAT」ページについて解説します。「NAT」ページでは、NAT ルールを設定し、該当インターフェースにおける NAT の設定 を行います。(NAT の種類についての詳細は、「[P.176 NAT について」](#page-175-0)を参照してください。)

# 5.5.4.1 NAT 設定テーブル

NAT に関する設定を行うテーブルです。メニューから「ファイアウォール /NAT」->「NAT 設定」->「NAT」の順にクリックすると 以下の画面が表示されます。

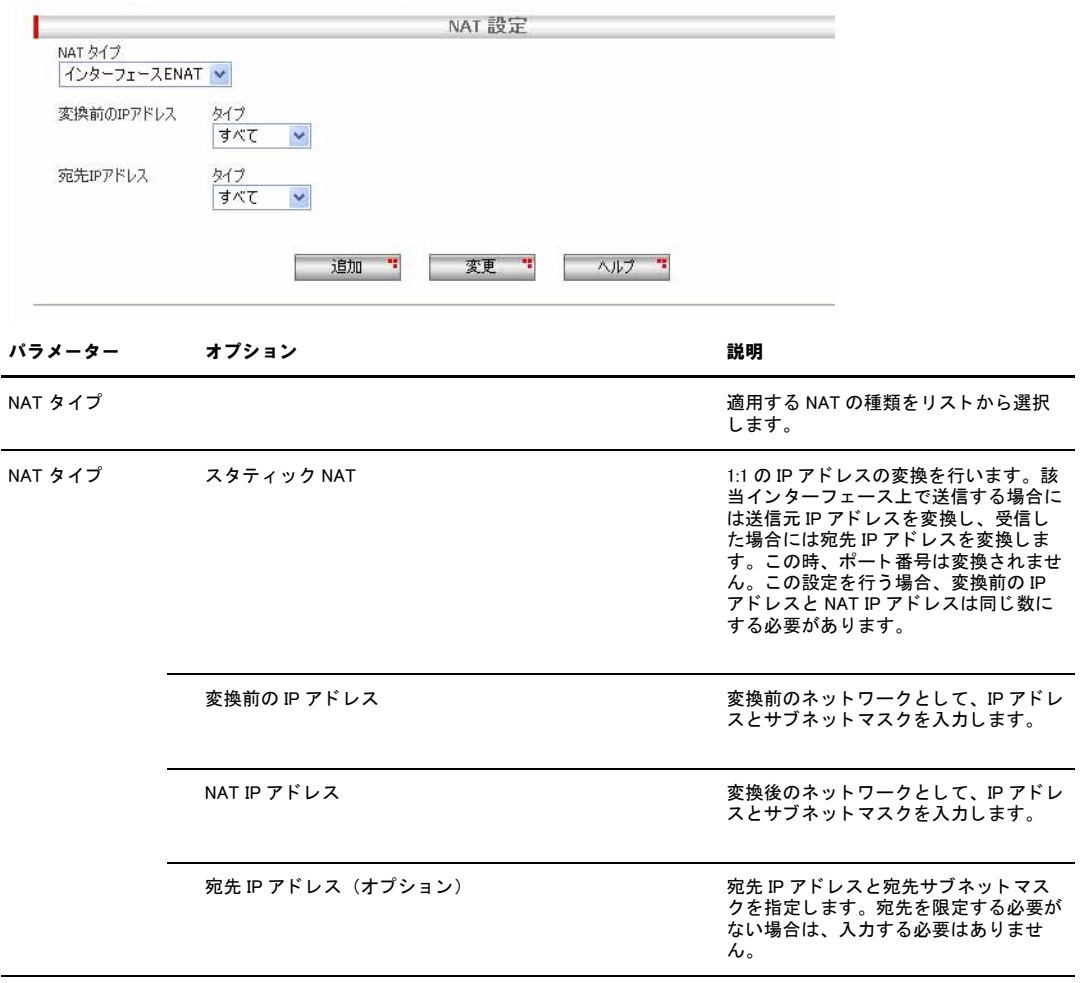

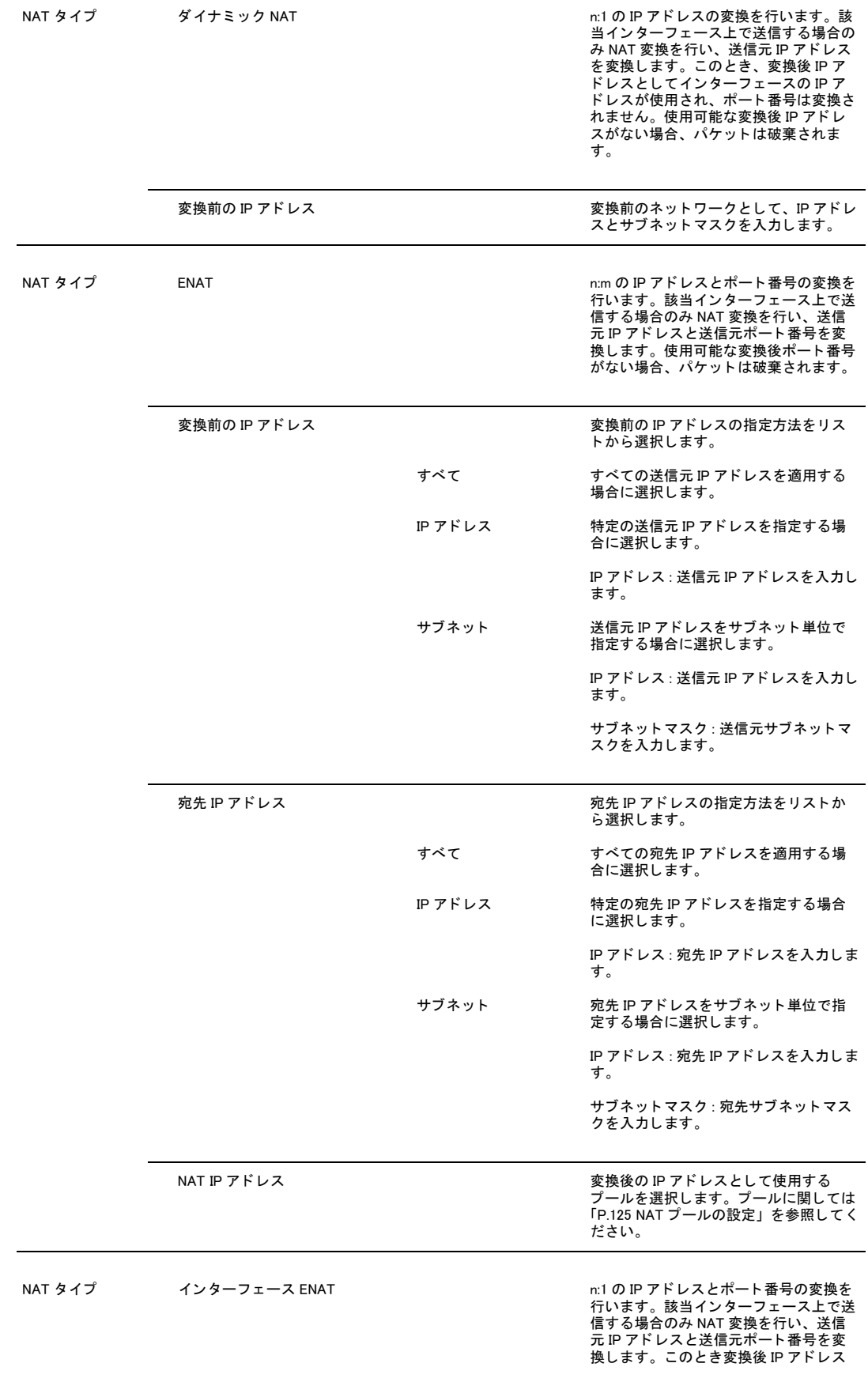

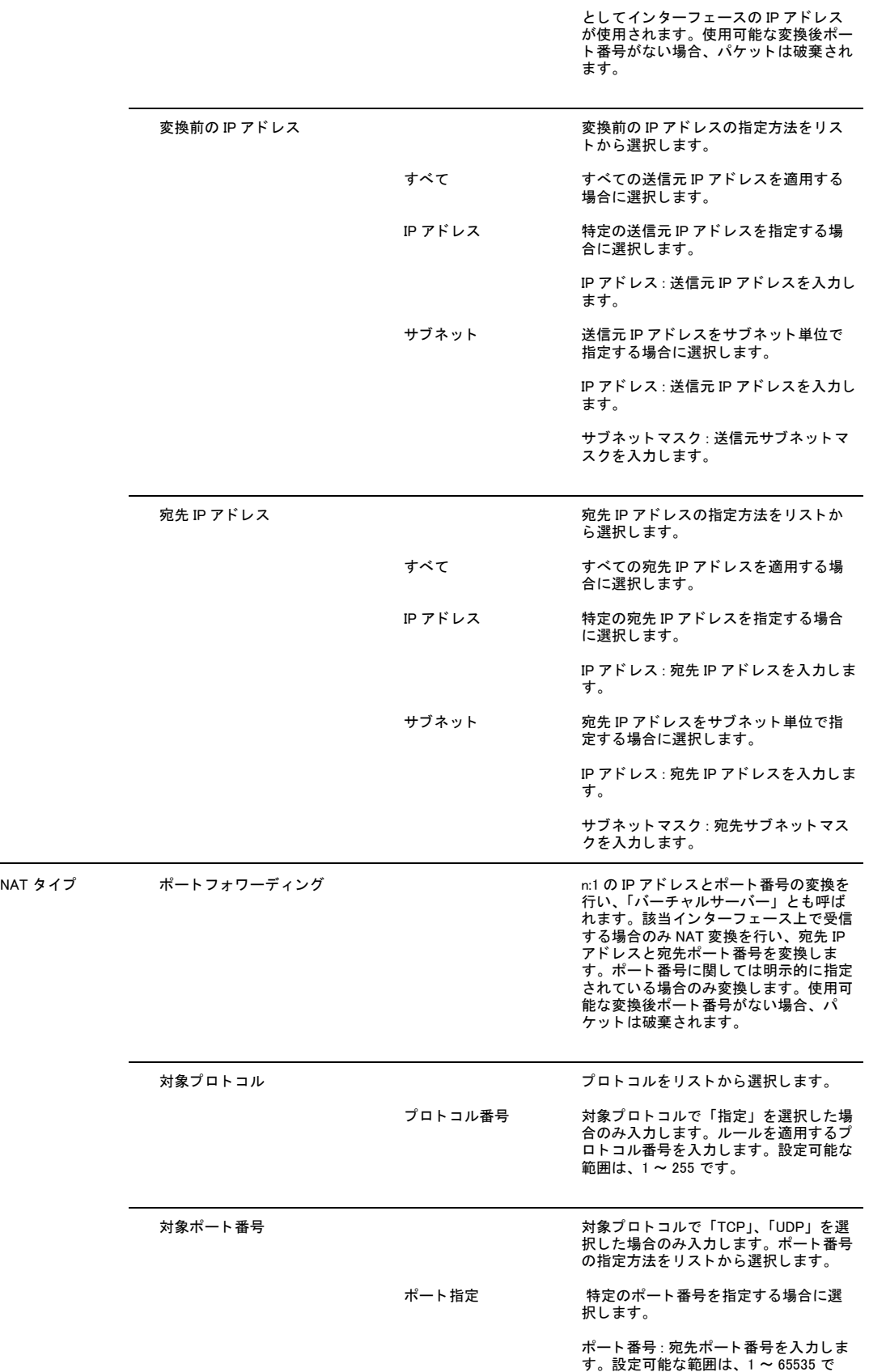

す。

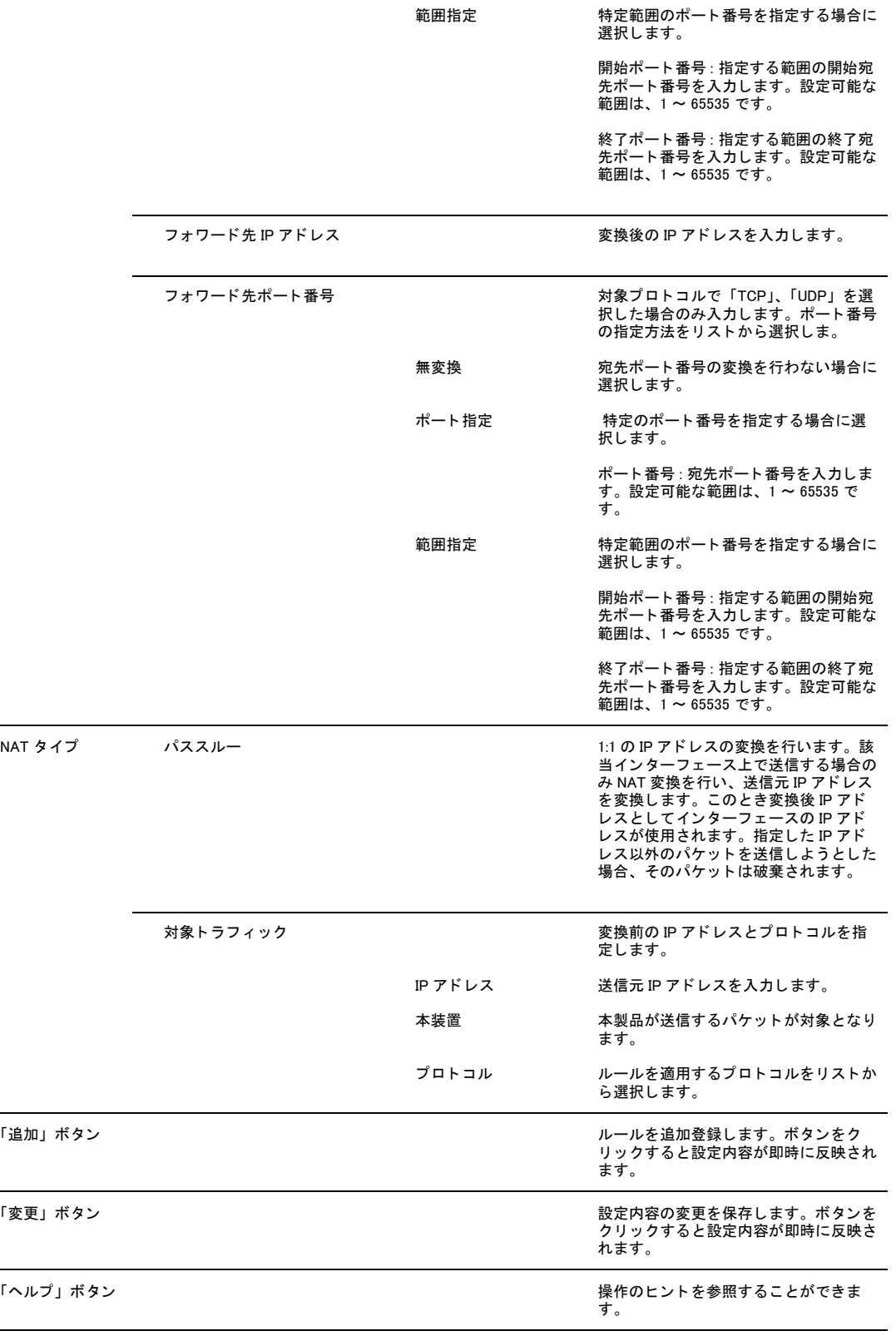

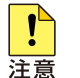

本製品配下の端末に対して IKE と ESP のパススルーを設定する場合は、本製品の VPN 機能を無効にしてください。

# 5.5.4.2 NAT 設定リスト

現在設定されている NAT 設定リストが一覧表示されます。

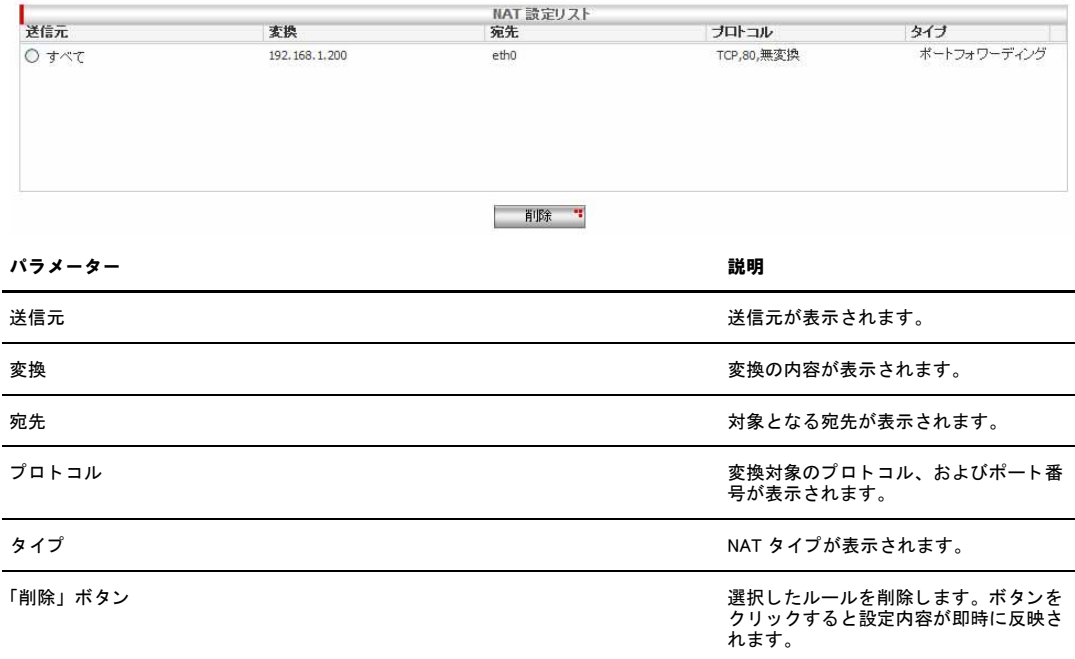

# <span id="page-124-0"></span>5.6 NAT プールの設定

NAT プールは、NAT 設定を行うときに利用する IP アドレスのグループです。「NAT 設定」で設定を行う場合に、プール名 を指定することで設定内容を呼び出すことができます。

# 5.6.1 NAT プールの作成

新規に NAT プールを追加する場合は、以下の手順を実行します。

1.メニューから「ファイアウォール /NAT」->「NAT 設定」->「NAT プール」の順にクリックします。

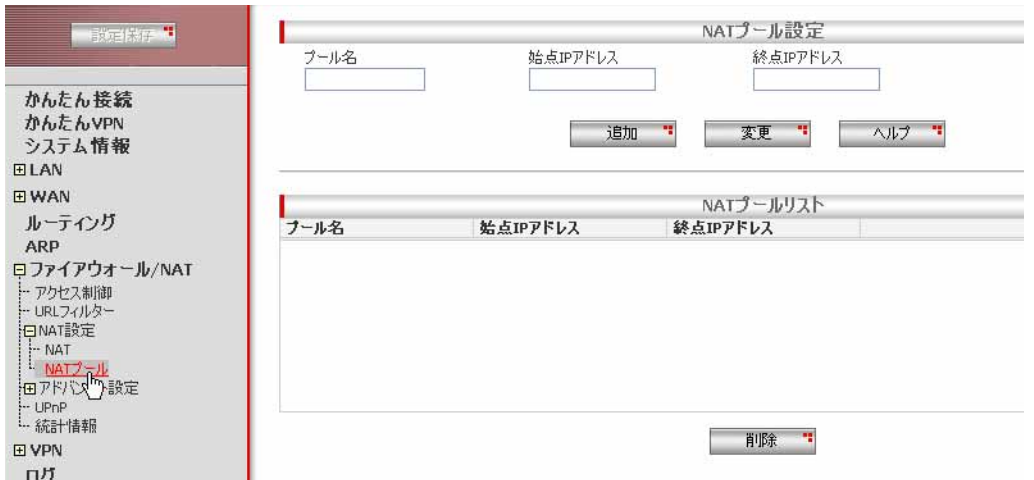

2.各パラメーターを設定し「追加」ボタンをクリックします。ここでは以下の内容を設定するものとします。

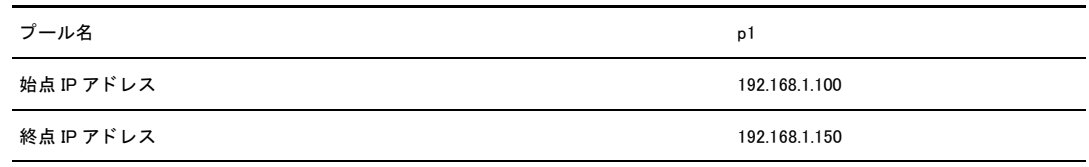

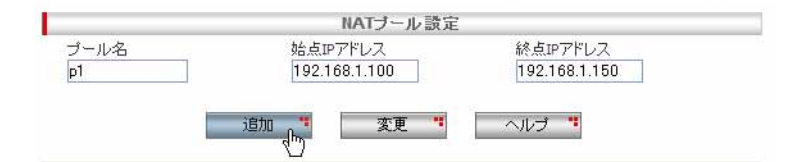

3.以上で設定は完了です。登録されている NAT プールは、「NAT プールリスト」で確認できます。

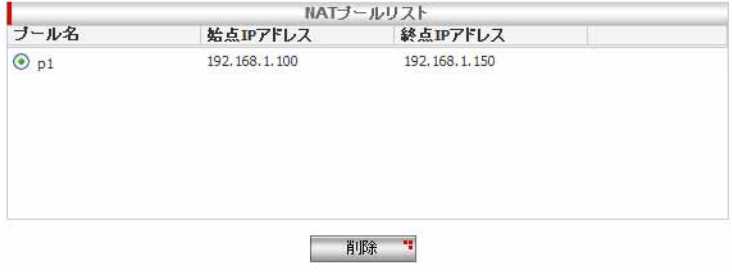

## 5.6.2 NAT プールの変更

#### 既存の NAT プールを変更するには、以下の手順を実行します。

- 1.メニューから「ファイアウォール /NAT」->「NAT 設定」->「NAT プール」の順にクリックします。
- 2.「NAT プールリスト」テーブルの該当 NAT プール左部にあるラジオボタンをクリックします。
- 3.各パラメーターを変更します。
- 4.「変更」ボタンをクリックします。
- 5.以上で設定は完了です。

#### 5.6.3 NAT プールの削除

既存の NAT プールを削除するには、以下の手順を実行します。

- 1.メニューから「ファイアウォール /NAT」->「NAT 設定」->「NAT プール」の順にクリックします。
- 2.「NAT プールリスト」テーブルの該当 NAT プール左部にあるラジオボタンをクリックします。
- 3.「削除」ボタンをクリックします。
- 4.以上で設定は完了です。

#### 5.6.4 「NAT プール」ページの解説

「NAT プール」ページについて解説します。「NAT プール」ページでの設定は、NAT の「ダイナミック NAT」に関連づけるこ とができます。

# 5.6.4.1 NAT プール設定

メニューから「ファイアウォール」->「NAT 設定」->「NAT プール」の順にクリックすると以下の画面が表示されます。

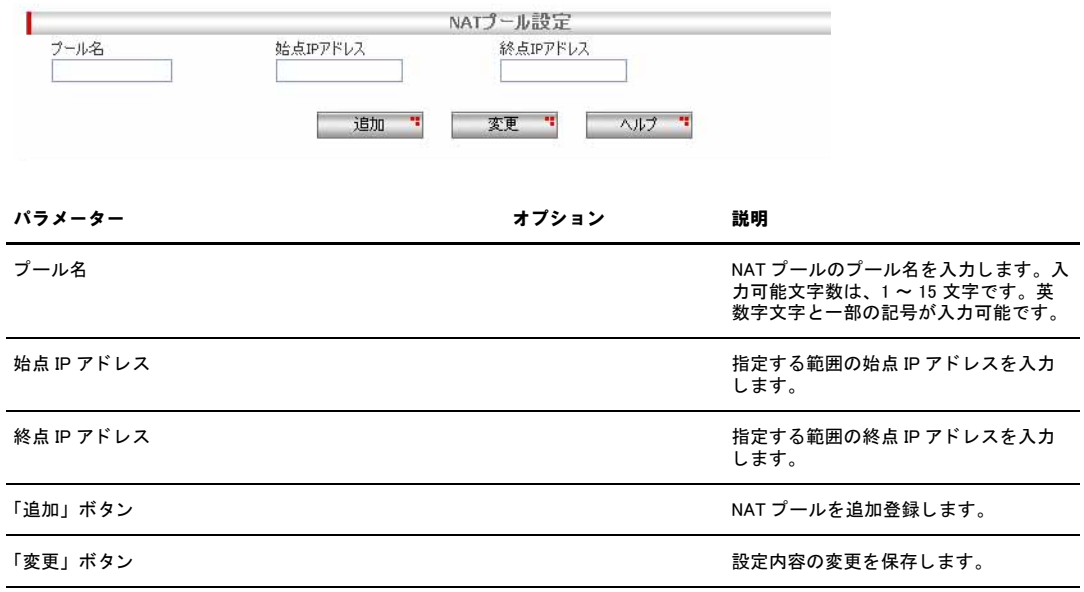

「ヘルプ」ボタン *ついをする*から いっとものにはない かいしゃ かいしゃ 操作のヒントを参照することができま<br>す。

# 5.6.4.2 NAT プールリスト設定

「NAT プールリスト設定」テーブルには以下の内容が表示されます。

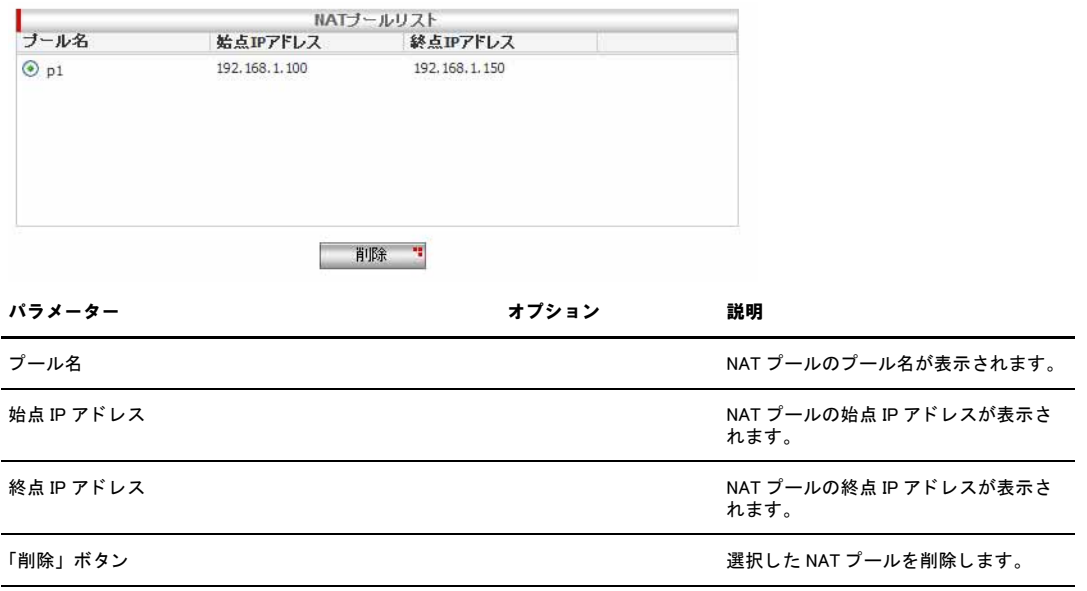

# 5.7 タイムアウトの設定

タイムアウトの設定を行うことで、ファイアウォール、NAT のセッション保持時間の設定を行うことができます。

#### 5.7.1 タイムアウト設定の追加

新規にタイムアウト設定を追加する場合は、以下の手順を実行します。

1.メニューから「ファイアウォール /NAT」->「アドバンスト設定」->「タイムアウト」の順にクリックします。

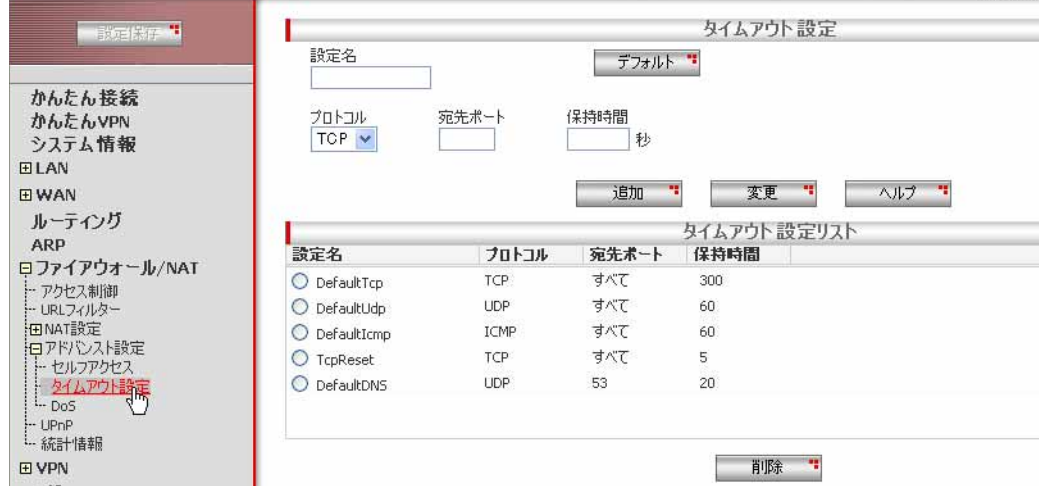

2.各パラメーターを設定し「追加」ボタンをクリックします。ここでは以下の内容を設定するものとします。

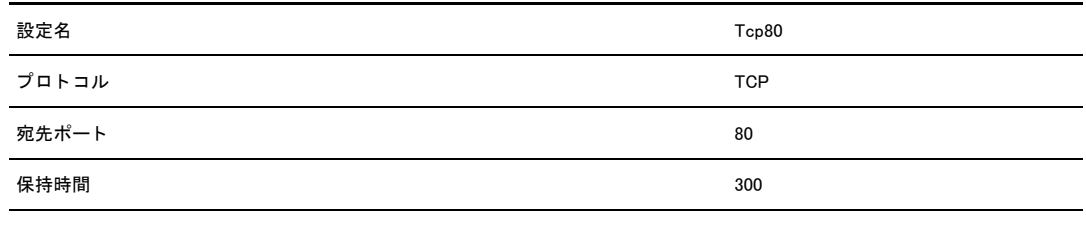

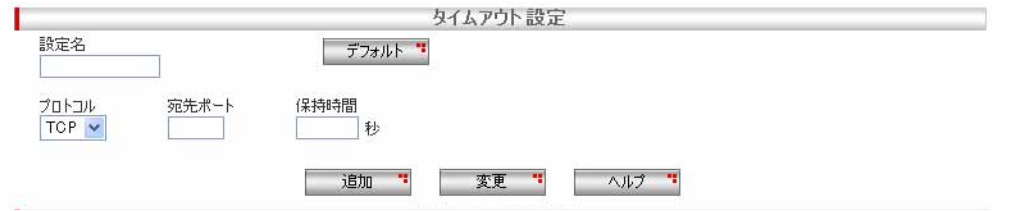

3.以上で設定は完了です。登録されているタイムアウト値は、「タイムアウト設定リスト」で確認できます。

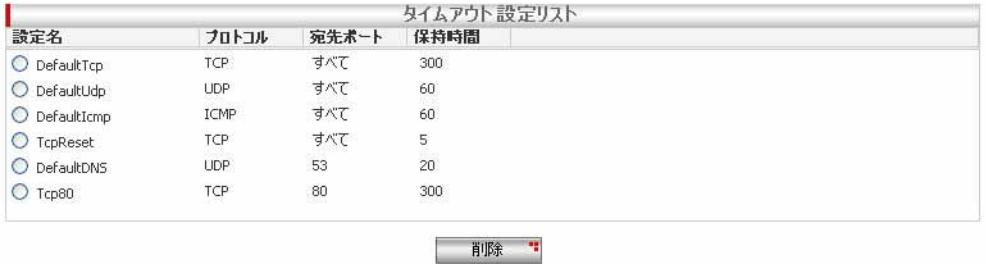

# 5.7.2 タイムアウトの変更

既存のタイムアウトを変更するには、以下の手順を実行します。

1.メニューから「ファイアウォール /NAT」->「アドバンスト設定」->「タイムアウト」の順にクリックします。

2.「タイムアウト設定リスト」テーブルの該当タイムアウト左部にあるラジオボタンをクリックします。

3.各パラメーターを変更します。

4.「変更」ボタンをクリックします。

5.以上で設定は完了です。

# 5.7.3 タイムアウト設定の削除

既存のタイムアウト設定を削除するには、以下の手順を実行します。

1.メニューから「ファイアウォール /NAT」->「アドバンスト設定」->「タイムアウト」の順にクリックします。

2.「タイムアウト設定リスト」テーブルの該当タイムアウト左部にあるラジオボタンをクリックします。

3.「削除」ボタンをクリックします。

4.以上で設定は完了です。

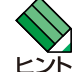

「DefaultTcp」、「DefaultUdp」、「DefaultIcmp」、「TcpReset」、「DefaultDNS」は、特別な設定として扱われ、削除すること はできません。(変更は可能です。)

# 5.7.4 「タイムアウト設定」ページの解説

「タイムアウト設定」ページについて解説します。このページでは、ファイアウォール、NAT のセッション保持時間の設 定を行うことができます。

# 5.7.4.1 タイムアウト設定

メニューから「ファイアウォール /NAT」->「アドバンスト設定」->「タイムアウト」の順にクリックすると以下の画面が表示 されます。

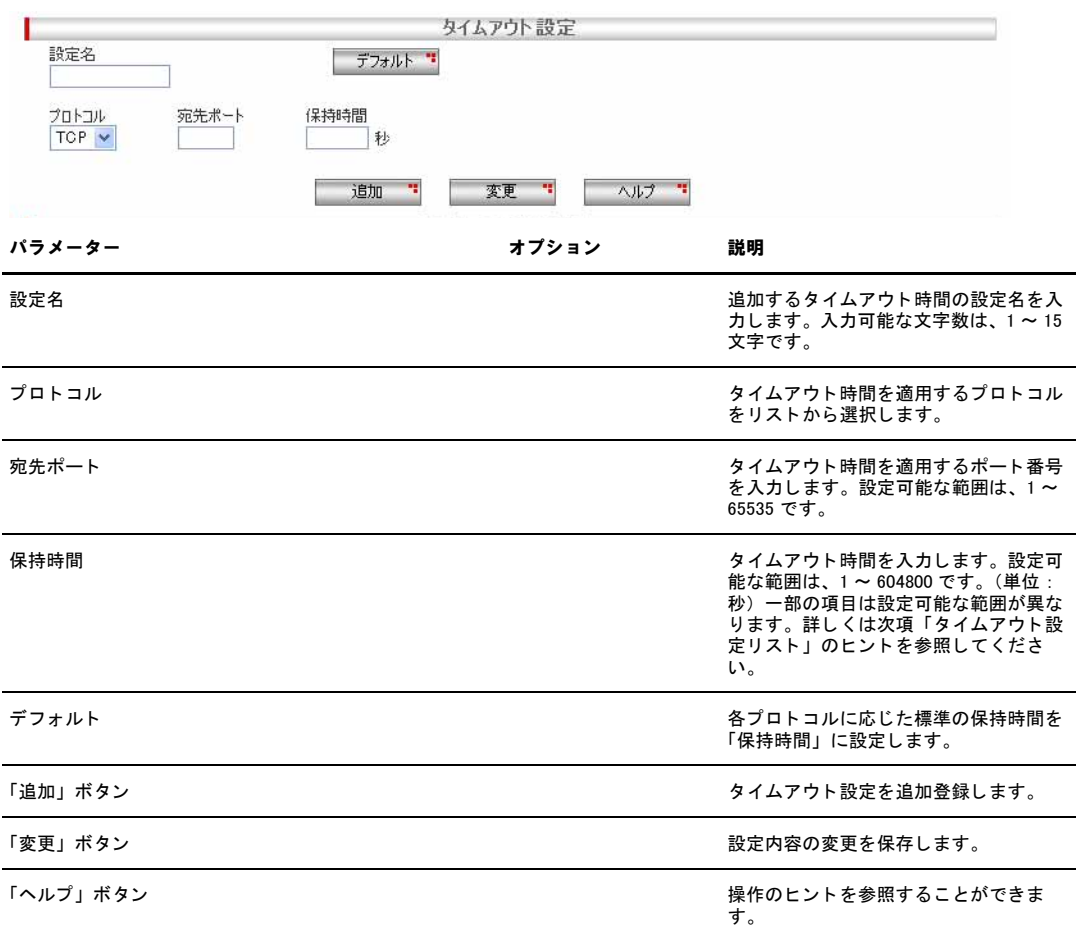

# <span id="page-129-0"></span>5.7.4.2 タイムアウト設定リスト

「タイムアウト設定リスト」テーブルには以下の内容が表示されます。

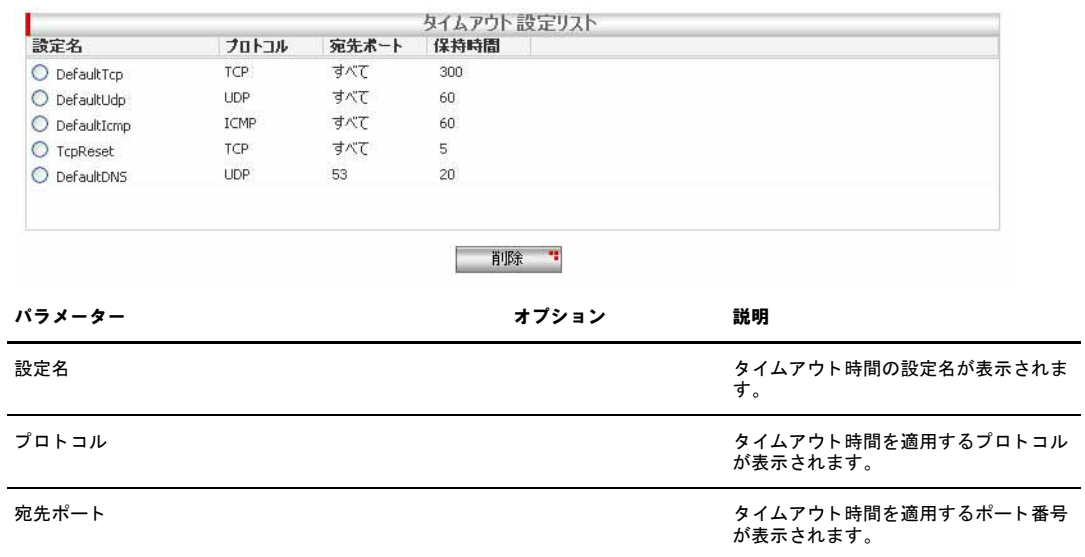

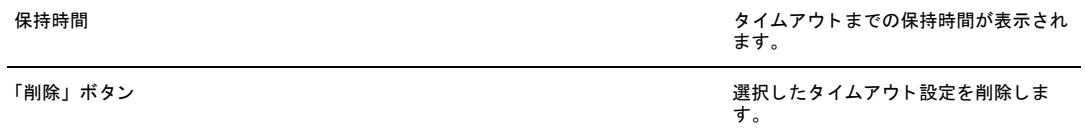

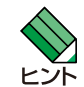

「DefaultTcp」、「DefaultUdp」、「DefaultIcmp」、「TcpReset」、「DefaultDNS」は、特別な設定として扱われ、削除すること はできません。(変更は可能です。) 入力可能な保持時間は 0 ~ 604800(秒)となり、0 を入力した場合、タイムアウ<br>トしない設定になります。<br>これらのデフォルトのタイムアウト設定は、他にマッチする設定が優先されます。)<br>ト以外のタイムアウト設定にマッチする場合は、マッチする設定が優先されます。)

# 5.8 トラフィックの確認

本製品では、ファイアウォールの統計を「統計情報」ページで一覧表示できます。

#### 5.8.1 確認

統計情報を確認するには以下の手順を実行します。

1.メニューから「ファイアウォール /NAT」->「統計情報」の順にクリックします。

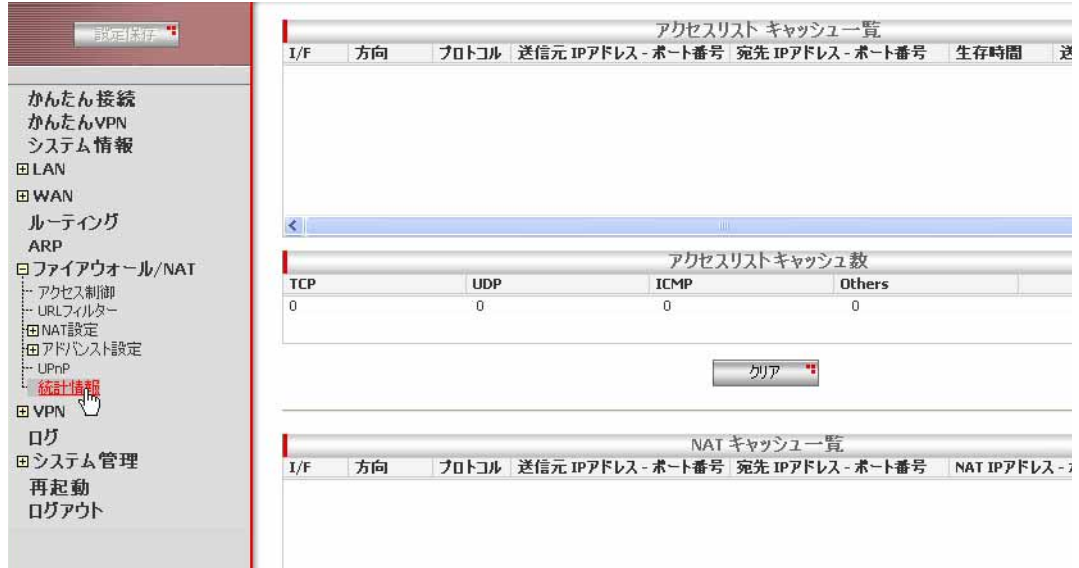

2.ファイアウォールおよび NAT の統計情報が一覧表示されます。「アクセスリストキャッシュ数」および「NAT キャッシュ数」 の下にある「クリア」ボタンをクリックすると、各キャッシュリストをクリアすることができます。「更新」ボタンをクリッ クすると、表示内容を更新することができます。

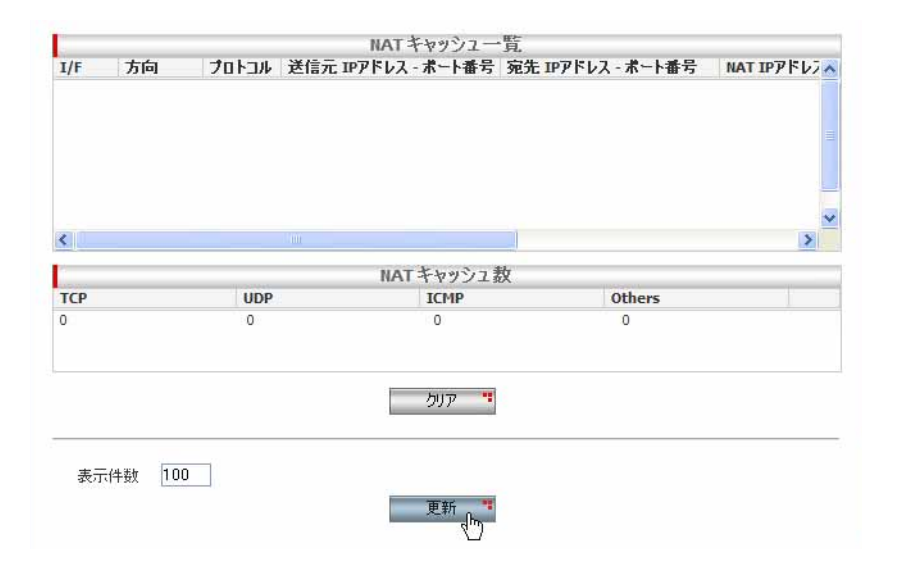

# 5.8.2 「統計情報」ページの解説

「統計情報」ページについて解説します。「統計情報」ページでは、ファイアウォールおよび NAT に関する統計情報を参照 できます。

# 5.8.2.1 アクセスリスト キャッシュ一覧

アクセスリストのキャッシュに関する情報が一覧表示されます。

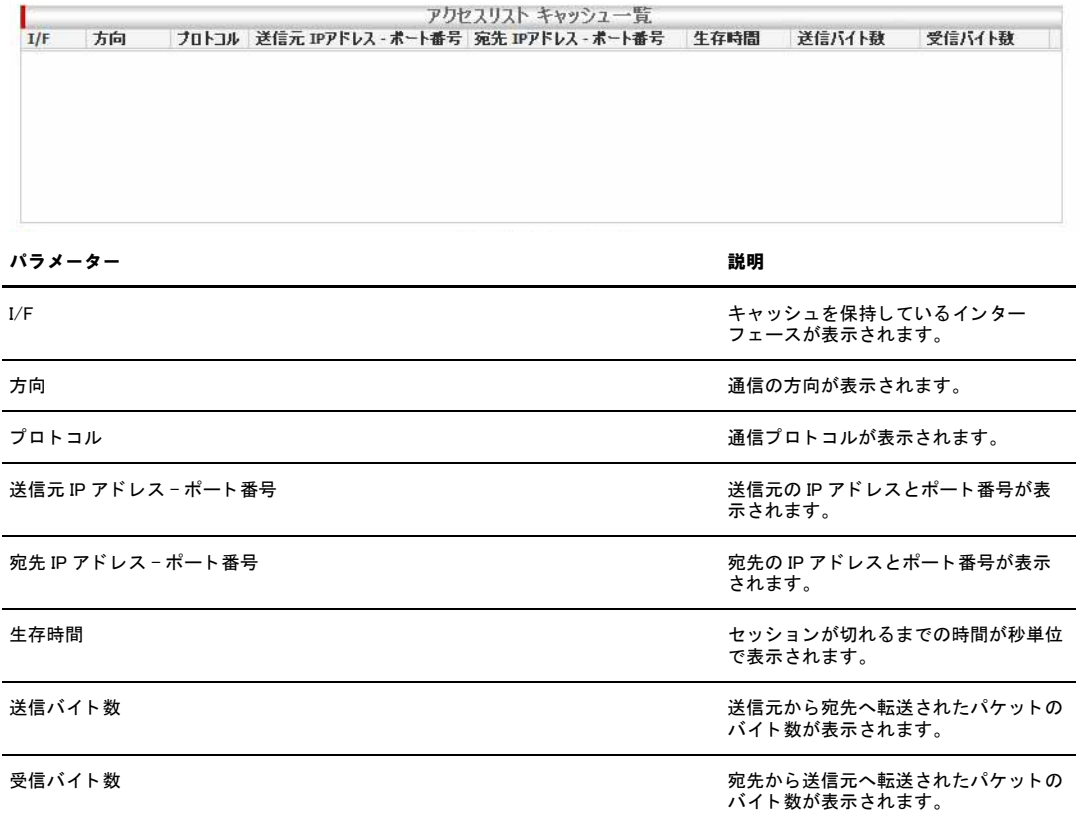

# 5.8.2.2 アクセスリストキャッシュ数

アクセスリストのキャッシュ数が一覧表示されます。

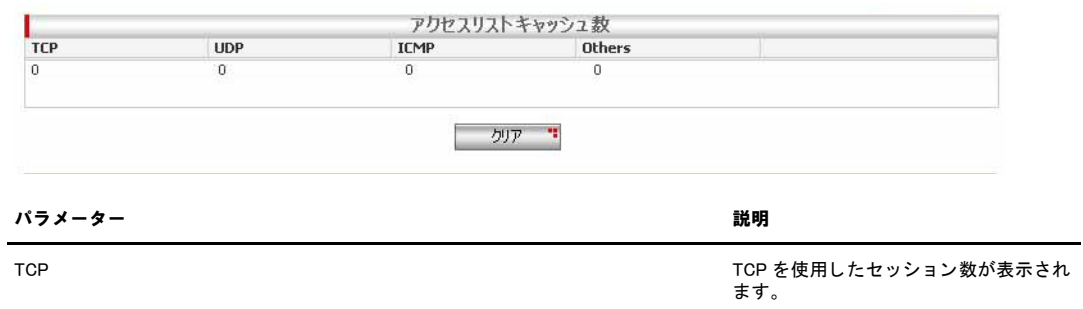

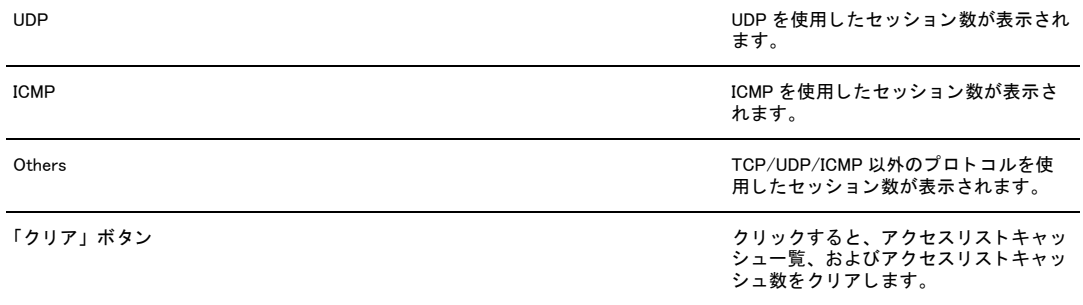

# 5.8.2.3 NAT キャッシュ一覧

NAT キャッシュに関する情報が一覧表示されます。

パラメーター おおおお かいしん かいしゃ 説明 おおおし かいきょう かいきょう I/F 2000 2000 2000 2000 2000 2000 2000 送信元インターフェースが表示されます。 方向 あんじょう あんじゅう あんじゅう あんじゅつ 通信の方向が表示されます。 プロトコル アルマン 通信プロトコルが表示されます。 送信元 IP アドレス - ポート番号 インチン インチン 送信元の IP アドレスとポート番号が表示されます。 宛先 IP アドレス - ポート番号 インチン アル アドレスとポート番号が表示されます。 NAT IP アドレス - ポート番号 NAT メンタン NAT が使用された場合、変換後の NAT IP アドレスとポート番号が 表示されます。 生存時間 きゅうしょう しゅう かんこう セッションが切れるまでの時間が秒単位で表示されます。 送信バイト数 おおもの おおもの おおおとこ おおこから宛先へ転送されたパケットのバイト数が表示されます。 受信バイト数 カント おおもの かんかん あたから送信元へ転送されたパケットのバイト数が表示されます。

# 5.8.2.4 NAT キャッシュ数

NAT キャッシュ数が一覧表示されます。

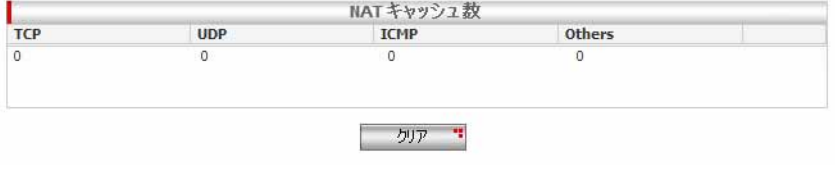

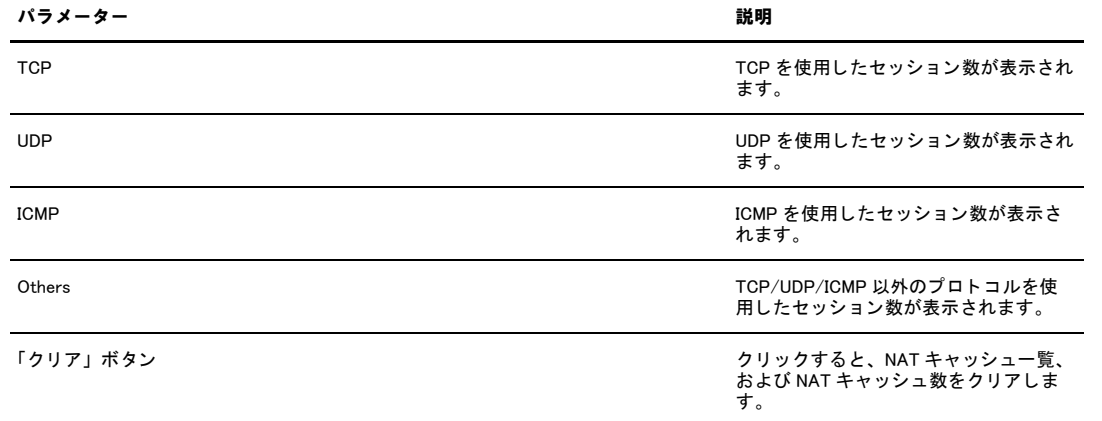

# 5.8.2.5 表示件数指定 / 表示内容更新

表示件数の指定と、表示内容の更新を行えます。

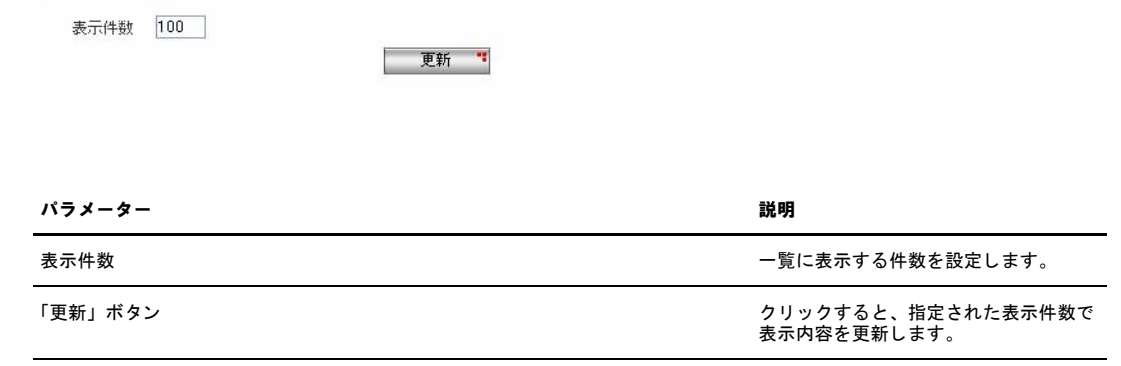

# 5.9 URL フィルターの設定

URL フィルターを使用すると、HTTP 経由でアクセスする URL の合否を判定し、アクセス可能な URL かどうかを制御するこ とができます。

URL フィルターの設定を有効にするには、「サービスの有効 / 無効」ページでファイアウォールを有効にし、「URL フィル ター」をチェックする必要があります。

#### 5.9.1 URL フィルタールールの追加

新規に URL フィルタールールを追加する場合は、以下の手順を実行します。

1.メニューから「ファイアウォール /NAT」->「URL フィルター」の順にクリックします。

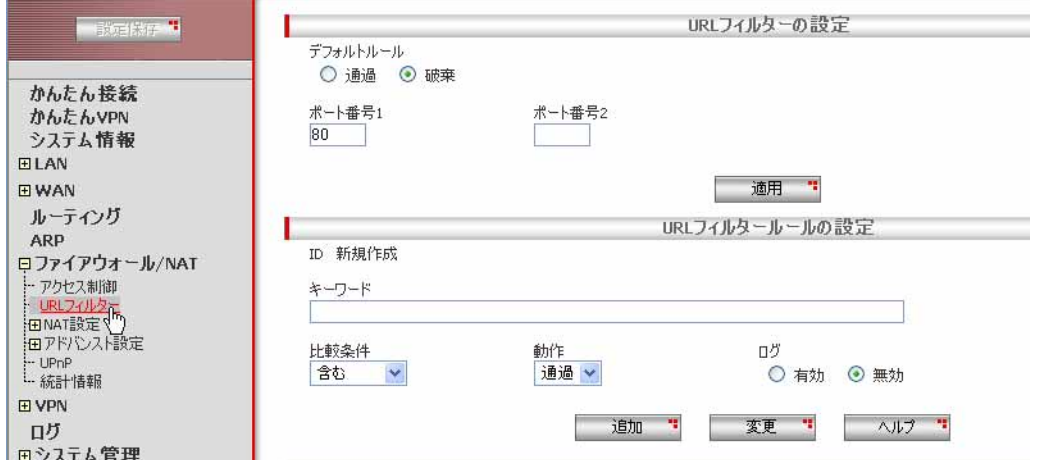

2.「URL フィルタールールの設定」の各パラメーターを設定し「追加」ボタンをクリックします。ここでは以下の内容を設定す るものとします。

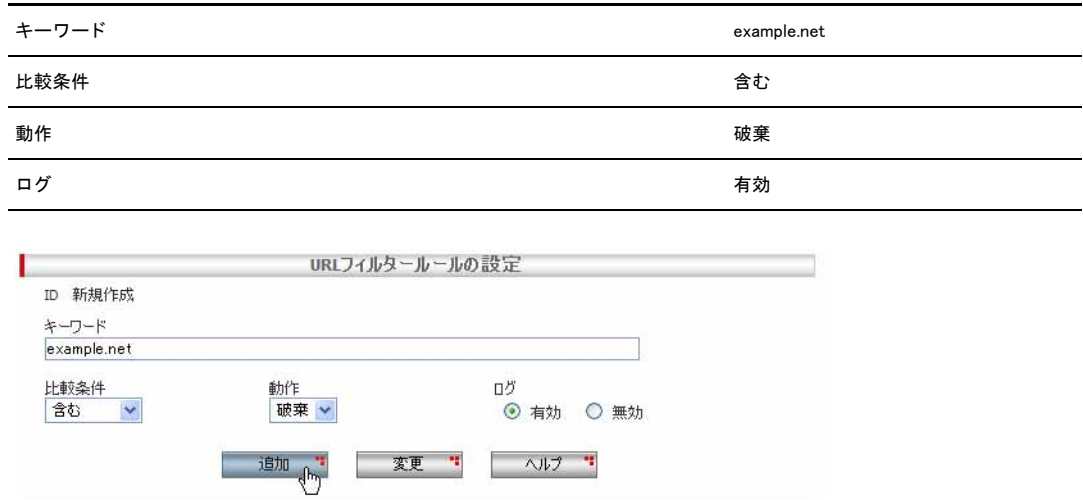

3.「URL フィルターの設定」でデフォルトルールを確認します。ここでは、「デフォルトルール」を「通過」に、「ポート番号 1」 を「80」に設定し、「適用」ボタンをクリックします。

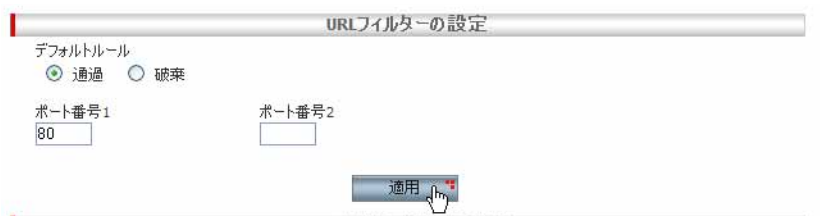

4.以上で設定は完了です。URL フィルターを有効にする方法については「P.18 機能の有効化 / 無効化の設定」を参照してくだ さい。

登録されている URL フィルターは、「URL フィルターリスト」で確認できます。

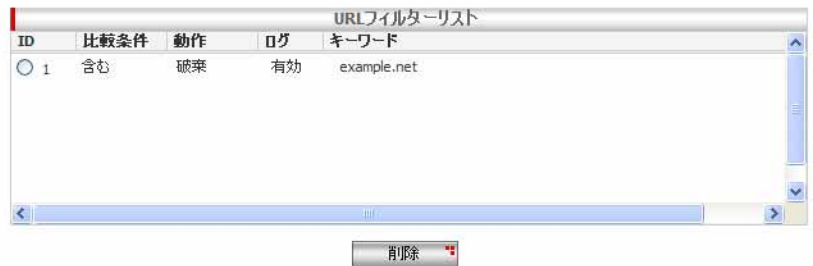

#### 5.9.2 URL フィルタールールの変更

既存の URL フィルタールールを変更するには、以下の手順を実行します。

1.メニューから「ファイアウォール /NAT」->「URL フィルター」の順にクリックします。

2.「URL フィルターリスト」テーブルの該当ルール左部にあるラジオボタンをクリックします。

3.各パラメーターを変更します。

4.「変更」ボタンをクリックします。

5.以上で設定は完了です。

# 5.9.3 URL フィルタールールの削除

既存の URL フィルタールールをリストから削除するには、以下の手順を実行します。

1.メニューから「ファイアウォール /NAT」->「URL フィルター」の順にクリックします。

2.「URL フィルターリスト」テーブルの該当ルール左部にあるラジオボタンをクリックします。

3.「削除」ボタンをクリックします。

4.以上で設定は完了です。

# 5.9.4 「URL フィルター」ページの解説

「URL フィルター」ページについて解説します。このページでは、URL フィルターのデフォルトルールの設定、および URL フィルターリストの編集を行うことができます。

#### 5.9.4.1 URL フィルターの設定

メニューから「ファイアウォール /NAT」->「URL フィルター」の順にクリックすると以下の画面が表示されます。

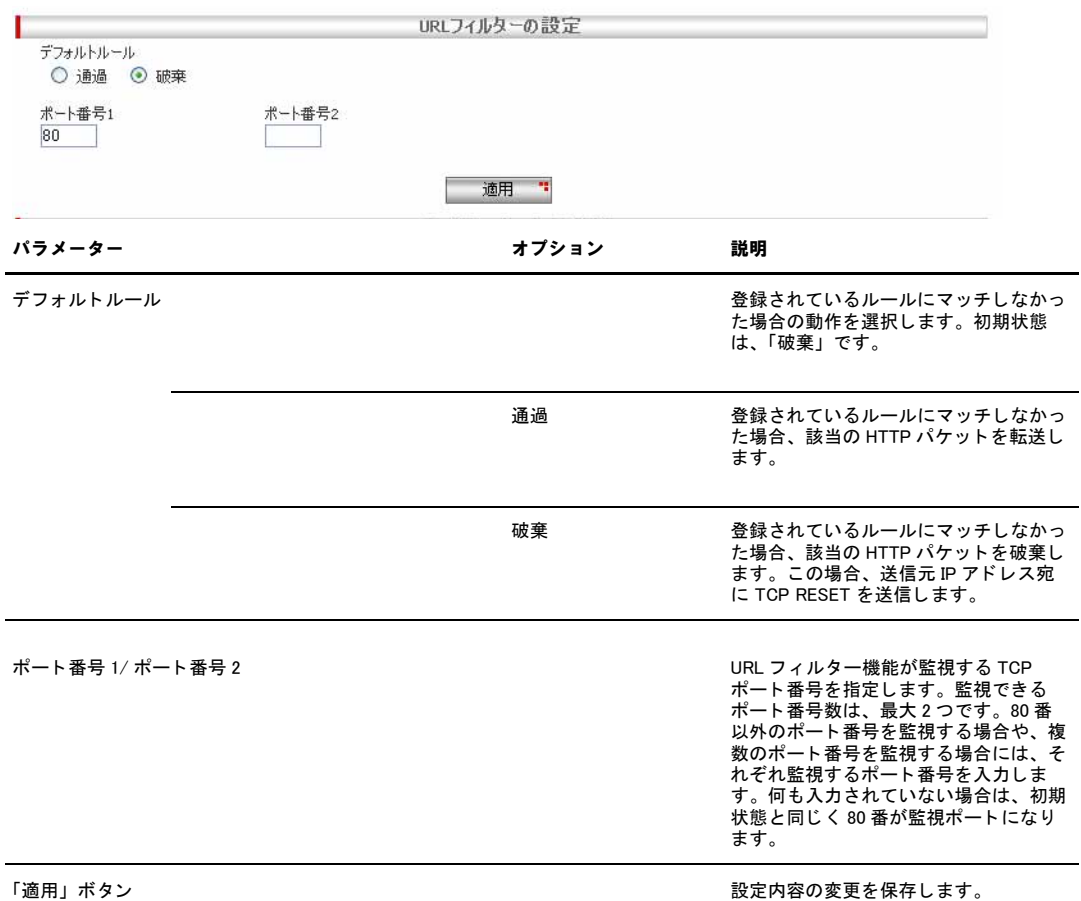

#### 5.9.4.2 URL フィルタールールの設定

「URL フィルタールールの設定」には以下の内容が表示されます。

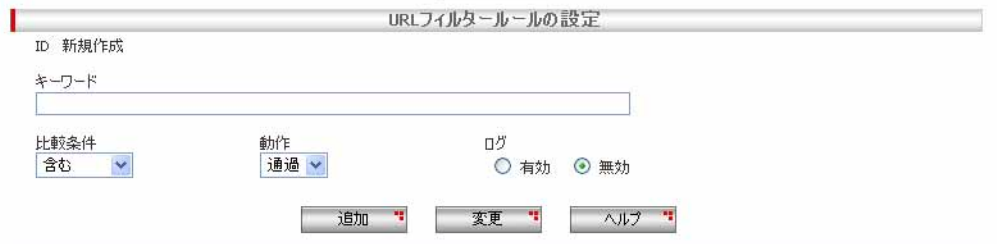

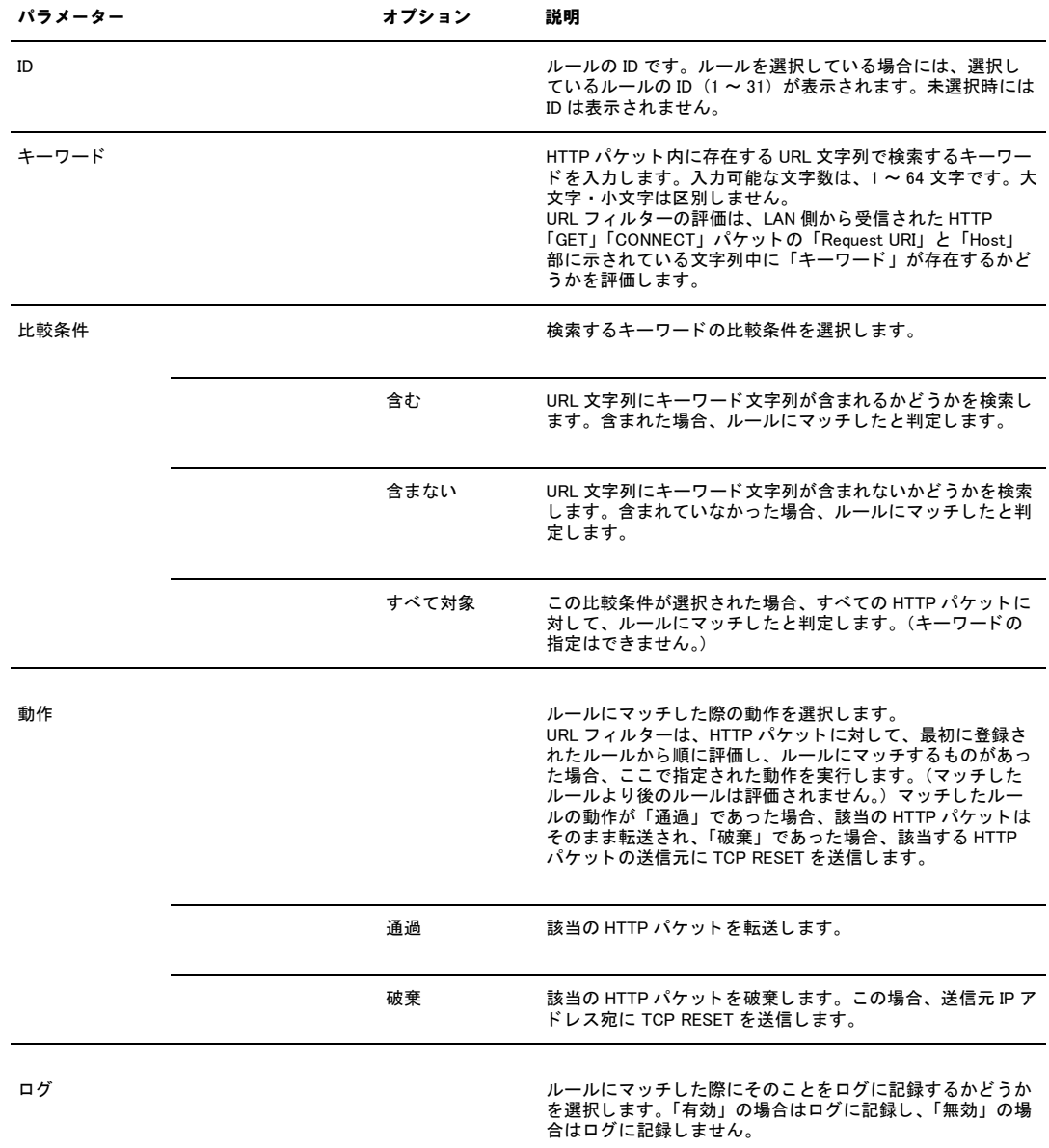

#### 5.9.4.3 URL フィルターリスト

「URL フィルターリスト」テーブルには、現在設定されている URL フィルタールールのリストが表示されます。以下の内容が表 示されます。

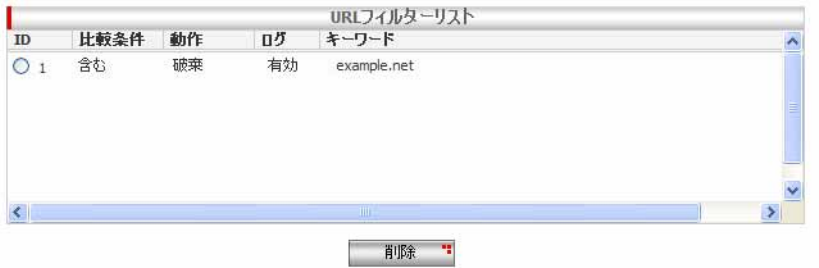

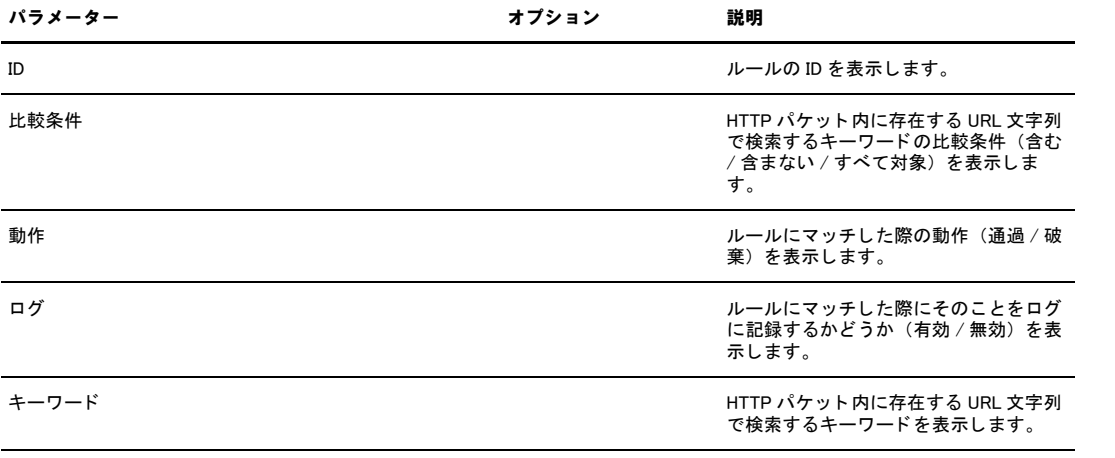

# 5.10 DoS 検出の設定

DoS検出/防御の設定を使用すると、WAN 側から入ってくるパケットに対して、DoS (Denial of Service) アタックや不 正アクセス等の検知を制御することができます。検知したアタックや不正アクセスのパケットについて、破棄することも できます。

DoS アタックの検知を有効にするには、「サービスの有効 / 無効」ページでファイアウォールを有効にし、「DoS」を チェックする必要があります。検知するすべてのアタック種別の初期状態は、有効です。

DoS アタックや不正アクセス等を検知したことをログに記録することができます。また、DoS アタックの検知タイミング を変更することができます。

Flood 系アタックや Scan 系アタックの種別については、アタック検知後は、独自のアルゴリズムを使用し、ある一定時 間をアタック継続中とみなし、「アタック検知後の動作」の振る舞いに従い、その期間は該当するパケットを「通過」ま たは「破棄」します。アタックの継続を終了とみなした場合は、アタック継続中を解除します。

#### 5.10.1 DoS 検出 / 防御の設定

DoS 検出 / 防御の設定を行うには、以下の手順を実行します。

1.メニューから「ファイアウォール /NAT」->「アドバンスト設定」->「DoS」の順にクリックします。

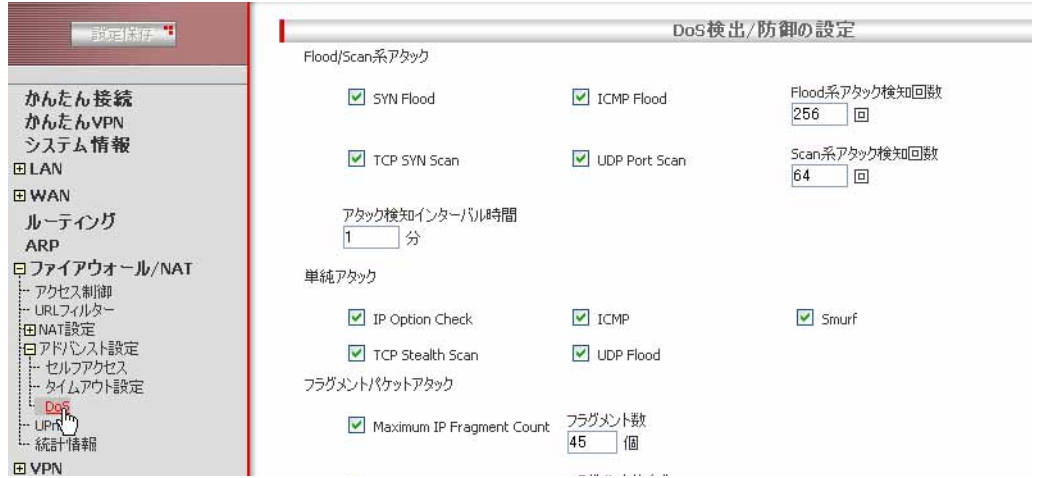

2.「DoS 検出 / 防御の設定」の各パラメーターを設定し「適用」ボタンをクリックします。ここでは以下の内容を設定するもの とします。

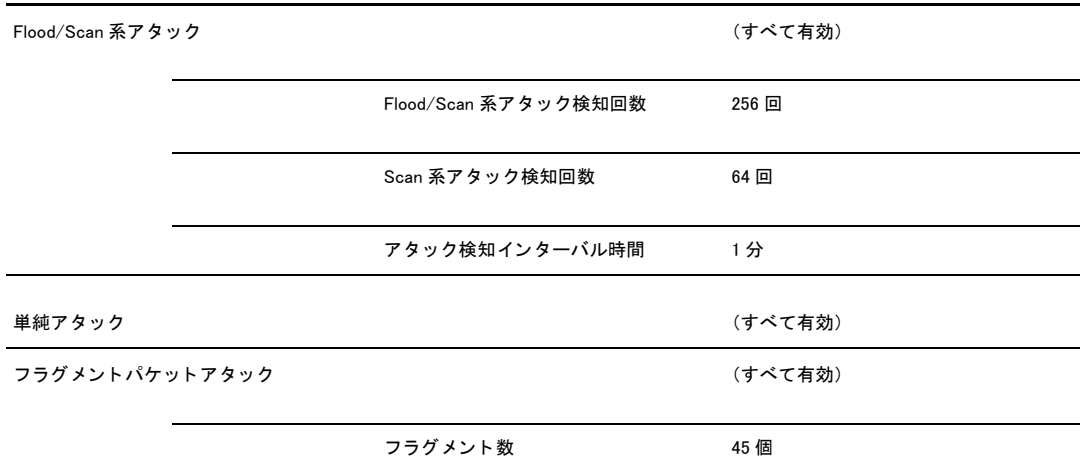

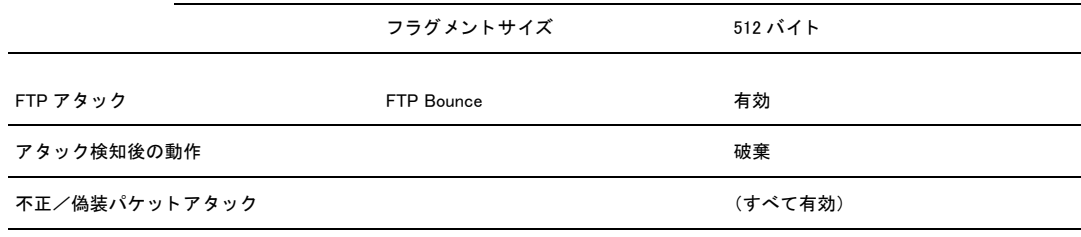

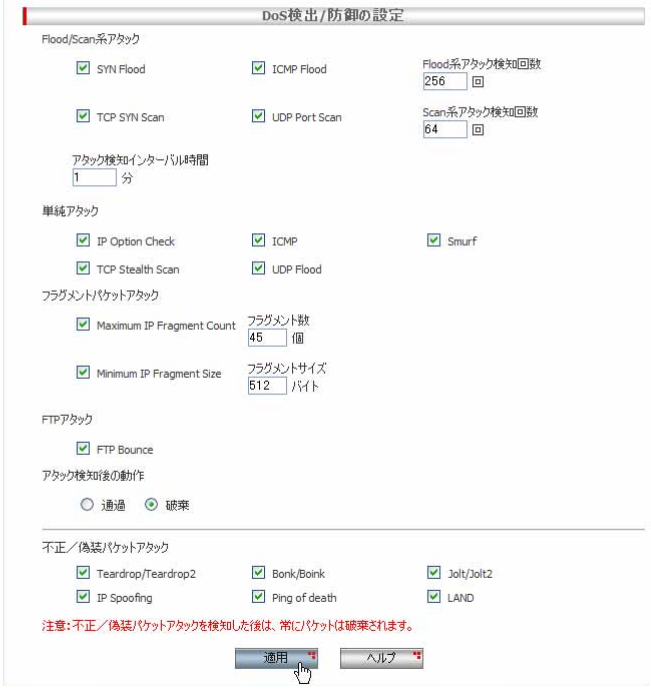

3.以上で設定は完了です。登録されている設定内容は、画面下の「現在の設定」で確認できます。

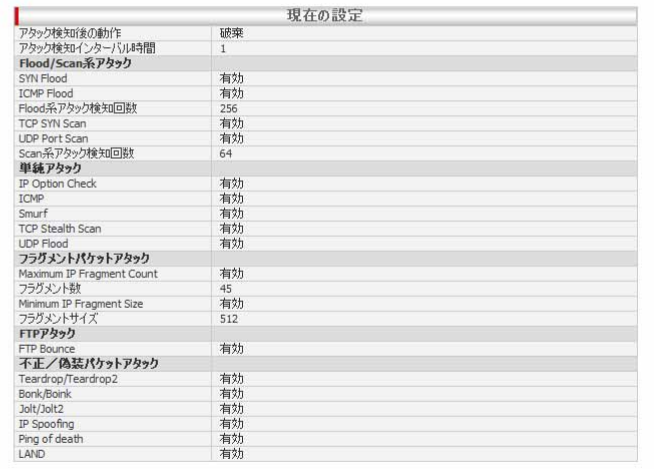

# 5.10.2 「DoS」ページの解説

「DoS」ページについて解説します。このページでは、DoS 検出 / 防御の設定、および現在の設定の表示を行うことができ ます。

# 5.10.2.1 DoS 検出 / 防御の設定

メニューから「ファイアウォール /NAT」->「アドバンスト設定」->「DoS」の順にクリックすると以下の画面が表示されます。

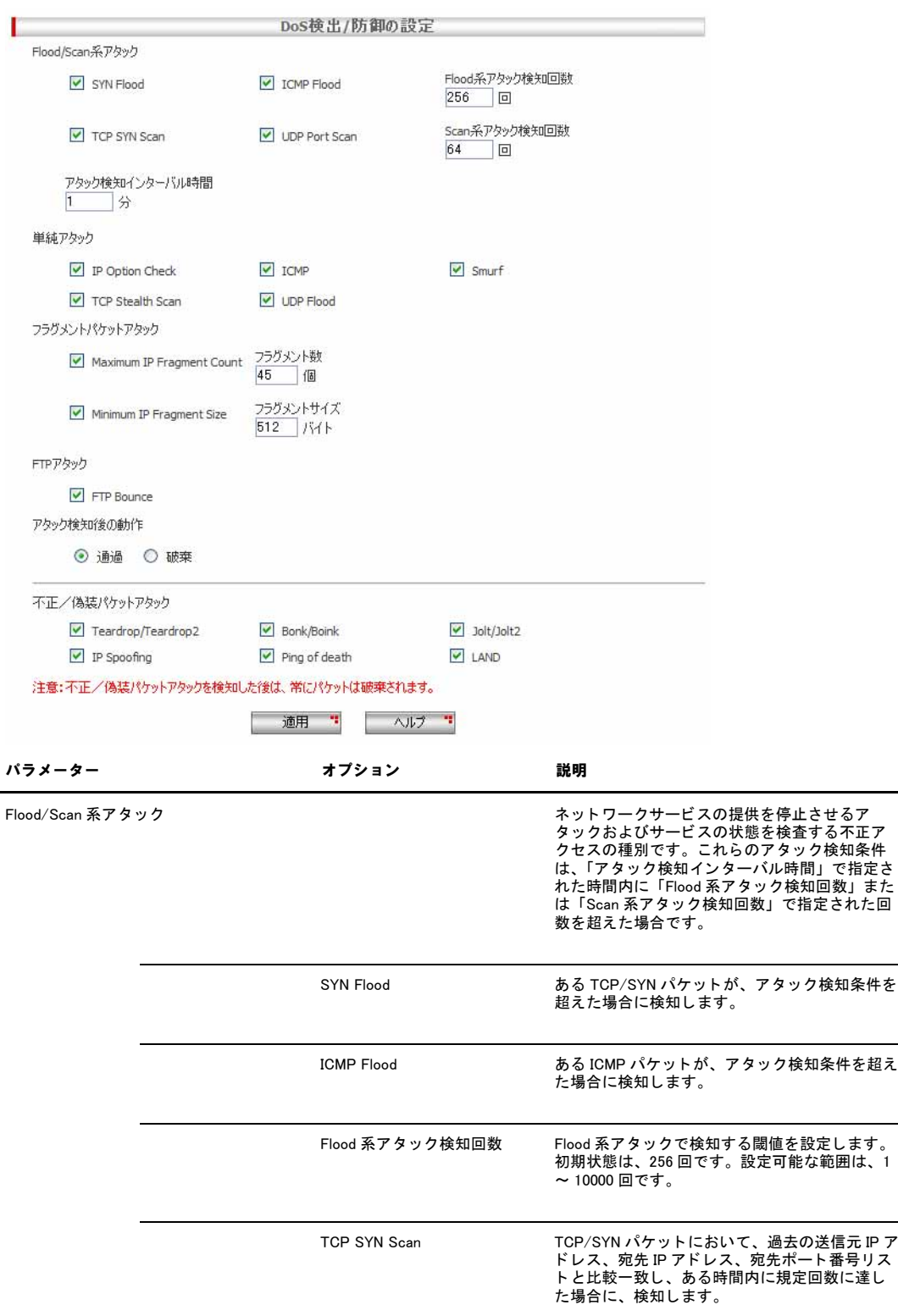

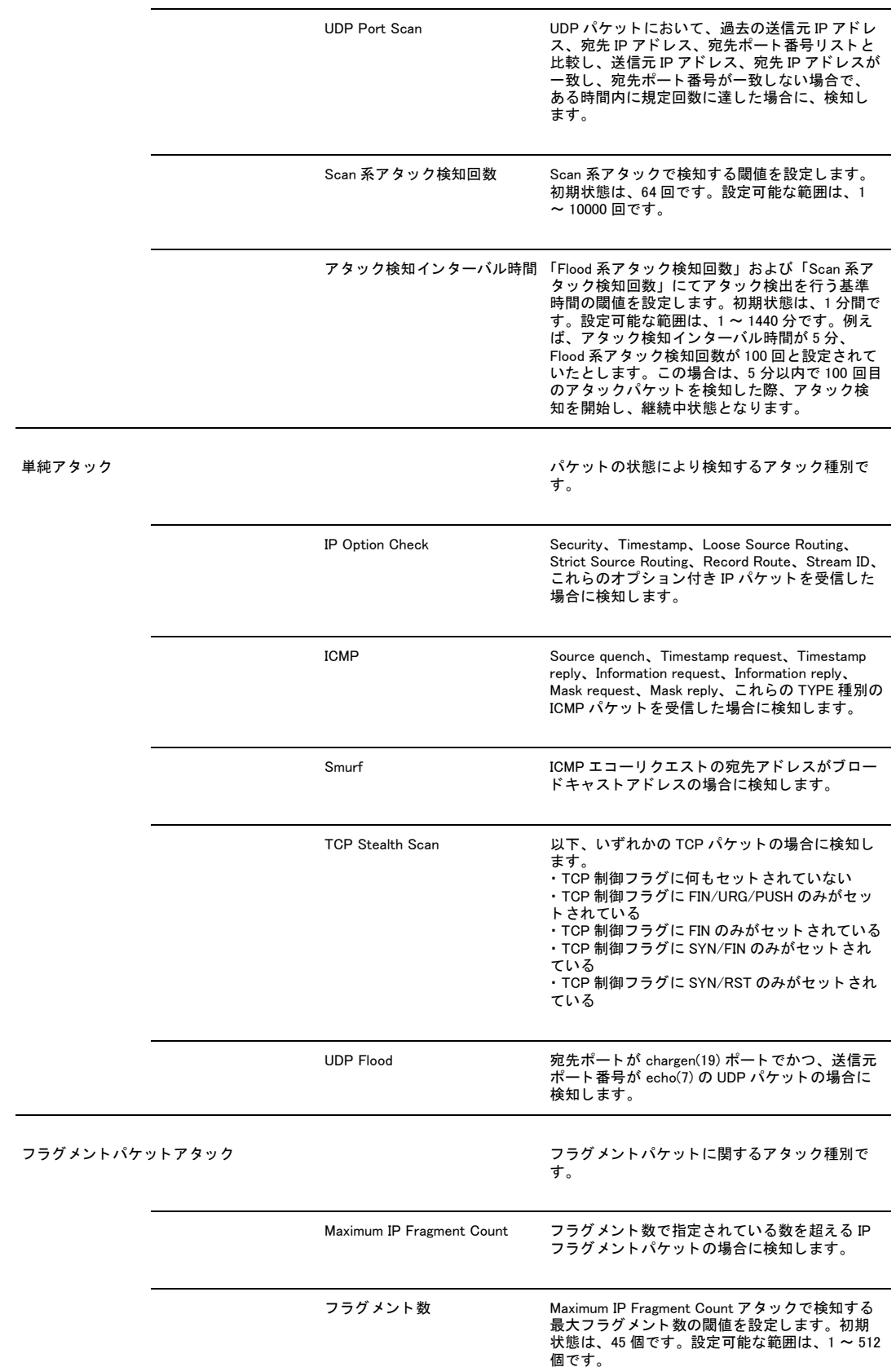
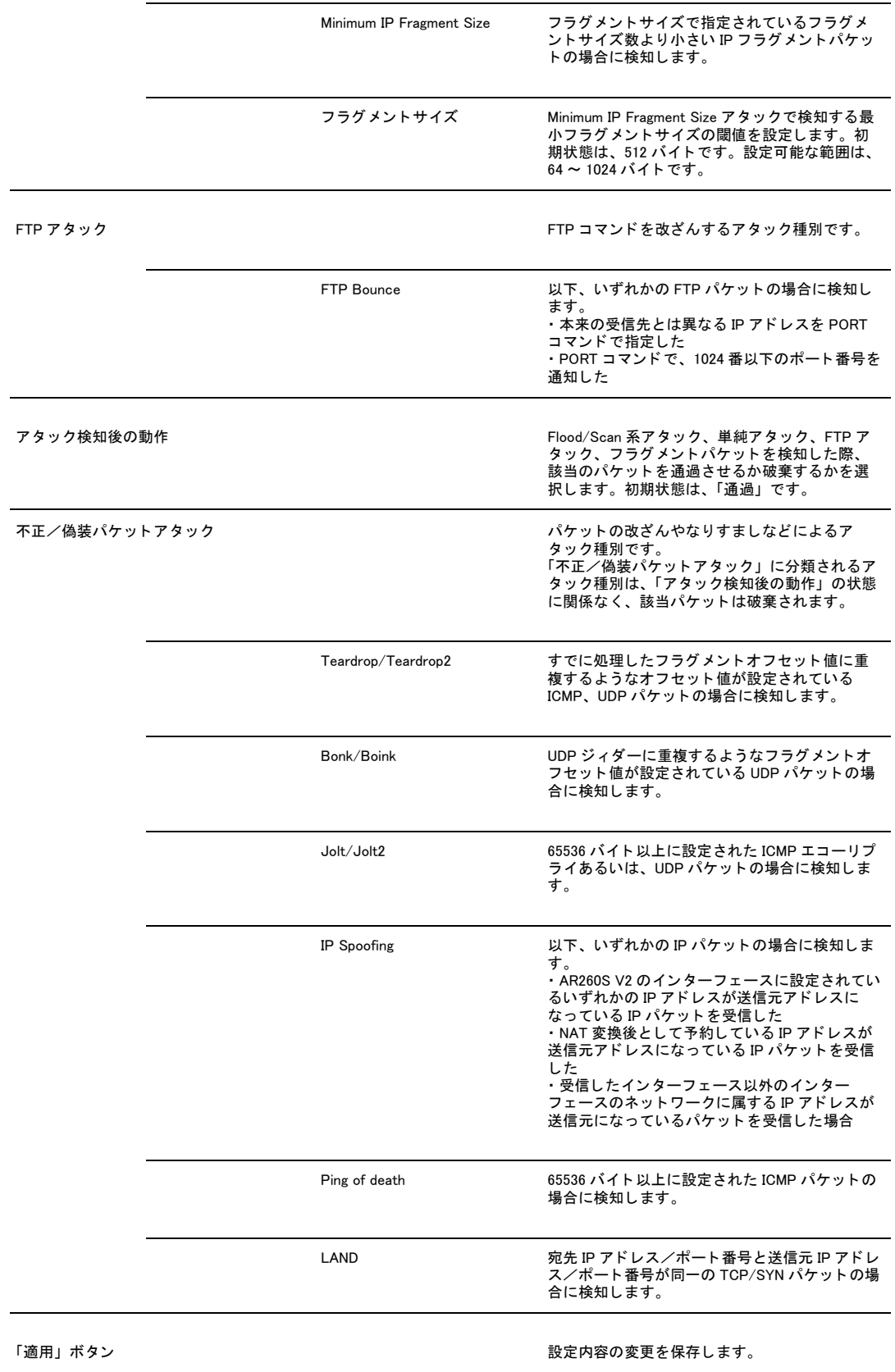

# 5.10.2.2 現在の設定

「現在の設定」には、現在設定されている DoS 検出 / 防御の設定内容が表示されます。

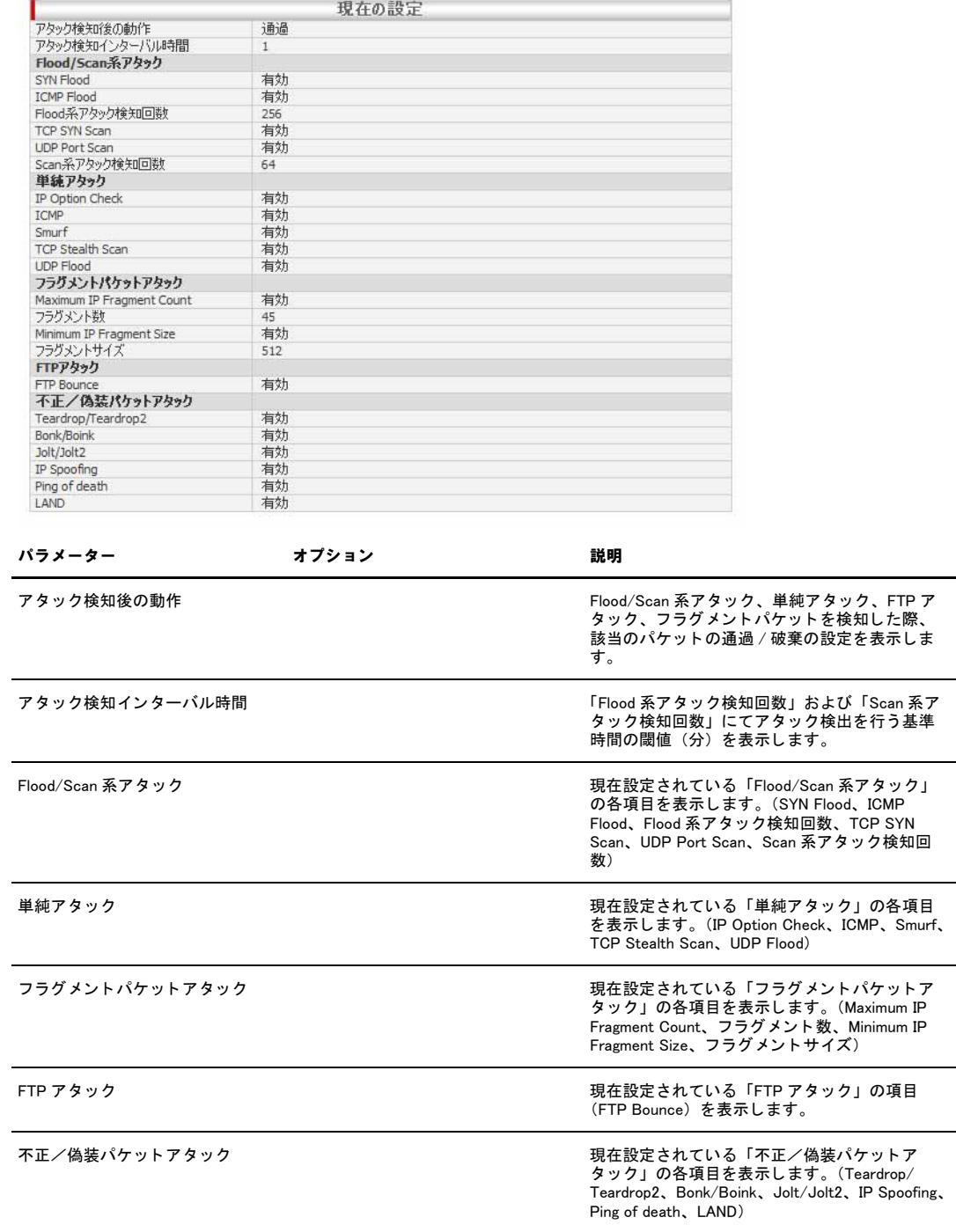

## 5.11 UPnP の設定

UPnP(ユニバーサル プラグ アンド プレイ)の設定を行うと、UPnP クライアントから自由にポートマッピングルールの 追加 / 削除が行えるようになります。そのため、VoIP などのポートマッピングルールの設定が必要なサービスでも、事 前に設定することなく通信が行えるようになります。

UPnP を有効にするには、「サービスの有効 / 無効」ページでファイアウォールを有効にし、「UPnP」をチェックする必要 があります。

接続可能な VoIP アダプタは 1 台のみです。

### 5.11.1 UPnP の設定

UPnP の設定を行う場合は、以下の手順を実行します。

1.メニューから「ファイアウォール /NAT」->「UPnP」の順にクリックします。

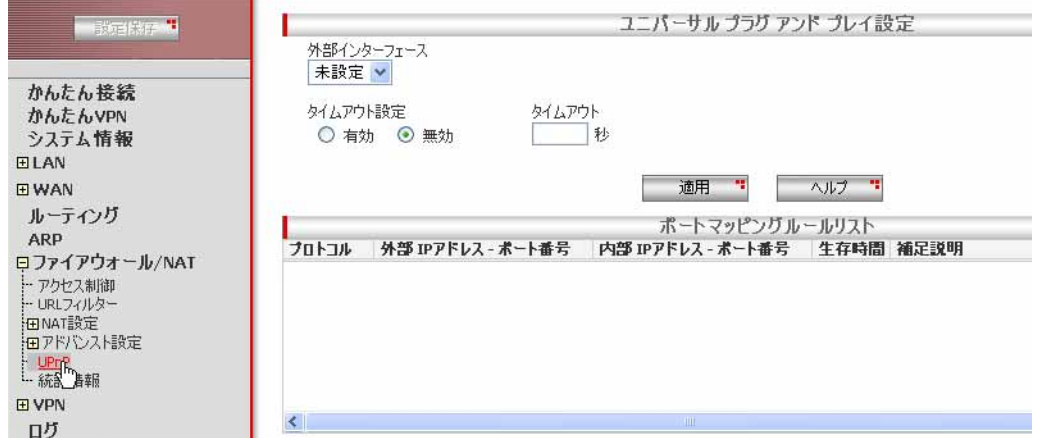

2.各パラメーターを設定し「適用」ボタンをクリックします。ここでは以下の内容を設定するものとします。

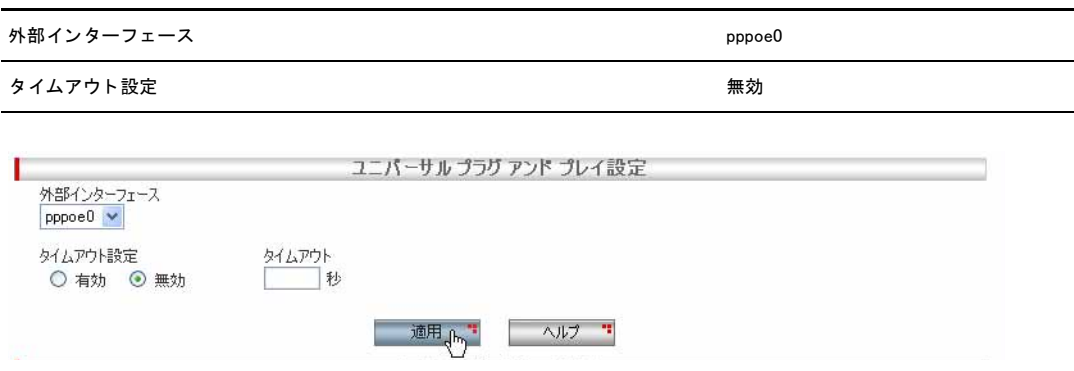

3.以上で設定は完了です。登録されているポートマッピングルールは、「ポートマッピングルールリスト」で確認できます。

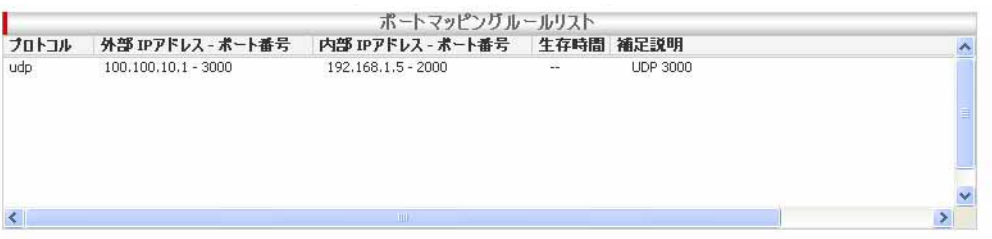

### 5.11.2 「UPnP」ページの解説

「UPnP」ページについて解説します。このページでは、UPnP の外部インターフェース、ポートマッピングルールのタイム アウトの設定を行うことができます。

## 5.11.2.1 ユニバーサル プラグ アンド プレイ設定

メニューから「ファイアウォール /NAT」->「UPnP」の順にクリックすると以下の画面が表示されます。

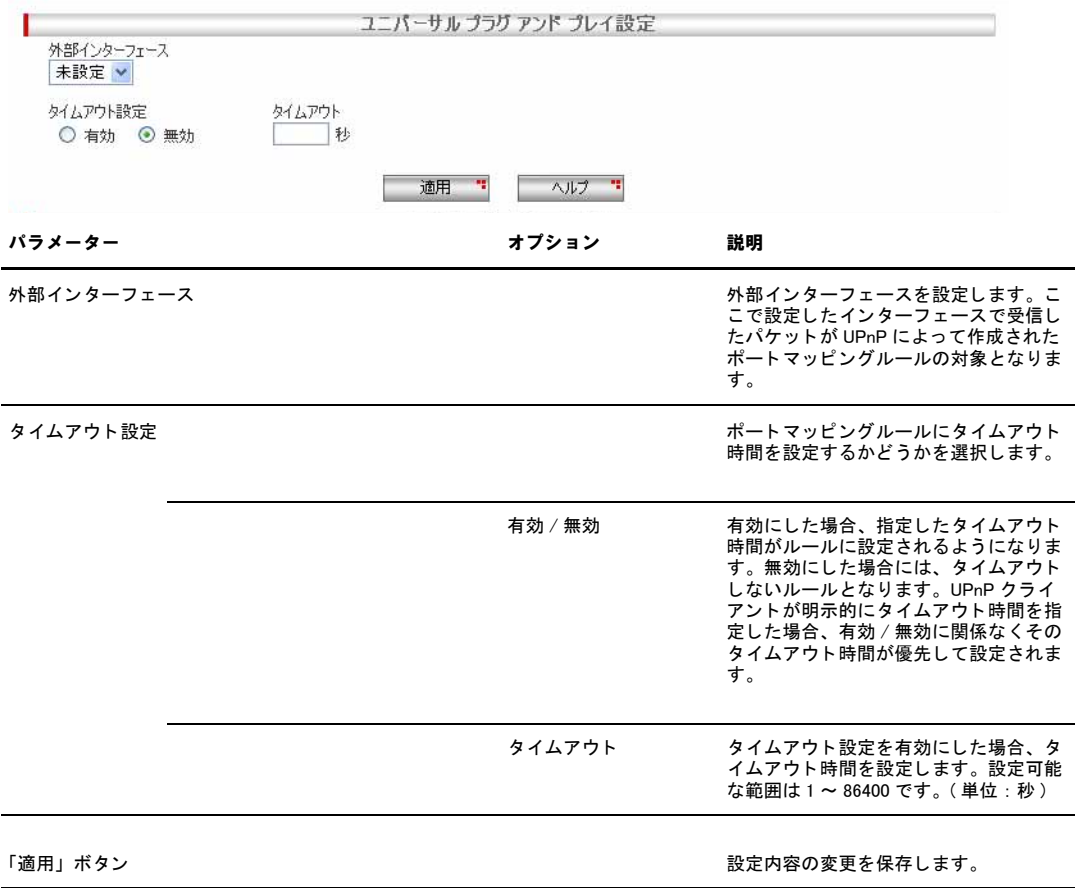

# 5.11.2.2 ポートマッピングルールリスト

「ポートマッピングルールリスト」テーブルには以下の内容が表示されます。

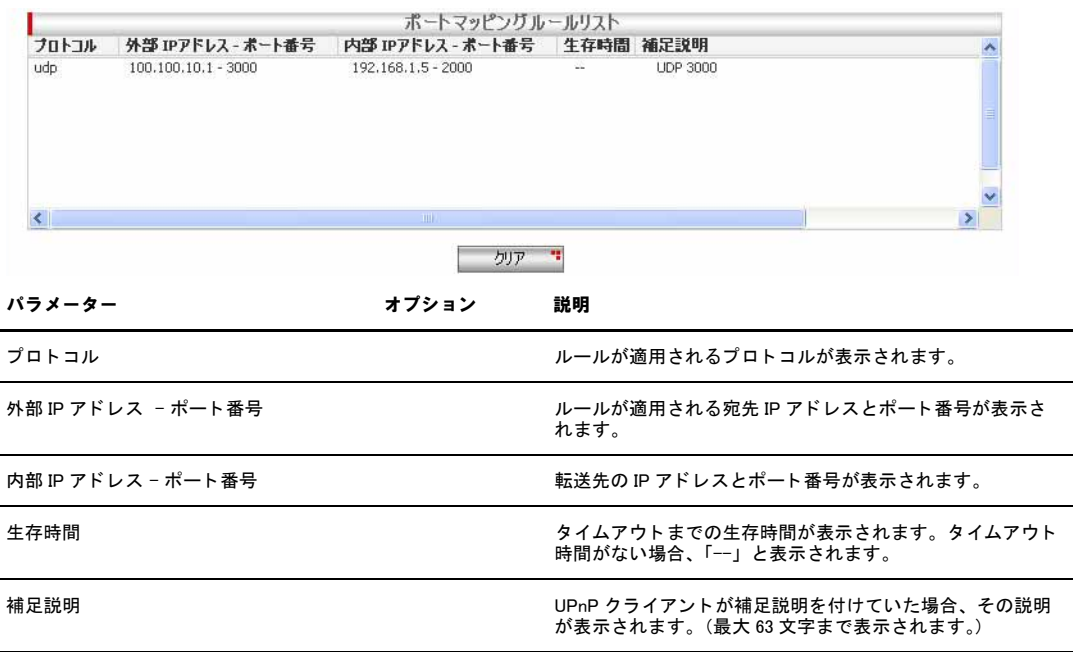

# <span id="page-150-0"></span>6 VPN の設定

## 6.1 概要

VPN(Virtual Private Network)は、ネットワーク間に VPN(Virtual Private Network)を構築し、パケットを暗号化して通 信を行い、ネットワーク間の通信のセキュリティーを低コストで実現する機能です。本製品の VPN は IPsec(IP Security)に 準拠しています。IPsec とは、IP に暗号化や認証などのセキュリティー機能を付加する一連のプロトコル群です。本製品では 「VPN 接続」ページで VPN を構築することができます。

## 6.2 VPN の設定

VPN でネットワーク間を接続するなど、VPN ゲートウェイ間で接続する場合に使用します。

### 6.2.1 ポリシーの作成

ポリシーを作成するには以下の手順を実行します。

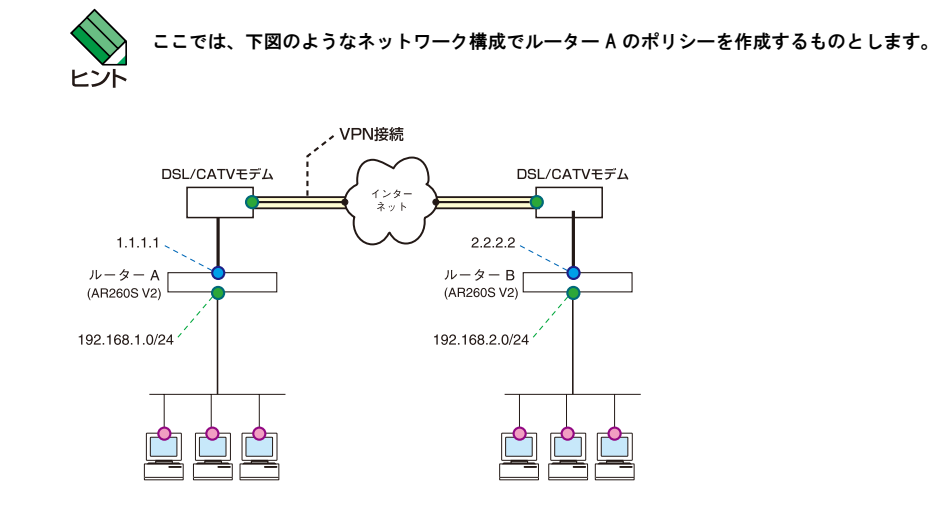

1.メニューから「VPN」->「VPN 接続」の順にクリックします。

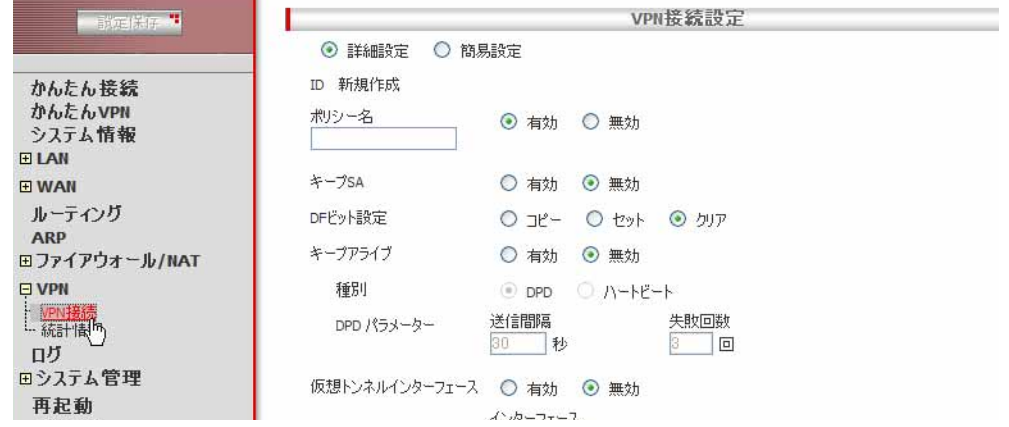

2.各パラメーターを設定し「追加」ボタンをクリックします。ここでは以下のようにポリシーを設定するものとします。

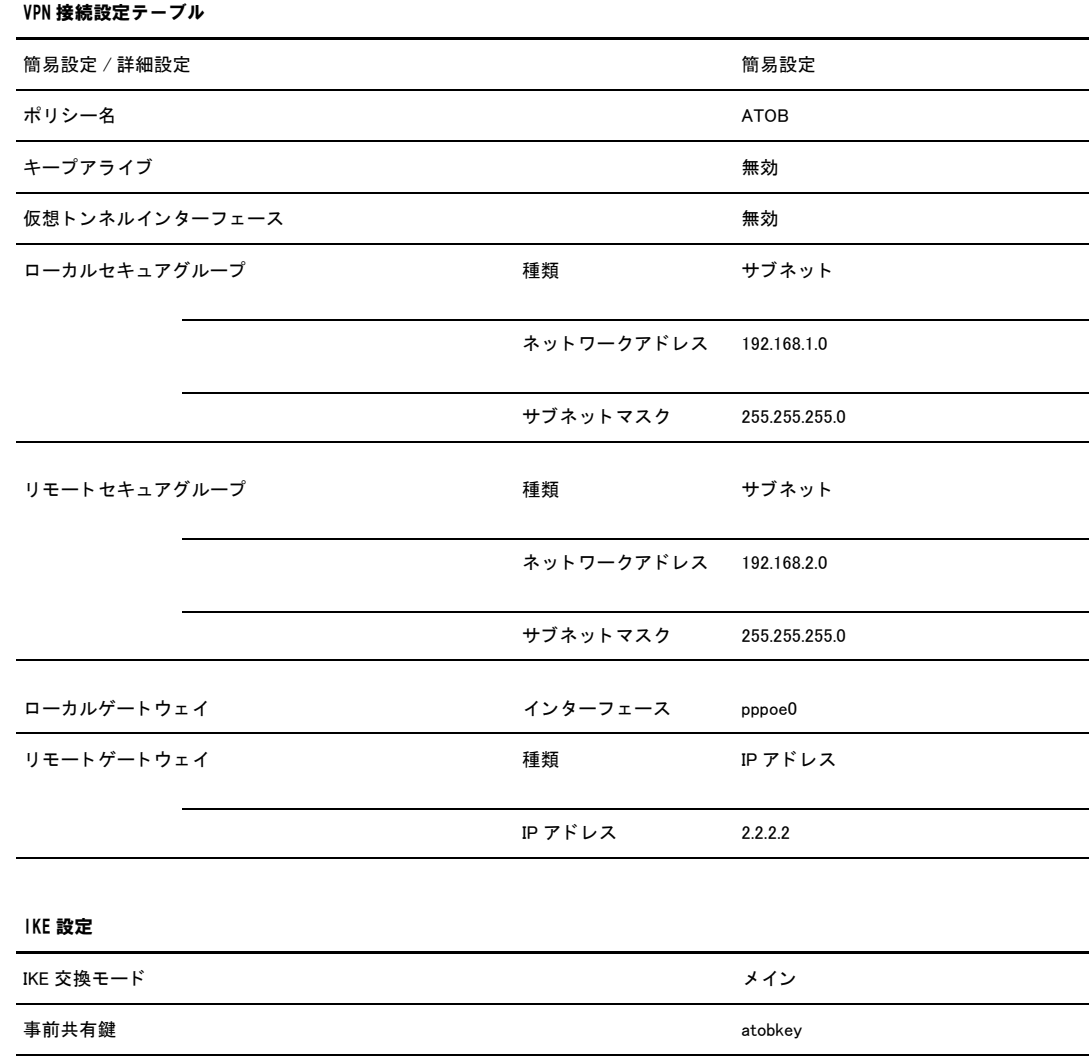

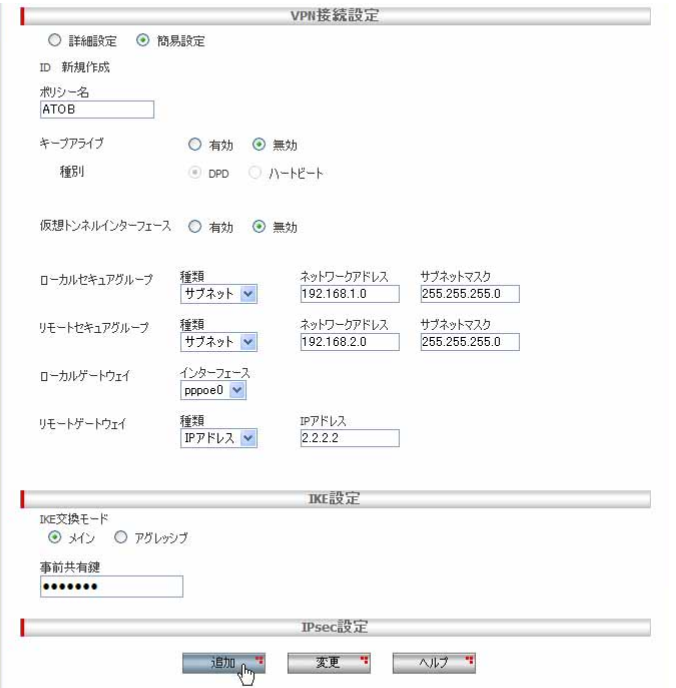

3.ファイアウォールを有効にしている場合は以下の設定が必要です。

·ISAKMP のパケットが遮断されないようにセルフアクセスのルールを追加します。(初期状態で、UDP=500 は許可されています。) ·リモートセキュアグループからローカルセキュアグループ宛の通信が遮断されないように Inbound アクセスのルールを追加します。 ·ローカルセキュアグループからリモートセキュアグループ宛の通信が遮断されないように Outbound アクセスのルールを追加しま す。 (初期状態で、 Outbound ア クセスはすべて許可されています。)

・Inbound/Outbound には、 以下のよ う な設定を行います。 (Inbound/Outbound ア クセスのルールの作成について詳細は [「P.101 フ ァ イ](#page-100-1) [アウォール /NAT の設定](#page-100-1)」を参照してください。)

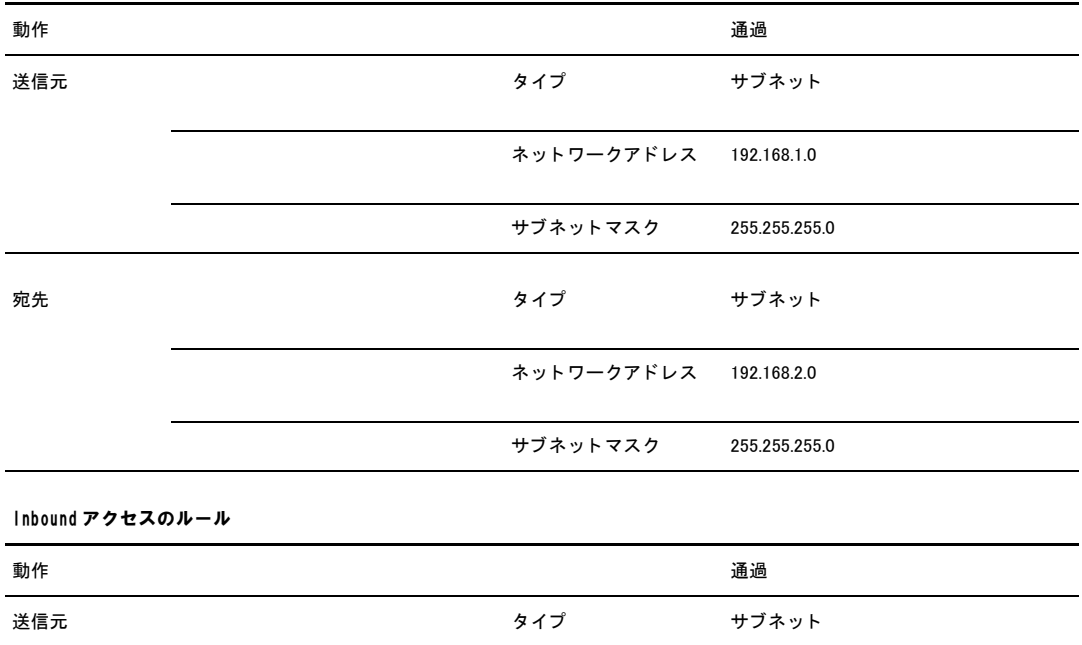

Outbound アクセスのルール

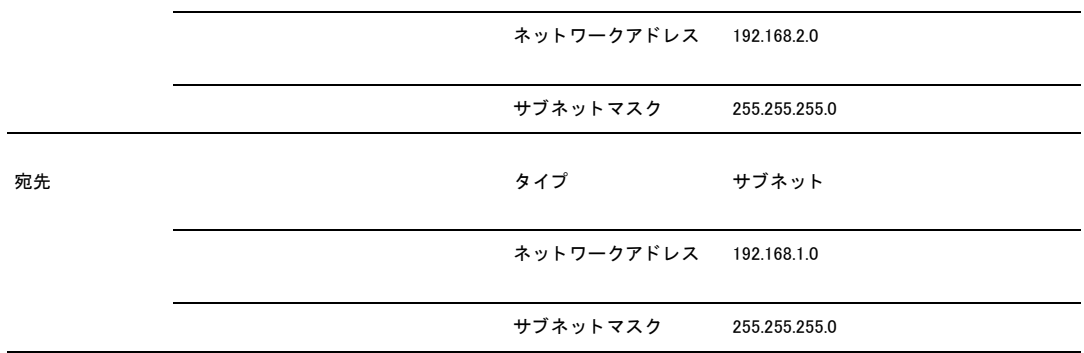

4.以上で設定は完了です。VPN サービスを有効にする方法については「P.18 機能の有効化 / 無効化の設定」を参照してくださ い。

### 6.2.2 ポリシーの変更

ポリシーを変更するには以下の手順を実行します。

1.メニューから「VPN」->「VPN 接続」の順にクリックします。

2.「サイト間アクセスルール」テーブルの該当ポリシー左部にあるラジオボタンをクリックします。

3.各パラメーターを変更します。

- 4.「変更」ボタンをクリックします。
- 5.以上で設定は完了です。

### 6.2.3 ポリシーの削除

ポリシーを削除するには以下の手順を実行します。

1.メニューから「VPN」->「VPN 接続」の順にクリックします。

2.「サイト間アクセスルール」テーブルの該当ルール左部にあるラジオボタンをクリックします。

3.以上で設定は完了です。

### 6.2.4 ポリシーの確認

1.メニューから「VPN」->「VPN 接続」の順にクリックします。

2.「サイト間アクセスルール」テーブルにポリシーが一覧表示されます。

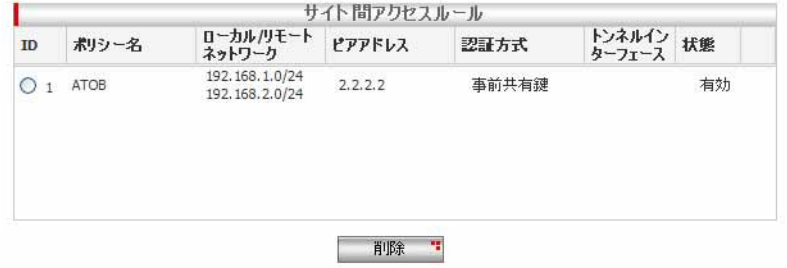

# 6.2.5 「VPN 接続」ページの解説

「VPN 接続」ページについて解説します。

### 6.2.5.1 VPN 接続設定

メニューから「VPN」->「VPN 接続」の順にクリックすると以下の画面が表示されます。

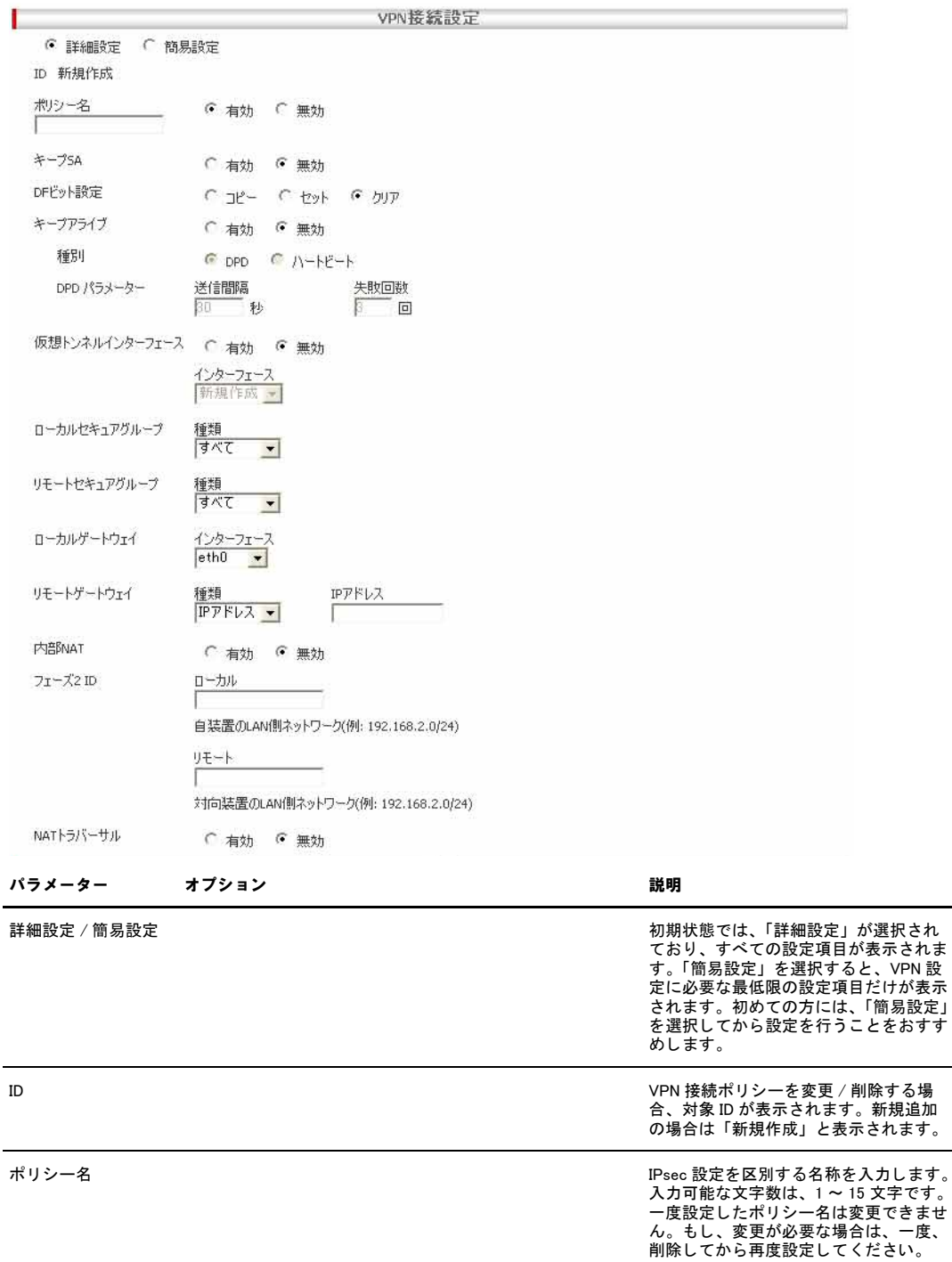

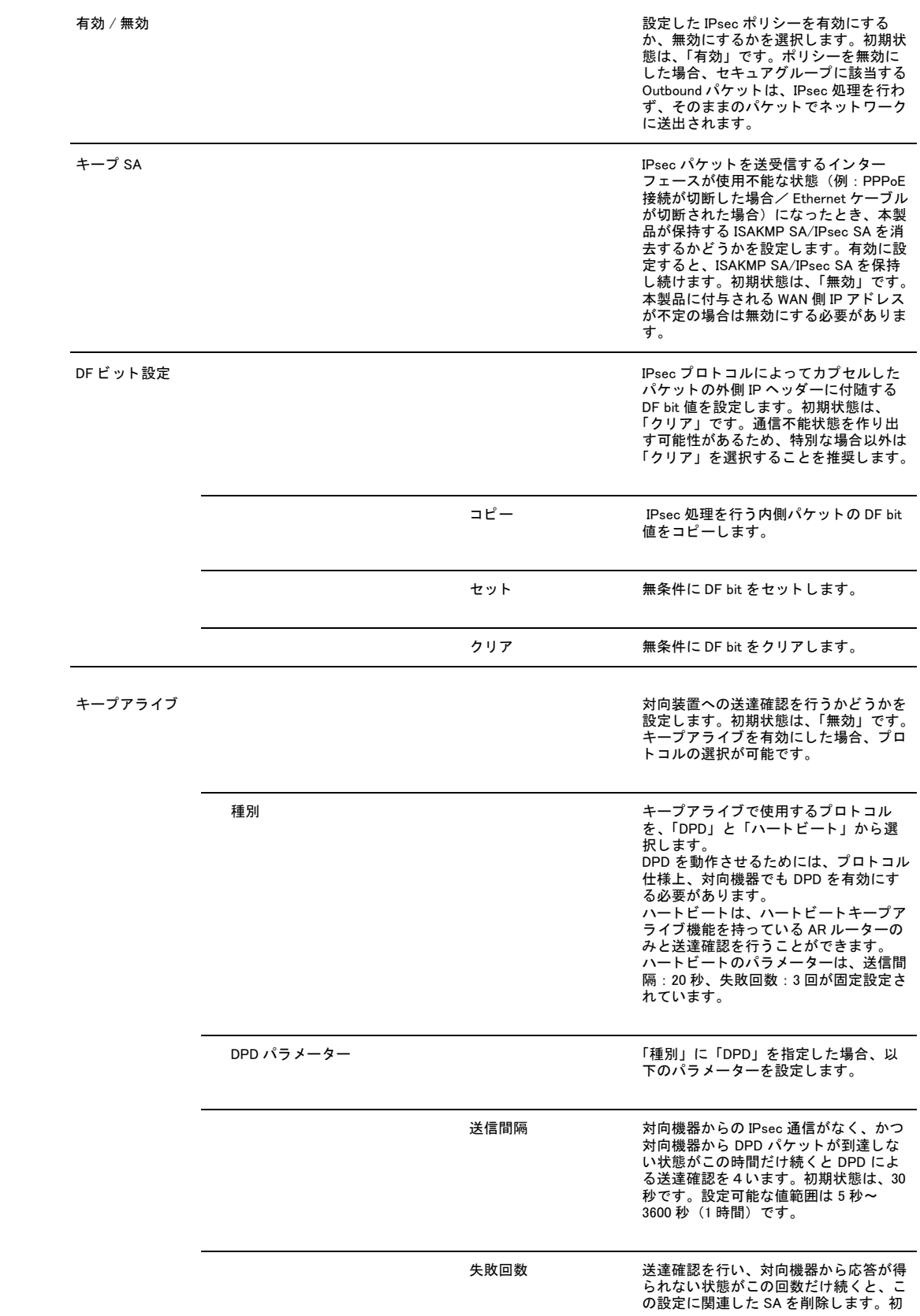

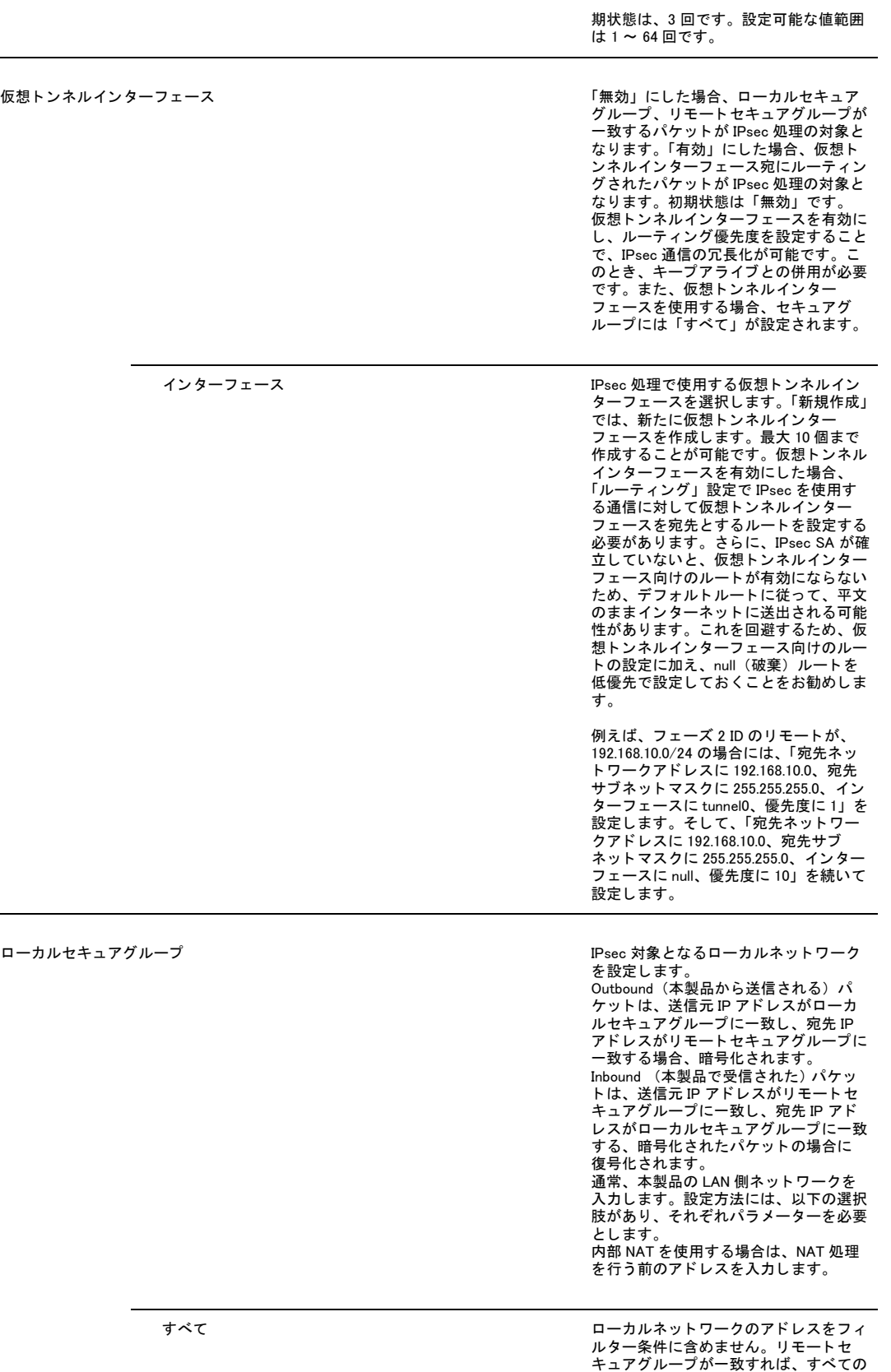

パケ ッ ト を IPsec 処理し ます。

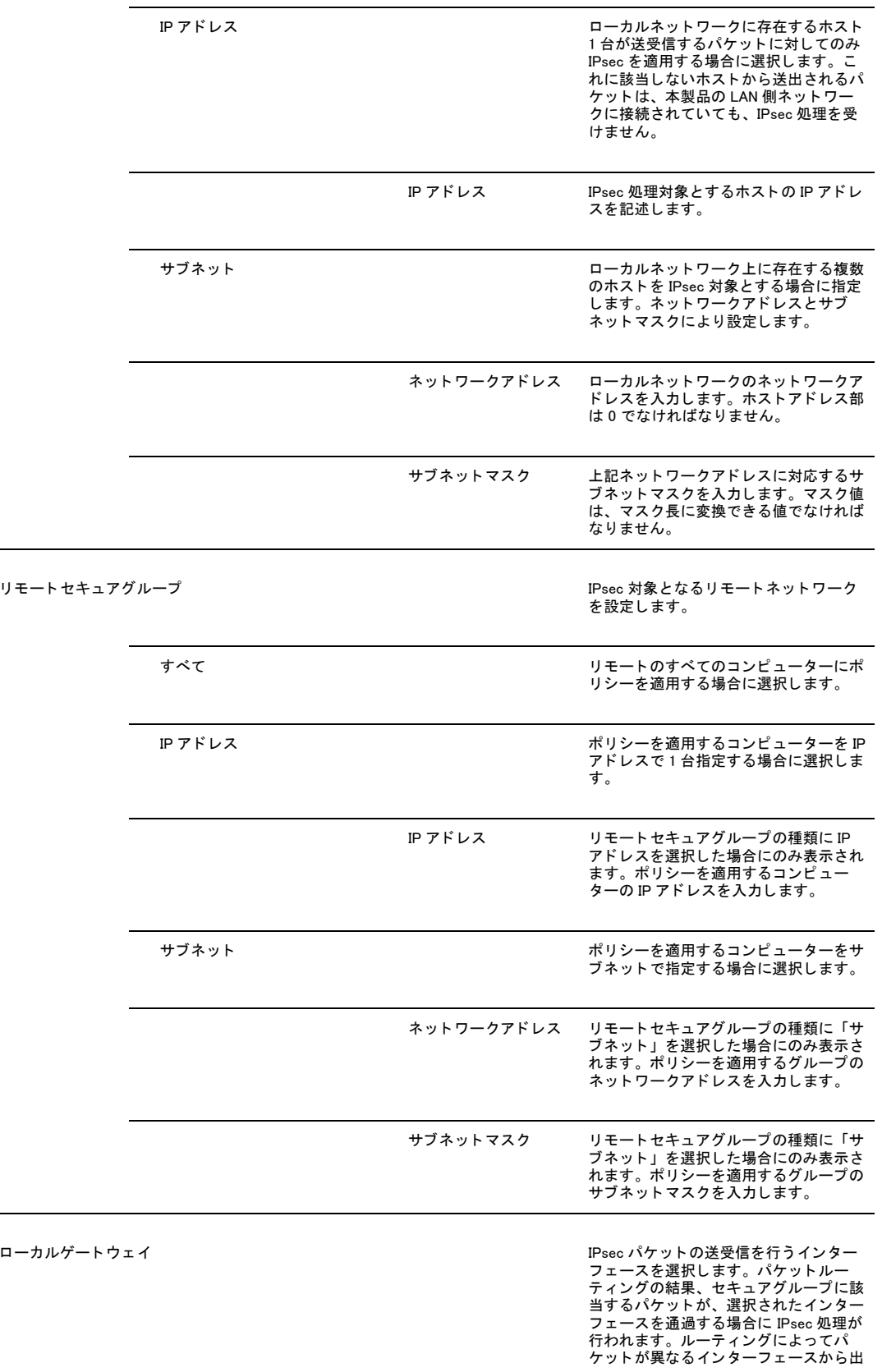

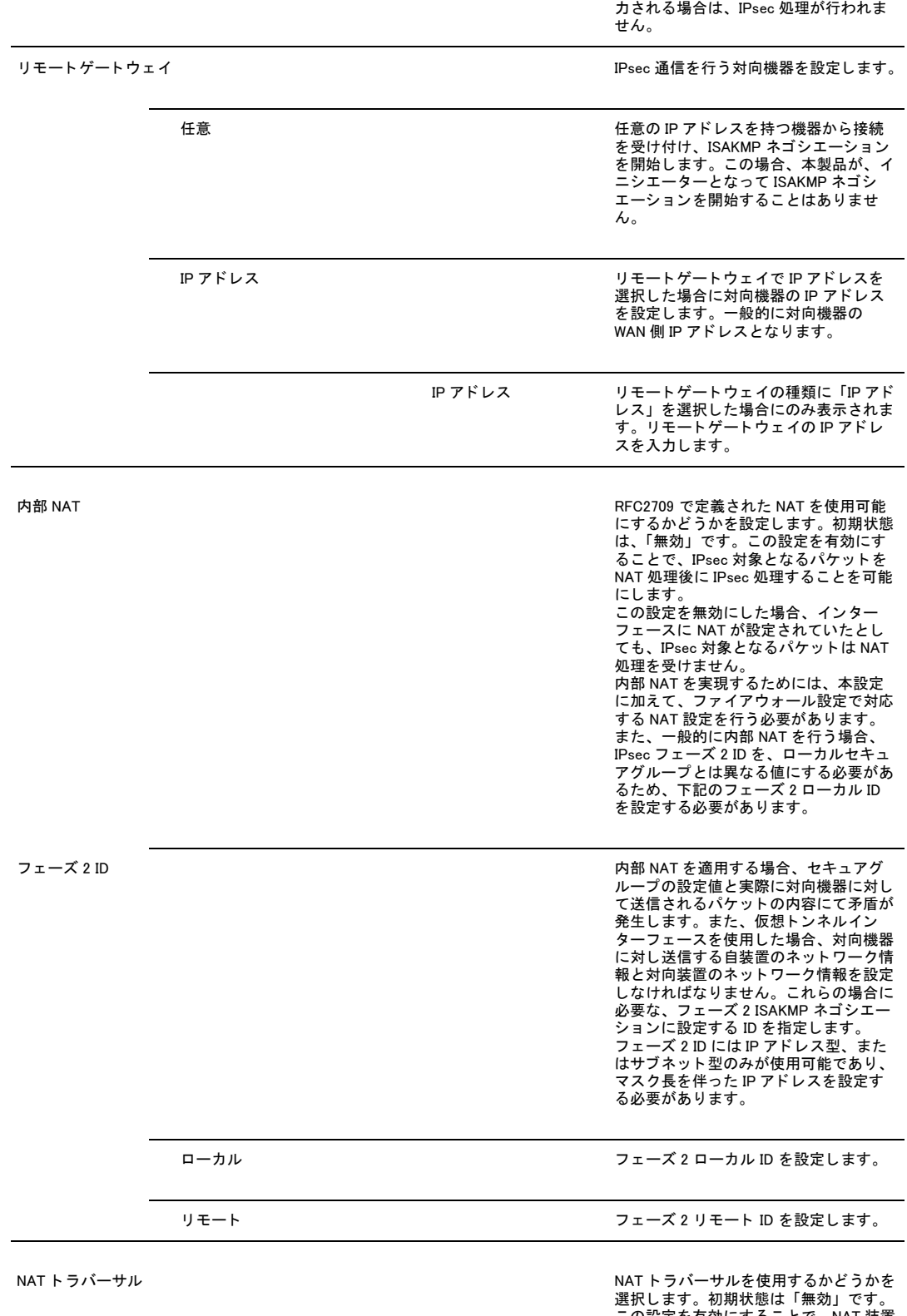

この設定を有効にする こ と で、 NAT 装置 を経由する IPsec 通信が可能にな り ま す。 また、 有効に し た場合でも NAT 装 置を検出し なかった場合、 NAT ト ラバー サルを用いた通信は行いません。 この設定を無効に し た場合、 NAT 装置を

経由する IPsec 通信が行えなくなりま す。

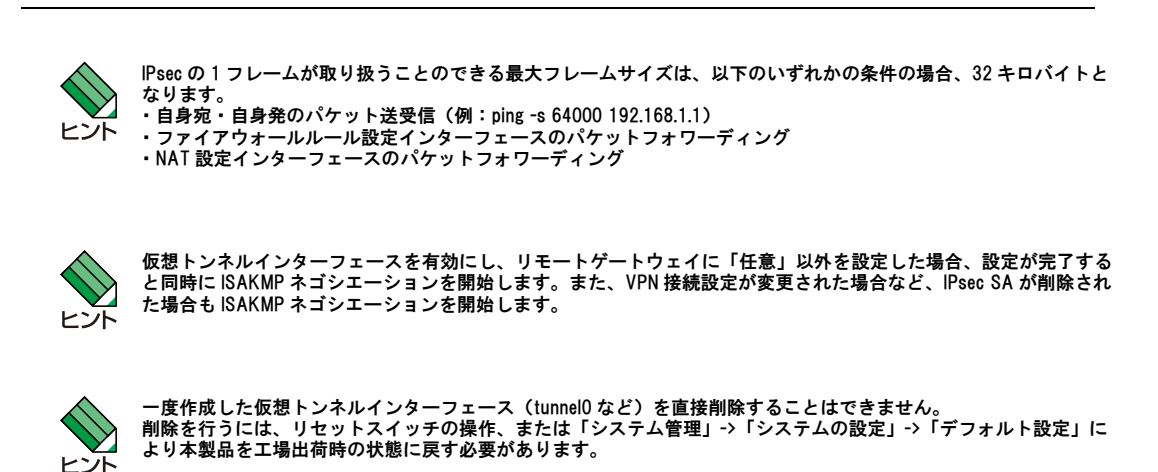

### 6.2.5.2 IKE 設定

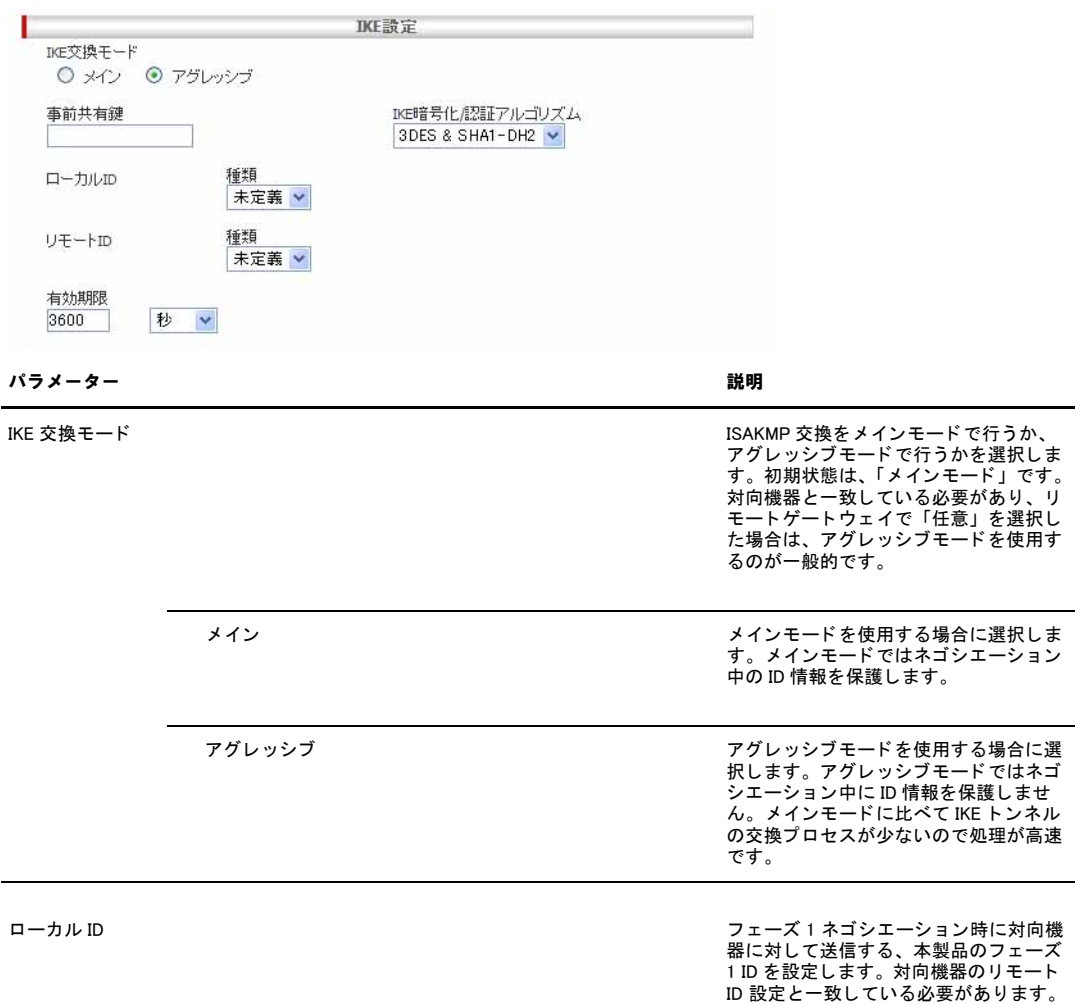

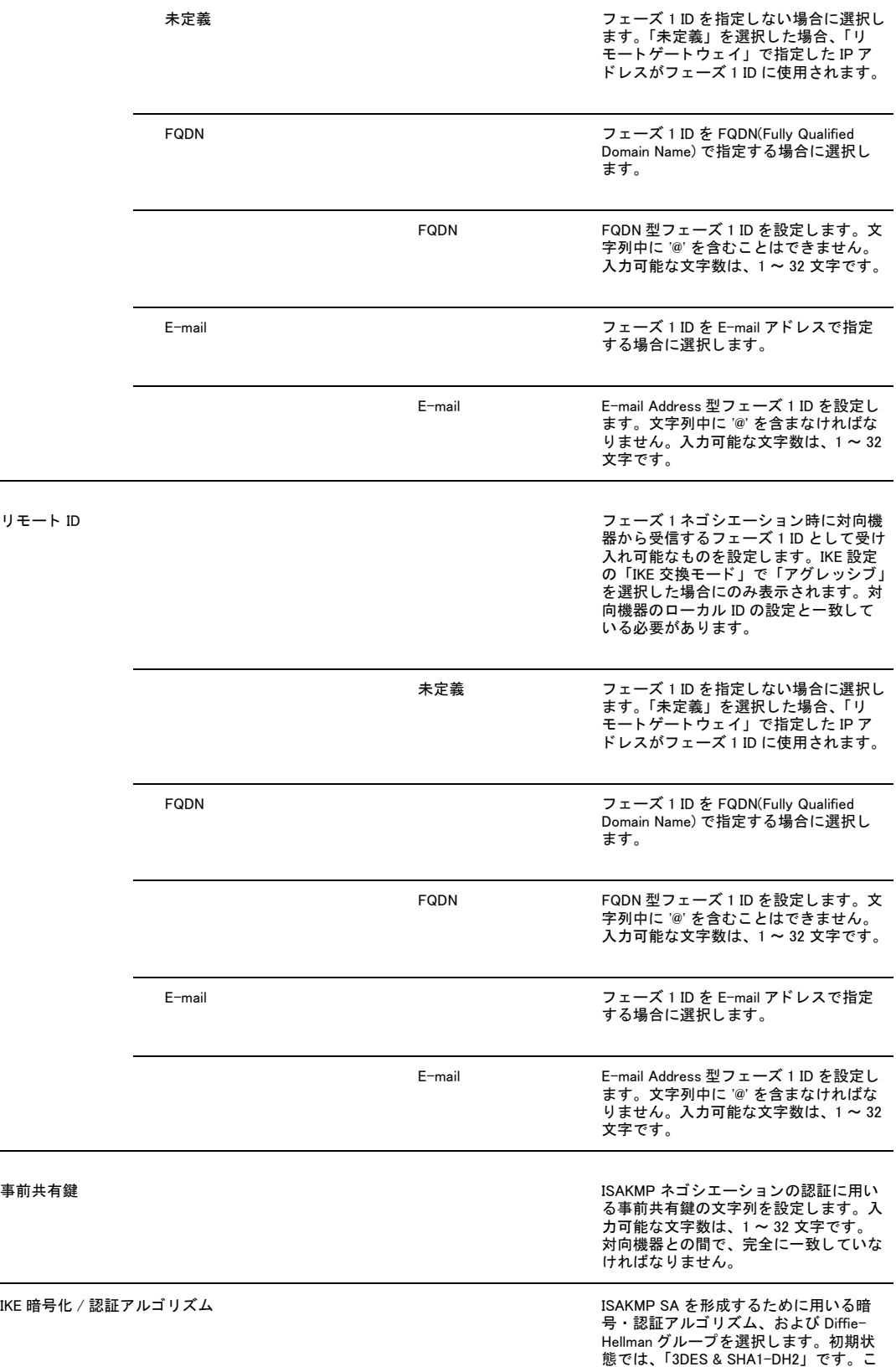

の設定値は、 対向機器との間で、 完全に 一致し ていなければな り ません。

有効期限 ISAKMP SA の寿命を設定し ます。 初期状 態は、 3600 秒です。 設定可能な値範囲 は 600 秒 (10 分) ~ 259200 秒 (3 日) です。 秒、 分、 および時間の単位を用い て設定が可能です。 表示には、 これらの う ち最適な単位で表示されます。

### 6.2.5.3 IPsec 設定

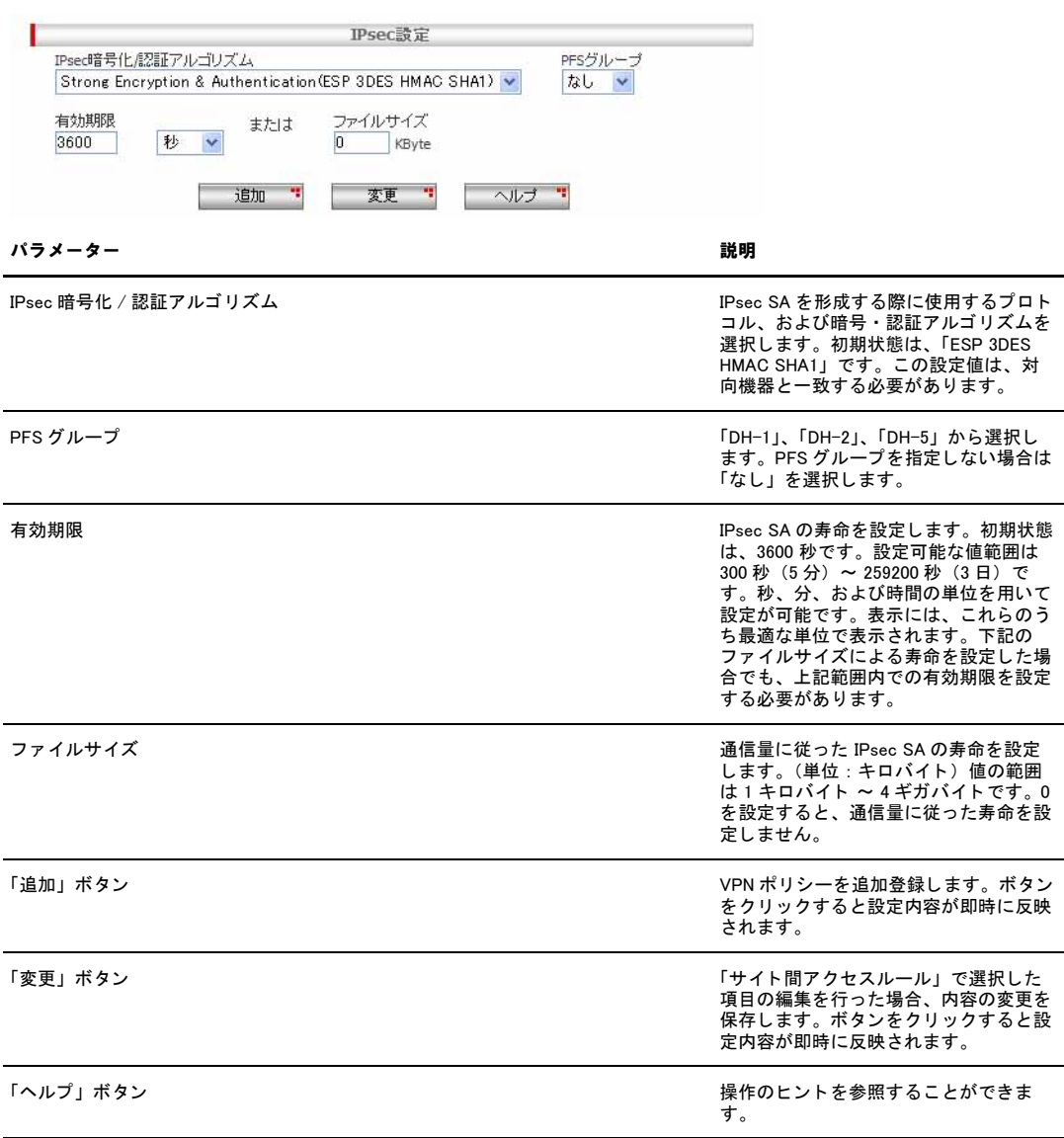

# 6.2.6 サイト間アクセスルール

### VPN ポリシーが一覧表示されます。

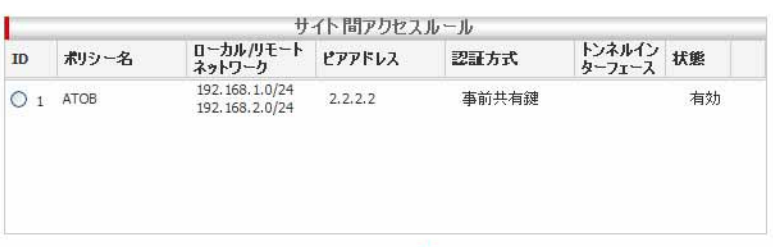

| 削除 =

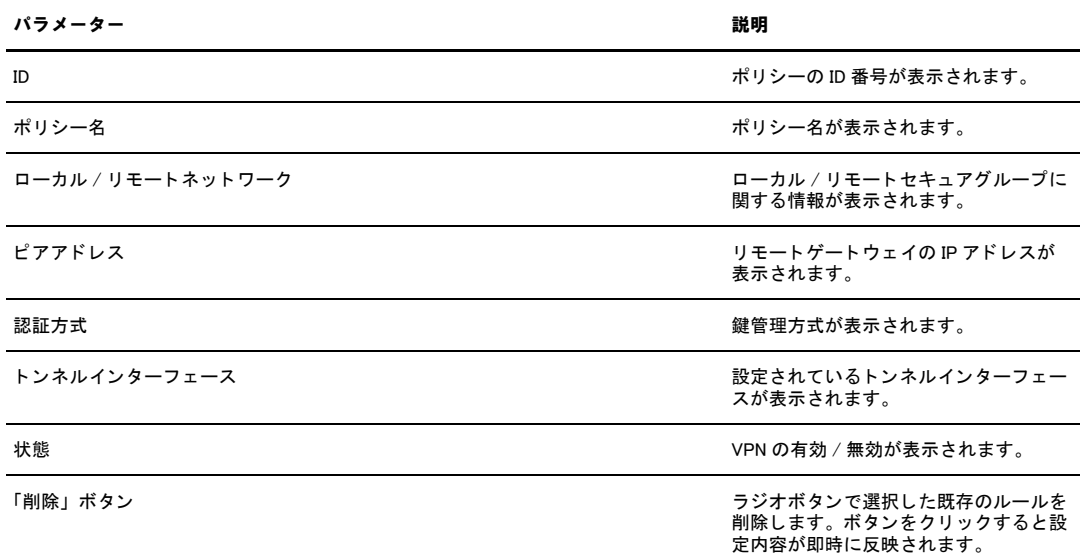

# 6.3 VPN トラフィックの確認

「統計情報」ページでは、本製品の VPN に関するパケット転送の統計を参照することができます。

### 6.3.1 確認

VPN トラフィックの状況を確認するには以下の手順を実行します。

1.メニューから「VPN」->「統計情報」をクリックします。

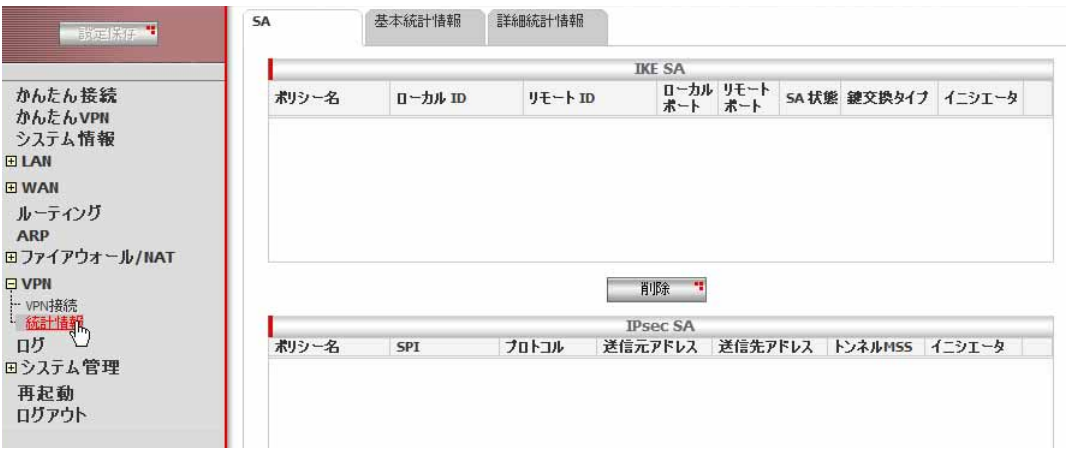

2.参照するタブを「SA」、「基本統計情報」、「詳細統計情報」から選択すると、各情報を表示できます。表示を更新するには各画 面の「更新」ボタンをクリックします。

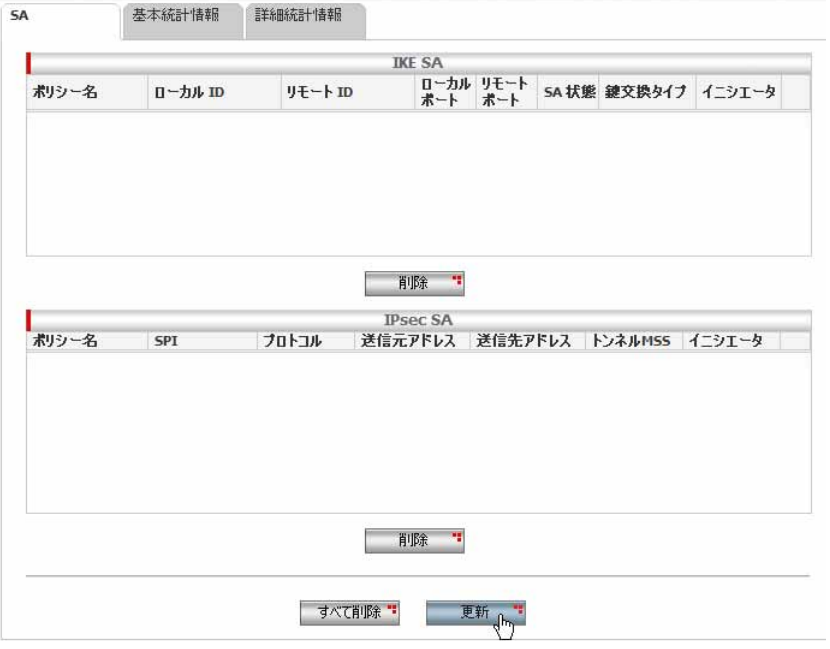

# 6.3.2 「統計情報」ページの解説

「統計情報」ページでは、VPN 接続に関する統計情報を参照できます。

### 6.3.2.1 SA - IKE SA

「SA」タブの「IKE SA」テーブルには、以下の情報が表示されます。

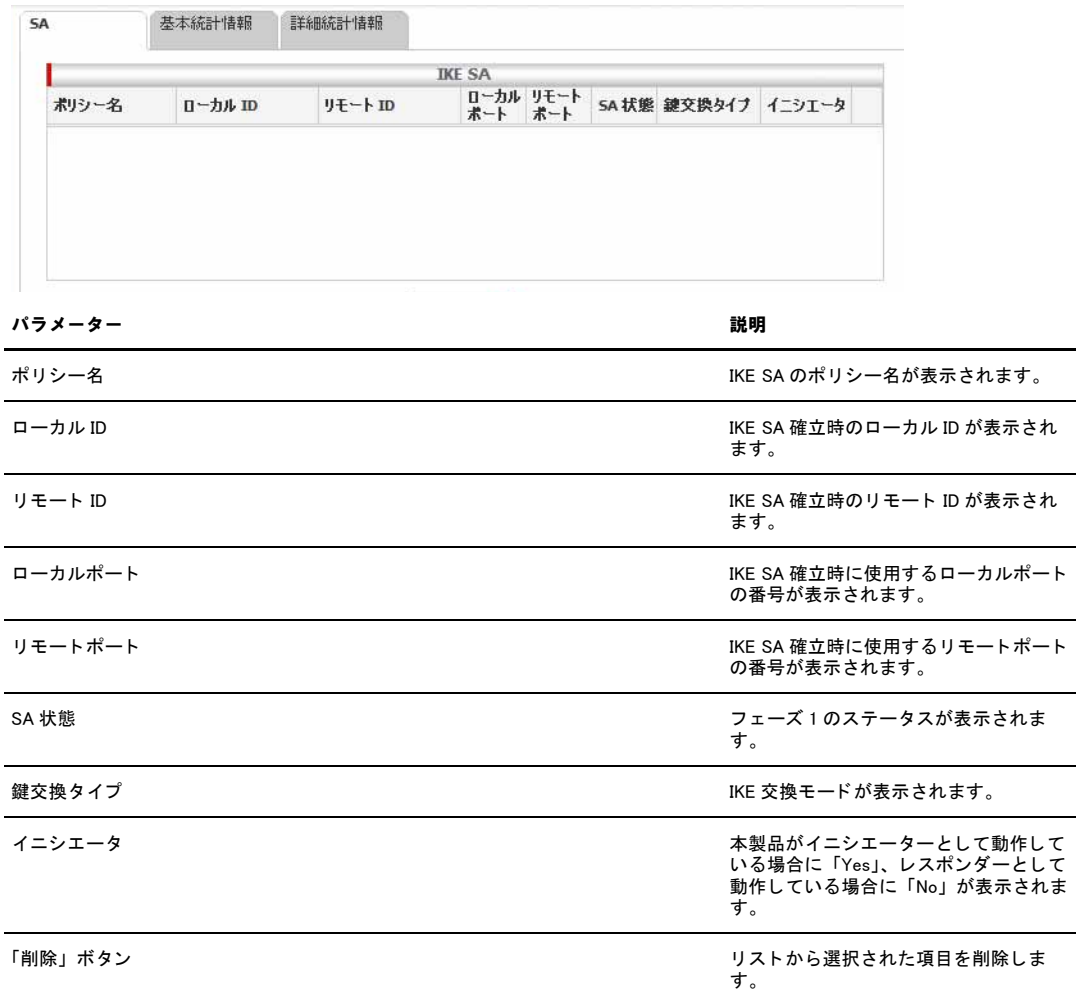

### 6.3.2.2 SA - IPsec SA

「SA」タブの「IPsec SA」テーブルには、以下の情報が表示されます。

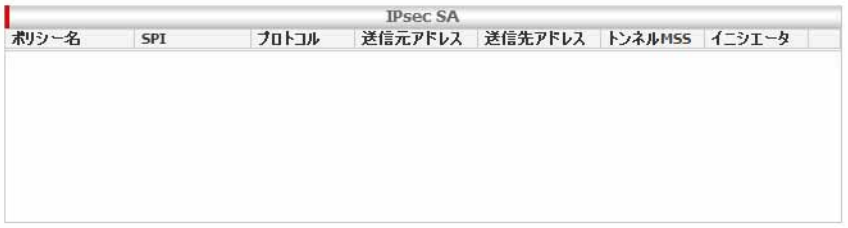

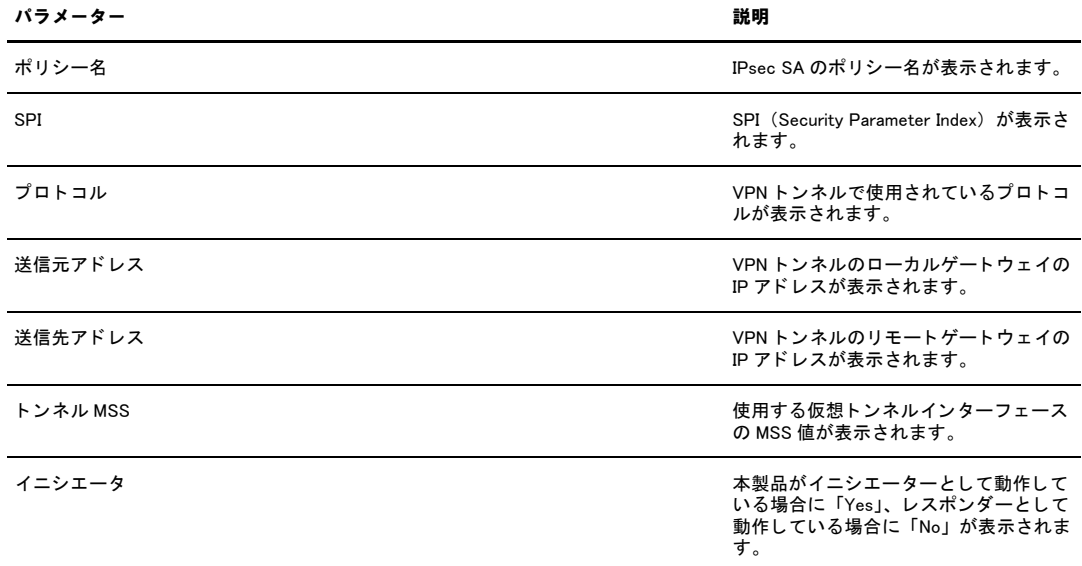

## 6.3.2.3 SA (共通)

「SA」タブの画面下部には、以下のボタンが表示されます。

すべて削除 " | 更新 "

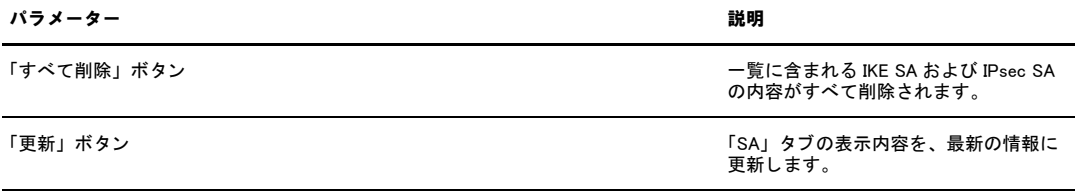

## 6.3.2.4 基本統計情報

```
メニューから「VPN」->「統計情報」の順にクリックして、「基本統計情報」タブをクリックすると、以下の画面が表示されま
す。
                 基本統計情報
                           詳細統計情報
     SA
                               基本統計情報<br>IPsec統計情報
       т
       AH Packets Done
                                      \overline{0}AH Packets Failed
                                      \ddot{\mathbf{0}}ESP Packets Done
                                      \bar{\mathbf{0}}ESP Packets Failed
                                      \hat{\mathbf{0}}Acquires
                                      \alphaIKE 統計情報
       IKE Phase 1 Negotiations Done
                                      \alphaIKE Phase 1 Negotiations Failed
                                      \hat{\mathbf{O}}IKE Phase2 Negotiations Done
                                      \tilde{p}IKE Phase 2 Negotiations Failed
                                      \hat{\mathbf{0}}更新 "
    パラメーター オプション オンラン オンラン おりの かいしょう かいしょう
   IPsec 統計情報 オンディスク しょうしょう しょうしょう しょうしょう IPsec SA のパケットの統計情報が一覧表
                                                                  示されます。
                     AH Packets Done カランス しゅうしゃ エンジェット ちょうしょう 転送された AH パケット数がカウントさ
                                                                  れます。
                     AH Packets Failed ねんちゃん インパン インストリック 破棄された AH パケット数がカウントさ
                                                                  れます。
                     ESP Packets Done またはない しんしゃ あいしゃ 転送された ESP パケット 数がカウント
                                                                  されます。
                     ESP Packets Failed インファイン トランド 破棄された ESP パケット数がカウント
                                                                   されます。
                     Acquires                        IPsec モジュールから ISAKMP モジュー<br>ルヘ SA の確立が要求された回数がカウ
                                                                  ...<br>ントされます。
   IKE 統計情報 おおし しょうしょう しょうしょう しゅうしょう しゅうしょく あいじゅん こうしゅう IKE のネゴシエーションの情報が一覧表
                                                                  示されます。
                     IKE Phase1 Negotiations Done               完了した IKE フェーズ 1 のネゴシエー<br>ション数がカウントされます。
                     IKE Phase1 Negotiations Failed               失敗した IKE フェーズ 1 のネゴシエー<br>ション数がカウントされます。
                     IKE Phase2 Negotiations Done カランチング 完了した IKE フェーズ 2 のネゴシエー
                                                                   <u>。。。。。。。。</u><br>ション数がカウントされます。
                     IKE Phase2 Negotiations Failed または ちょうしん 失敗した IKE フェーズ2のネゴシエー
                                                                   ンスンだ ホビシェ ハセジャー
```
「更新」ボタン 表示されている内容を、最新の情報に更<br>新します。

## 6.3.2.5 詳細統計情報

メニューから「VPN」->「統計情報」の順にクリックして、「詳細統計情報」タブをクリックすると、以下の画面が表示されま す。

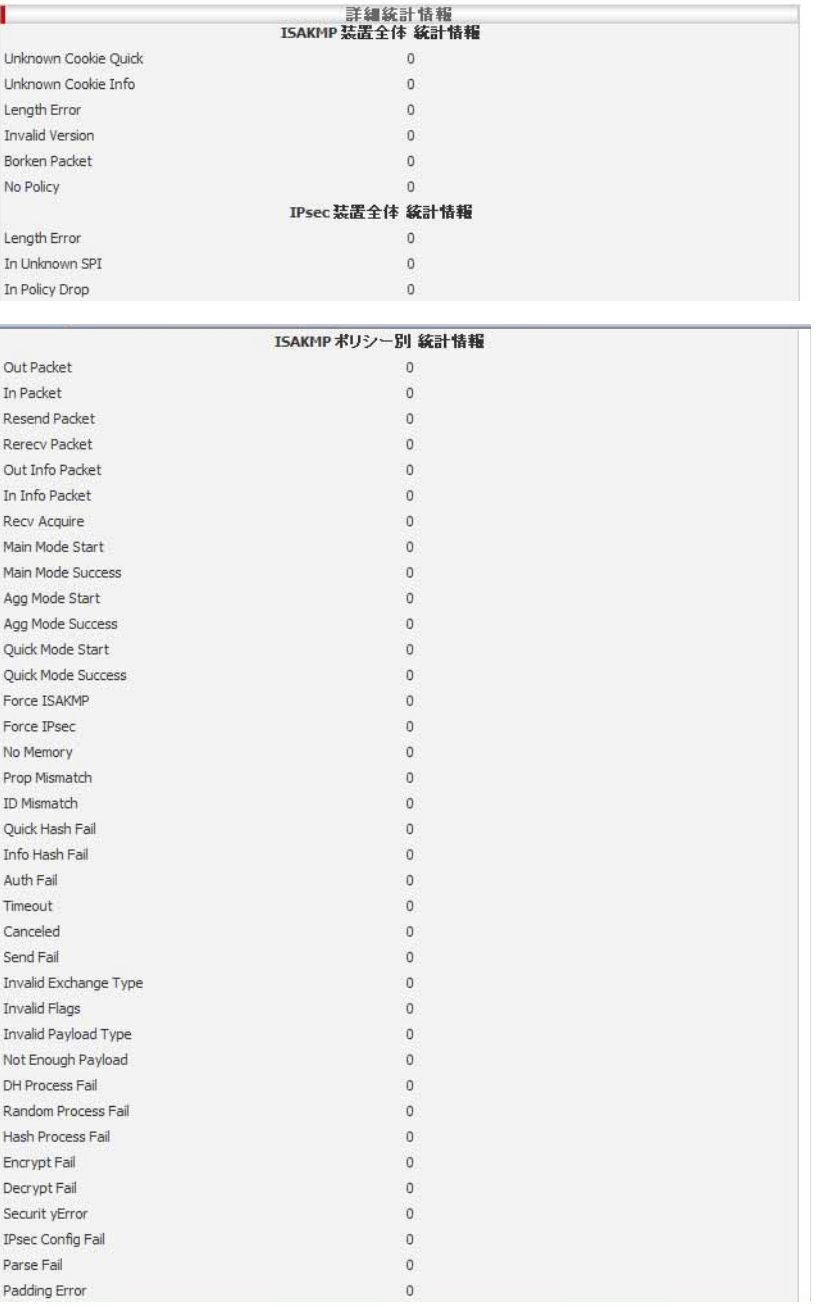

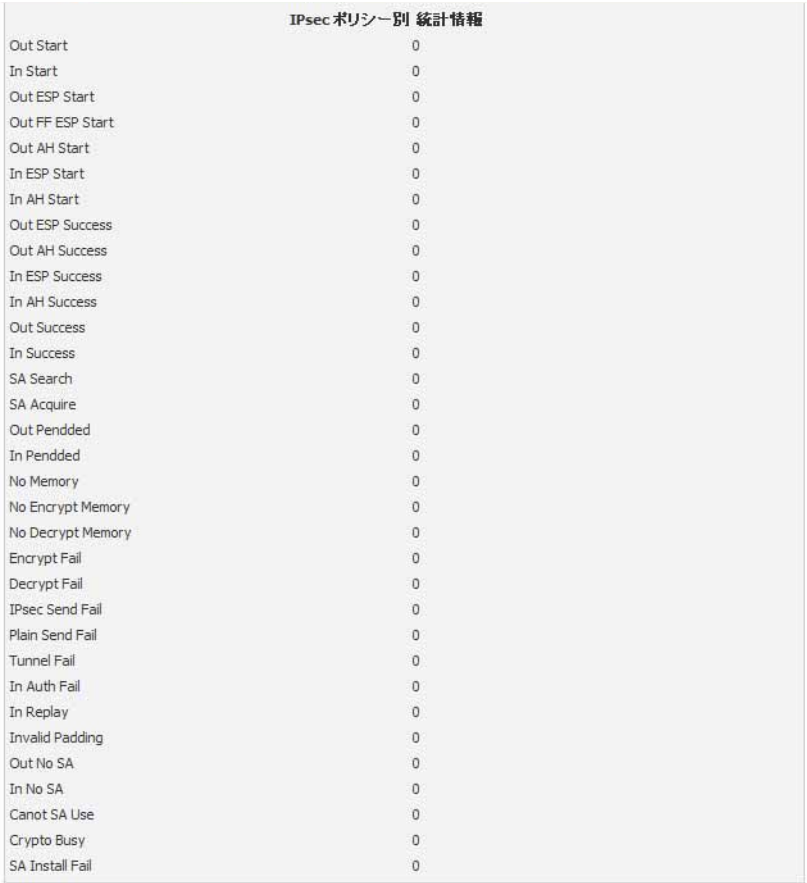

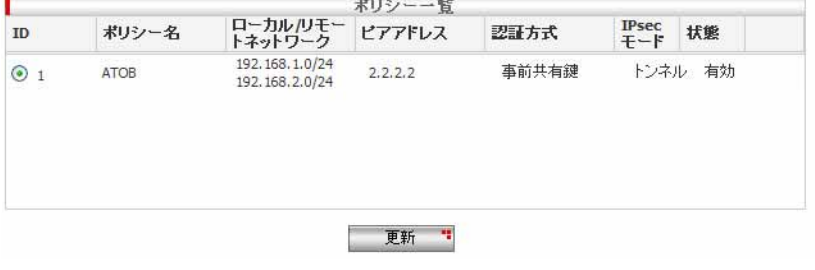

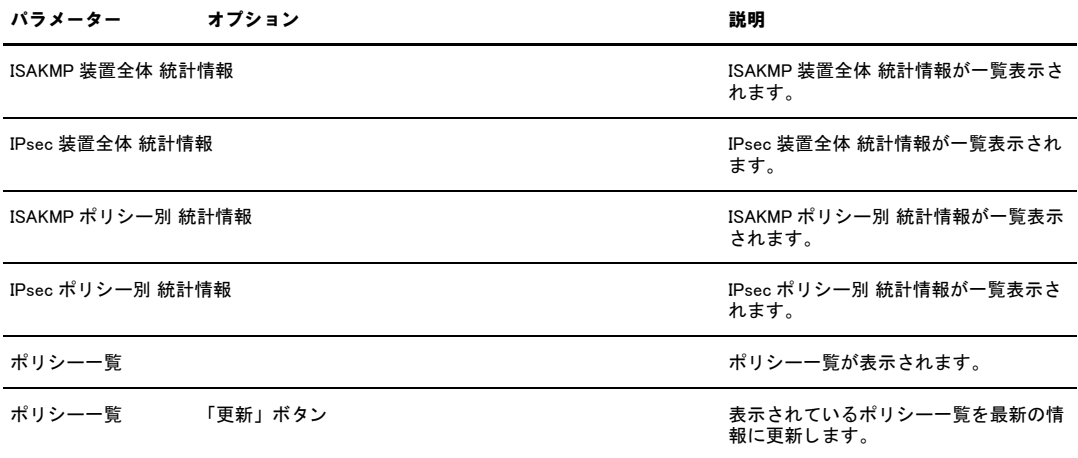

# <span id="page-170-0"></span>7 付録

# 7.1 デフォルト設定

本製品のデフォルト設定は以下のとおりです。

## 7.1.1 ユーザー名 / パスワードのデフォルト設定

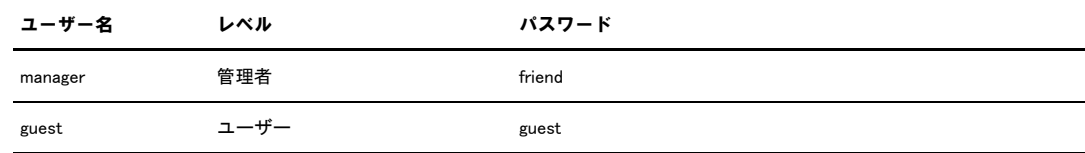

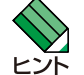

本製品ではユーザー名を変更することはできません。

# 7.1.2 設定ページ別のデフォルト設定

「LAN」/「IP」

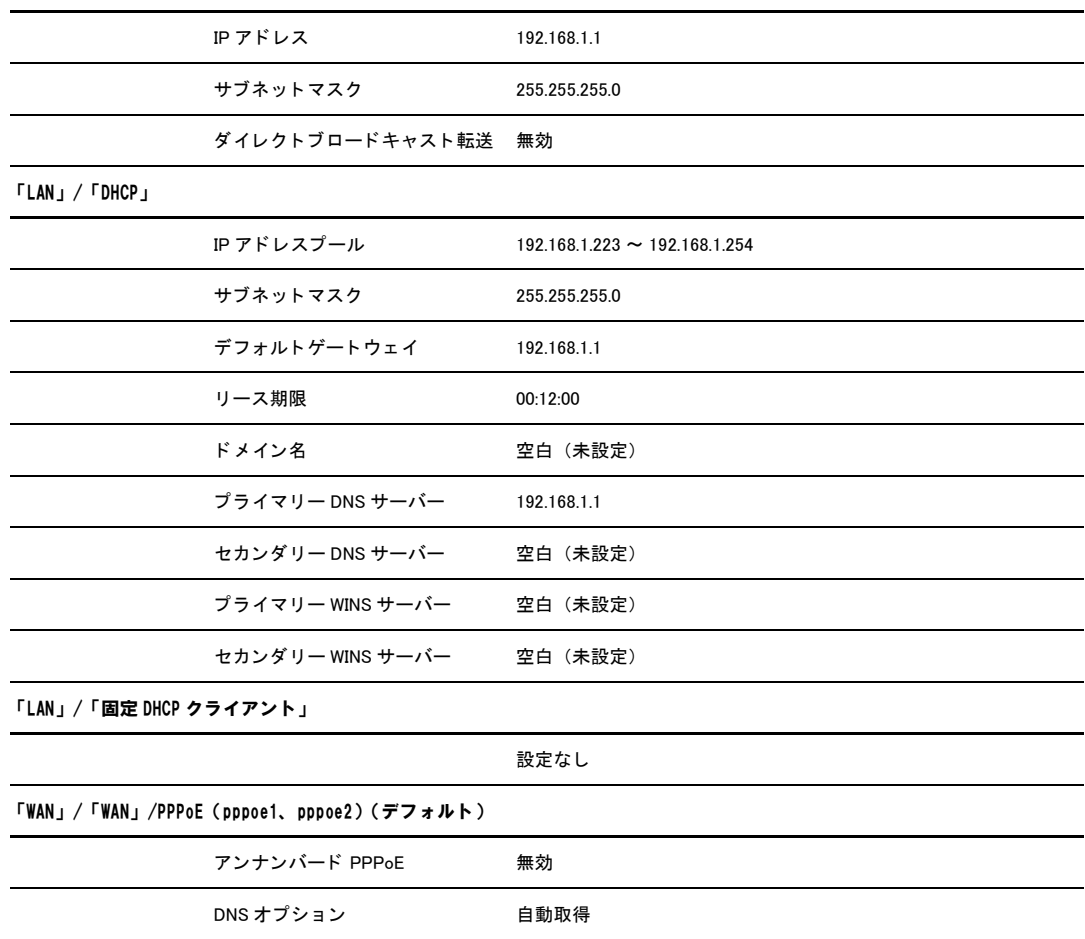

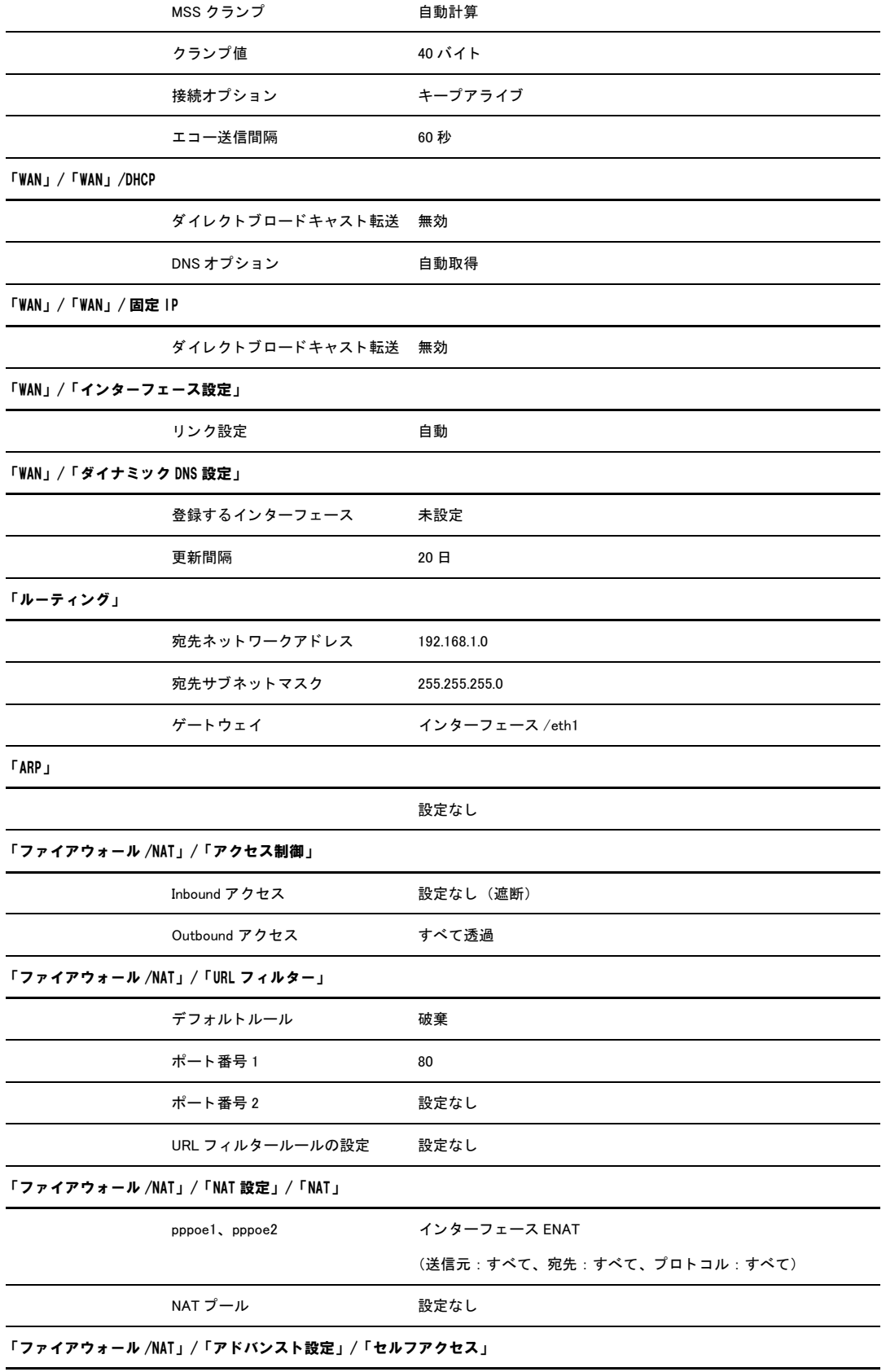

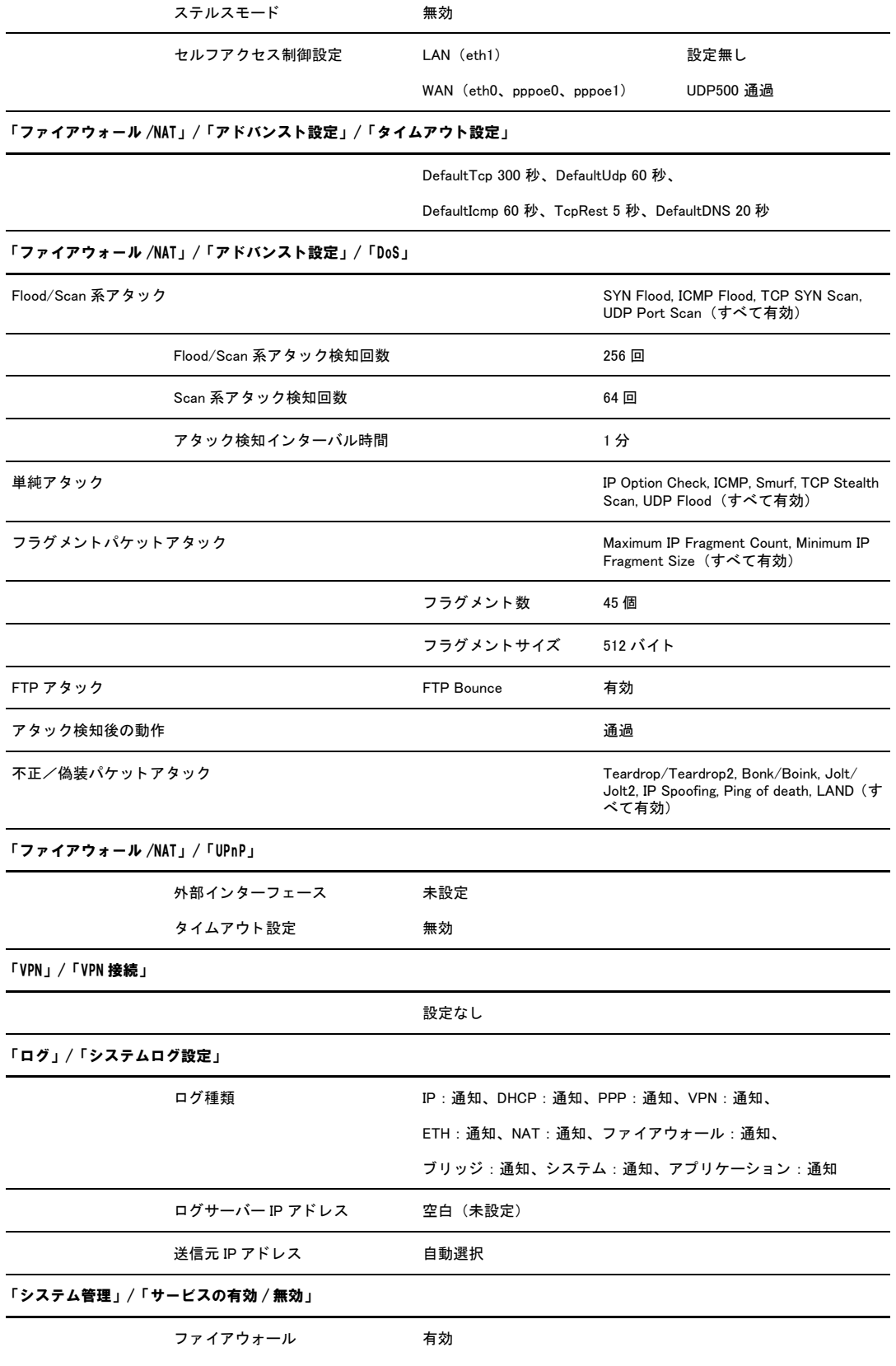

セルフ ア クセス、 ア ク セス制御、 NAT 、 DoS : 有効

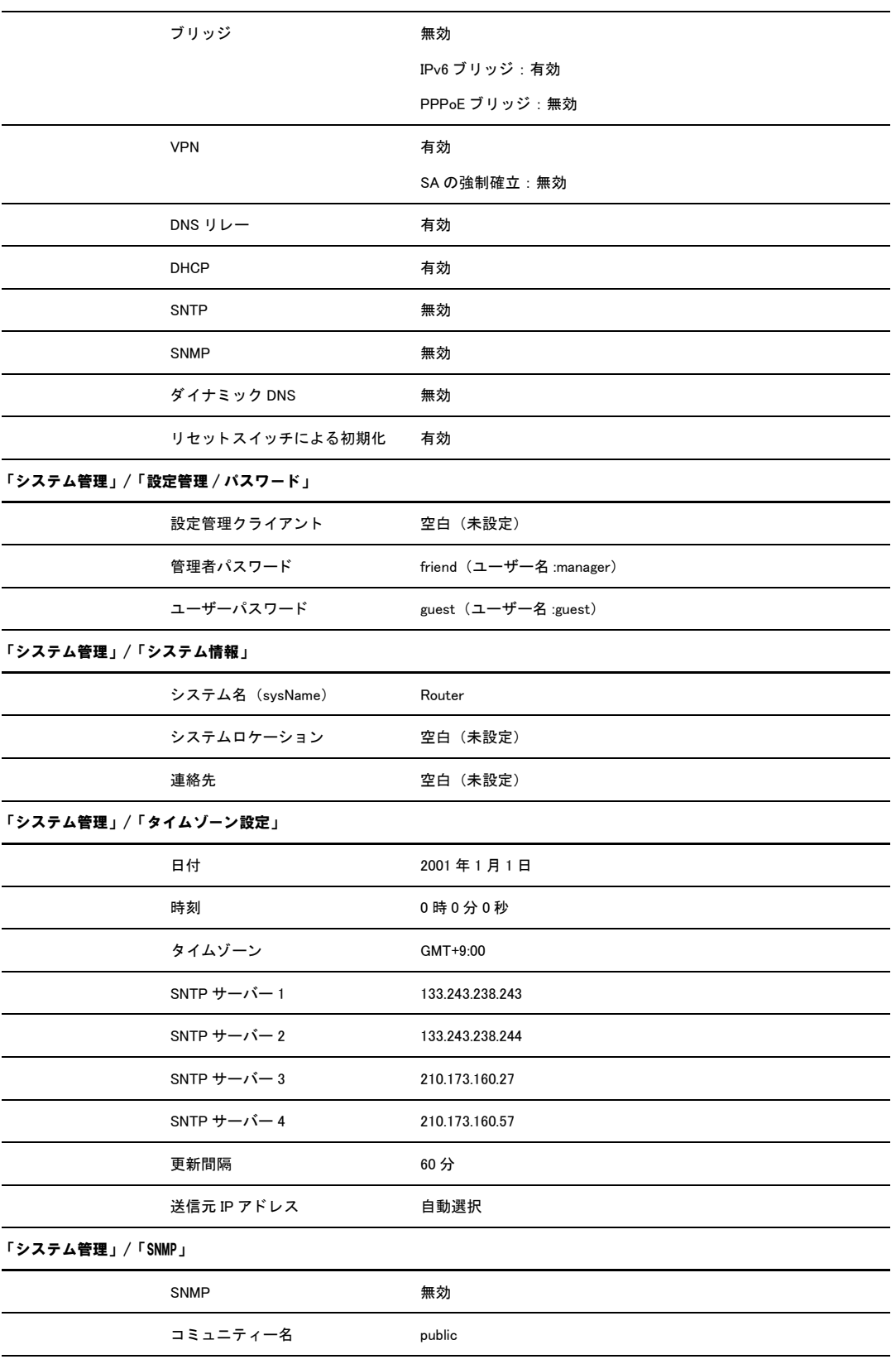

URL フィルター : 無効

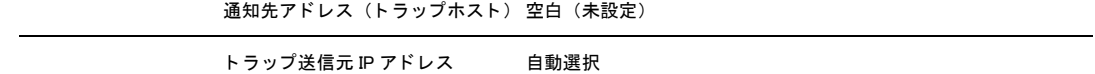

# 7.2 NAT について

NAT(Network Address Translation) とは、ローカルネットワーク内のみで使用するプライベート IP アドレスとグローバ ル IP アドレスを相互に変換し、プライベート IP アドレスを使用するローカルネットワーク内のクライアントからイン ターネットにアクセスできるようにする仕組みです。本製品ではスタティック NAT、ダイナミック NAT、ENAT、インター フェース ENAT を使用できます。

### 7.2.1 スタティック NAT

スタティック NAT では、プライベート IP アドレスをグローバル IP アドレスに 1 対 1 で固定的にマッピングします。管理 者が意図的に変更しない限りマッピングは固定的に行われます。つまり、1 台のクライアントのプライベート IP アドレ スに対して、常に同じグローバル IP アドレスがマッピングされます。グローバル IP アドレスはプライベート IP アドレ スと同じ数必要です。

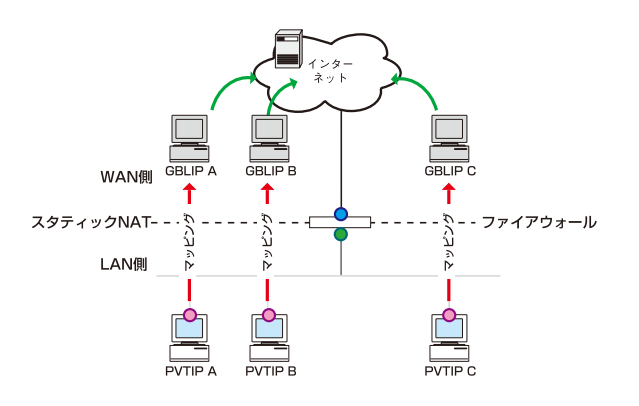

GBLIP=グローバルIPアドレス<br>PVTIP=プライベートIPアドレス

## 7.2.2 ダイナミック NAT

ダイナミック NAT では、プライベート IP アドレスをグローバル IP アドレスに 1 対 1 で動的にマッピングします。動的に マッピングするため、グローバル IP アドレスとプライベート IP アドレスの数は同じである必要はありませんが、使用で きるグローバル IP アドレスがない場合、クライアントの送出したパケットは破棄されます。

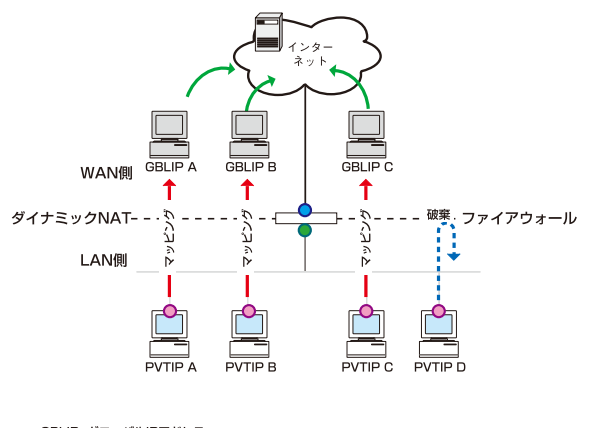

GBLIP=グローバルIPアドレス<br>PVTIP=プライベートIPアドレス

### 7.2.3 ENAT

NAPT(Network Address and Port Translation)、または IP マスカレードとも呼ばれます。ENAT では、複数のプライベー ト IP アドレスに 1 つのグローバル IP アドレスと複数のポートをマッピングします。グローバル IP アドレスが 1 つのみ の場合でも、異なるポートを使用して複数のクライアントからインターネットに接続できます。

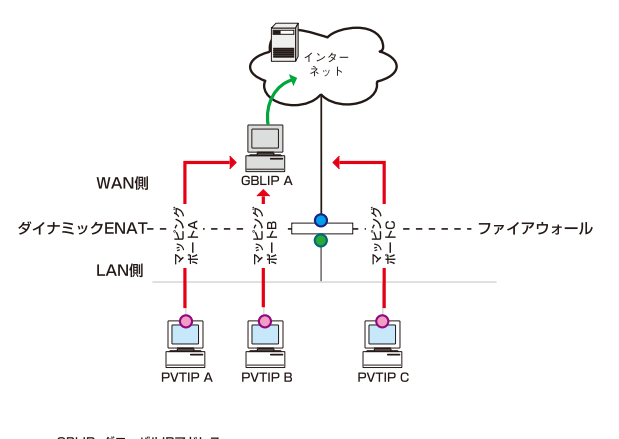

GBLIP=グローバルIPアドレス<br>PVTIP=プライベートIPアドレス

# 7.2.4 インターフェース ENAT

インターフェース ENAT は ENAT と同じ仕組みです。ただし、使用するグローバル IP アドレスは、本製品の WAN 側イン ターフェースに割り当てられたグローバル IP アドレスです。

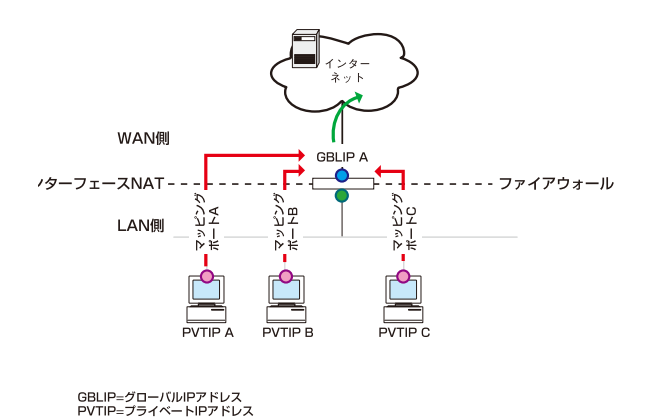

178 | 7付録

# 7.3 トラブルシューティング

ここでは、本製品使用中のトラブルの代表的な例と、その対応方法について説明します。

### 7.3.1 LED に関するトラブル

LED に関するトラブルについて説明します。

### 7.3.1.1 電源をオンにしても POWER LED が点灯しない

以下の事項を確認してください。

1.本製品付属の AC アダプターを使用していますか?電源アダプターは付属のものをご使用ください。

2.AC アダプターの出力プラグは本製品にきちんと接続されていますか?接続されていないと電源が供給されません。

3.AC アダプターの AC プラグは電源コンセントにきちんと差し込まれていますか?接続されていないと電源が供給されません。

### 7.3.1.2 UTP ケーブルを接続しても WAN LED が点灯しない

#### 以下の事項を確認してください。

- 1.UTP ケーブルはそれぞれ本製品の WAN ポート、モデムのポートにきちんと接続されていますか?接続されていないとリンクが 確立しないため WAN LED が点灯しません。
- 2.モデムの電源はオンになっていますか?モデムの電源がオンになっていないとリンクが確立しないため WAN LED が点灯しませ ん。
- 3.本製品の電源をオンにしてモデムに接続してから 80 秒以上経過していますか?本製品の起動には 80 秒ほどかかります。
- 4.本製品とモデムの接続にはストレートケーブルを使用していますか?モデムとの接続にはストレートケーブルを使用してくだ さい。

### 7.3.1.3 UTP ケーブルを接続しても LAN LED が点灯しない

#### 以下の事項を確認してください。

- 1.UTP ケーブルはそれぞれ本製品の LAN ポート、対向のハブ、コンピューターにきちんと接続されていますか?接続されていな いとリンクが確立しないため、LAN LED が点灯しません。
- 2.ハブやコンピューターの電源はオンになっていますか?電源がオンになっていないとリンクが確立しないため、LAN LED が点 灯しません。
- 3.適切な UTP ケーブルを使用していますか? 100BASE-TX で通信する場合はカテゴリー 5 以上、10BASE-T で通信する場合はカテ ゴリー 3 以上のケーブルを使用してください。

### 7.3.2 インターネットへのアクセスに関するトラブル

インターネットへのアクセスに関するトラブルについて説明します。

### 7.3.2.1 インターネットにアクセスできない

以下の事項を確認してください。

- 1.本製品に対して Ping コマンドを実行した場合に、正しく応答がありますか?応答がない場合、本製品との通信ができていま せん。
- 2.コンピューターに IP アドレスを手動で割り当てている場合、デフォルトゲートウェイの IP アドレスは正しく設定されていま すか?設定されていない場合は、再度正しく設定を行ってください。
- 3.コンピューターに IP アドレスを手動で割り当てている場合、DNS サーバーの IP アドレスは正しく設定されていますか? DNS サーバーの IP アドレスはご契約のプロバイダーから指定されている場合があります。詳細については、ご契約のプロバイ ダーにお問い合わせください。
- 4.NAT は正しく設定されていますか?プライベートネットワークからインターネットにアクセスするには、プライベート IP ア ドレスをグローバル IP アドレスに NAT 変換する設定が必要です。デフォルト設定では、インターフェース ENAT が設定されて います。

### 7.3.2.2 Web ページを表示できない

#### 以下の事項を確認してください。

- 1.コンピューターに IP アドレスを手動で割り当てている場合、DNS サーバーの IP アドレスは正しく設定されていますか? DNS サーバーの IP アドレスはご契約のプロバイダーから指定されている場合があります。詳細については、ご契約のプロバイ ダーにお問い合わせください。
- 2.DNS サーバーに対して Ping コマンドを実行した場合に、正しく応答がありますか?応答がない場合、DNS サーバーとの通信が できていません。

### 7.3.3 GUI 設定に関するトラブル

GUI 設定に関するトラブルについて説明します。

### 7.3.3.1 ログインパスワードを忘れた

### 以下の事項を確認してください。

1.デフォルトのパスワードを変更していますか?変更していない場合はユーザー名「manager」、パスワード「friend」でログイ ンできます。デフォルトのユーザー名とパスワードでログインできない場合は「[P.47 リセットスイッチによる初期化」](#page-46-0)を実 行してください。初期化が完了したら再度デフォルトのユーザー名とパスワードでログインします。

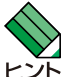

「リセットスイッチによる初期化」機能を無効にしている場合、リセットスイッチを使用した初期化は行えません。

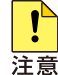

初期化の手順を実行すると、現在の設定内容はすべて消去されますのであらかじめご注意ください。

### 7.3.3.2 設定画面が表示されない

以下の事項を確認してください。

- 1.ご使用の Web ブラウザーは Internet Explorer 6 または 7 ですか?本製品でサポートする Web ブラウザーは Internet Explorer 6 または 7 です。
- 2.Web ブラウザーのプロキシー設定がオンになっていませんか?本製品の設定画面にアクセスする場合は、プロキシー設定をオ フにしてください。
- 3.Web ブラウザーの JavaScript が無効になっていませんか?本製品の設定画面を表示するには JavaScript を有効にしてくださ い。
4.本製品とコンピューターのサブネットマスクが異なっていませんか?本製品の設定画面にアクセスする場合は、本製品とコン ピューターは同じネットワークに属する必要があります。

# 7.4 ログメッセージ一覧

本製品が出力するログメッセージの一覧です。表示メッセージ(エラーレベル、MSGNO、MESSAGE)と意味を、モジュール (MOD) 別に示します。

- ・ 以下の一覧には、未サポートの内容も含まれています。
- ・ ログ出力の設定方法については[「P.41 ログの記録」](#page-40-0)を参照してください。

#### 7.4.1 プロセスモニター(PMON)

MOD: PMON

ログの種類:システム

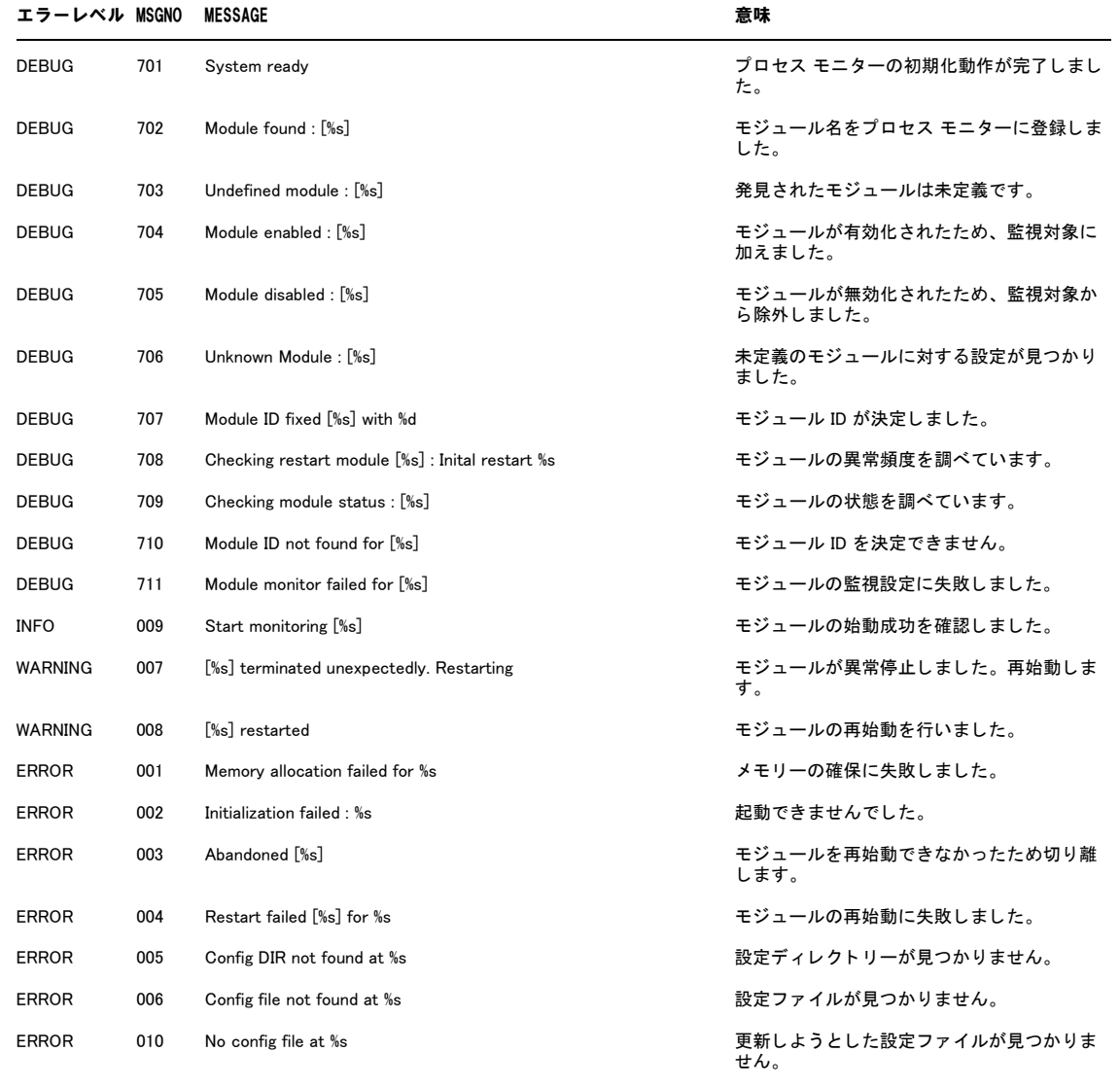

#### 7.4.2 フラッシュファイルシステム(FFS)

MOD:FFS

#### ログの種類:システム

## エラーレベル MSGNO MESSAGE またまちゃく かんしょう かいしょう 意味 DEBUG 701 「%s] read of %d bytes カランド アアイルから読み込みが行われました。 DEBUG 702 [%s] wrote of %d bytes カンドリック アイルに対して書き込みが行われました。 DEBUG 703 「%s] looked up ファイル属性が参照されました。 DEBUG 704 Device looked up ともにはない かいしゃ デバイス属性が参照されました。 DEBUG 705 Control interface ready : %d インターフェー ファイル システムを操作するインターフェー スの準備が整いました。 DEBUG 706 File system ready カランド アアイルシステムの動作準備が整いました。 DEBUG 707 Operation requested : %2d カイン ファイル システムへの操作要求を受け付けま した。 DEBUG 708 Operation failed : %2d ファイル操作要求が失敗しました。 DEBUG 709 Operation completed : %d カップ ファイル操作が完了しました。 DEBUG 710 File Operation started : %d カンド ファイル操作が開始されました。 DEBUG 711 Sending Progress : %s および おおし さんだ 道 さんだい さんじょう はいます。 DEBUG 712 Progress information failed with %s カンファン 道捗情報の送信に失敗しました。 DEBUG 713 File list open requested インチャング アイル一覧が要求されました。 DEBUG 714 File [%s] open requested in read mode または 読み出しモードでファイル オープンが要求さ れました。 DEBUG 715 File [%s] open requested in write mode インピューター 書き込みモードでファイル オープンが要求さ れました。 DEBUG 716 Read requested さんだい アアイルの読み出しが要求されました。 DEBUG 717 Write requested さんだい アアイルの書き込みが要求されました。 DEBUG 718 Close requested さんじゅう ファイル クローズが要求されました。 DEBUG 719 File [%s] delete requested ファイル削除が要求されました。 DEBUG 720 File attributes look up requested カアイル属性の参照が要求されました。 DEBUG 721 Device attributes look up requested オンプリング デバイスの状態参照が要求されました。 DEBUG 722 File system check requested mode : %d ファイルシステムのチェックが要求されまし  $+$ DEBUG 723 Raw copy requested : %s / %s インプレント RAW コピーが要求されました。 DEBUG 724 File system check phase-%d フ ァ イル システムのチ ェ ッ ク を段階ご とに 行っています。 DEBUG 725 File write completed さんだい アアイルへの書き込みが完了しました。 DEBUG 726 Incomplete file closed with error インチングのような あっていたファイルが閉じられました。 DEBUG 727 Block %d marked as garbage オーバージブロックを生成しました。後に回 収されます。 DEBUG 728 Compare file checksum 0x%X with 0x%X ファイルのチェックサムを比較します。 DEBUG 729 Wrote : Block %d / Size %d / Offset %Ld ファイルへの書き込みを行いました。 DEBUG 730 Read : Block %d / Size %d / Offset %Ld ファイルからの読み出しを行いました。 DEBUG 731 EOF reached さんだい アアイルを最後まで読み込みました。

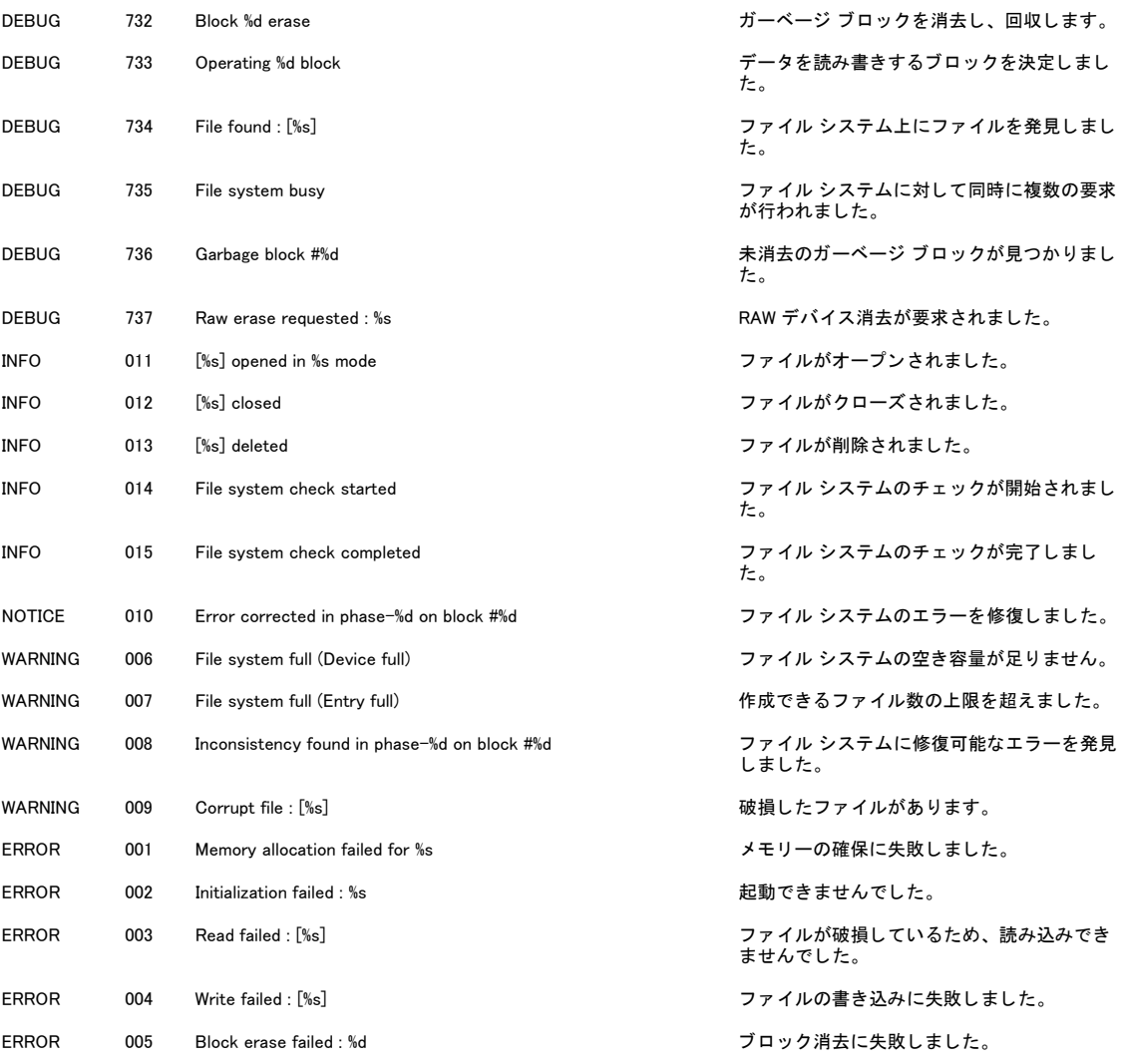

## 7.4.3 ログ(LOG)

 $\texttt{MOD}:\texttt{LOG}$ 

#### ログの種類:システム

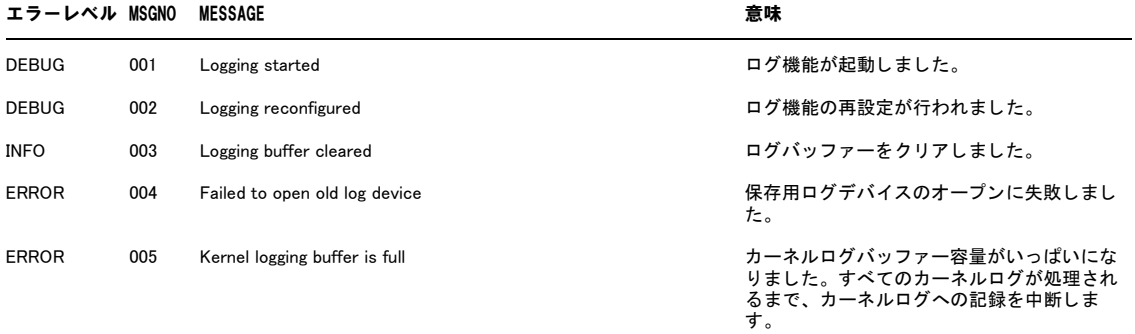

## 7.4.4 ARP(ARP)

#### MOD:ARP

#### ログの種類:IP

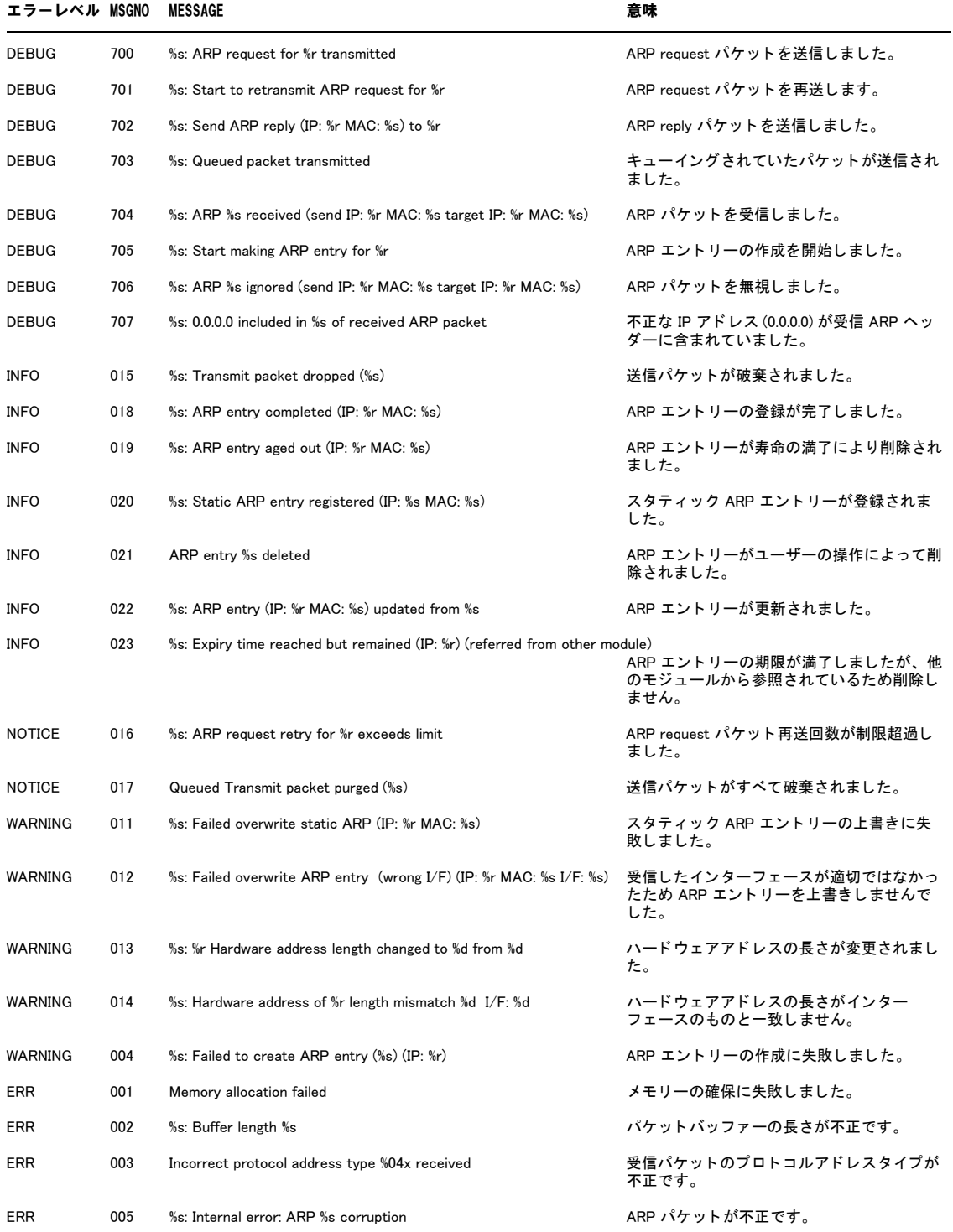

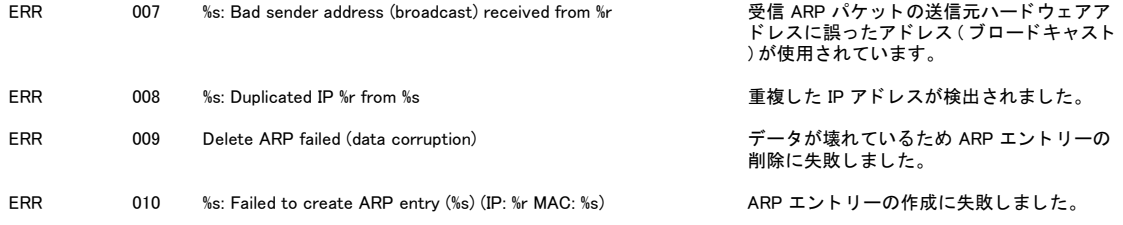

## 7.4.5 Ethernet (ETH)

MOD:ETH

ログの種類:ETH

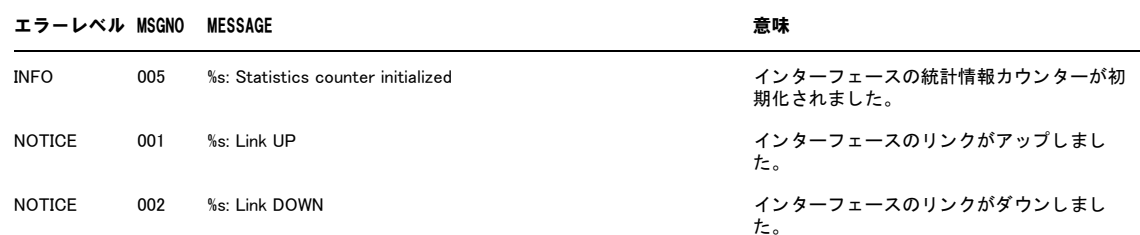

#### 7.4.6 PPPoE(PPPOE)

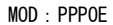

ログの種類:PPP

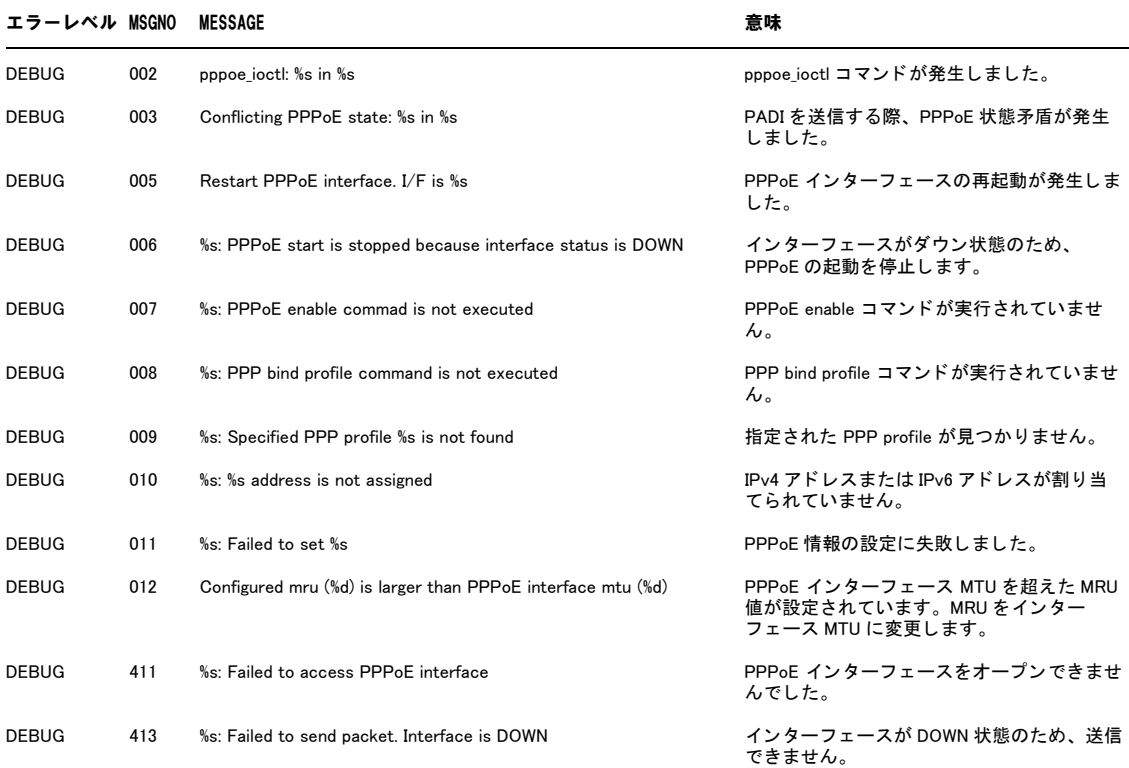

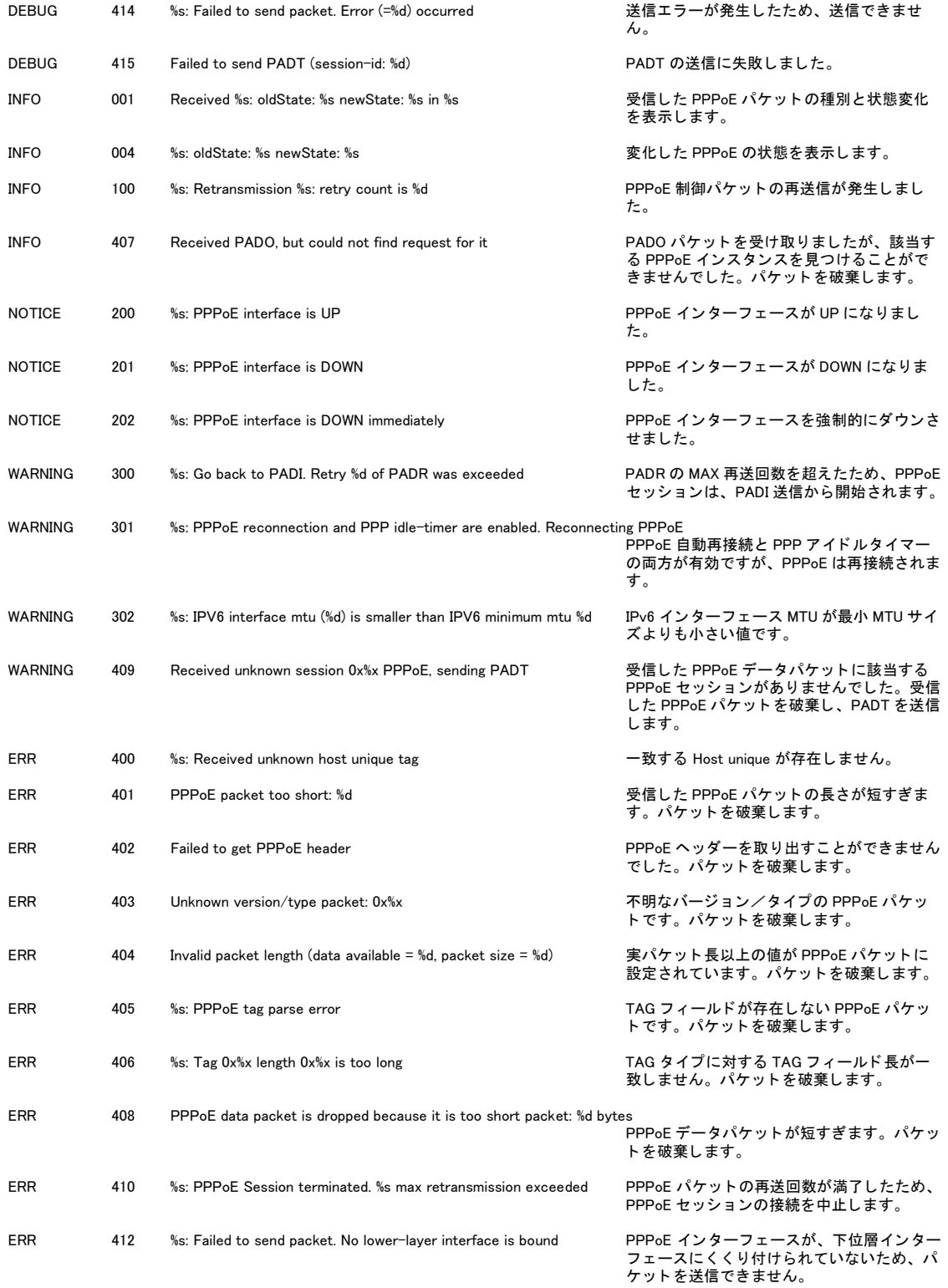

## 7.4.7 PPP (PPP)

MOD:PPP

ログの種類:PPP

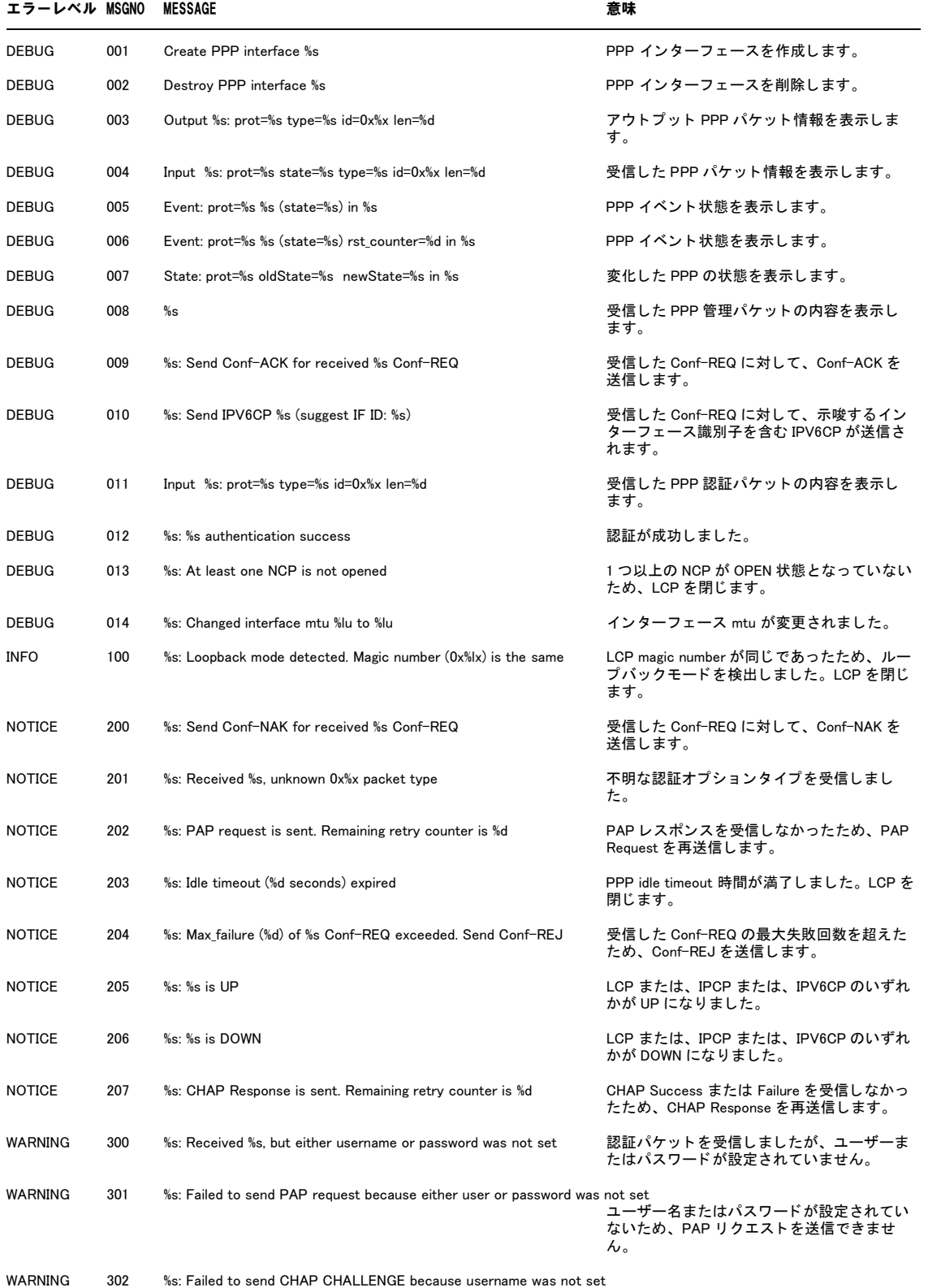

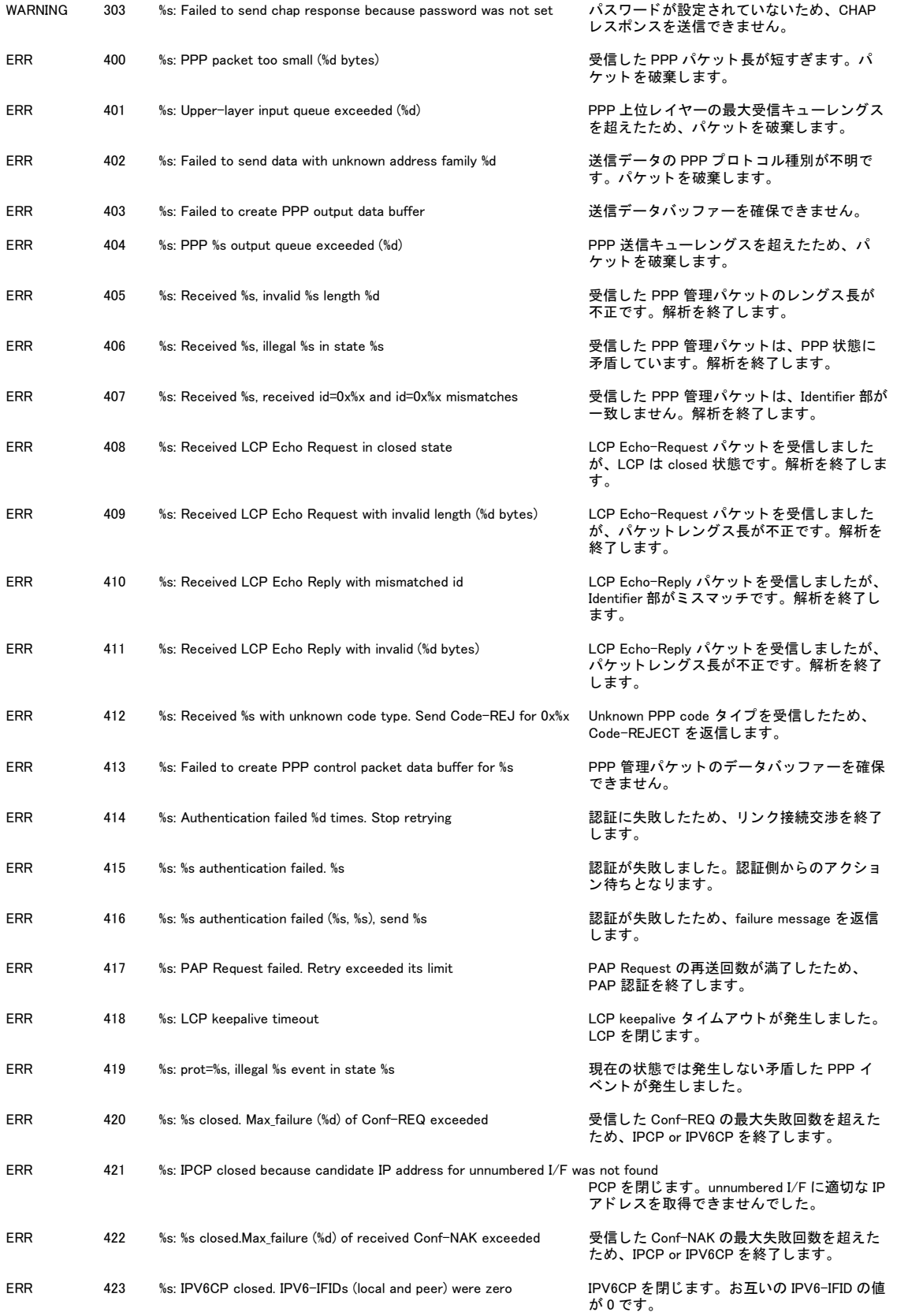

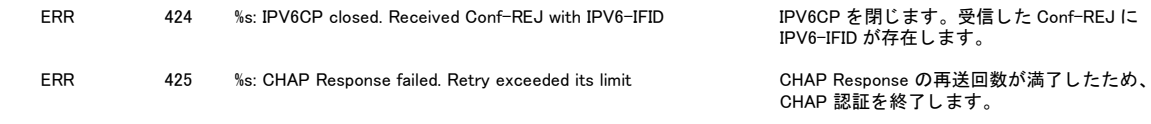

#### 7.4.8 IP(IP)

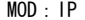

ログの種類:IP

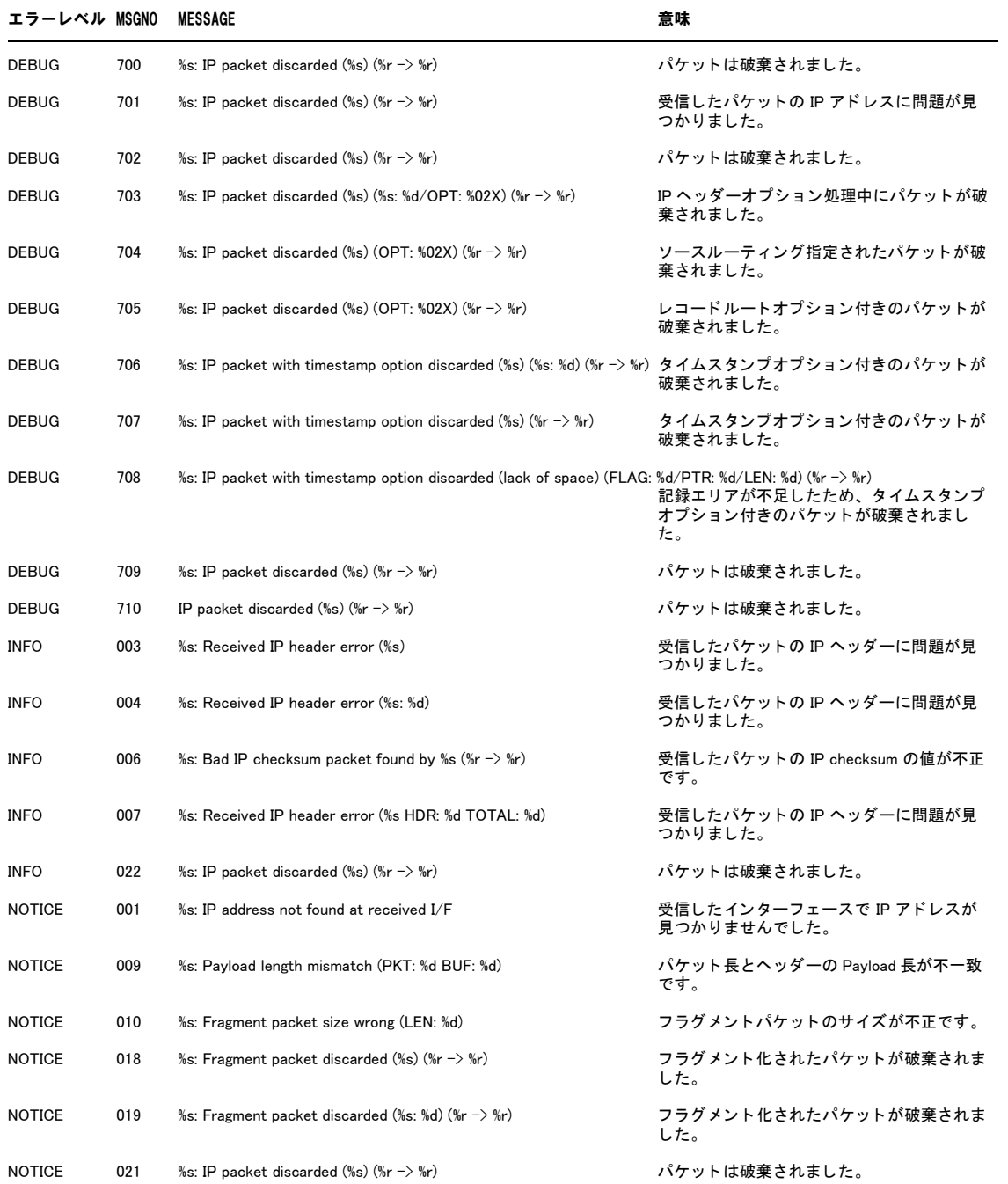

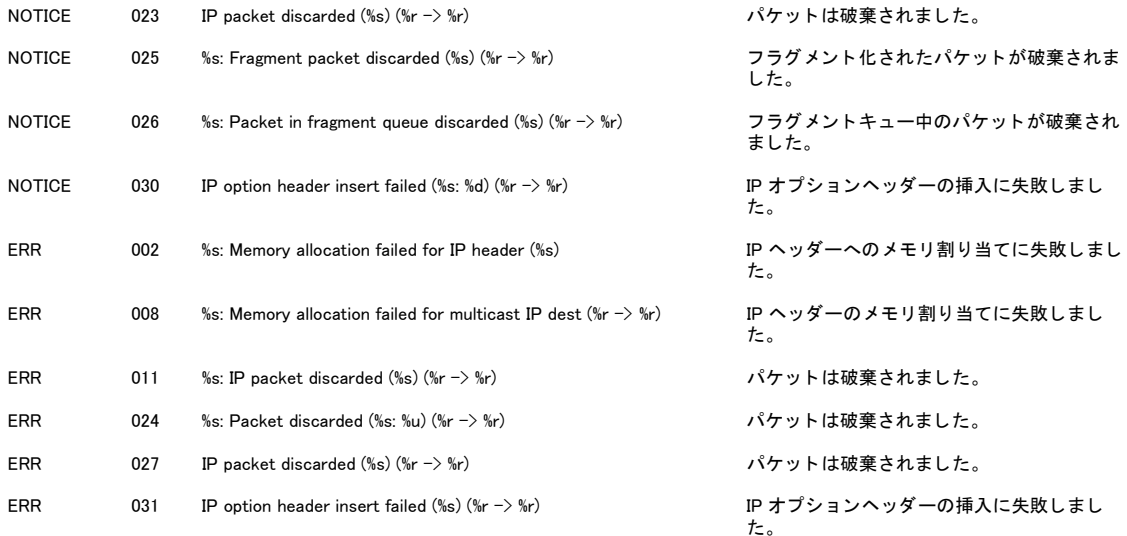

## 7.4.9 ルーティング(NETM)

MOD: NETM

ログの種類:IP

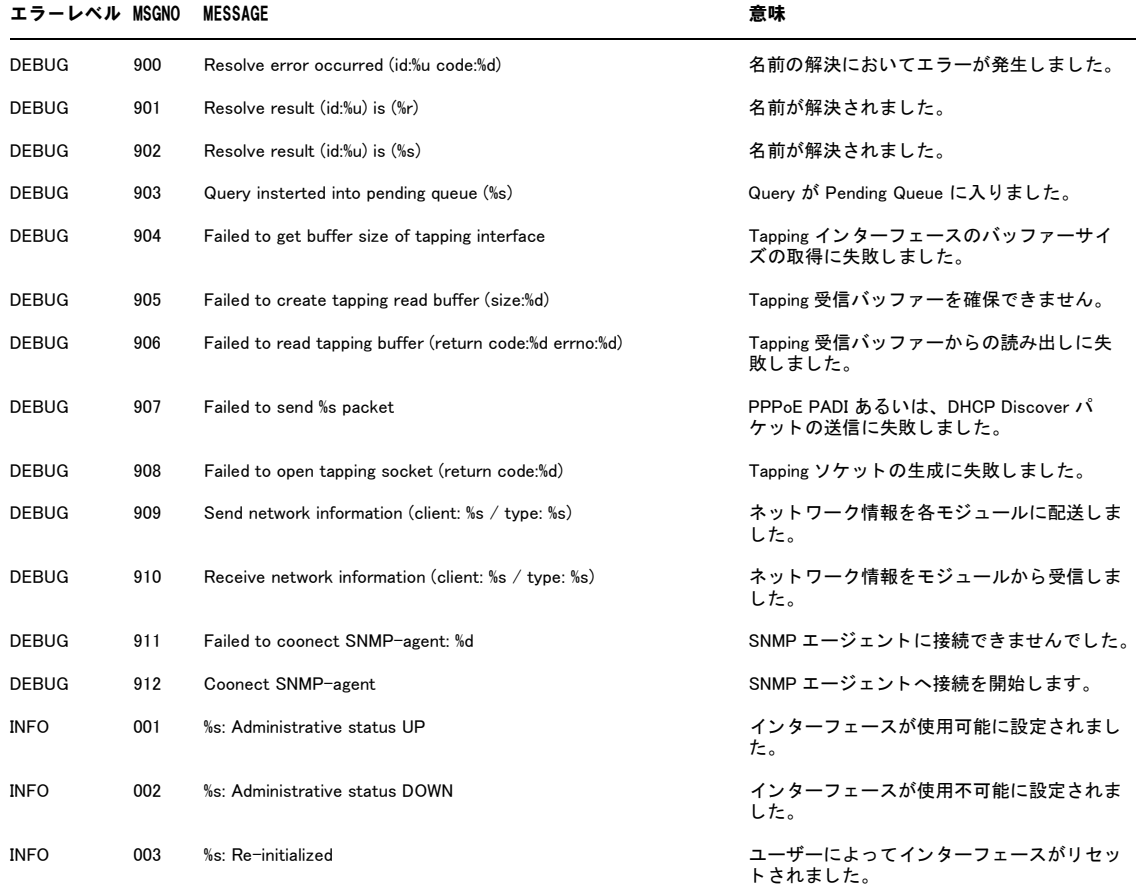

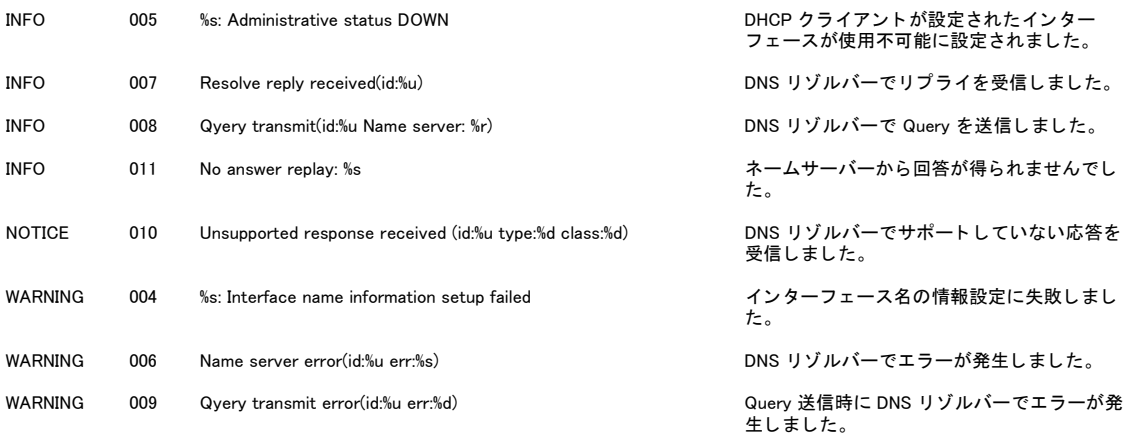

# 7.4.10 ファイアウォール(FLT)

MOD: FLT

ログの種類:ファイアウォール

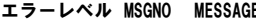

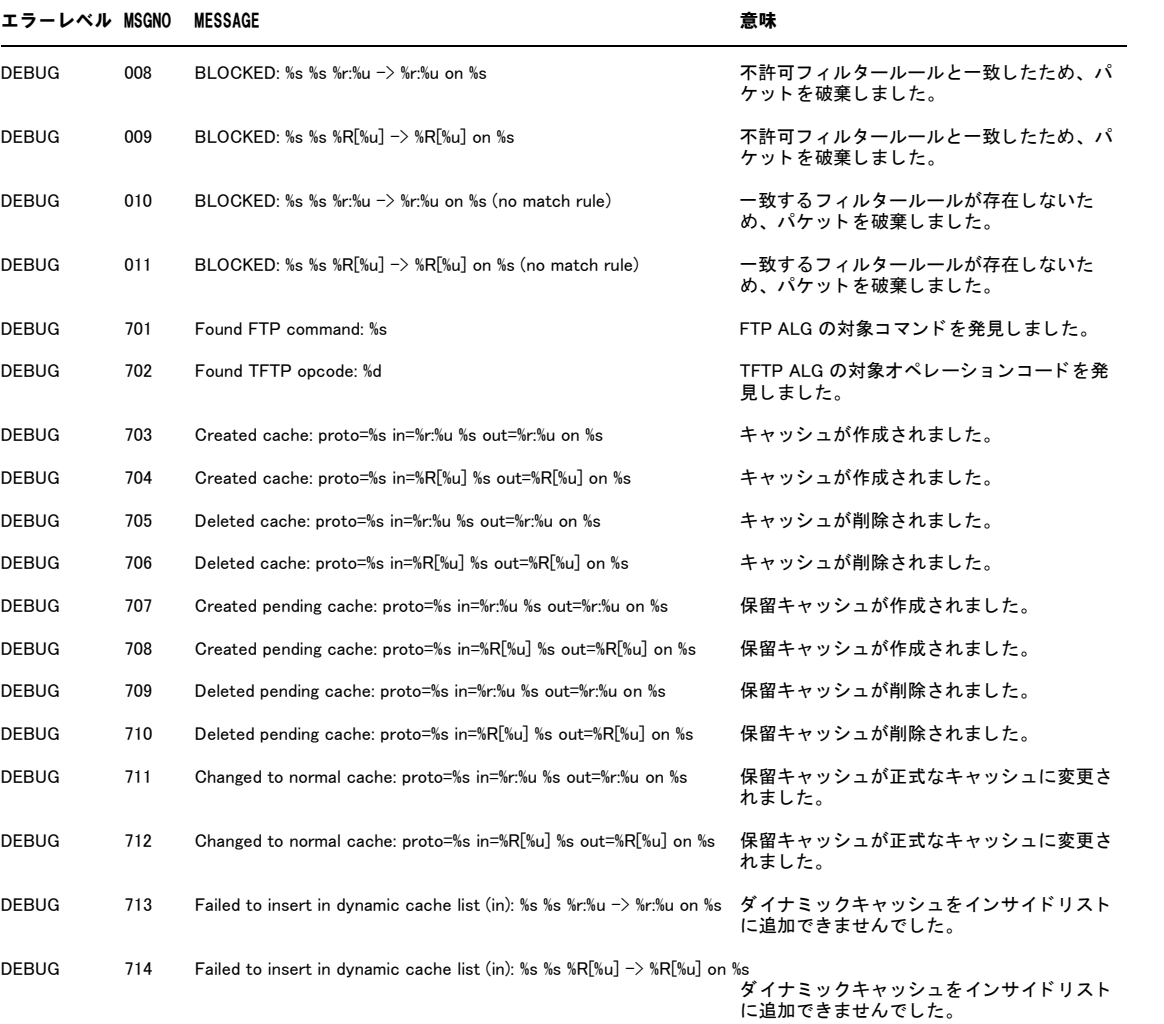

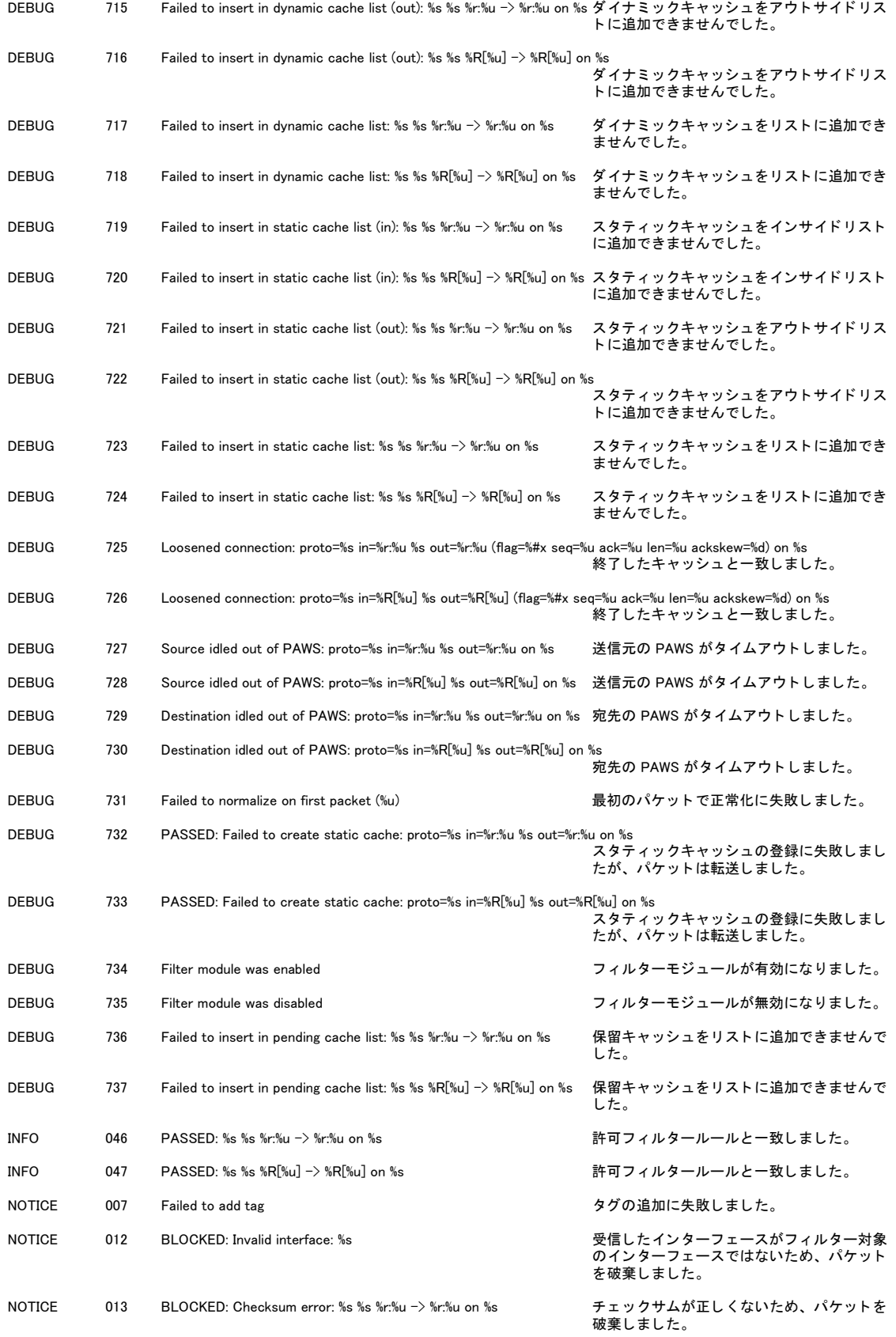

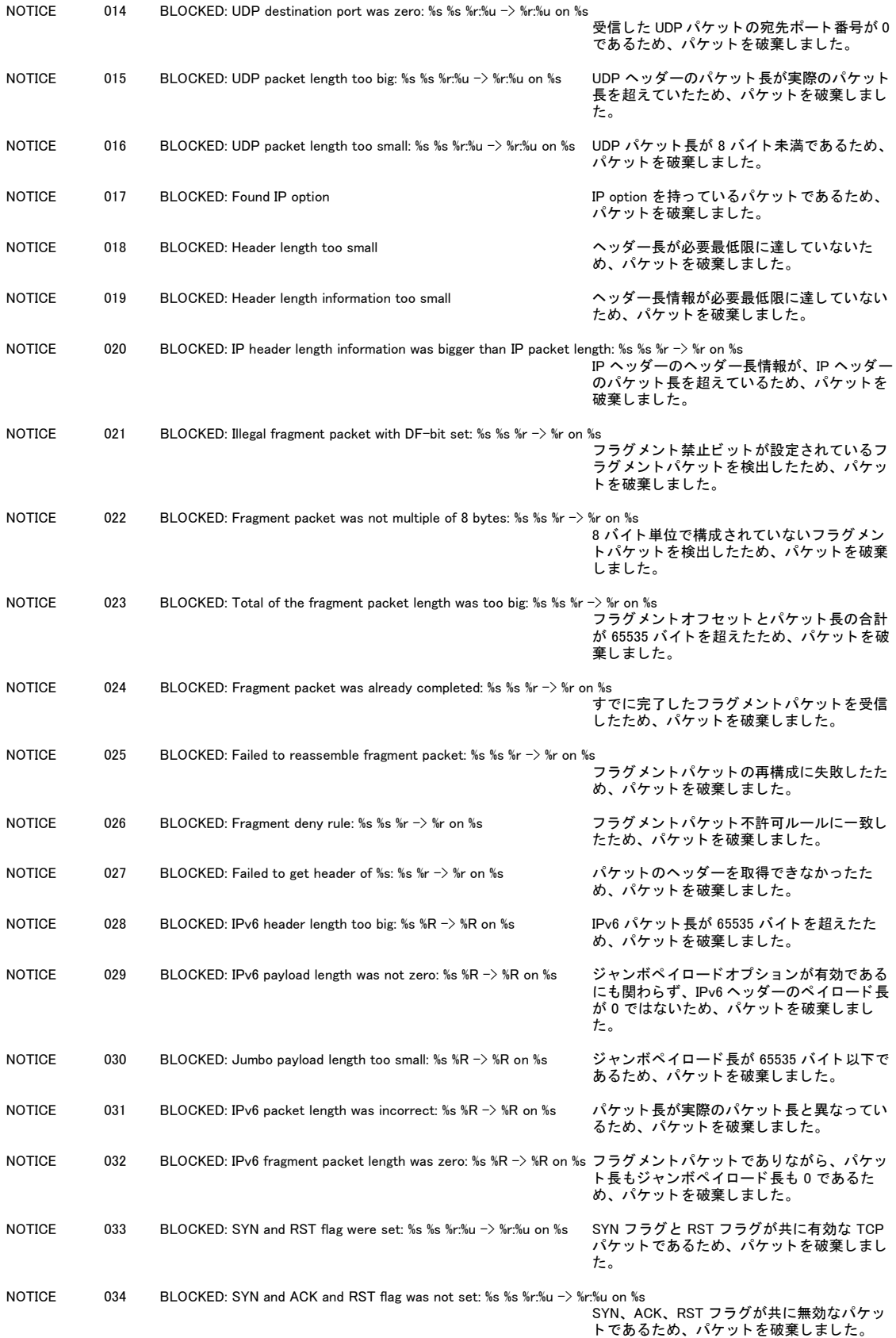

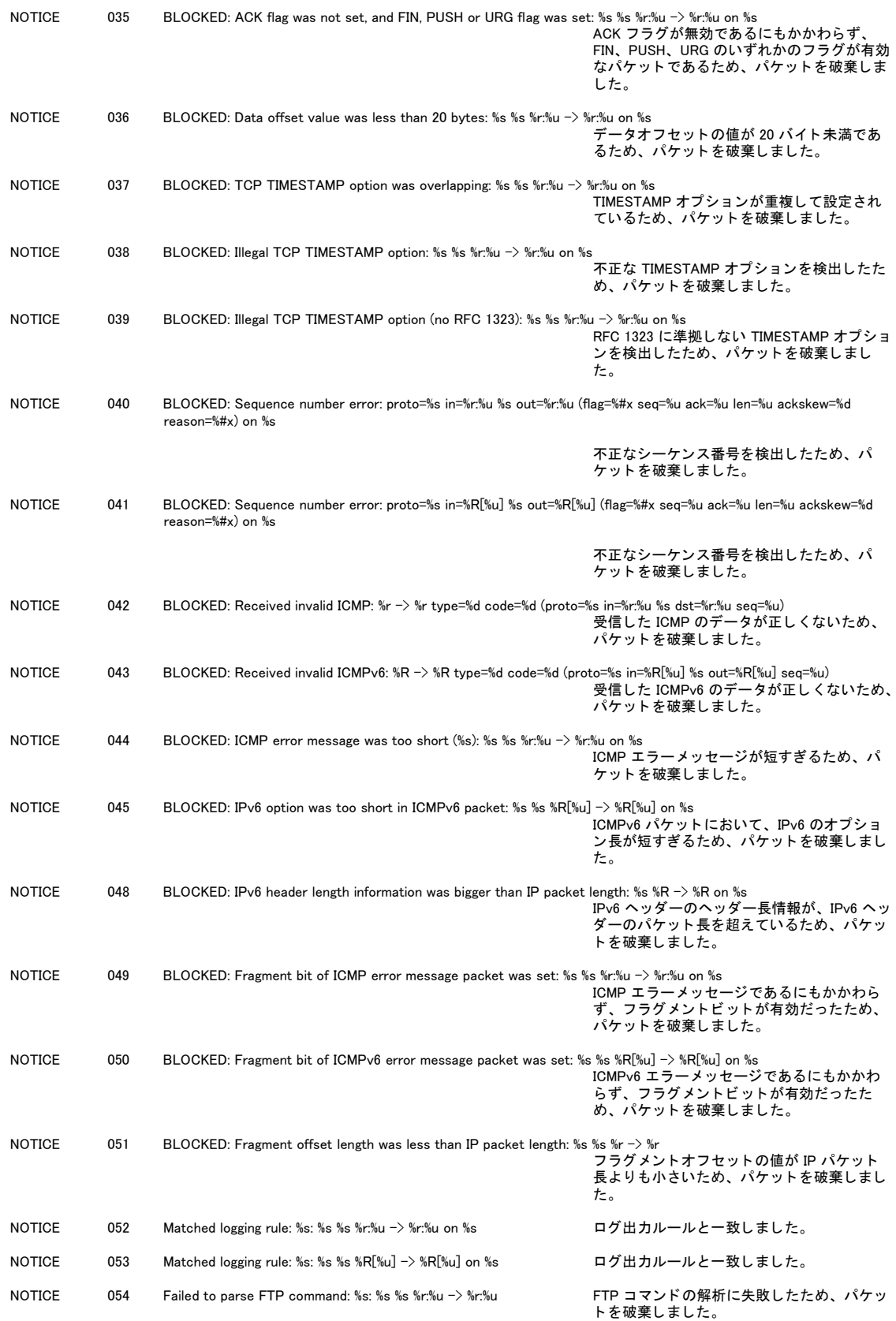

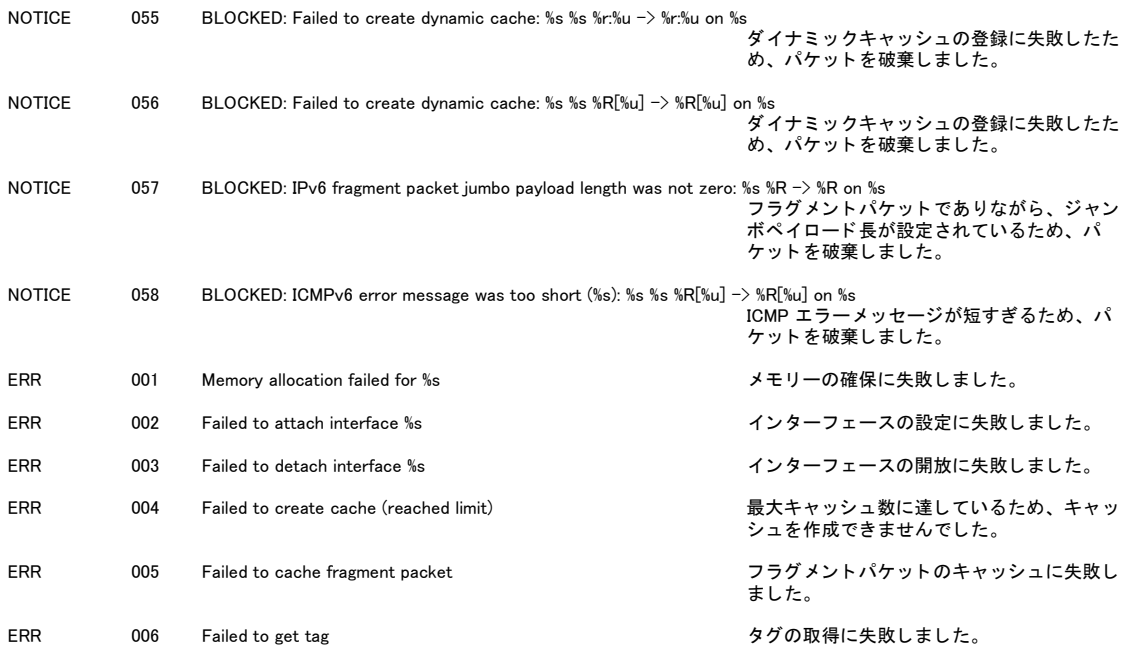

# 7.4.11 NAT(NAT)

MOD: NAT

ログの種類:NAT

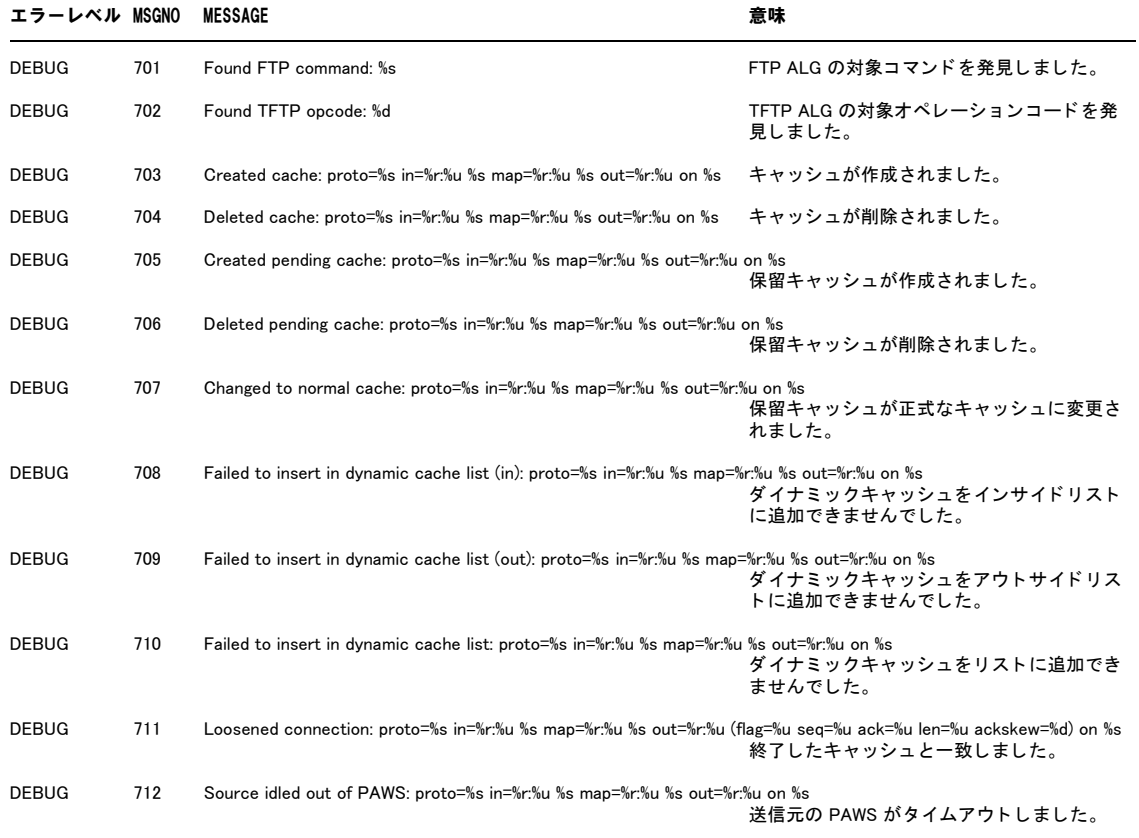

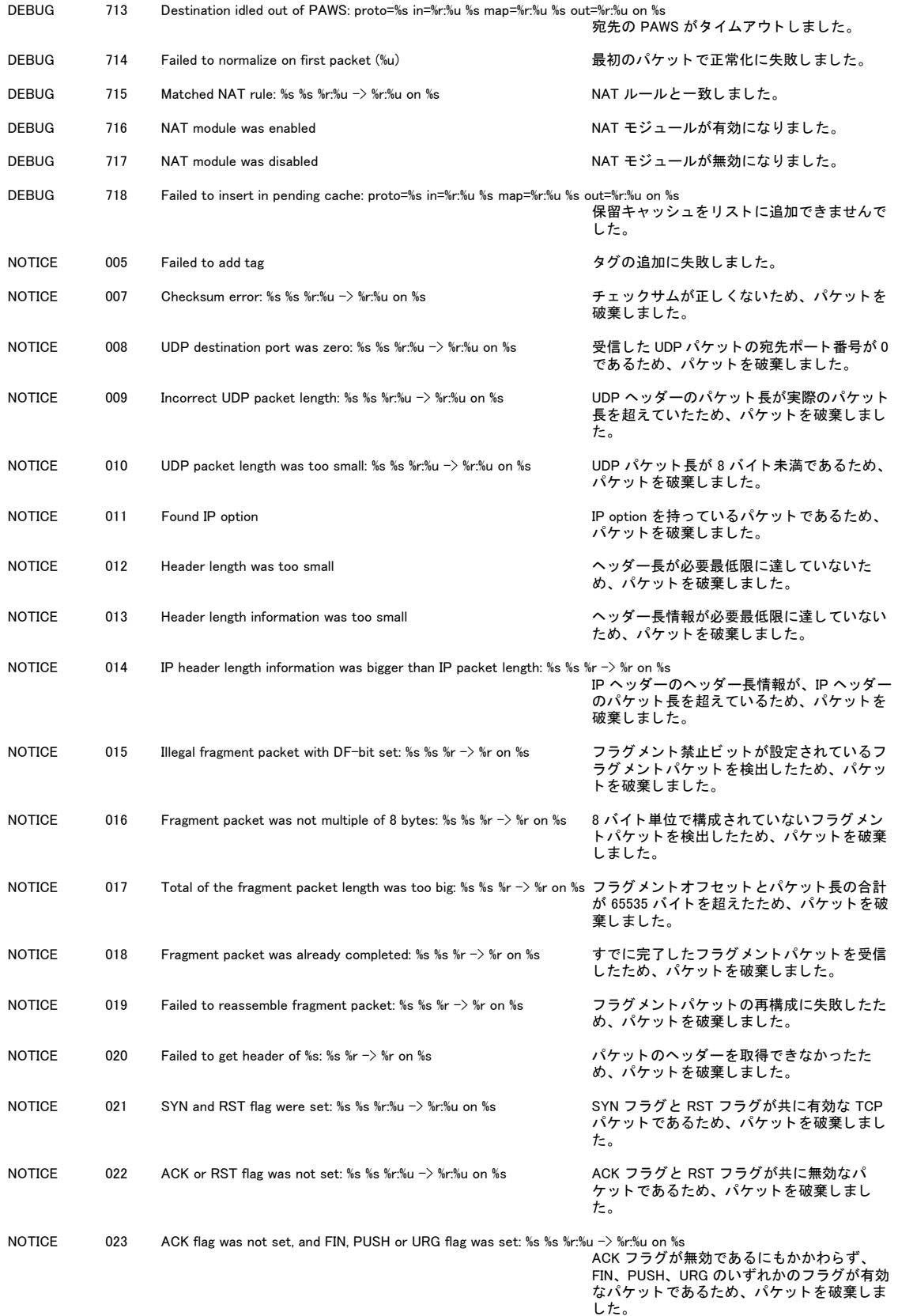

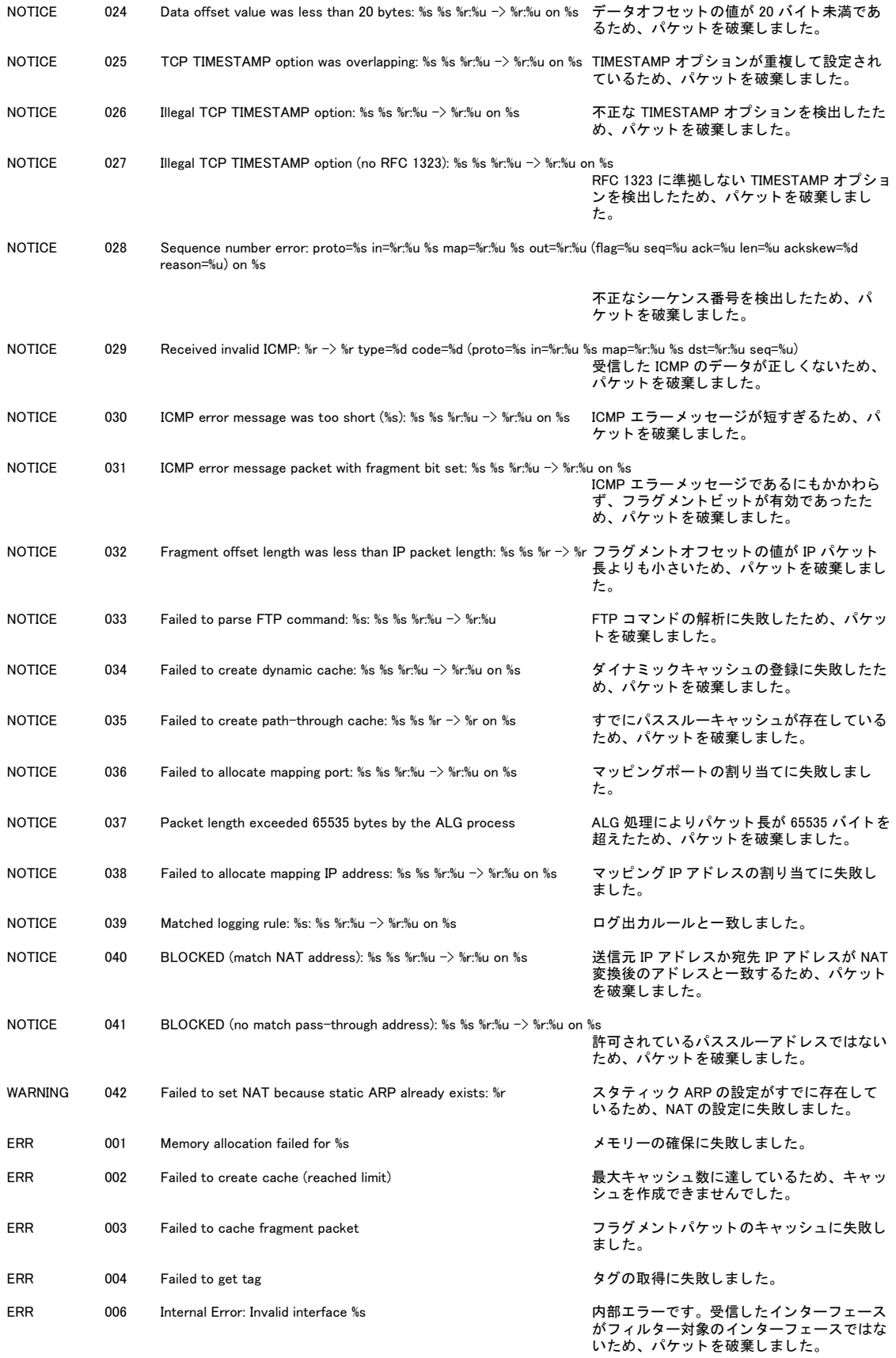

### 7.4.12 ISAKMP(ISKMP)

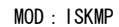

#### ログの種類:VPN

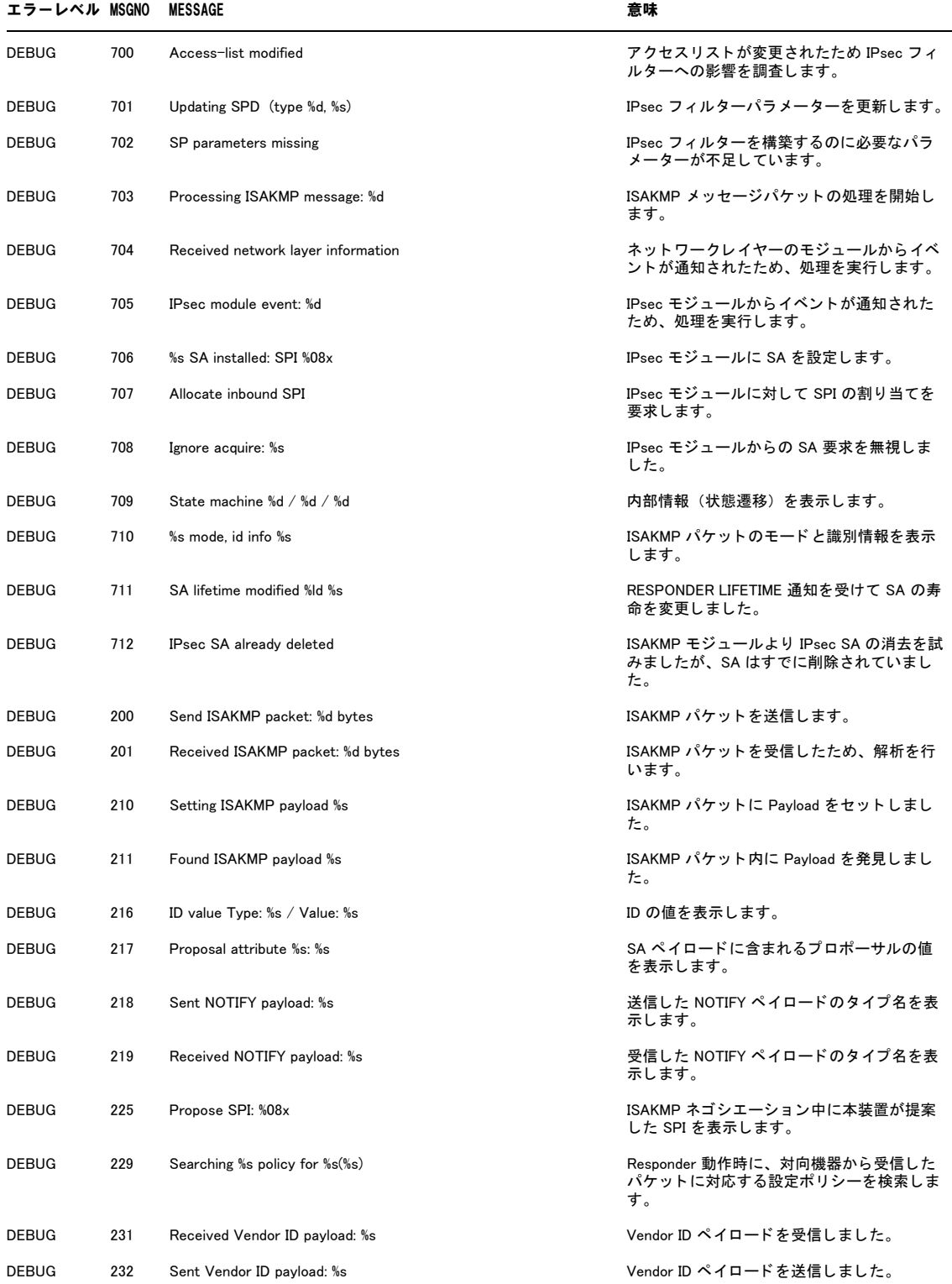

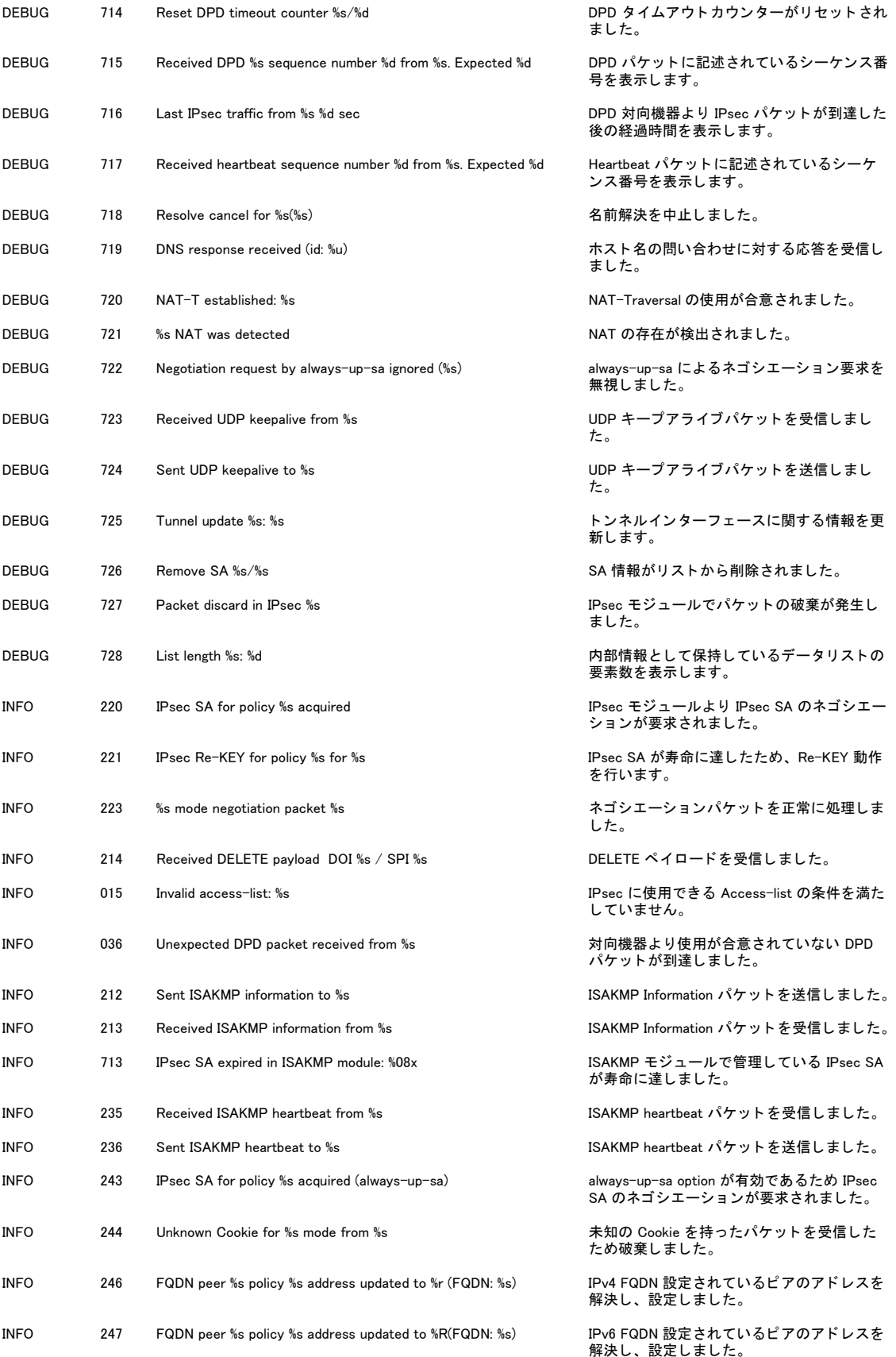

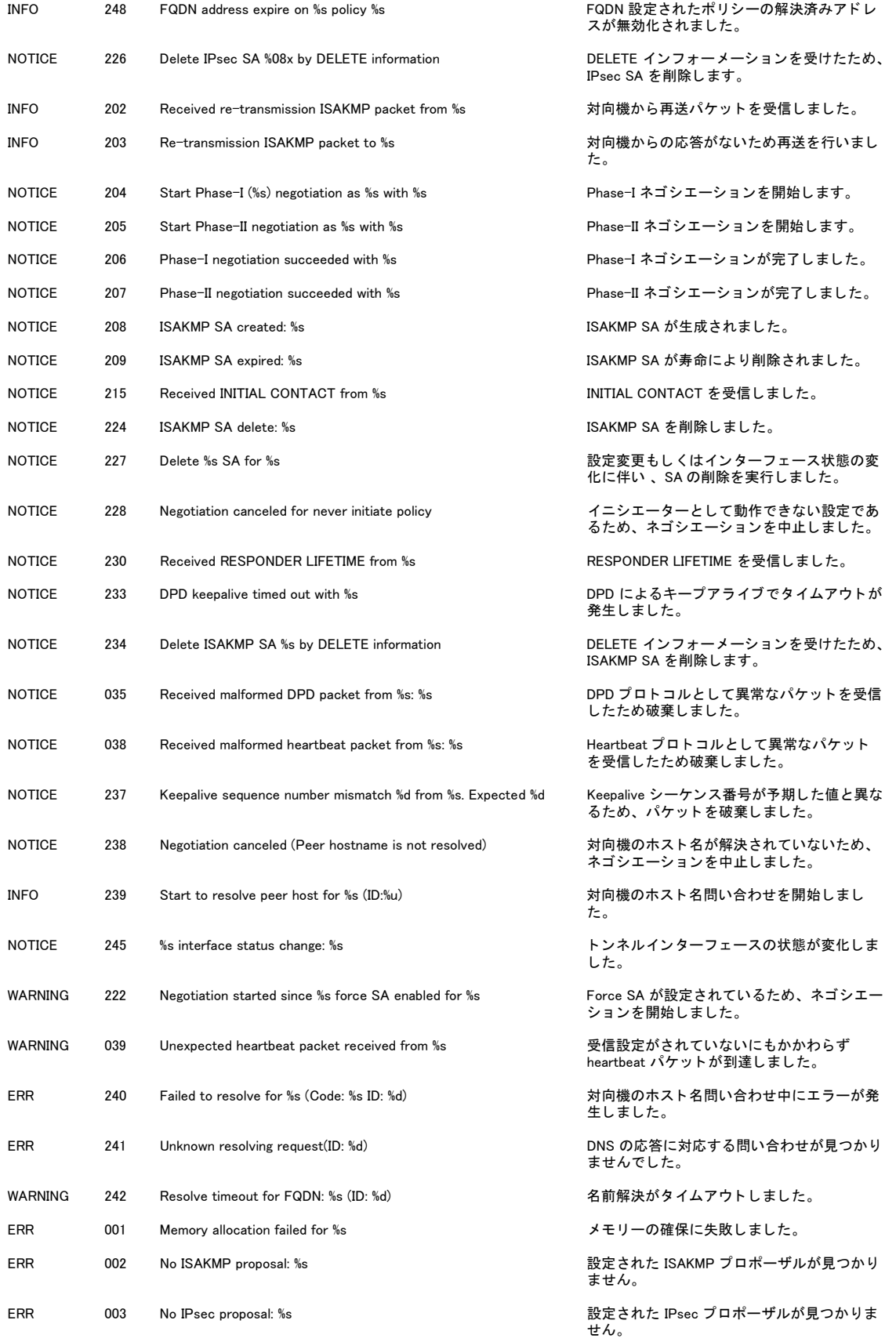

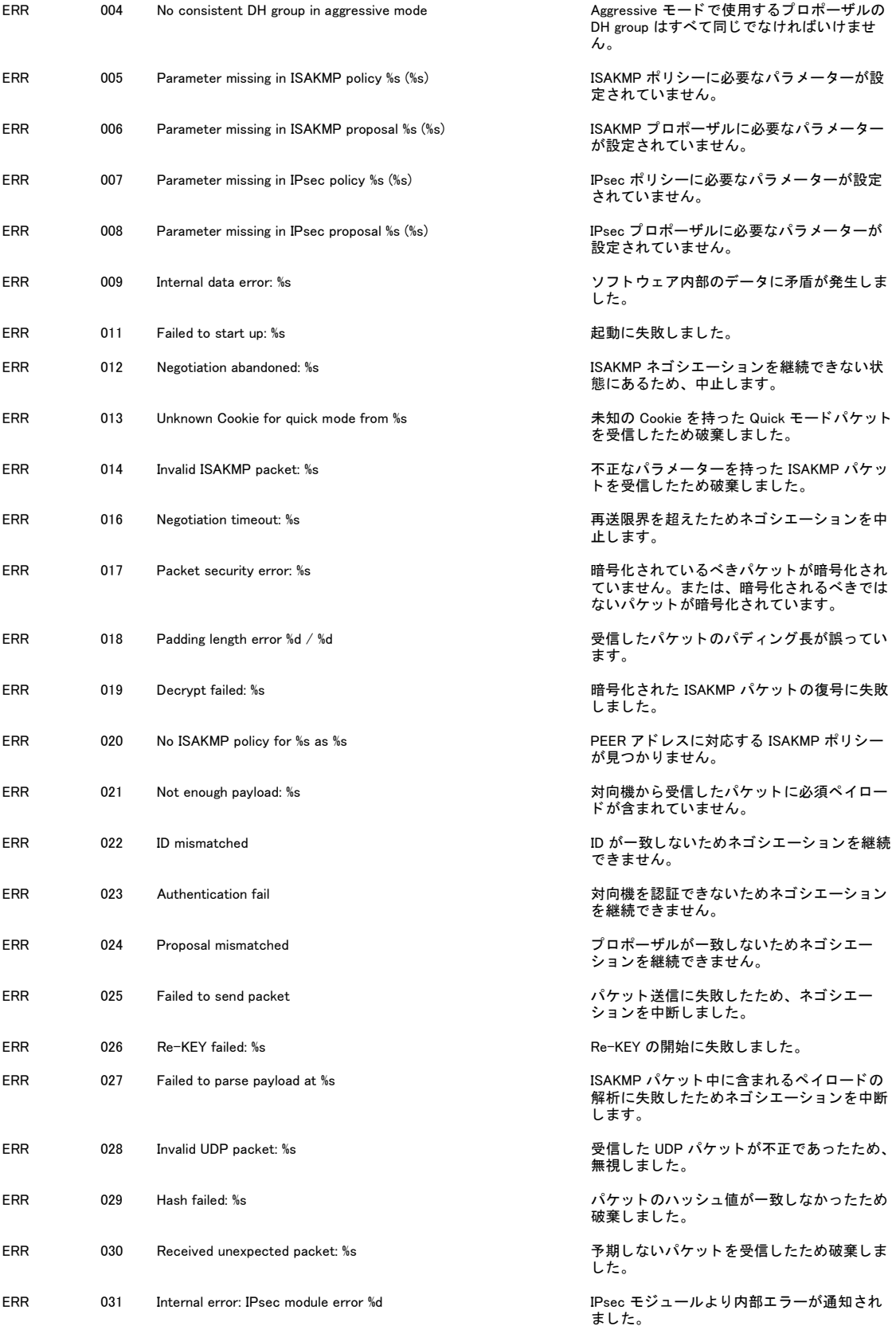

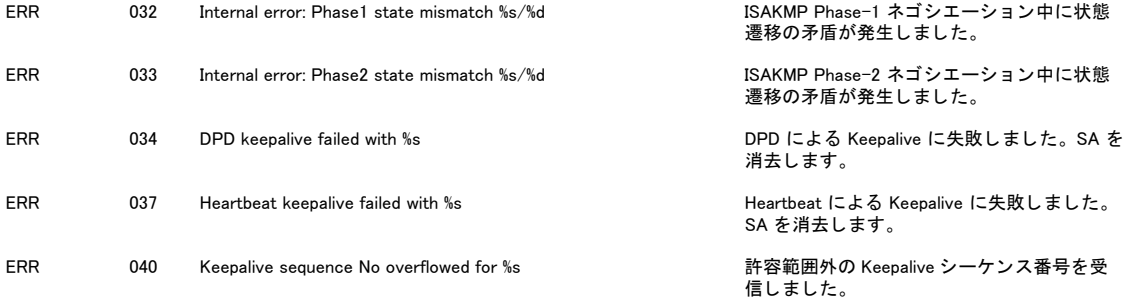

#### 7.4.13 IPsec(IPSEC)

### MOD: IPSEC

#### ログの種類:VPN

遷移の矛盾が発生しました。

消去します。

SA を消去します。

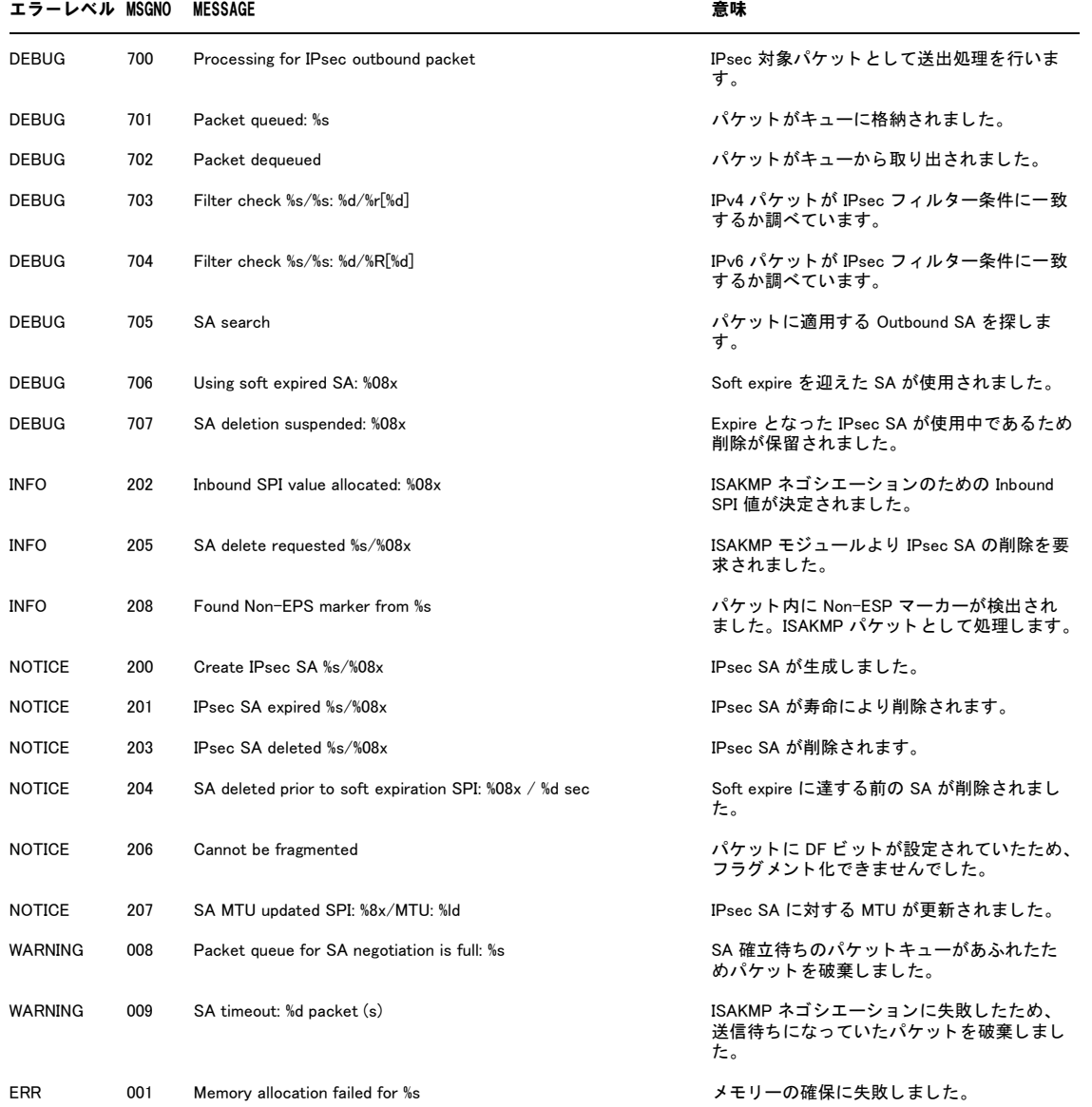

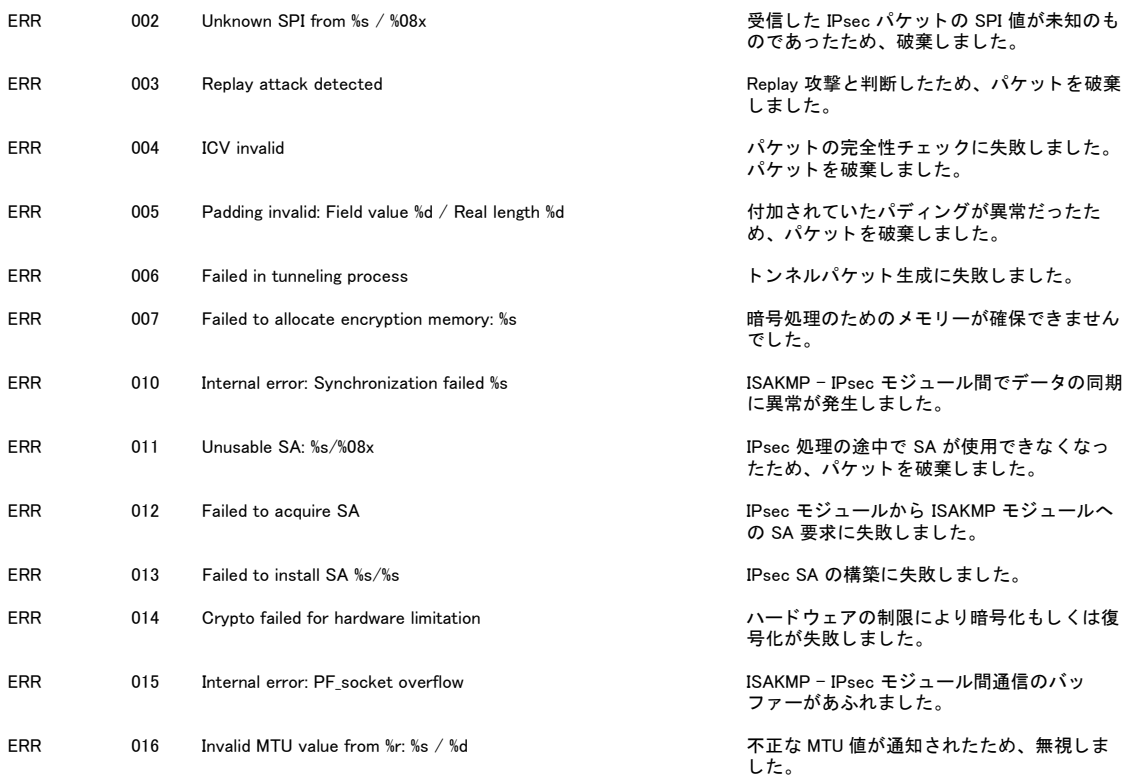

### 7.4.14 DHCP クライアント(DHCPC)

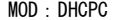

ログの種類:DHCP

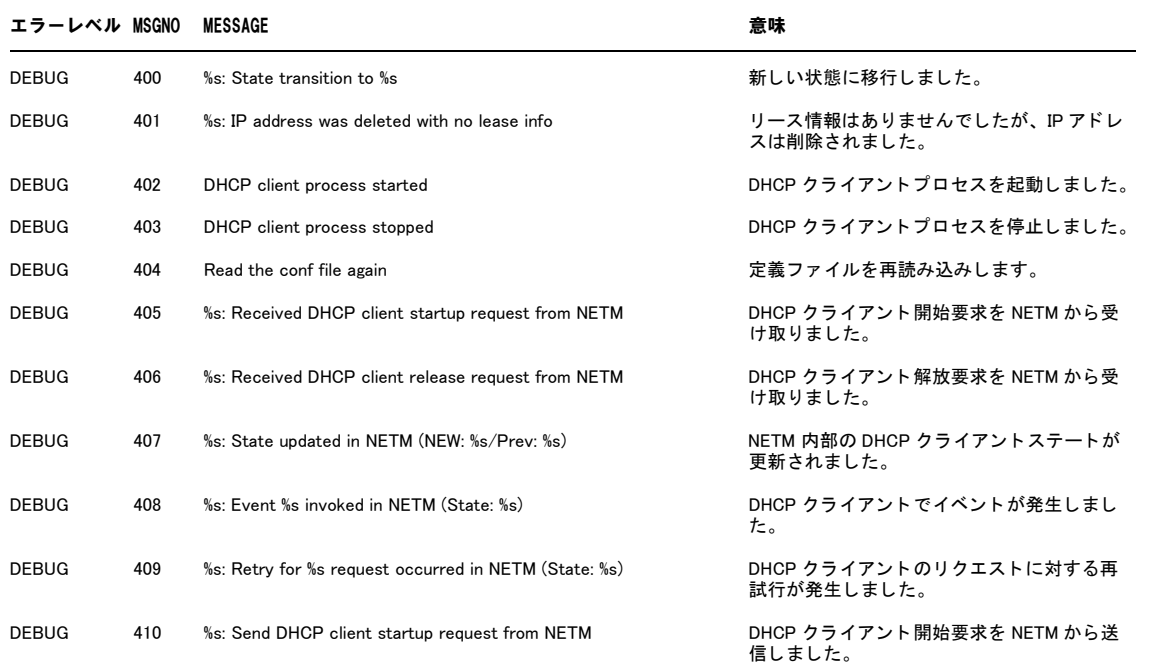

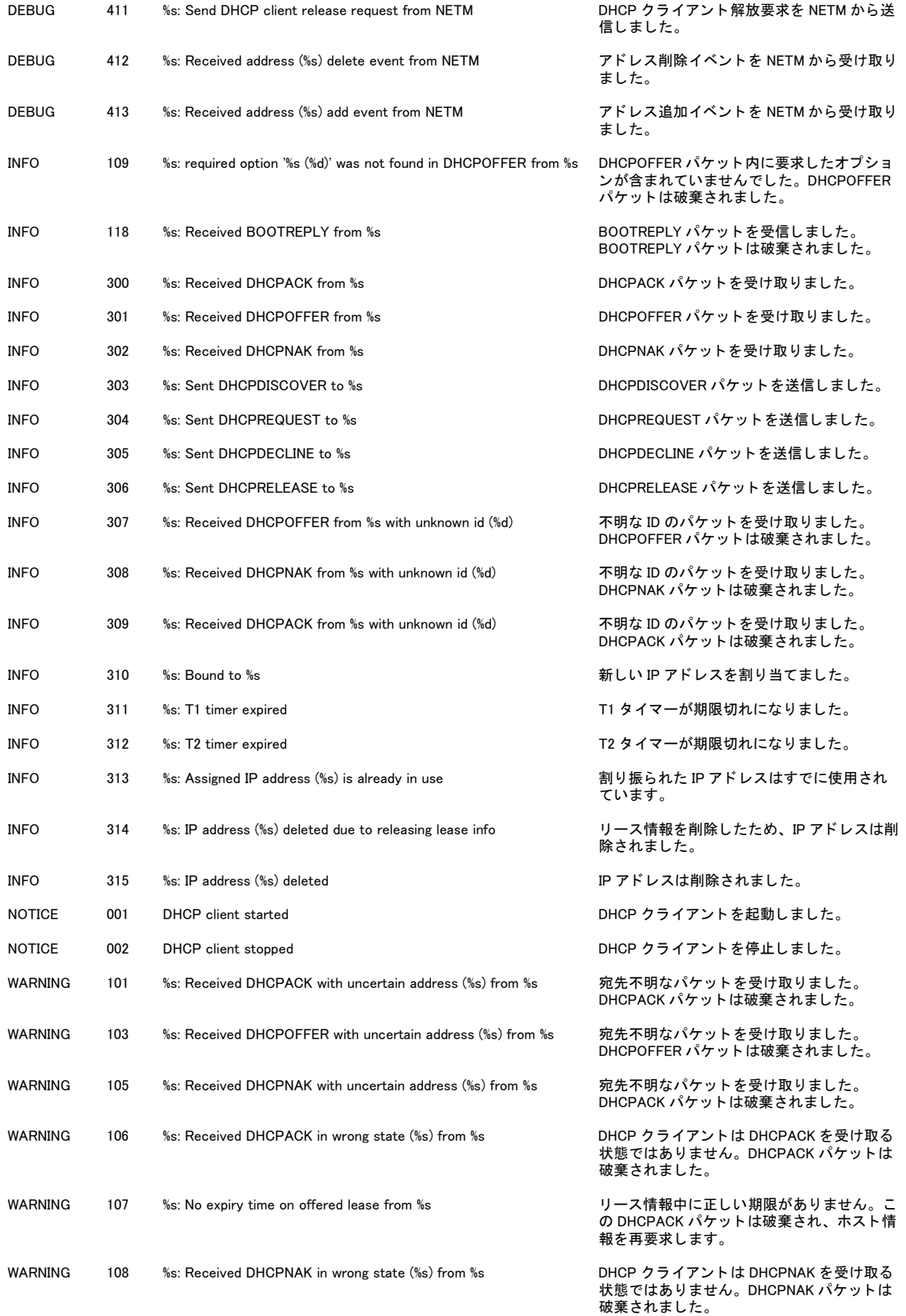

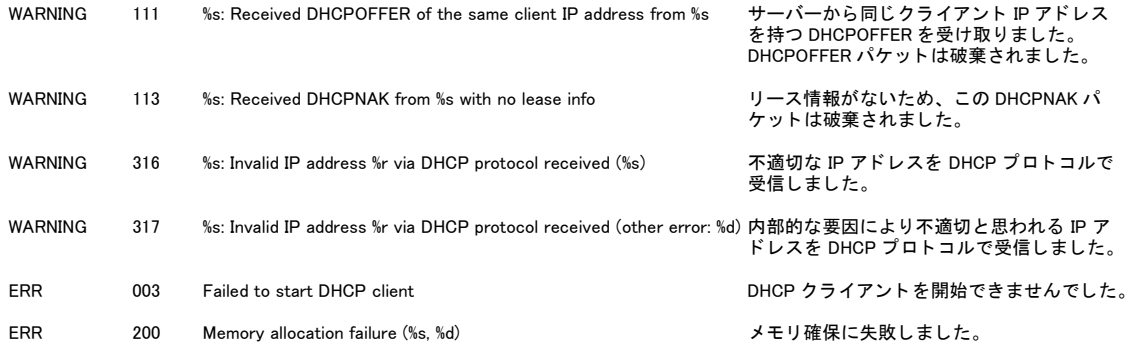

#### 7.4.15 SNMP(SNMP)

MOD: SNMP

ログの種類:アプリケーション

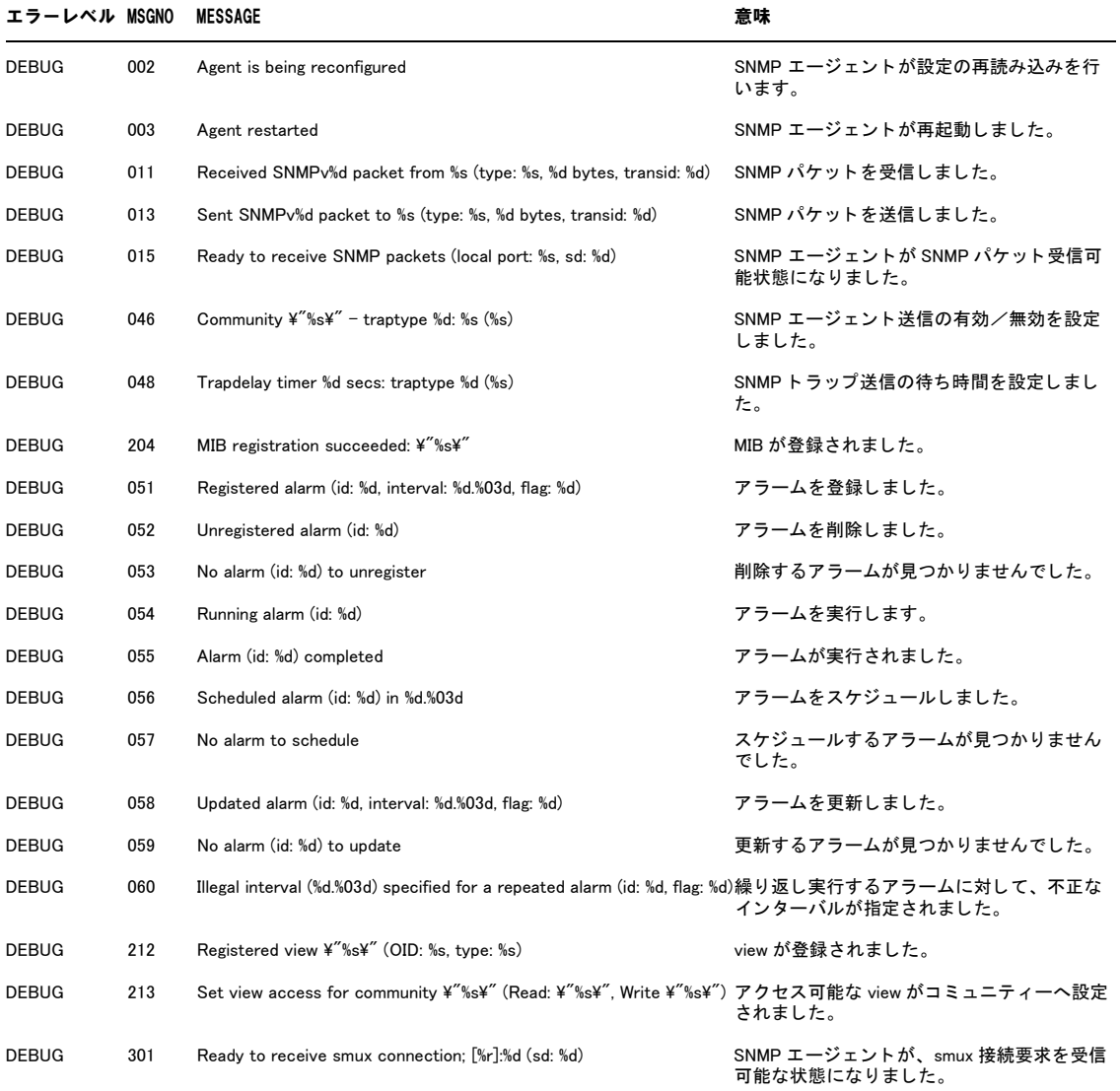

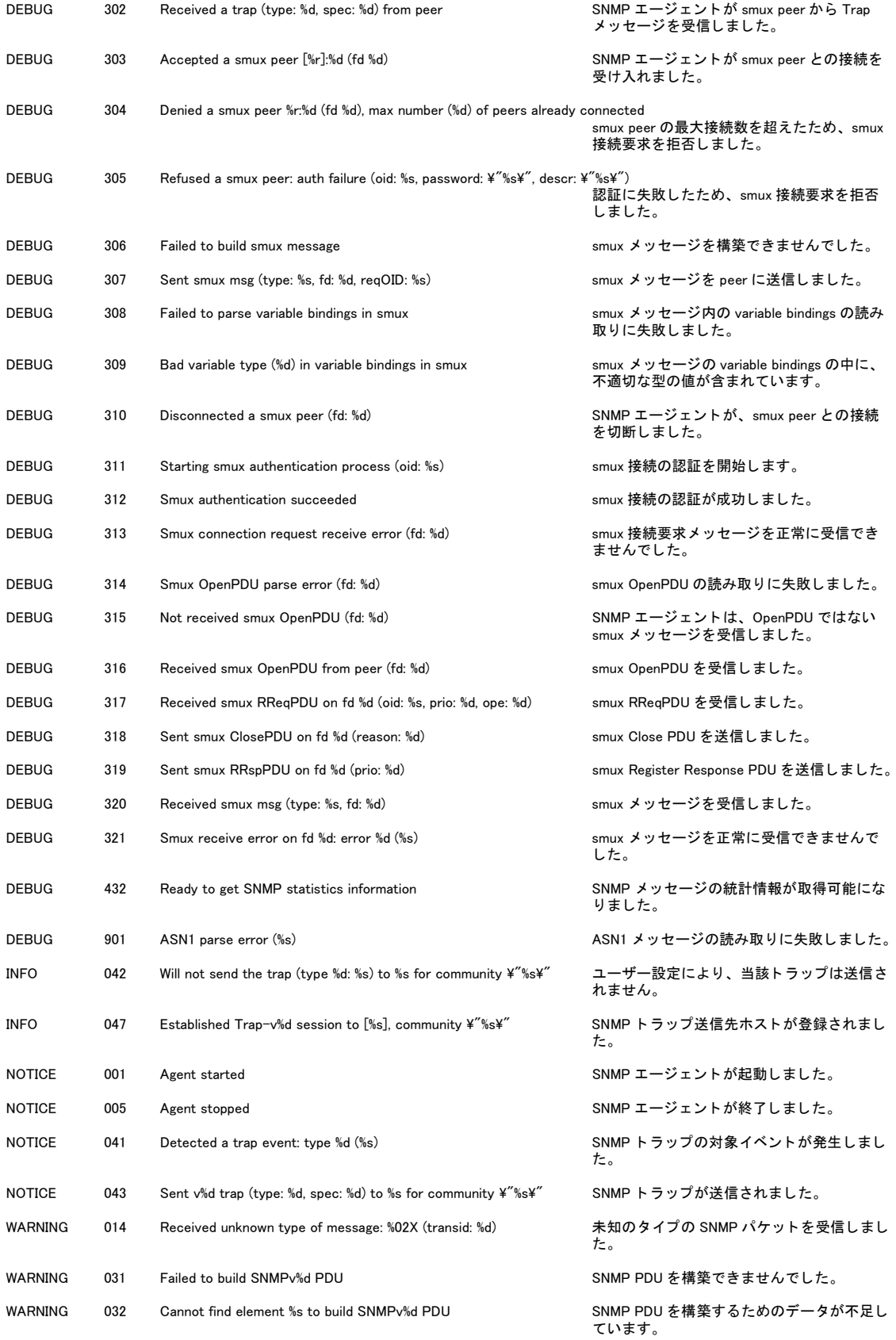

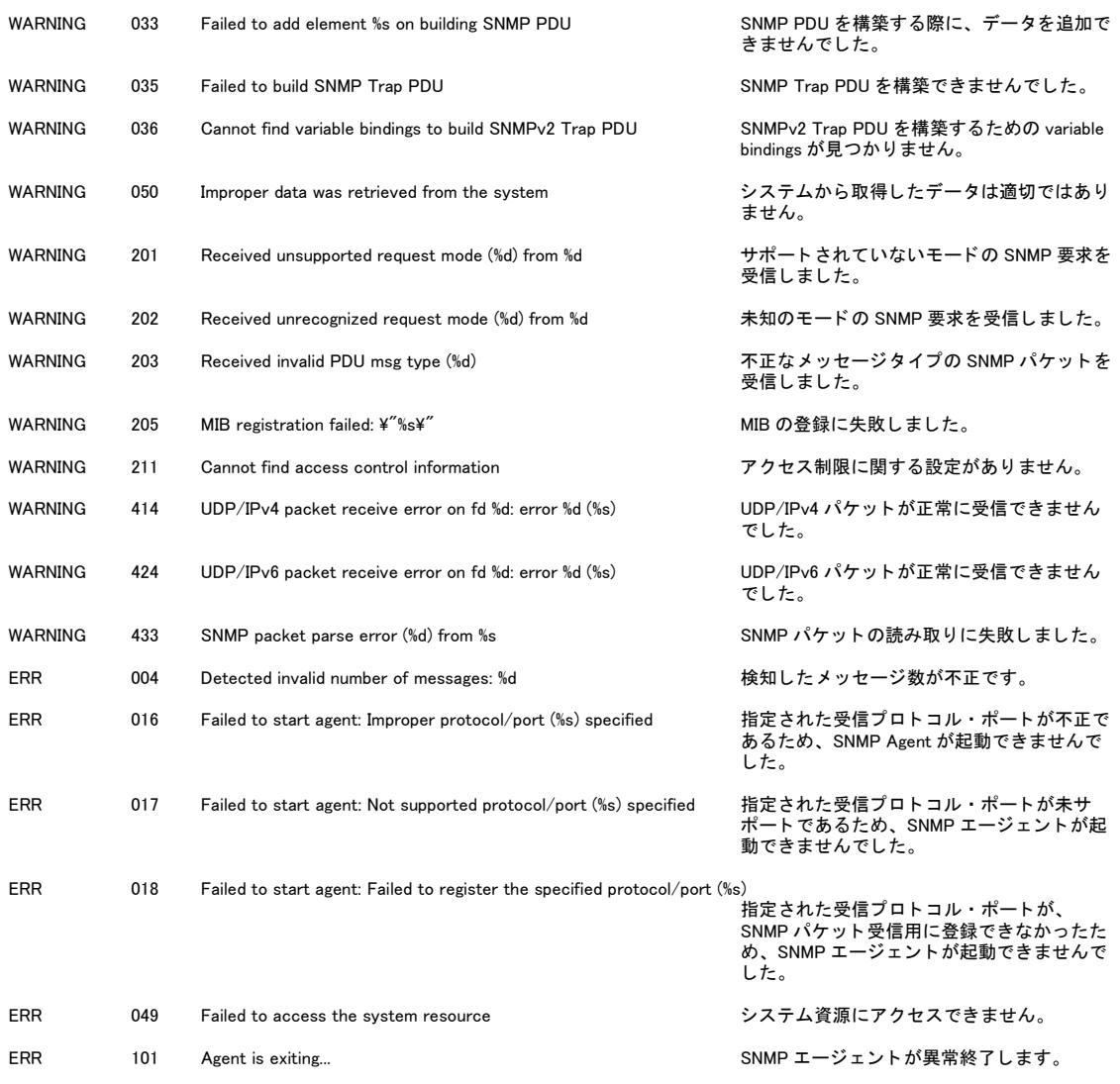

### 7.4.16 DNS リレー(PDNS)

ログの種類:アプリケーション

| エラーレベル MSGNO |     | MESSAGE                                                                                                    | 意味                                |
|--------------|-----|----------------------------------------------------------------------------------------------------|-----------------------------------|
| <b>DEBUG</b> | 007 | Sent query to %s, Query (%d), Answer (%d), Authority (%d), Additional (%d), Queries (%s, type %s, class %s)          | Proxy DNS が問い合わせメッセージを送信し<br>ました。 |
| <b>DEBUG</b> | 008 | Sent response to %s, Query (%d), Answer (%d), Authority (%d), Additional (%d), Queries (%s, type %s, class %s)       | Proxy DNS が応答メッセージを送信しました。        |
| <b>DEBUG</b> | 009 | Received query from %s, Query (%d), Answer (%d), Authority (%d), Additional (%d), Queries (%s, type %s, class %s)    | Proxy DNS が問い合わせメッセージを受信し<br>ました。 |
| <b>DEBUG</b> | 010 | Received response from %s, Query (%d), Answer (%d), Authority (%d), Additional (%d), Queries (%s, type %s, class %s) | Proxy DNS が応答メッセージを受信しました。        |

MOD: PDNS

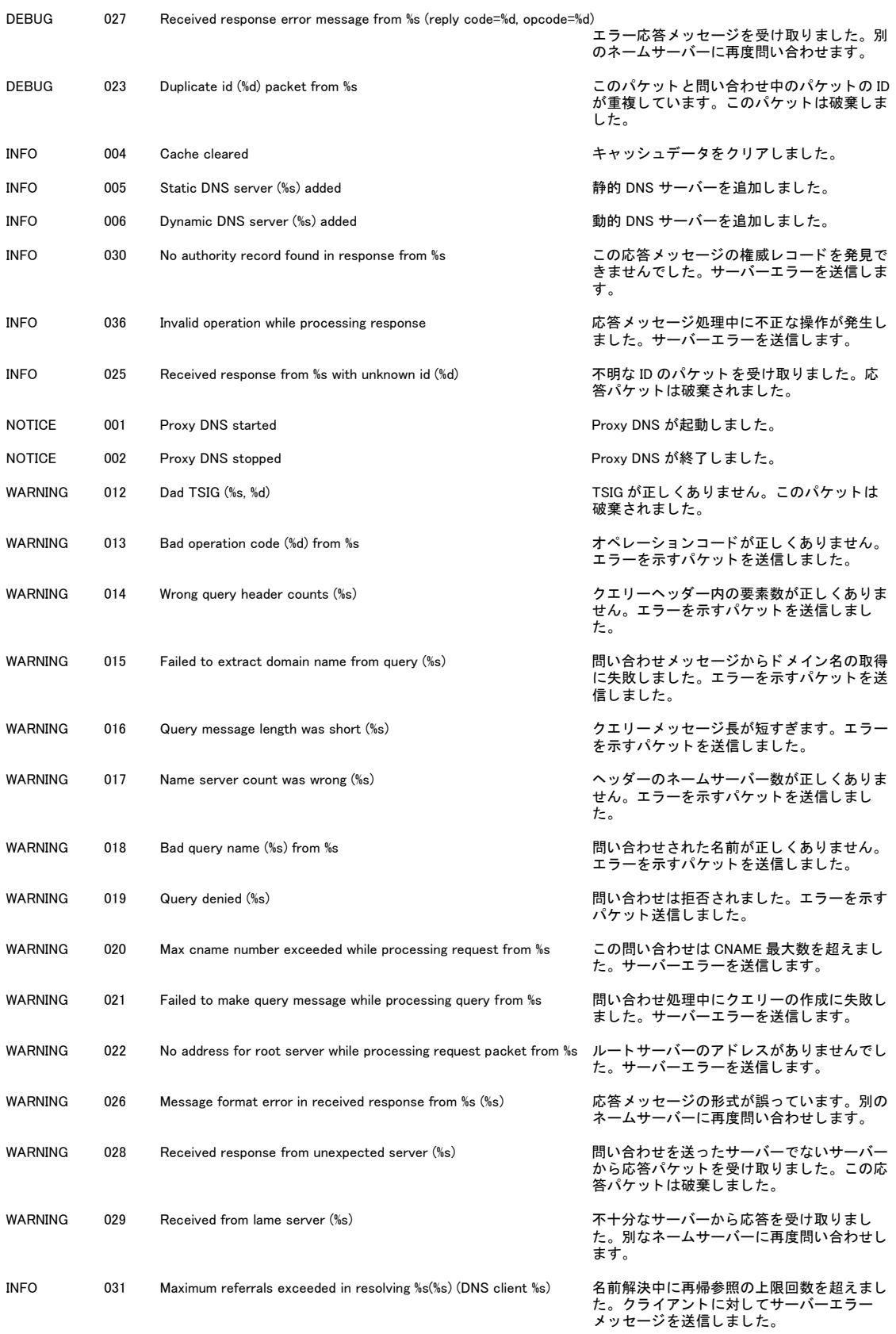

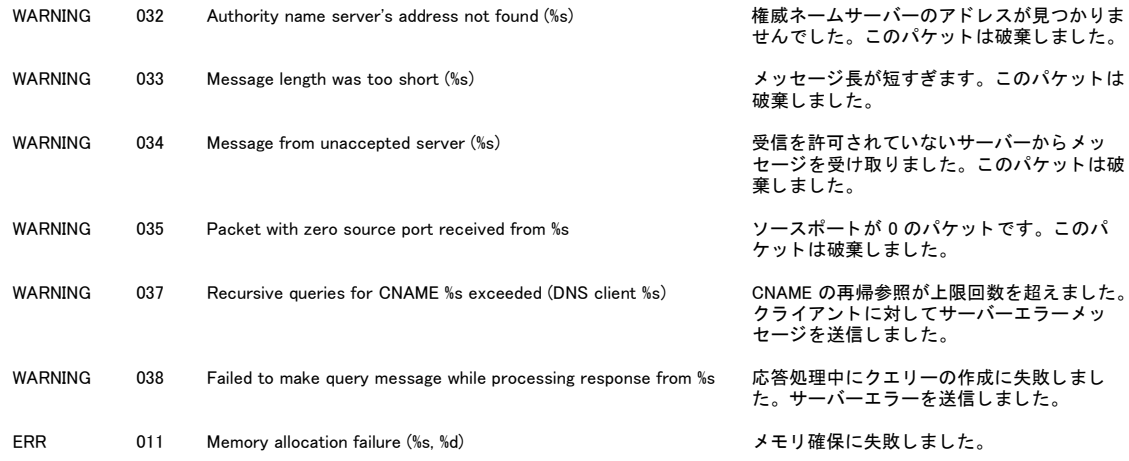

### 7.4.17 DHCP サーバー (DHCPS)

- MOD: DHCPS
- ログの種類:DHCP

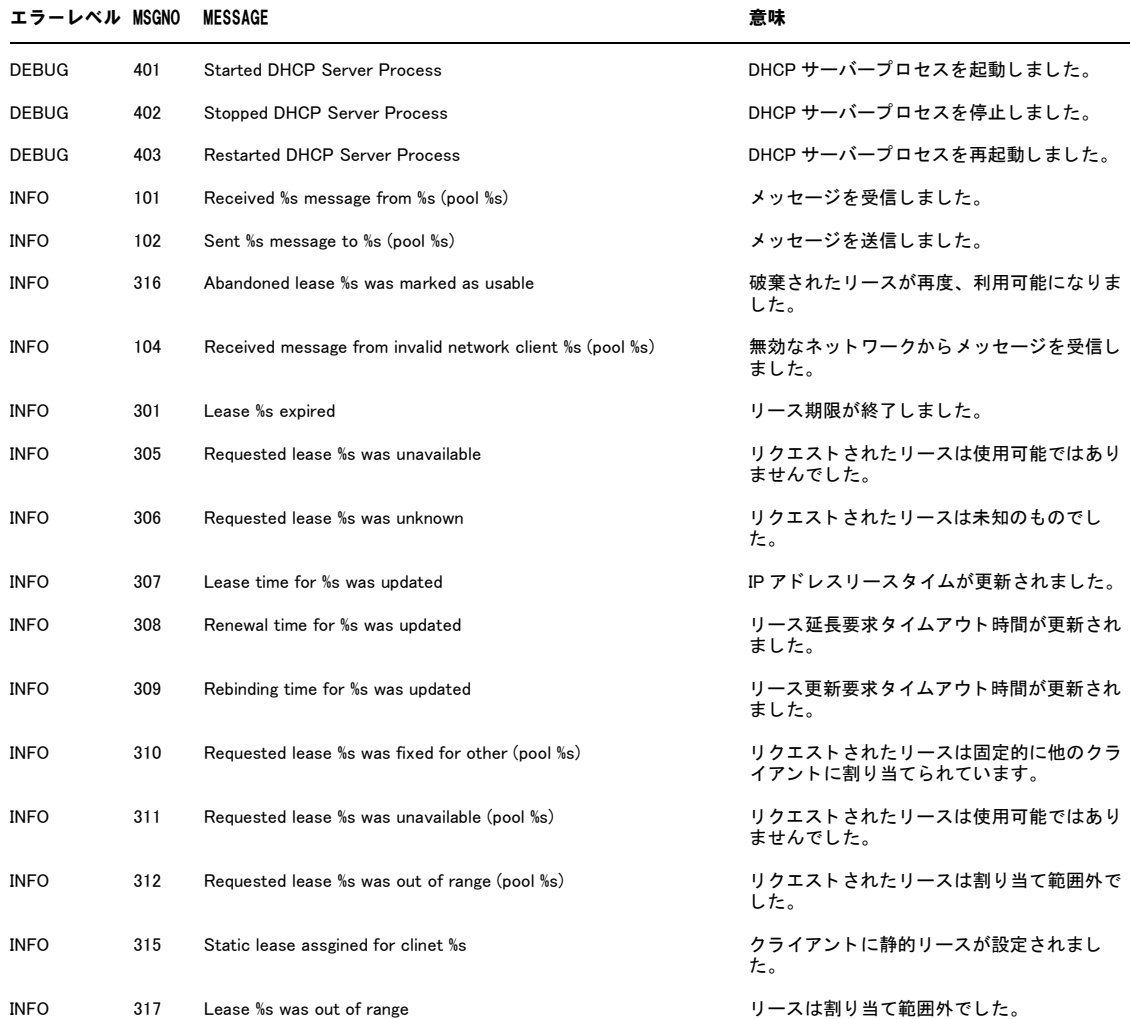

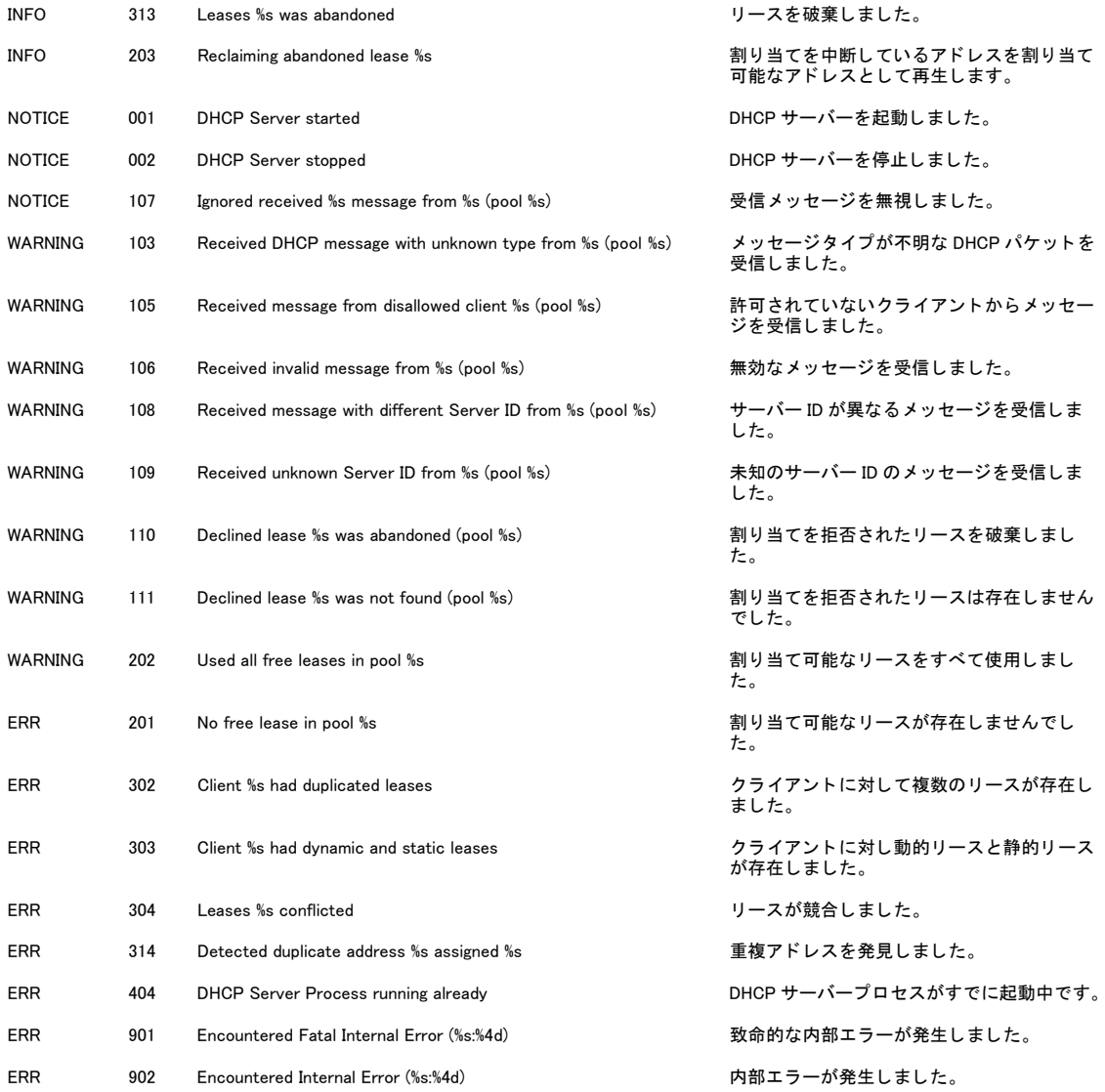

## 7.4.18 HTTP サーバー (HTTPS)

MOD: HTTPS

ログの種類:アプリケーション

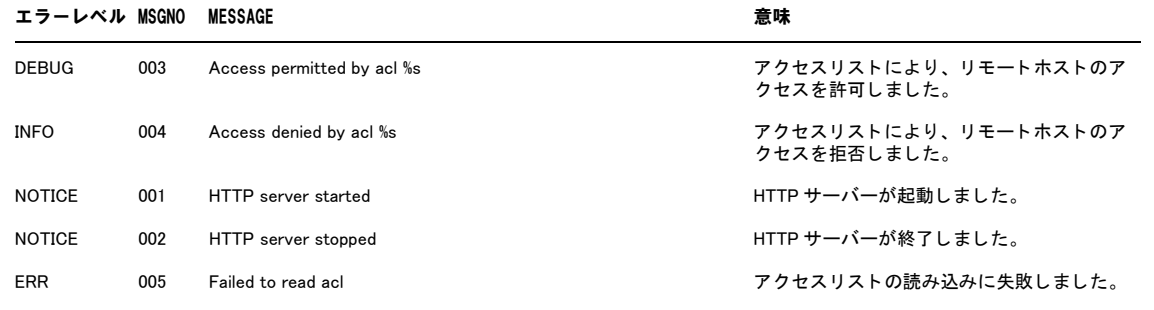

# 7.4.19 SNTP(NTP)

#### MOD: NTP

#### ログの種類:アプリケーション

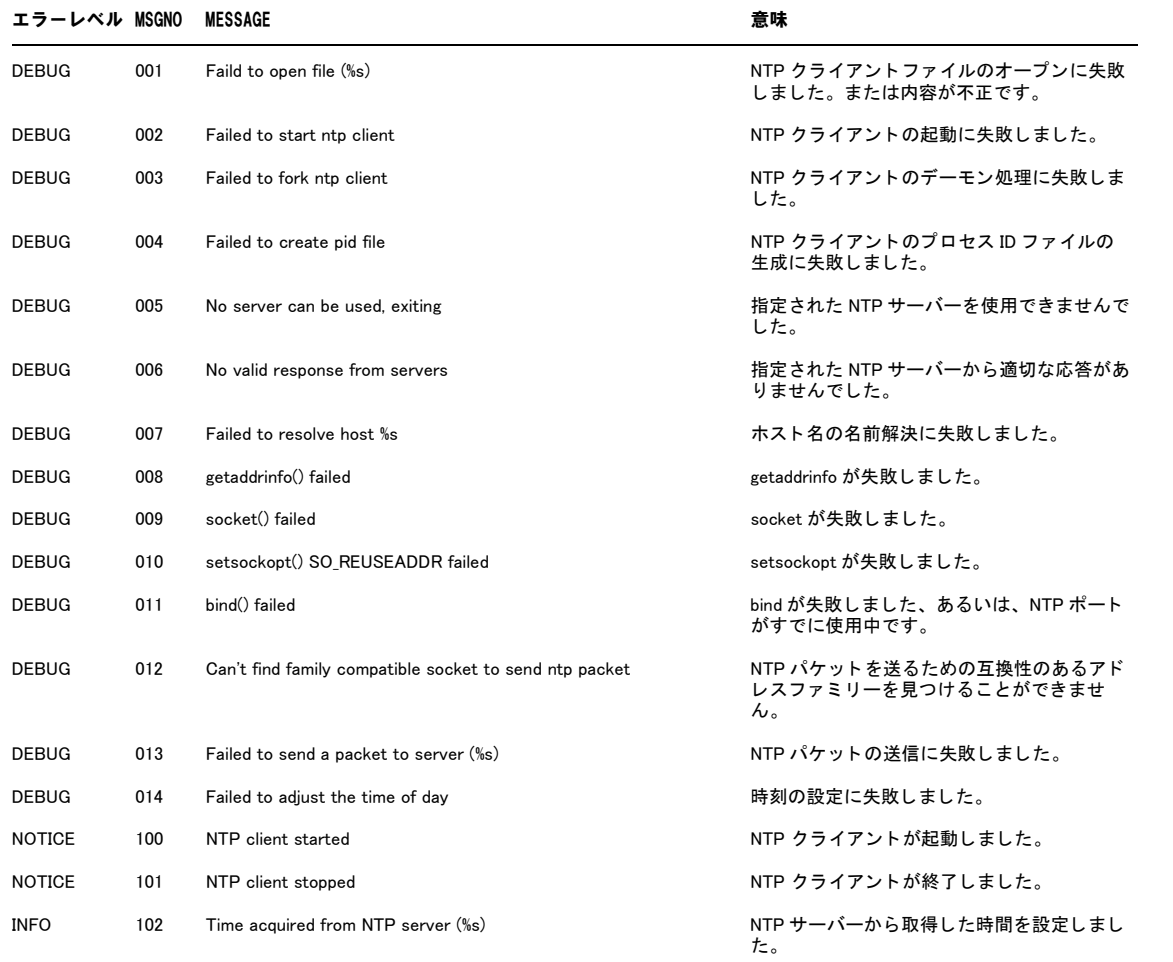

## 7.4.20 ユーザー(LOGIN)

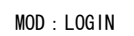

ログの種類:アプリケーション

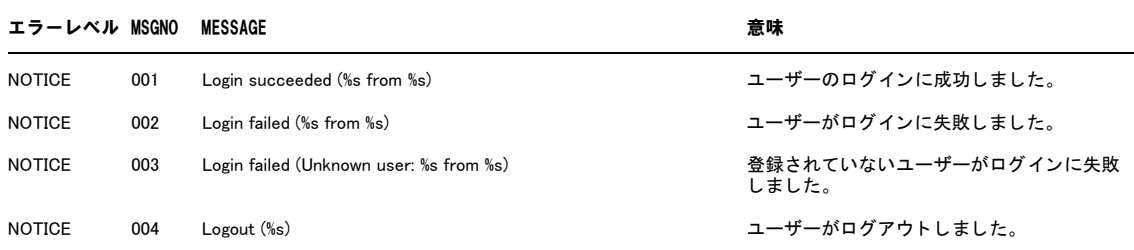

#### 7.4.21 システム(SYSTM)

MOD:SYSTM

ログの種類:システム

#### エラーレベル MSGNO MESSAGE またまだま かいしょう 意味

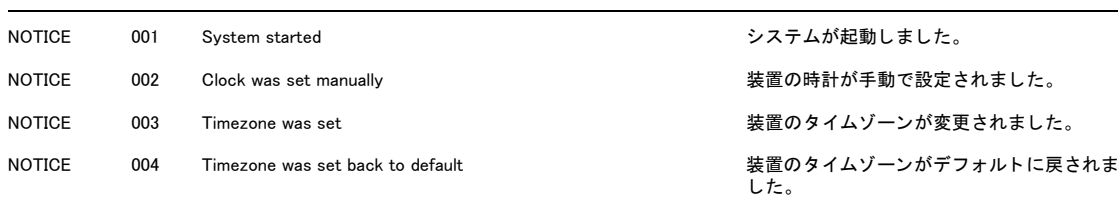

### 7.4.22 URL フィルター(UFLT)

MOD: UFLT

ログの種類:ファイアウォール

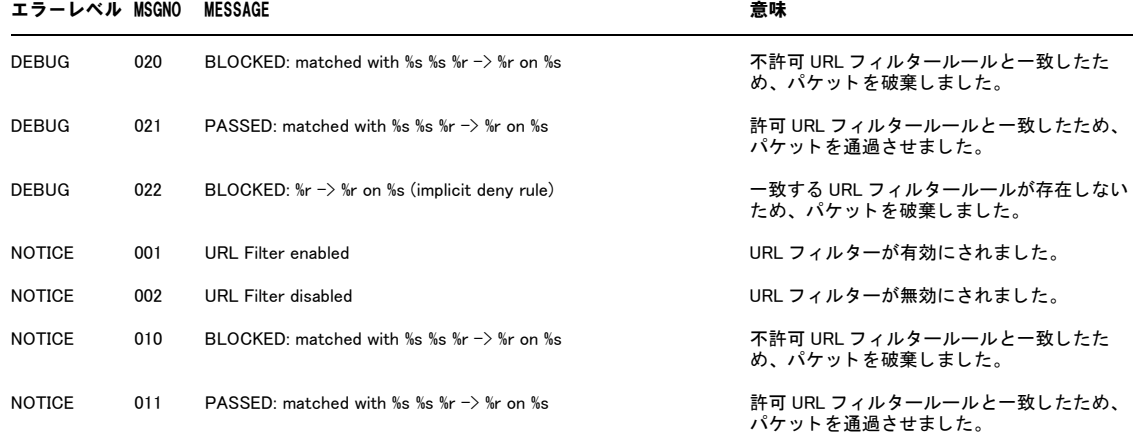

## 7.4.23 DoS 検出(IDS)

MOD: IDS

ログの種類:ファイアウォール

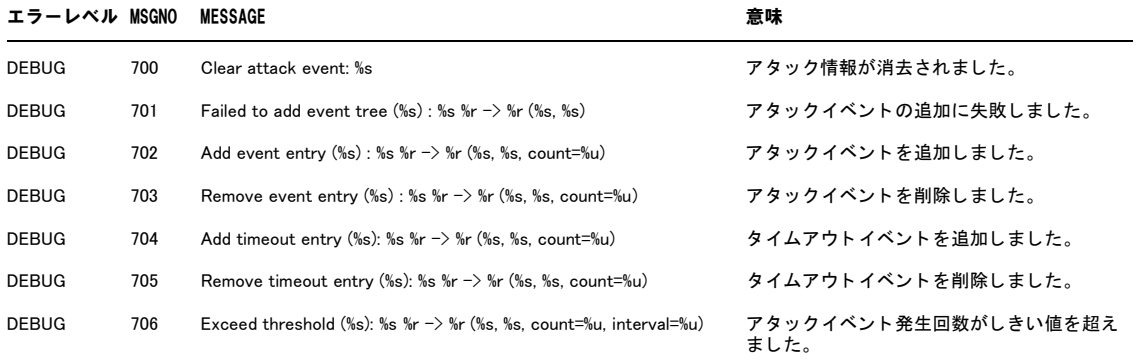

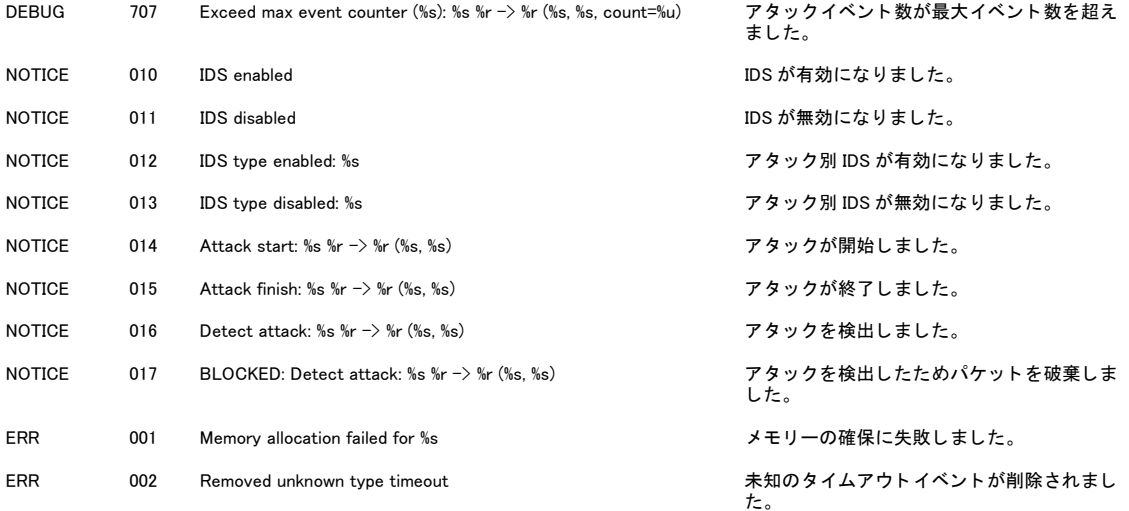

## 7.4.24 仮想トンネルインターフェース(TUN)

MOD: TUN

ログの種類:VPN

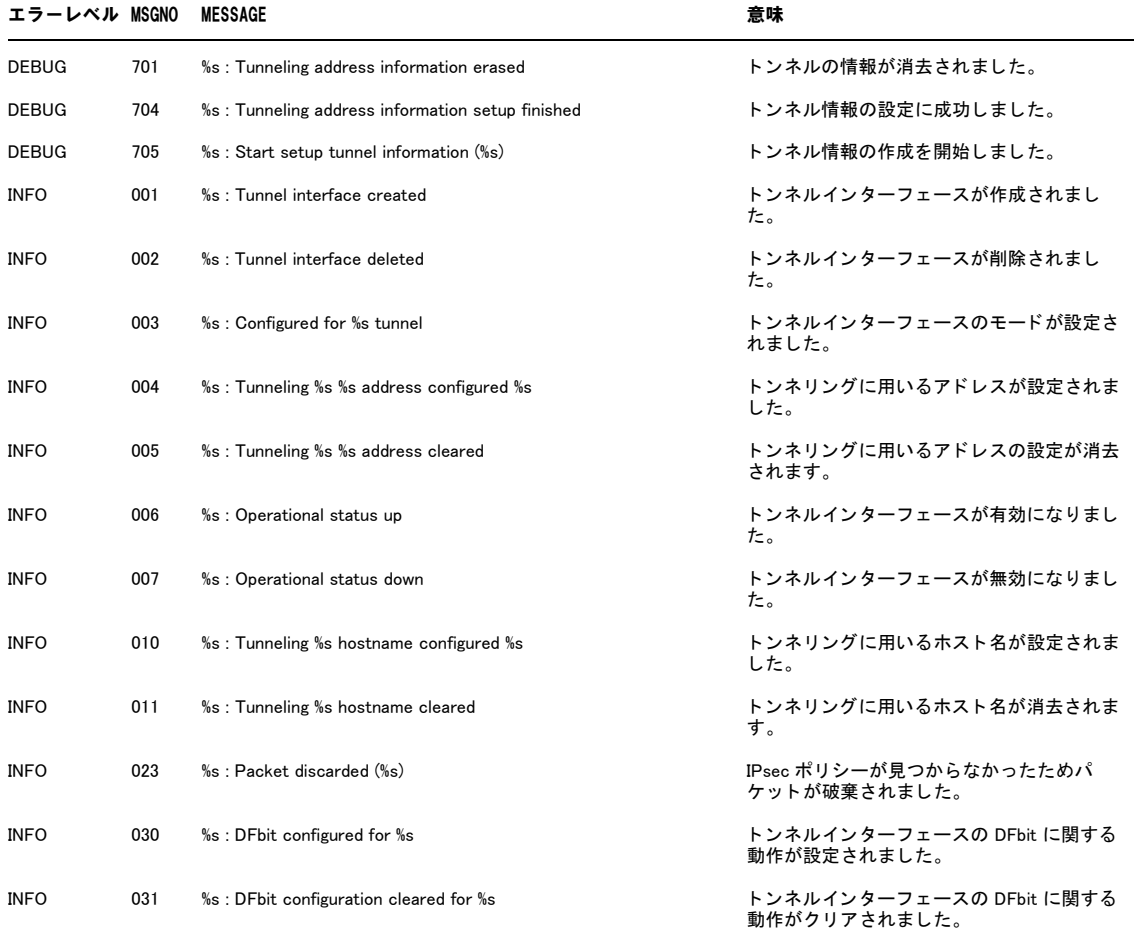

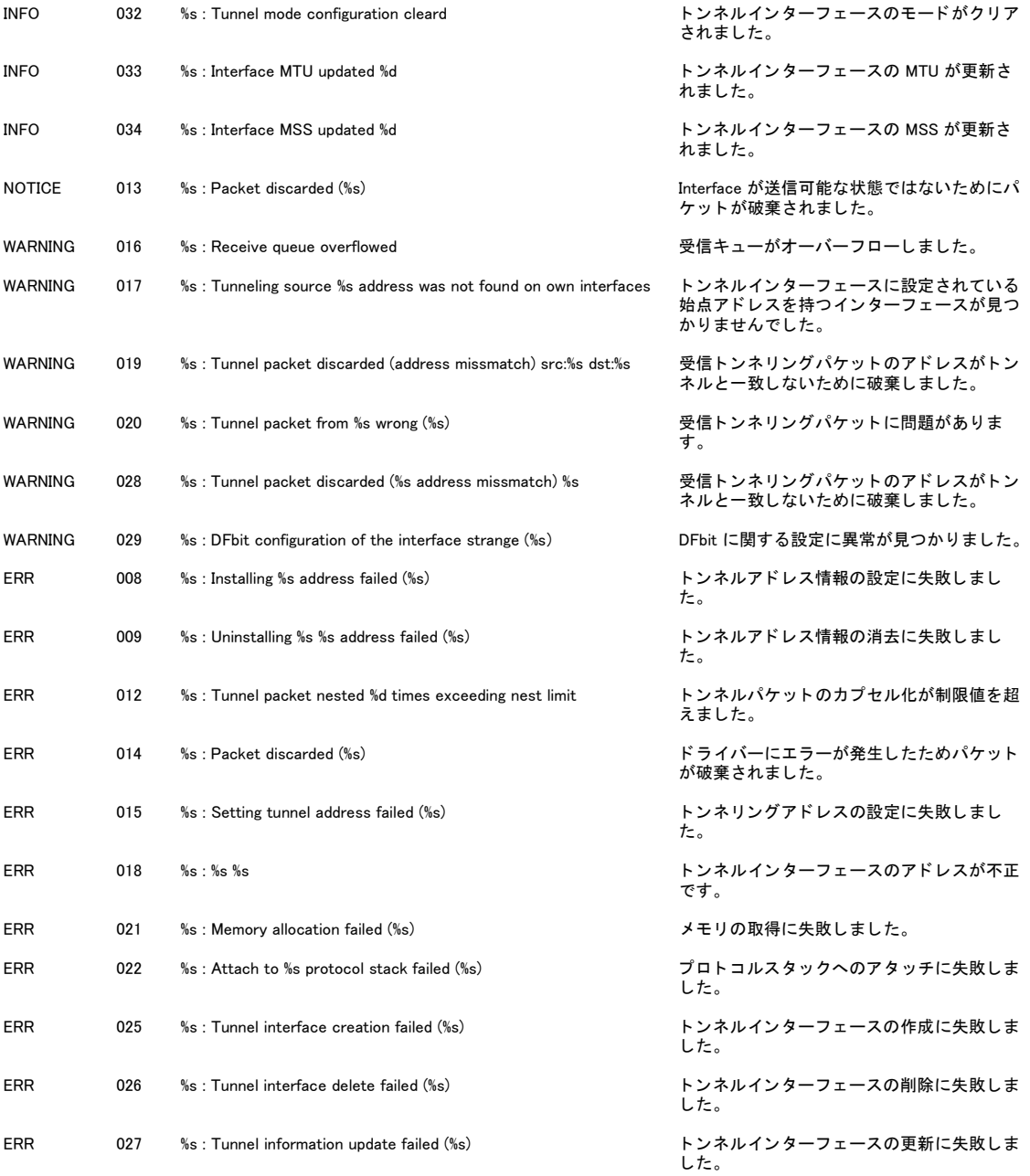

## 7.4.25 ブリッジ(IRB)

MOD:IRB

ログの種類:ブリッジ

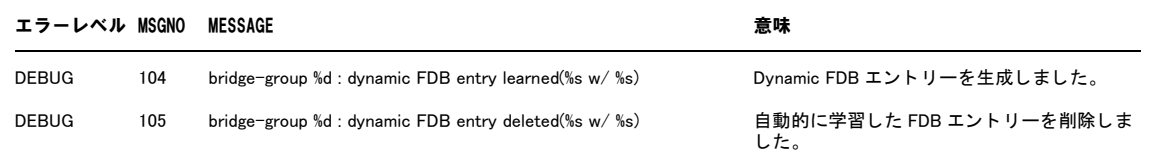

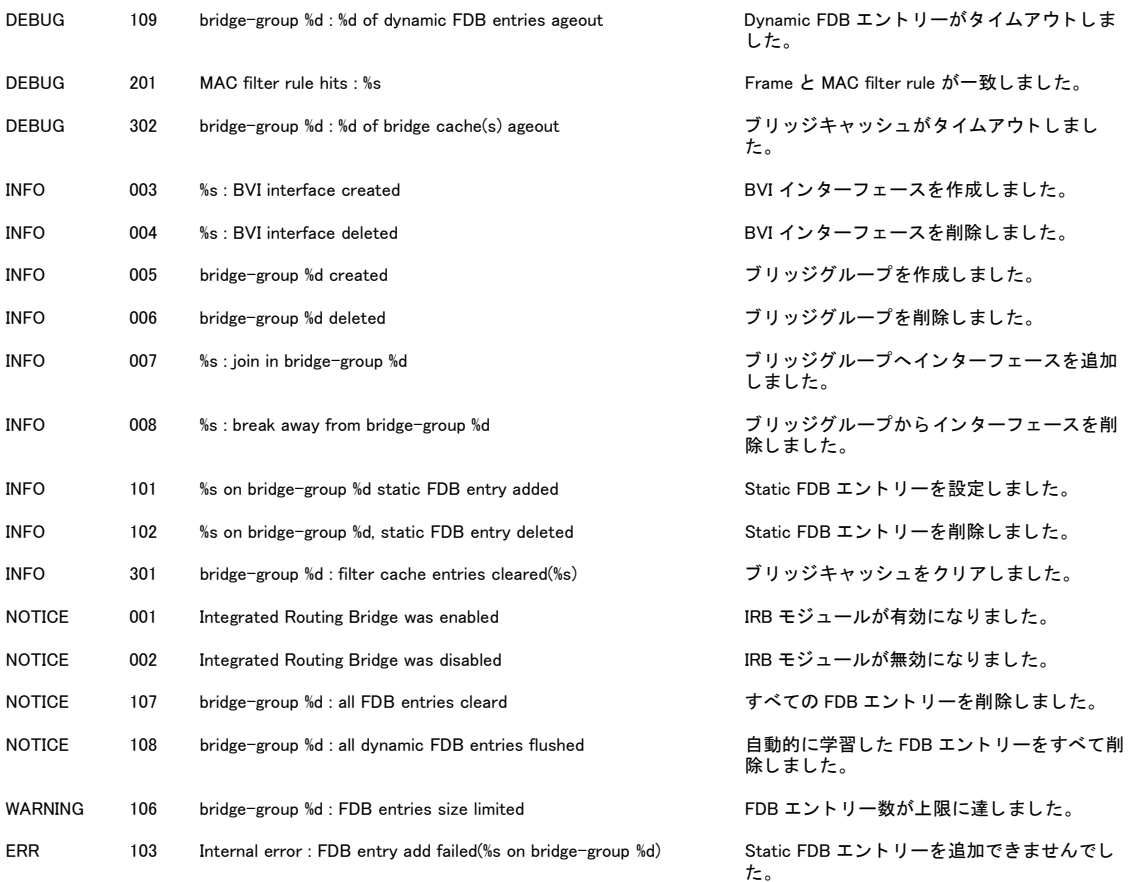

## 7.4.26 UPnP(UPNPD)

MOD: UPNPD

ログの種類:ファイアウォール

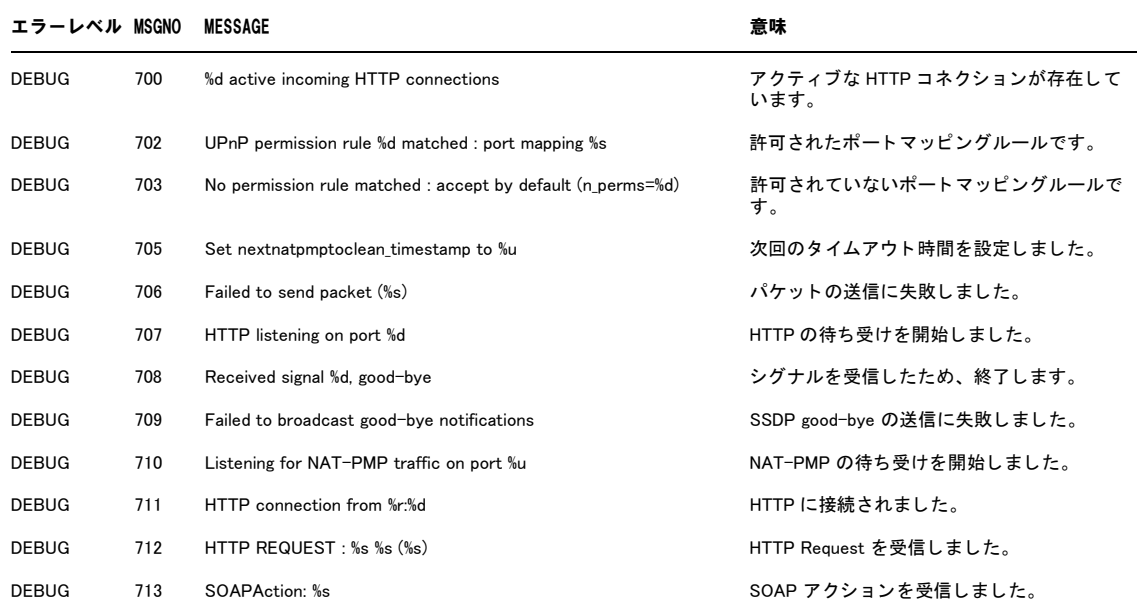
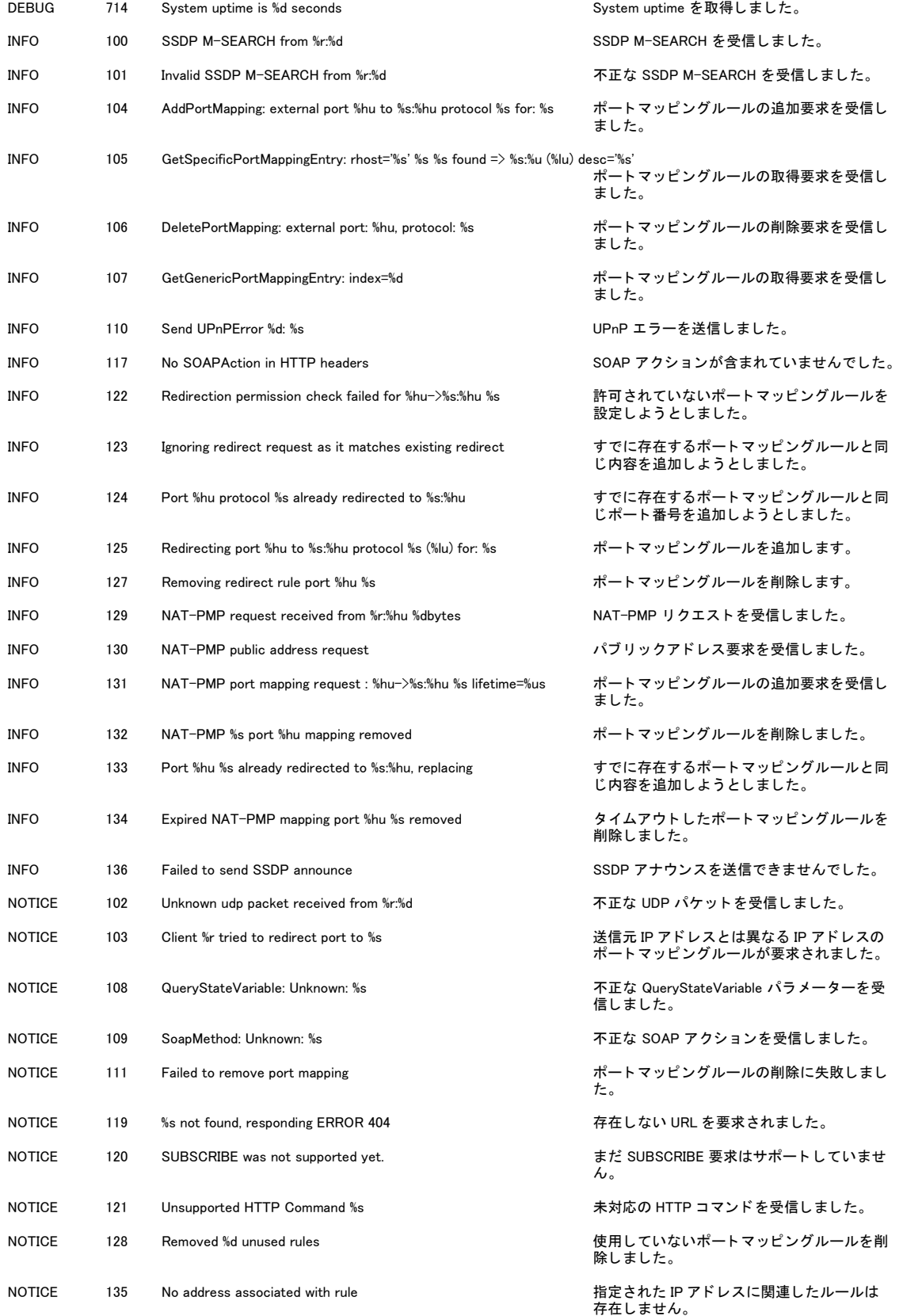

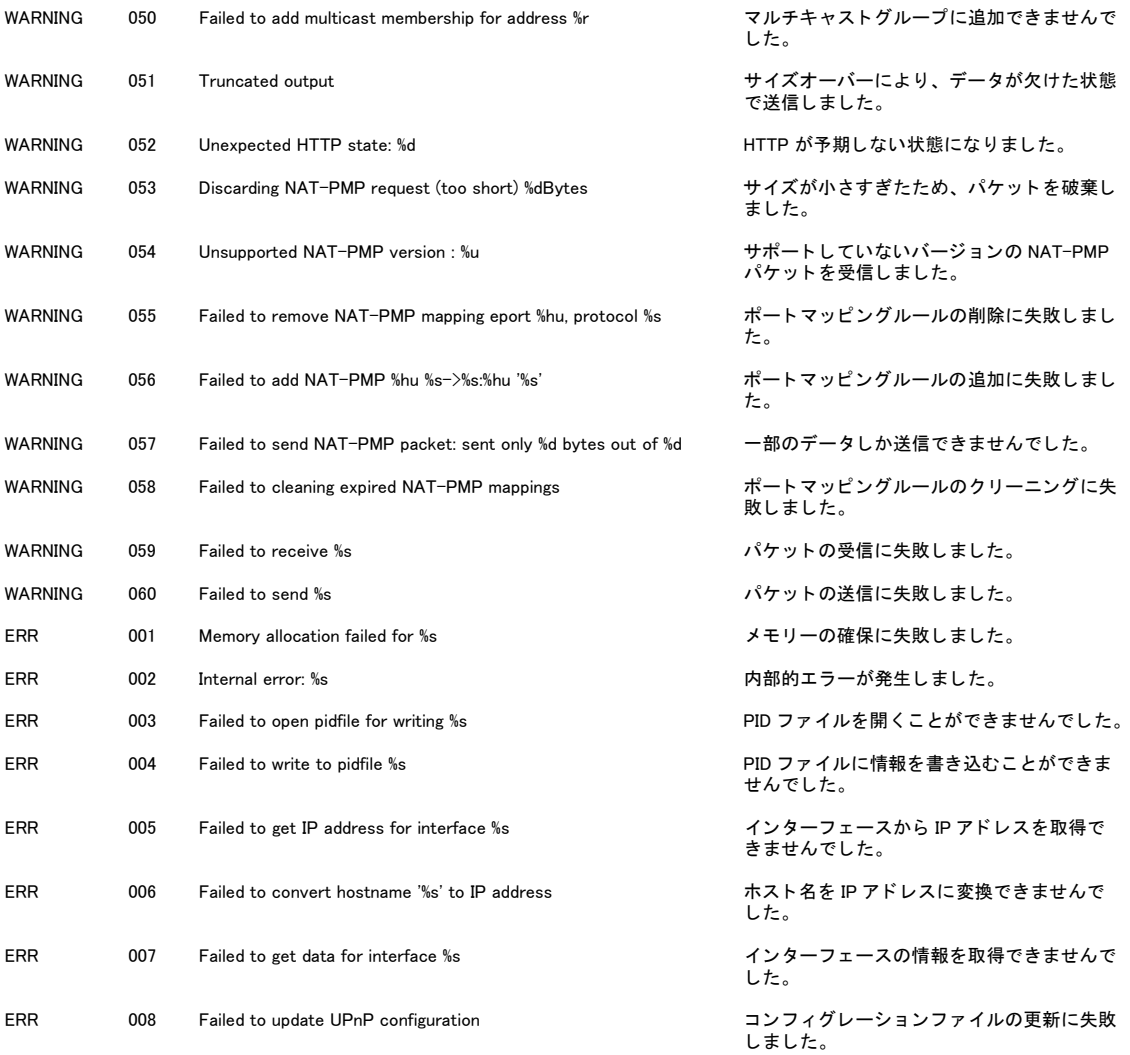

## 7.4.27 ダイナミック DNS(DDNS)

MOD: DDNS

ログの種類:アプリケーション

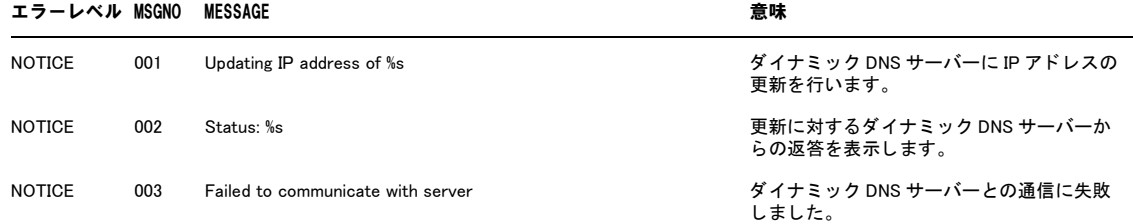

ご注意

- ・ 本書に関する著作権などの知的財産権は、アライドテレシス株式会社(弊社)の親会社であるアライドテレシスホールディングス 株式会社が所有しています。アライドテレシスホールディングス株式会社の同意を得ることなく本書の全体または一部をコピーま たは転載しないでください。
- ・ 弊社は、予告なく本書の一部または全体を修正、変更することがあります。
- ・ 弊社は、改良のため製品の仕様を予告なく変更することがあります。
	- (C) 2006-2008 アライドテレシスホールディングス株式会社

## 商標について

- ・ CentreCOM は、アライドテレシスホールディングス株式会社の登録商標です。
- ・ Windows は、米国 Microsoft Corporation の米国およびその他の国における登録商標です。
- ・ 初期に参照している NTP サーバーは、インターネットマルチフィード株式会社のものです。 http://www.jst.mfeed.ad.jp/
- ・ その他、この文書に記載されているソフトウェアおよび周辺機器の名称は各メーカーの商標または登録商標です。

## マニュアルバージョン

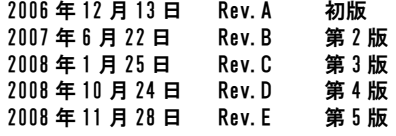

アライドテレシス株式会社